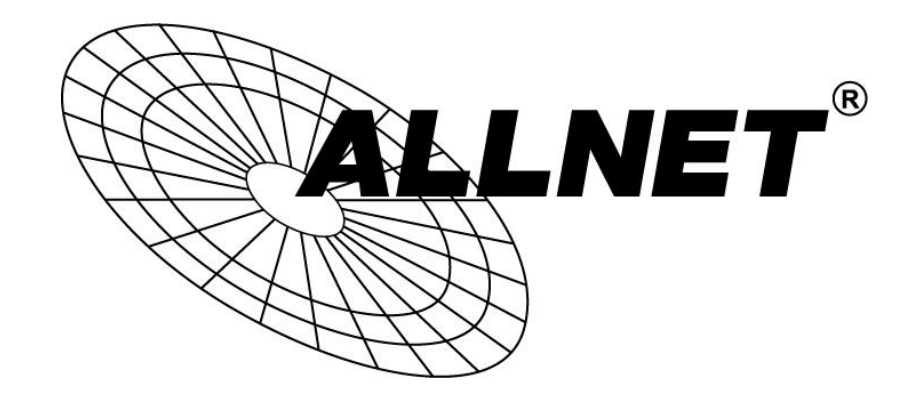

# **ALL-VPN10**

# VPN/Firewall WLAN-N WAN Router

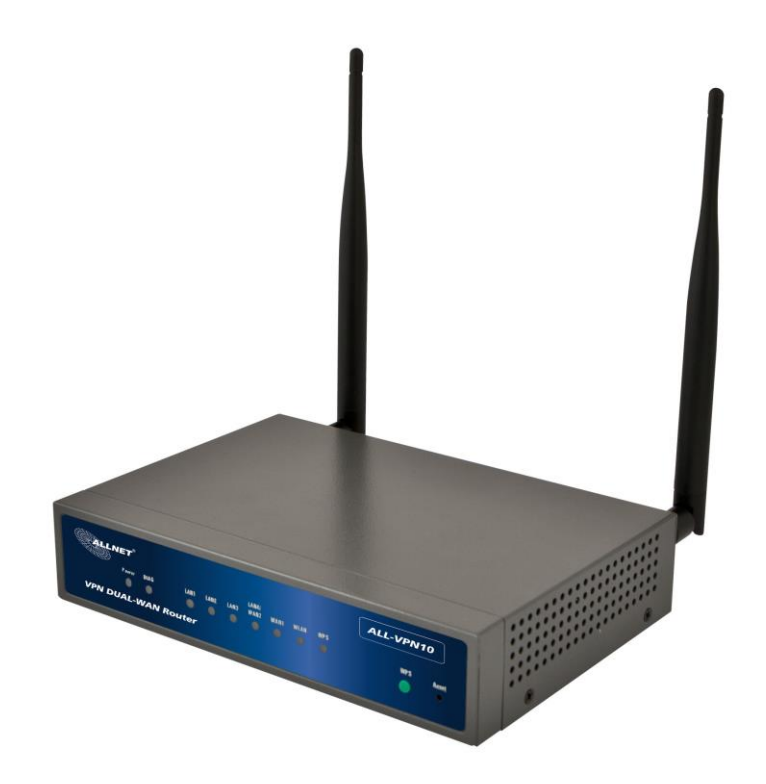

**User´s Manual**

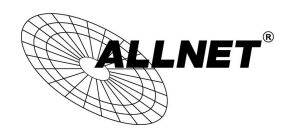

# **Content**

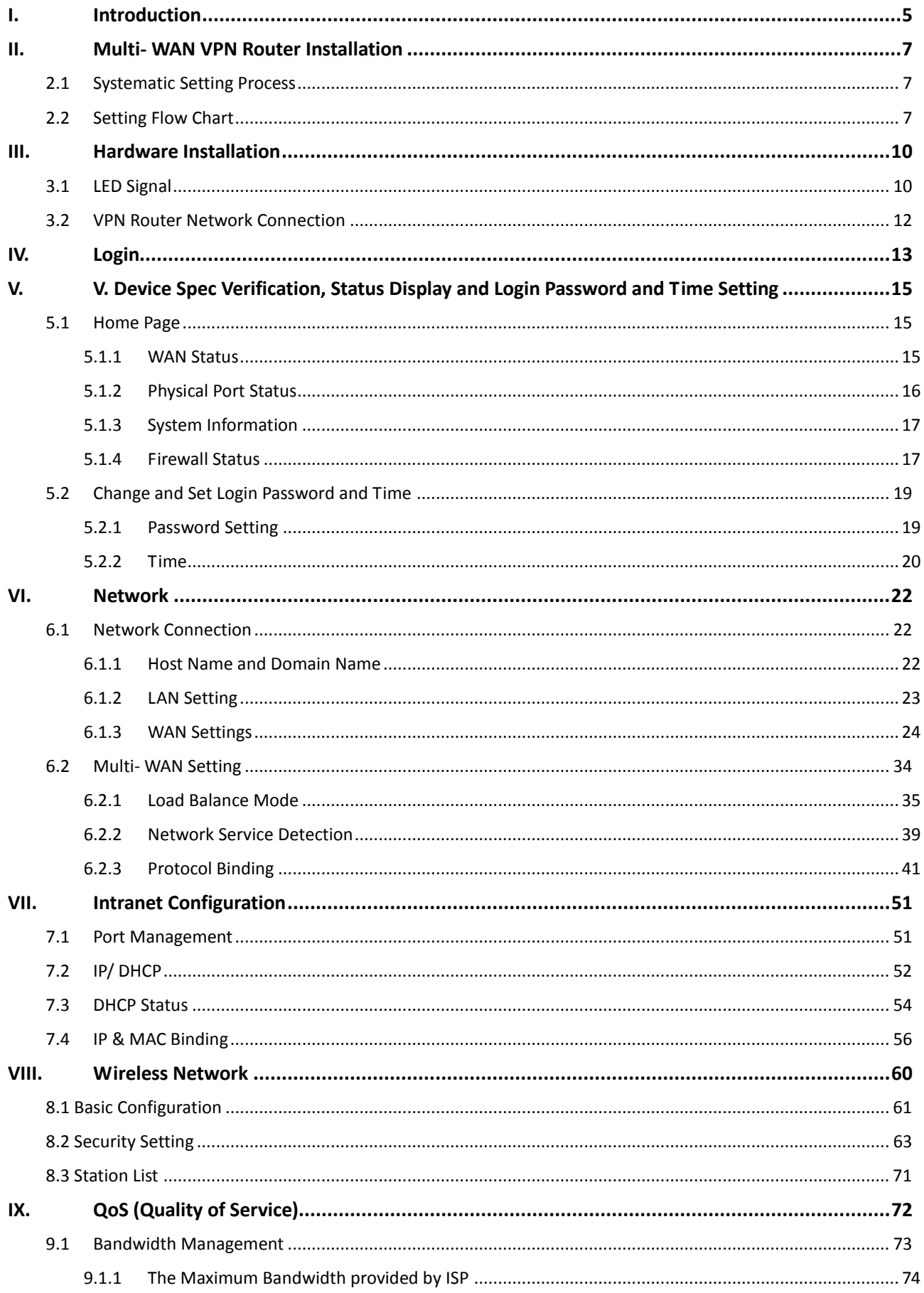

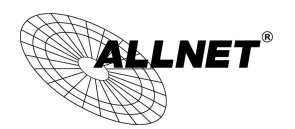

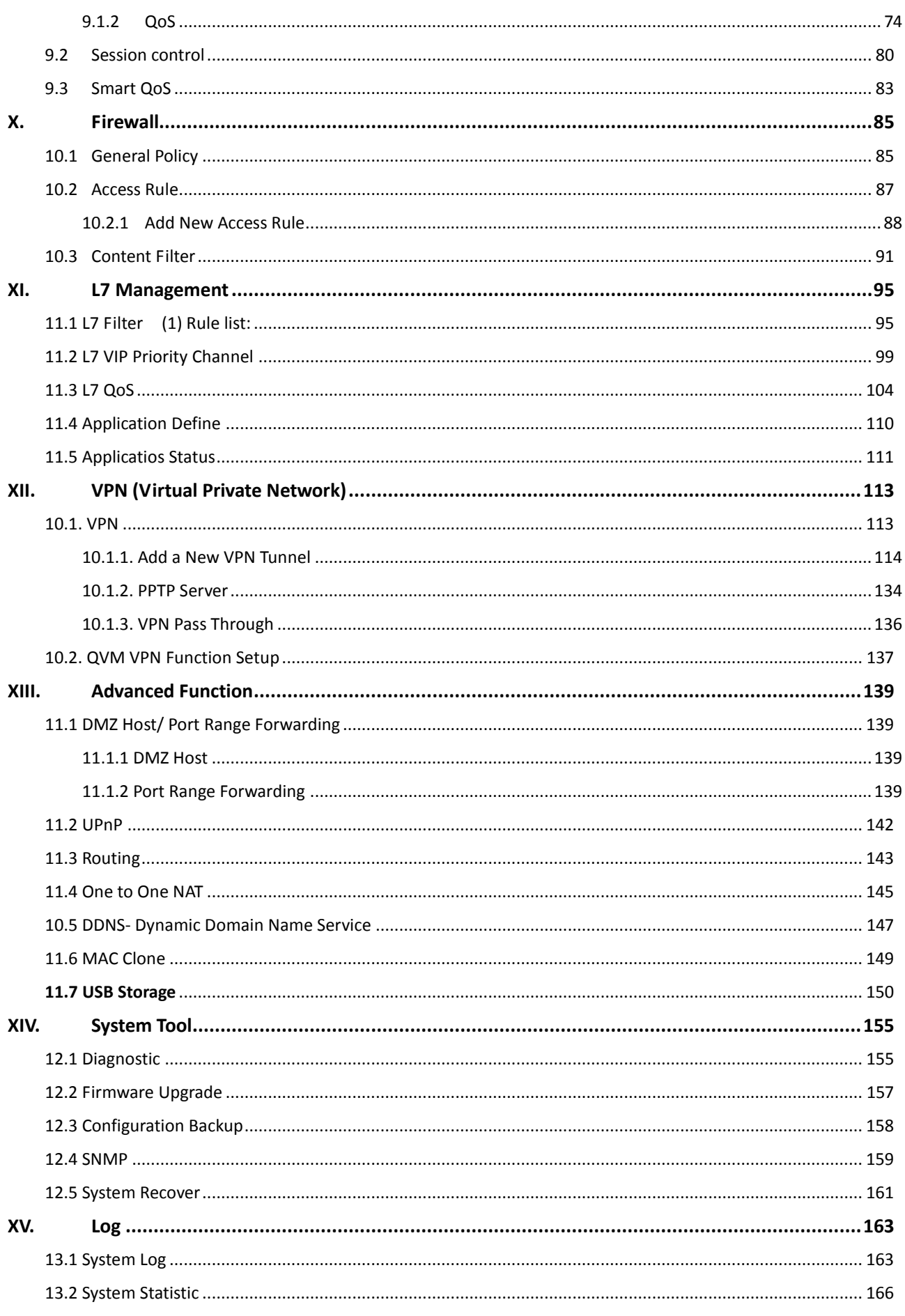

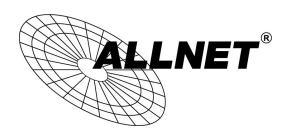

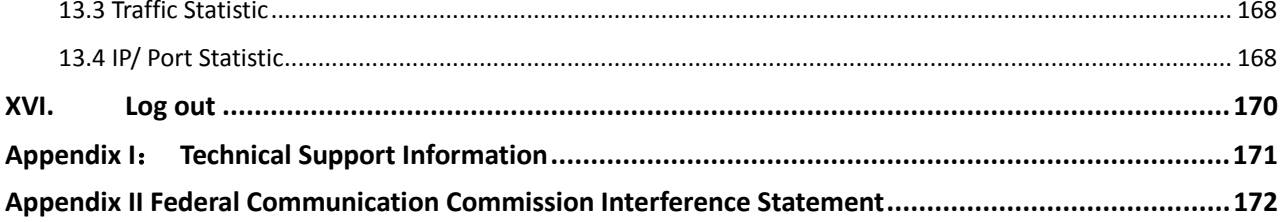

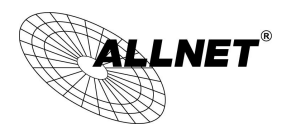

# <span id="page-4-0"></span>I. Introduction

IPSec VPN QoS Router (referred as VPN Router hereby) is a business level security router that efficiently integrates new generation multiple WAN-port devices. It meets the needs of medium enterprises, internet cafés, campus, dorm and communities, etc.

VPN Router has 1~2 10/100 Base-T/TX Ethernets (RJ45) WAN ports. These WAN ports can support auto load balance mode, exclusive mode (remaining WAN balance), and stategy routing mode for high-efficiency network. They offer super flexibility for network set-up. Moreover, these WAN ports also support DHCP, fixed IP, PPPoE, transparent bridge, VPN connection, port binding, static routing, dynamic routing, NAT, one to one NAT, PAT, MAC Clone, as well as DDNS.

To fulfill the requirement for a highly secure and integrated firewall, VPN Router has a 64-bit hardware acceleration, high-speed, high-efficiency processor embedded. With high processing speed, plusing high standard SDRAM and Flash, VPN Router brings users super networking efficiency. Its processing speed and capacity are almost equal to those of expensive enterprise-level VPN Routers. This is why the device is so popular with modern enterprises.

In addition to internet connectability, for the broadband market, VPN Router has the function of VPN virtual network connection. It is equipped with a virtual private network hardware acceleration mode which is widely used in modern enterprises, and offers full VPN functionality.

is a supporter of the IPSec Protocol. IPSec VPN provides DES, 3DES, AES128, AES192, AES256 encryption, MD5, SH1 certification, IKE Pre-Share Key, or manual password interchange. VPN Router also supports aggressive mode. When a connection is lost, VPN Router will automatically re-connect. In addition, the device features NetBIOS transparency.

VPN Router offers the function of a standard PPTP server, which is equipped with connection setting status. Each WAN port can be set up with multiple DDNS at the same time. It is also capable of establishing VPN connections with dynamic IP addresses.

VPN Router also has unique QVM VPN- SmartLink IPSec VPN. Just input VPN server IP, user name, and password, and IPSec VPN will be automatically set up. Through VPN Router exclusive QVM function, it offers easy VPN allocation for users; users can do it even without a network administrator. VPN Router enables enterprises to benefit from VPN without being troubled with technical and network management problems. The central control function enables the host to log in remote client computers at any time. Security and secrecy are guaranteed to meet the IPSec standard, so as to ensure the continuity of VPN service.

The advanced built-in firewall function enables VPN Router to resist most attacks from the Internet. It utilizes active detection technology SPI (Stateful Packet Inspection). The SPI firewall functions mainly within the network by dynamically inspecting each link. The SPI firewall also has a warning function for the application process; therefore, it can refuse links to non-standard communication protocols. VPN Router supports network address translation (NAT) function and routing modes. It makes the network environment more flexible and easier to manage.

Through web- based UI, VPN Router enables enterprises to have their own network access rules . To control web access, users can build and edit filter lists. It also enables users to ban or monitor websites according to their needs. By the filter setting and complete OS management, school and business internet management will be clearly improved. VPN Router offers various on-line SysLog records. It supports on-line management setup tools; it makes setting up networks easy to understand. It also reinforces the management of network access rules, VPN, and all other network services.

VPN Router fully protects the safety of communication between all offices and branches of an organization.

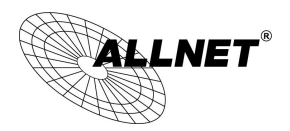

It helps to free enterprises from increasing hacker intrusion. With an exclusive independent operation platform, users are able to set up and use a firewall without professional network knowledge. VPN Router setting up and management can be carried out through web browsers, such as IE, Netscape, etc.

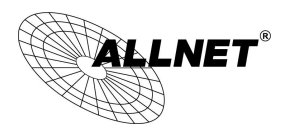

# <span id="page-6-0"></span>II. Multi- WAN VPN Router Installation

In this chapter we are going to introduce hardware installation. Through the understanding of multi-WAN setting process, users can easily setup and manage the network,making VPN Router functioning and having best performance.

### <span id="page-6-1"></span>2.1 Systematic Setting Process

Users can set up and enable the network by utilizing bandwidth efficiently. The network can achieve the ideal efficientness,block attacks, and prevent security risks at the same time. Through the process settings, users can install and operate VPN Router easily. This simplifies the management and maintenance, making the user network settings be done at one time. The main process is as below:

- 1. Hardware installation
- 2. Login
- 3. Verify device specification and set up password and time
- 4. Set WAN connection
- 5. Set LAN connection: physical port and IP address settings
- 6. Set QoS bandwidth management: avoid bandwidth occupation
- 7. Set Firewall: prevent attack and improper access to network resources
- 8. Other settings: UPnP, DDNS, MAC Clone
- 9. Management and maintenance settings: Syslog, SNMP, and configuration backup
- 10. VPN (Virtual Private Network)
- 11. Logout

### <span id="page-6-2"></span>2.2 Setting Flow Chart

Below is the description for each setting process, and the crospondent contents and purposes. For detailed functions, please refer to Appendix I: Setting Inferface and Chapter Index.

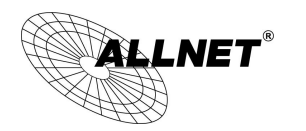

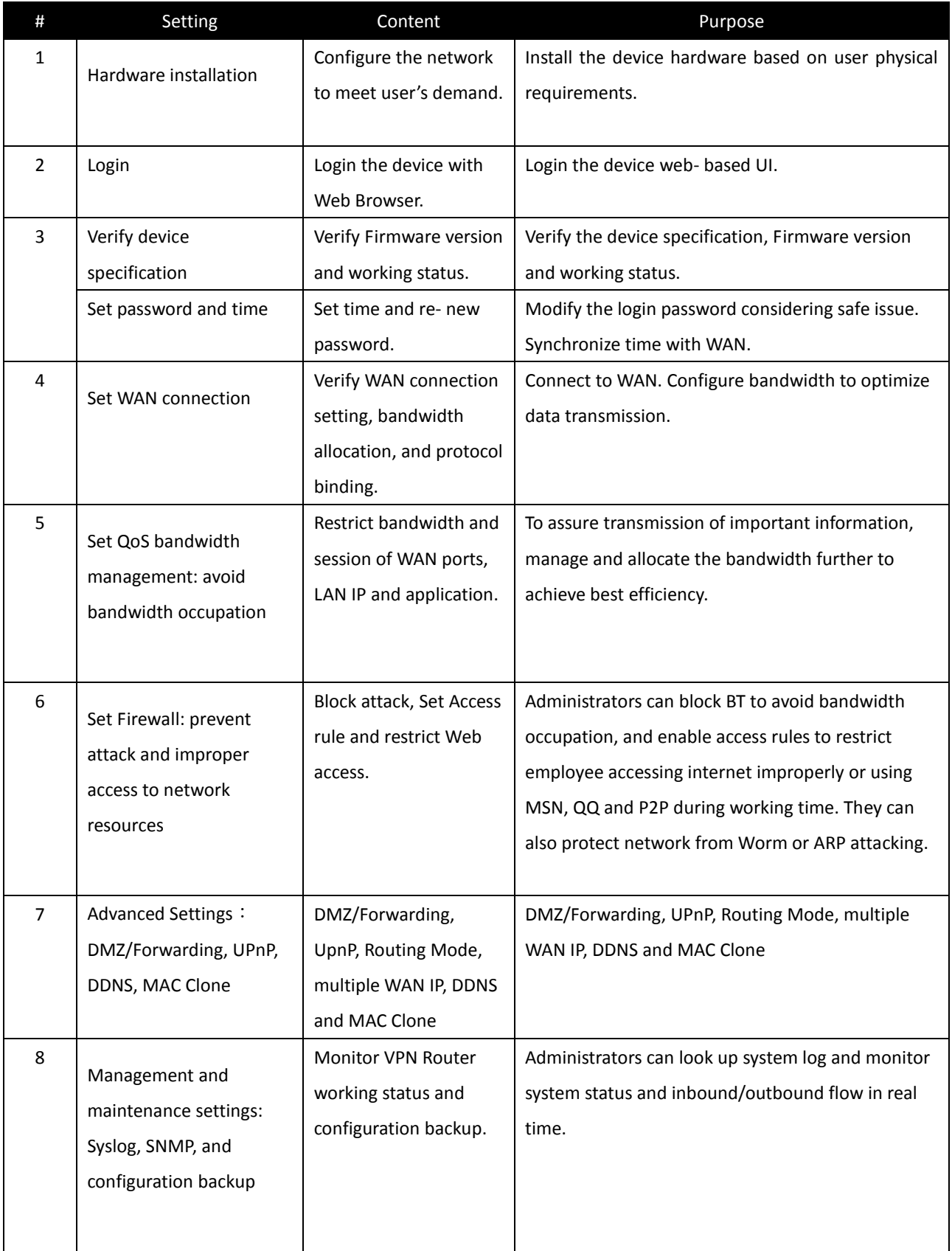

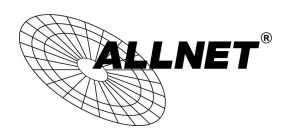

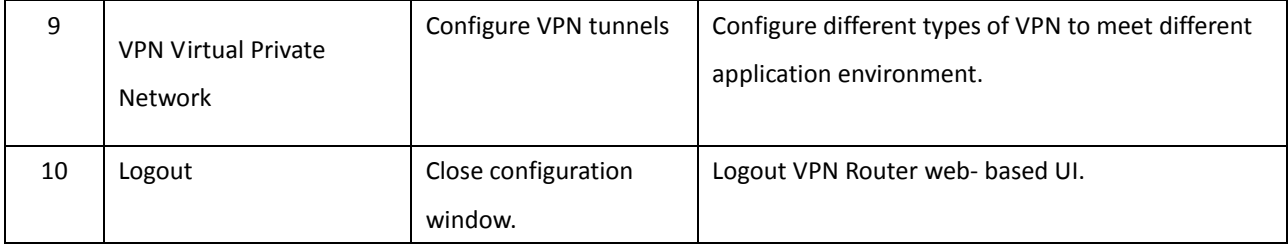

We will follow the process flow to complete the network setting in the following chapters.

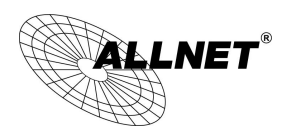

# <span id="page-9-0"></span>III. Hardware Installation

In this chapter we are going to introduce hardware interface as well as physical installation.

# <span id="page-9-1"></span>3.1 LED Signal

# LED Signal Description

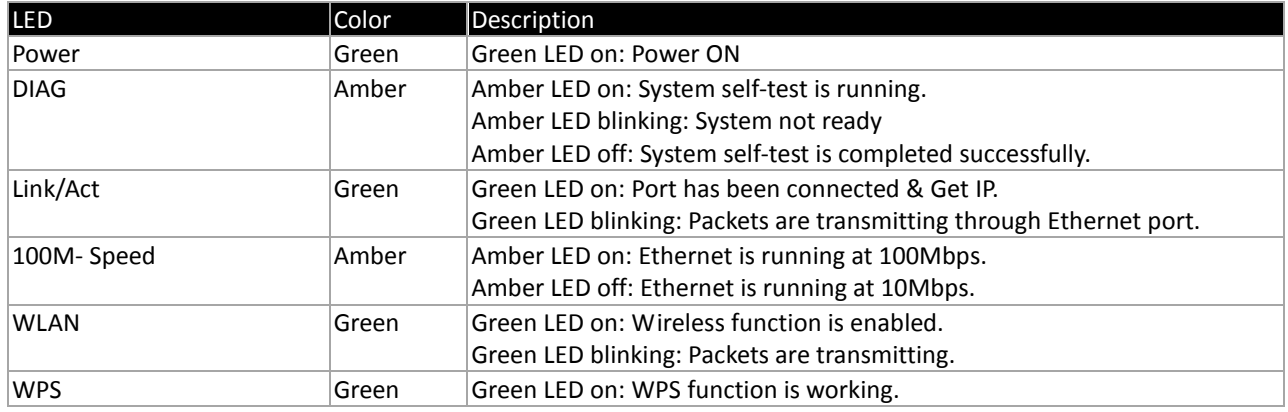

Reset

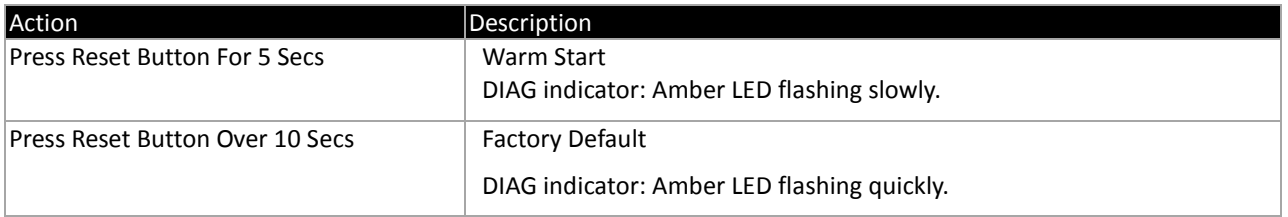

## Installing Router on a Wall

The Router has two wall-mount slots on its bottom panel. When mounting the device on a wall, please ensure that the heat dissipation holes are facing sideways as shown in the following picture for safety reasons. is not responsible for damages incurred by insecure wall-mounting hardware.

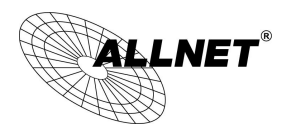

Specifications

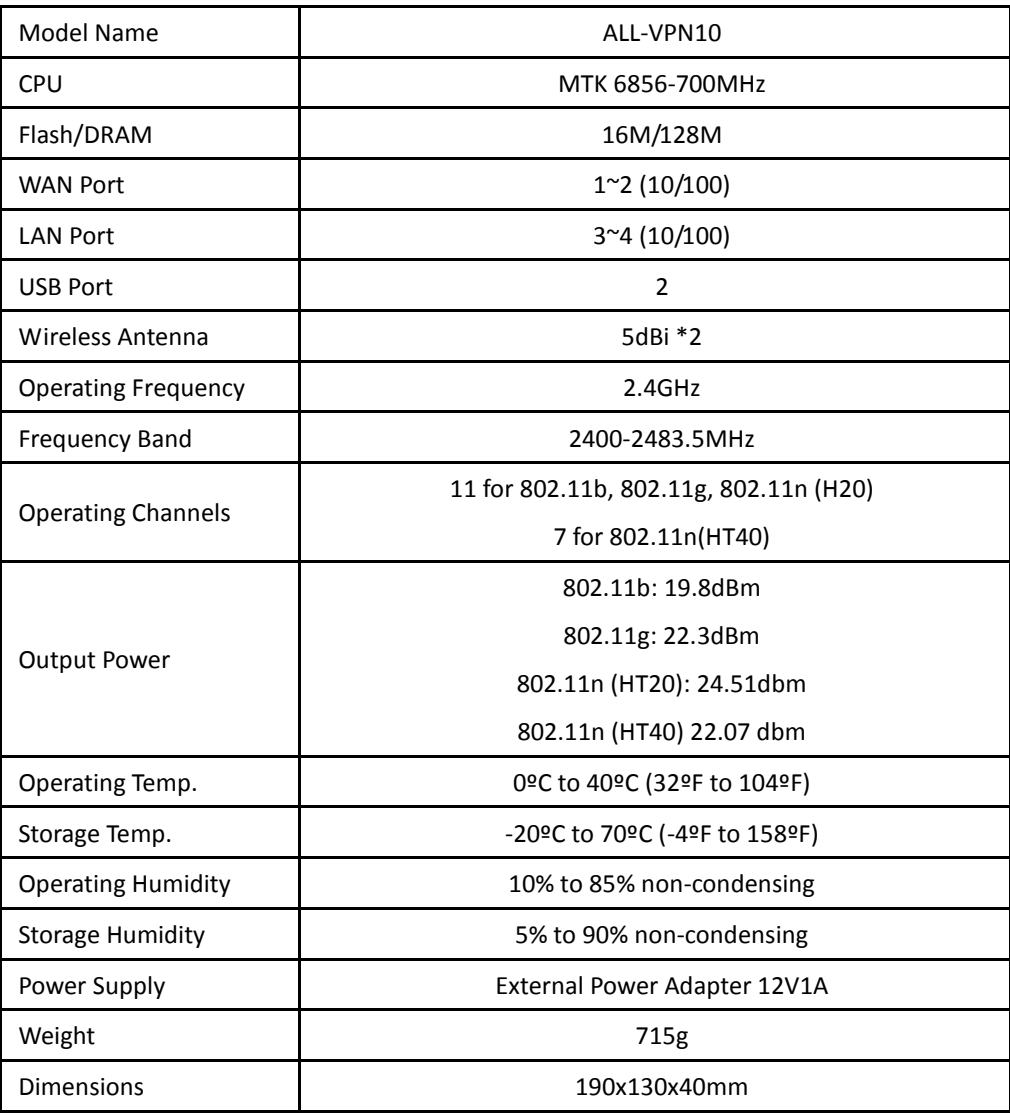

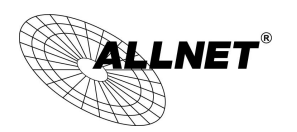

<span id="page-11-0"></span>3.2 VPN Router Network Connection

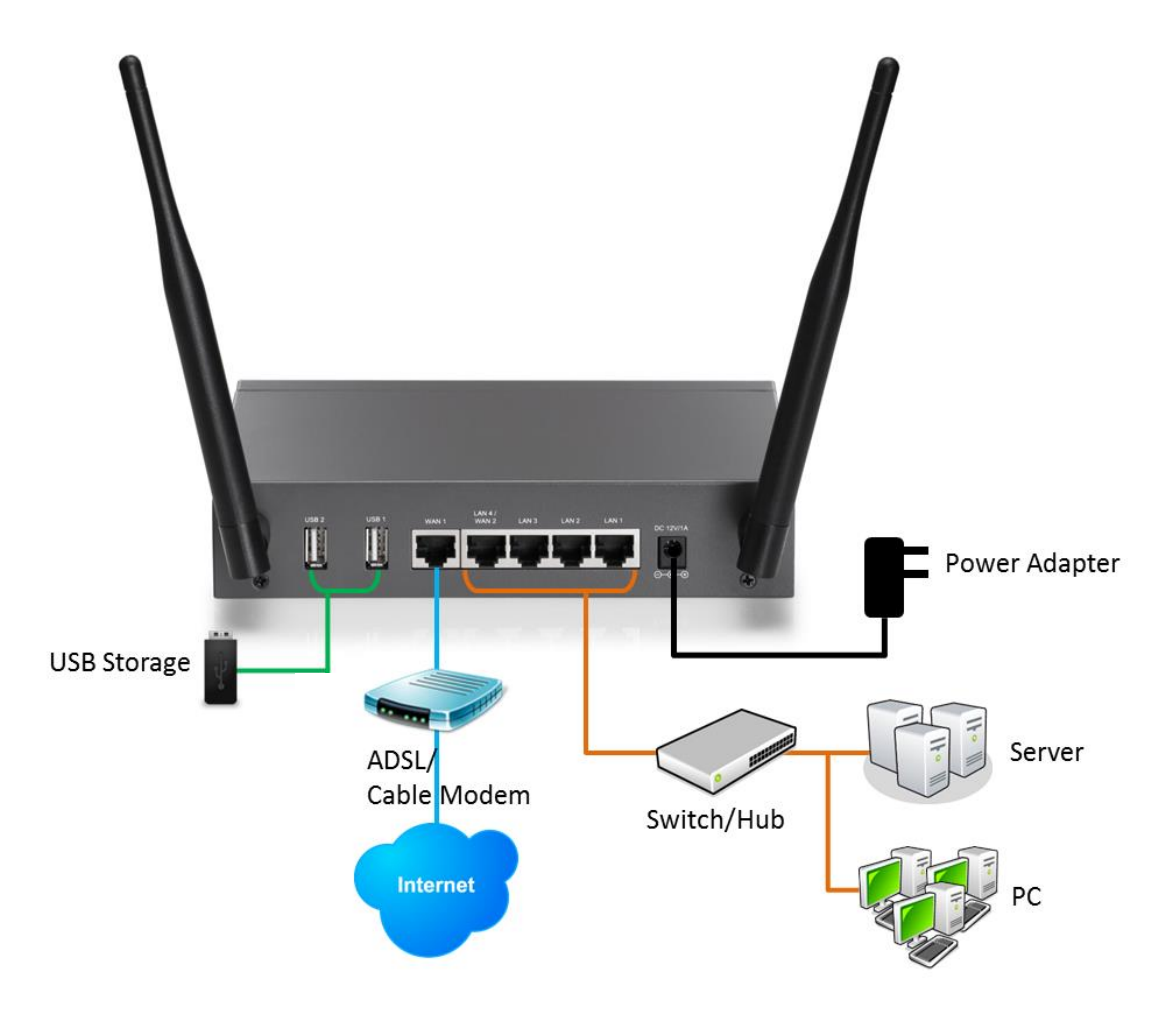

WAN connection: A WAN port can be connected with xDSL Modem, Fiber Modem, Switching Hub, or through an external router to connect to the Internet.

LAN Connection: The LAN port can be connected to a Switching Hub or directly to a PC. Users can use servers for monitoring or filtering through the port after "Physical Port Mangement" configuration is done.

**DMZ** : The DMZ port can be connected to servers that have legal IP addresses, such as Web servers, mail servers, etc.

**Please use only the power supply unit that is delivered with the device.**

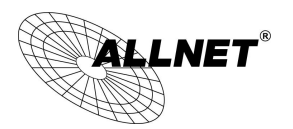

# <span id="page-12-0"></span>IV. Login

This chapter is mainly introducing Web- based UI after conneting the device.

First, check up the device's IP address by connecting to DOS through the LAN PC under the device. Go to Start  $\rightarrow$ Run, enter cmd to commend DOS, and enter ipconfig for getting Default Gateway address, as the graphic below, 192.168.1.1. Make sure Default Gateway is also the default IP address of the router.

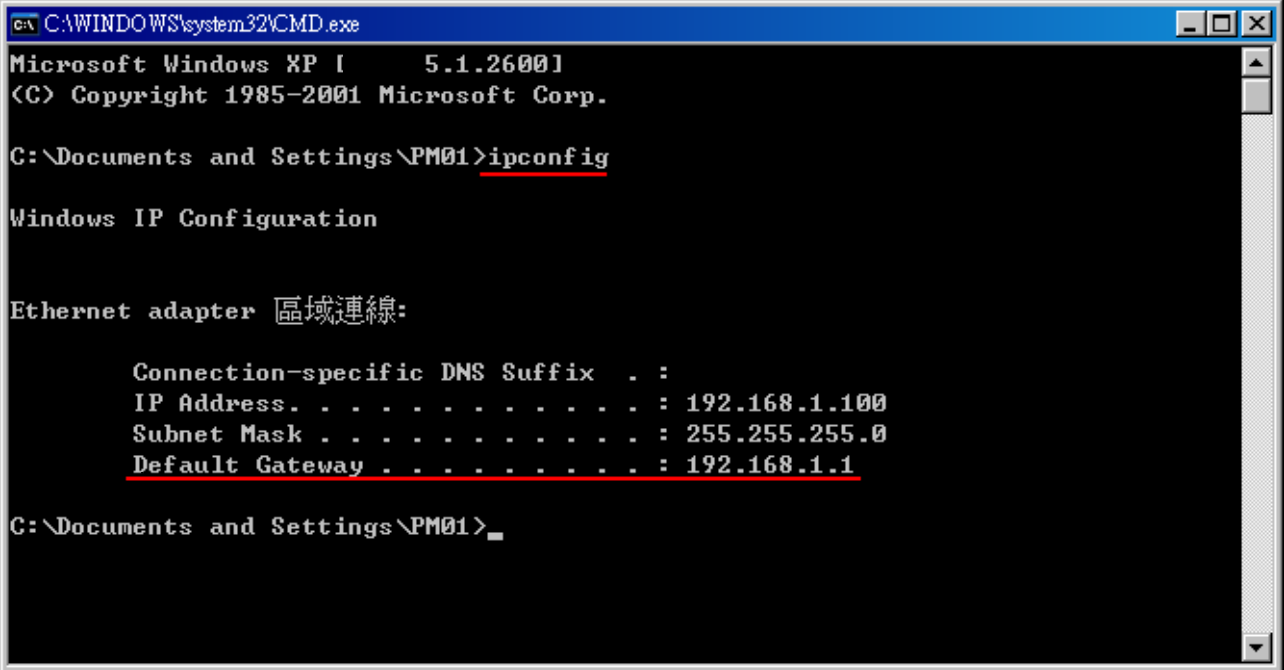

# Attention!

When not getting IP address and default gateway by using "ipconfig", or the received IP address is 0.0.0.0 and 169.X.X.X, we recommend that users should check if there is any problem with the circuits or the computer network card is connected nicely.

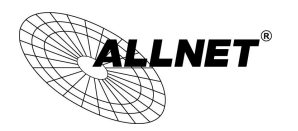

Then, open webpage browser, IE for example, and key in 192.168.1.1 in the website column. The login window will appear as below:

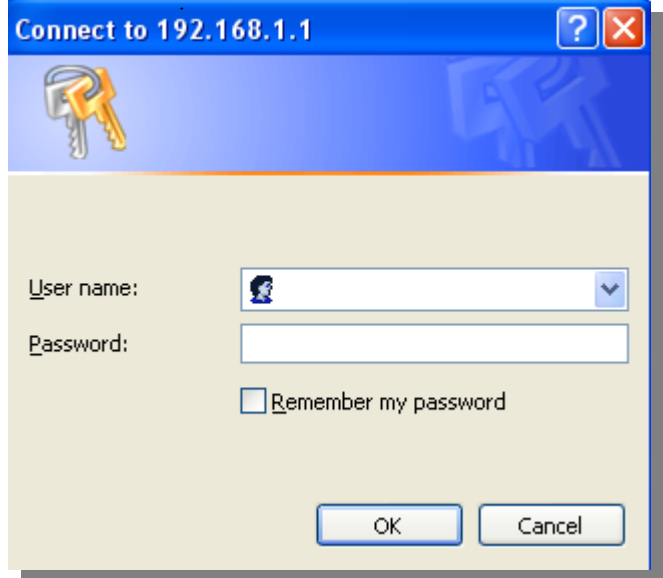

The device's default username and password are both "admin". Users can change the login password in the setting later.

# Attention!

For security, we strongly suggest that users must change password after login. Please keep the password safe, or you can not login to the device. Press Reset button for more than 10 sec, all the setting will return to default.

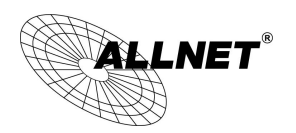

# <span id="page-14-0"></span>V. V. Device Spec Verification, Status Display and Login Password and Time Setting

This chapter introduces the device specification and status after login as well as change password and system time settings for security.

## <span id="page-14-1"></span>5.1 Home Page

In the Home page, all the device's parameters and status are listed for users' reference.

# <span id="page-14-2"></span>5.1.1 WAN Status

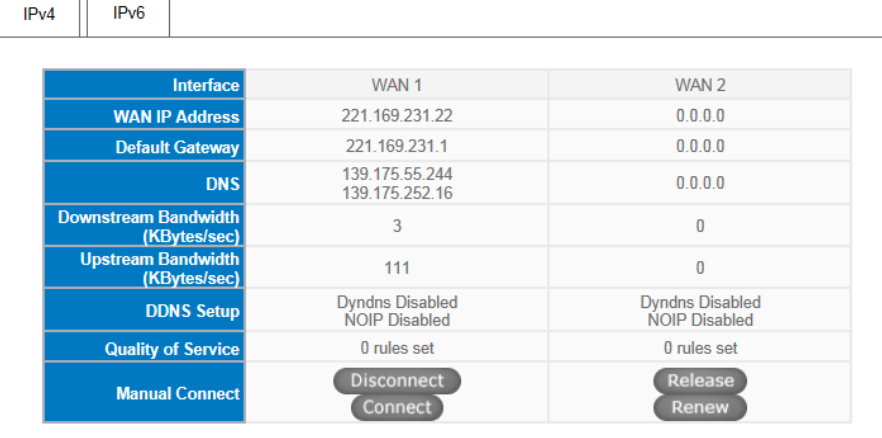

#### **O** WAN Status

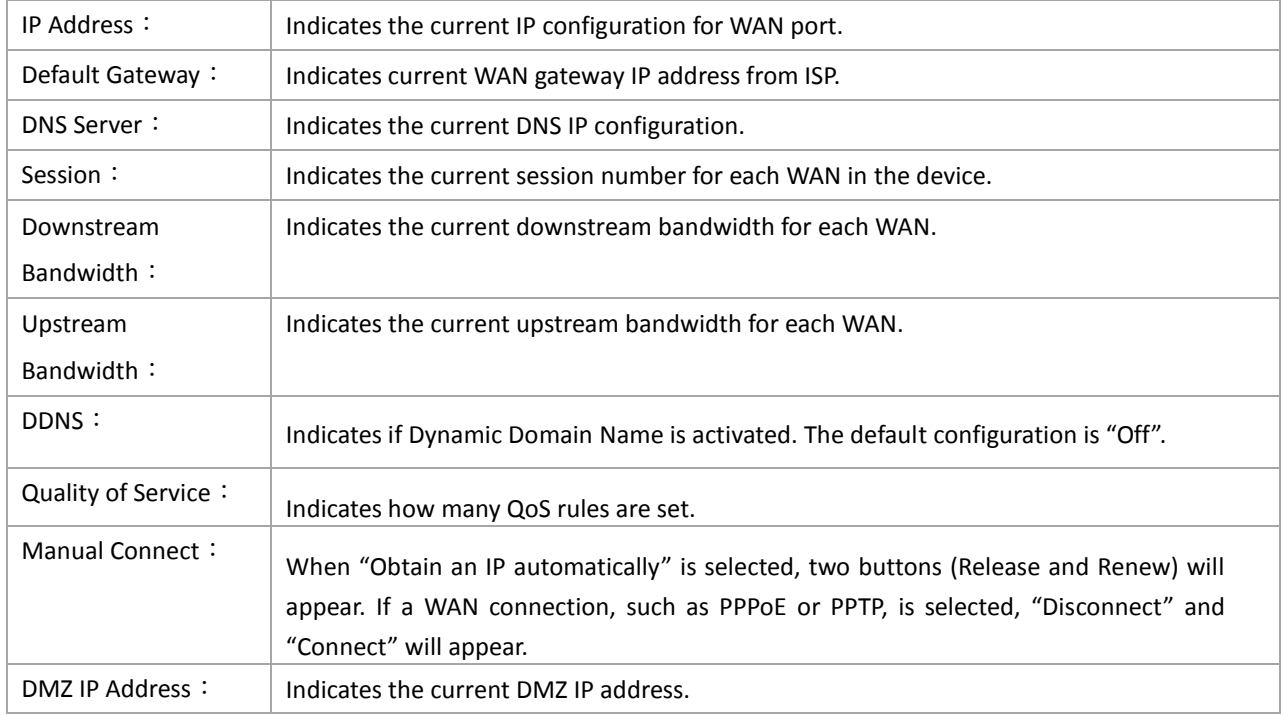

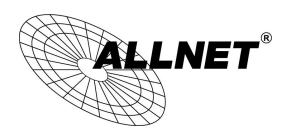

## <span id="page-15-0"></span>5.1.2 Physical Port Status

# **O** Physical Port Status

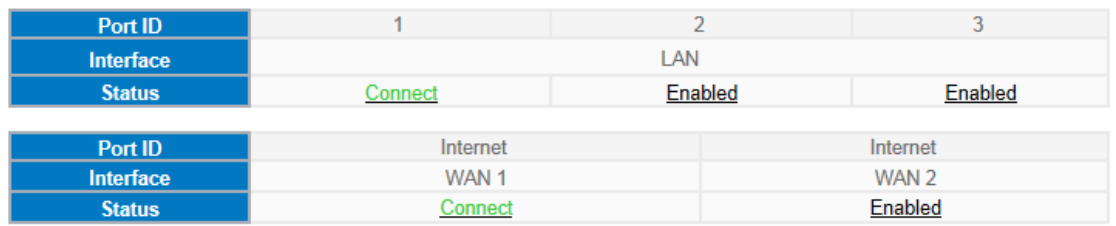

The status of all system ports, including each connected and enabled port, will be shown on this Home page (see above table). Click the respective status button and a separate window will appeare to show detailed data (including setting status summary and statisitcs) of the selected port.

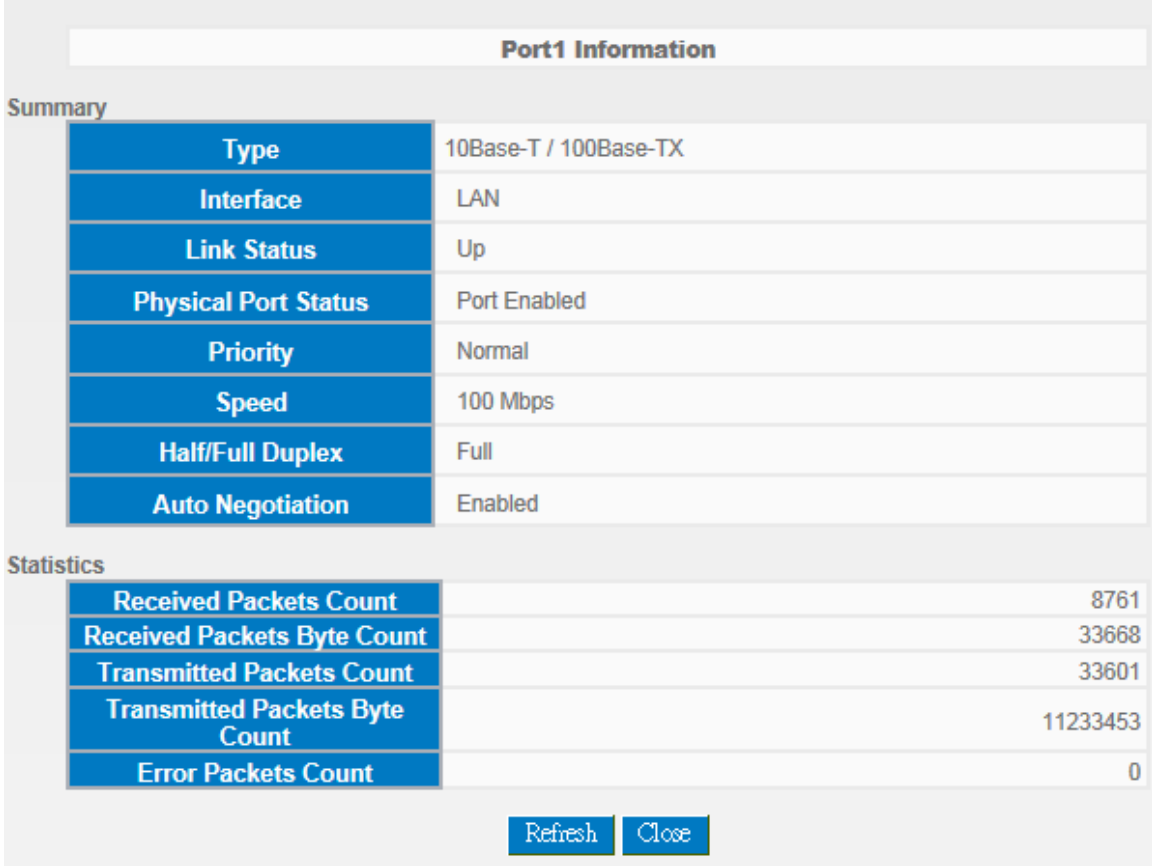

The current port setting status information will be shown in the Port Information Table. Examples: type (10Base-T/100Base-TX), iniferface (WAN/ LAN/ DMZ), link status (Up/ Down), physical port status (Port Enabled/ Port Disabled), priority (high or normal), speed status (10Mbps or 100Mbps), duplex status (Half/ Full), auto negotiation (Enabled or Disabled). The tabble also shows statistics of Receive/ Transmit Packets, Receive/Transmit Packets Byte Count as well as Error Packets Count.

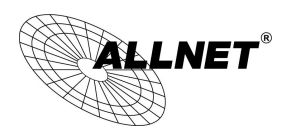

#### <span id="page-16-0"></span>5.1.3 System Information

# **O** System Information

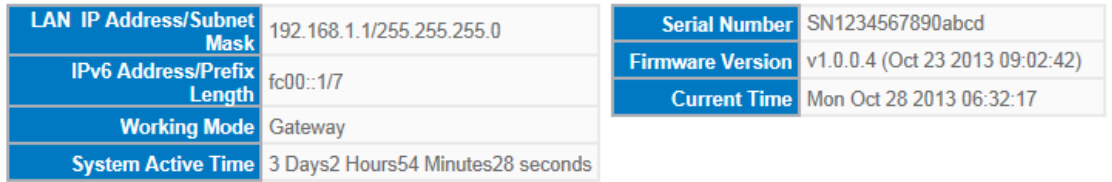

**LAN IP/Subnet Mask**: Identifies the current device IP address. The default is 192.168.1.1.

**Working Mode**: Indicates the current working mode. Can be NAT Gateway or Router mode. The default is "NAT Gateway" mode.

**System Active Time**: Indicates how long the Router has been running.

**Serial Number:** This number is the Router serial number.

**Firmware Version**: Information about the Router present software version.

**Current Time**: Indicates the device present time. Please note: To have the correct time, users must synchronize the device with the remote NTP server first.

# <span id="page-16-1"></span>5.1.4 Firewall Status

# **O** Security Status

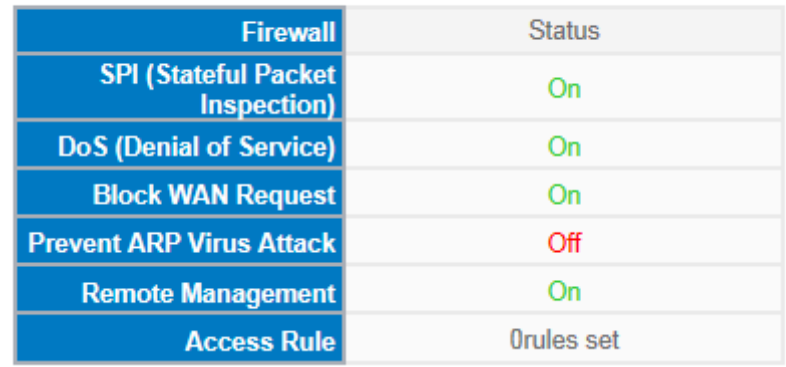

**SPI (Stateful Packet Inspection)**: Indicates whether SPI (Stateful Packet Inspection) is on or off. The default configuration is "On".

**DoS (Denial of Service)**: Indicates if DoS attack prevention is activated. The default configuration is "On".

**Block WAN Request**: Indicates that denying the connection from Internet is activated. The default configuration is "On".

Prevent ARP Virus Attack : Indicates that preventing Arp virus attack is acitvated. The default configuration is "Off".

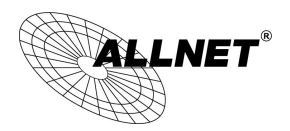

**Remote Management:** Indicates if remote management is activated (on or off). Click the hyperlink to enter and manage the configuration. The default configuration is "Off".

Access Rule : Indicates the number of access rule applied in the device.

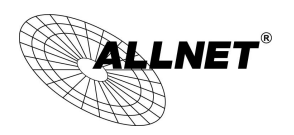

## <span id="page-18-1"></span><span id="page-18-0"></span>5.2 Change and Set Login Password and Time

## 5.2.1 Password Setting

When you login the device setting window every time, you must enter the password. The default value for the device username and password are both "admin". For security reasons, we strongly recommend that you must change your password after first login. Please keep the password safe, or you might not login to the device. You can press Reset button for more than 10 sec, the device will return back to default.

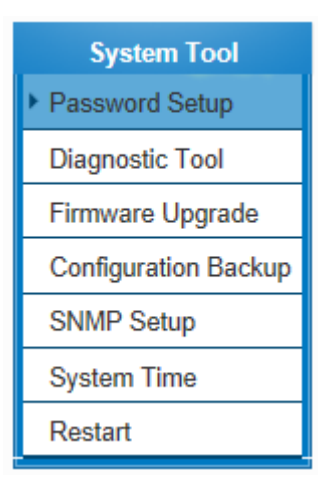

# **O** Password Setup

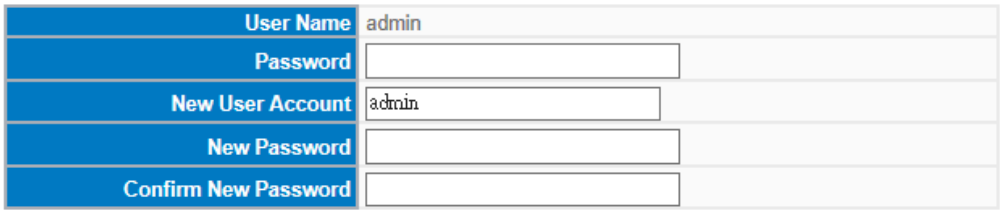

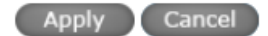

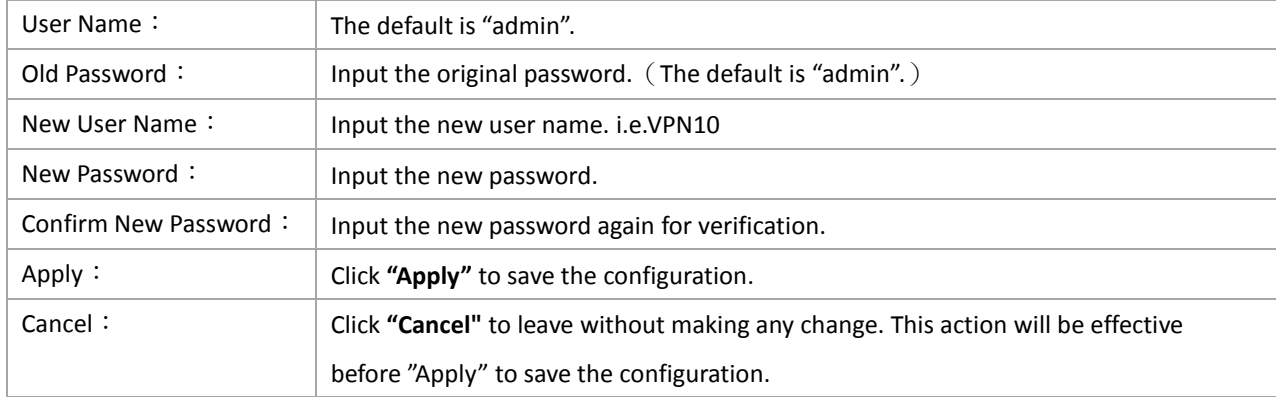

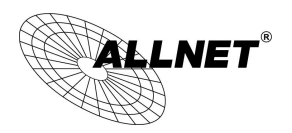

# <span id="page-19-0"></span>5.2.2 Time

The device can adjust time setting. Users can know the exact time of event occurrences that are recorded in the System Log, and the time of closing or opening access for Internet resources. You can either select the embedded NTP Server synchronization function or set up a time reference.

Synchronize with external NTP server: The device has embedded NTP server, which will update the time spontaneously.

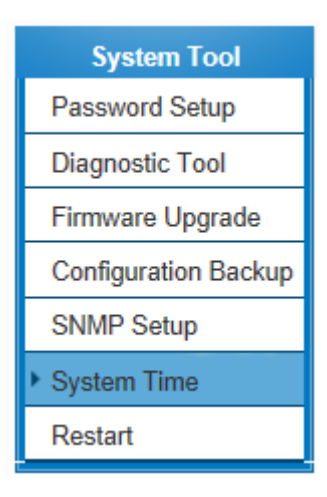

# **O** Network Time

Set system time using a NTP server.  $\bigcirc$  Set system time manually.

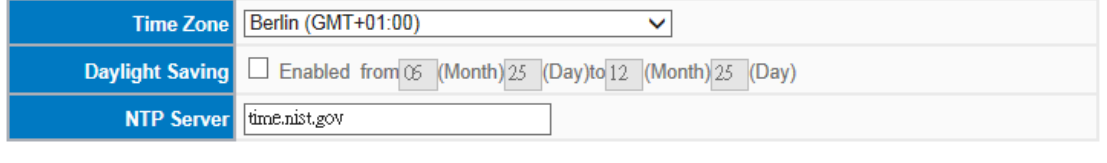

Apply Cancel

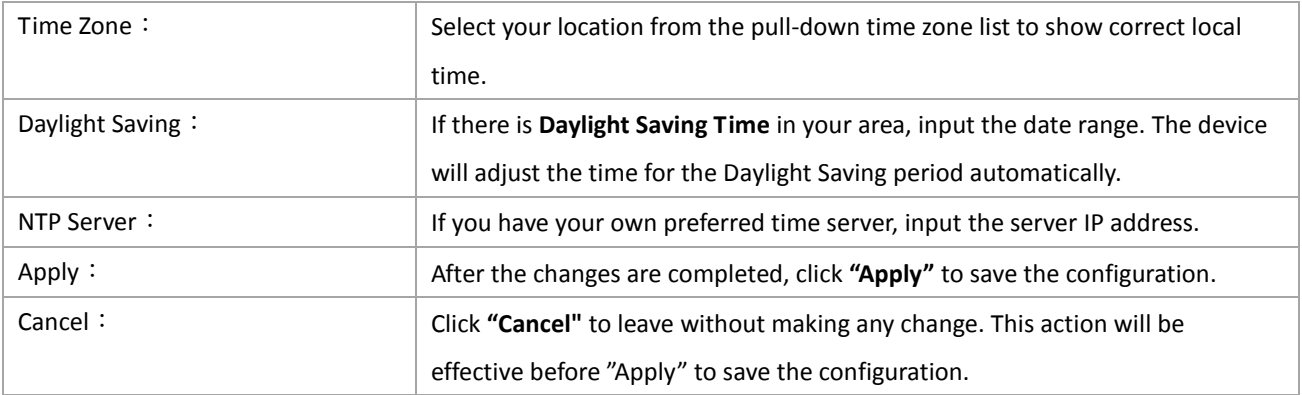

**Select the Local Time Manually:** Input the correct time, date, and year in the boxes.

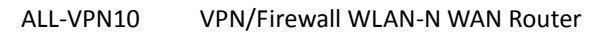

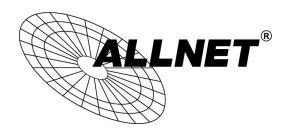

# ○ Set the local time using Network Time Protocol (NTP) automatically Set the local time Manually

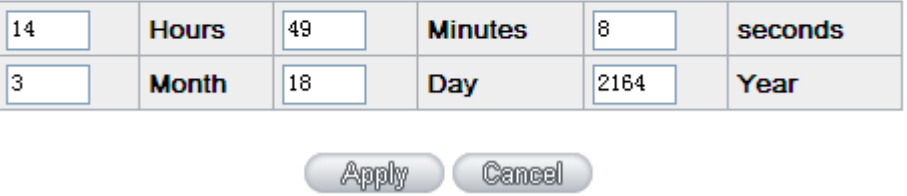

After the changes are completed, click **"Apply"** to save the configuration. Click **"Cancel"** to leave without making any change. This action will be effective before "Apply" to save the configuration.

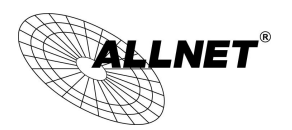

# <span id="page-21-0"></span>VI. Network

This Network page contains the basic settings. For most users, completing this general setting is enough for connecting with the Internet. However, some users need advanced information from their ISP. Please refer to the following descriptions for specific configurations.

## <span id="page-21-1"></span>6.1 Network Connection

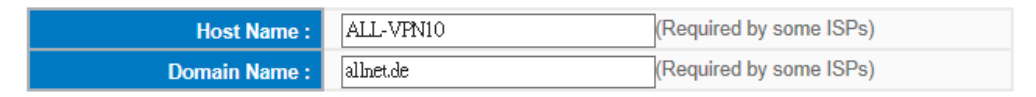

# O IP Mode

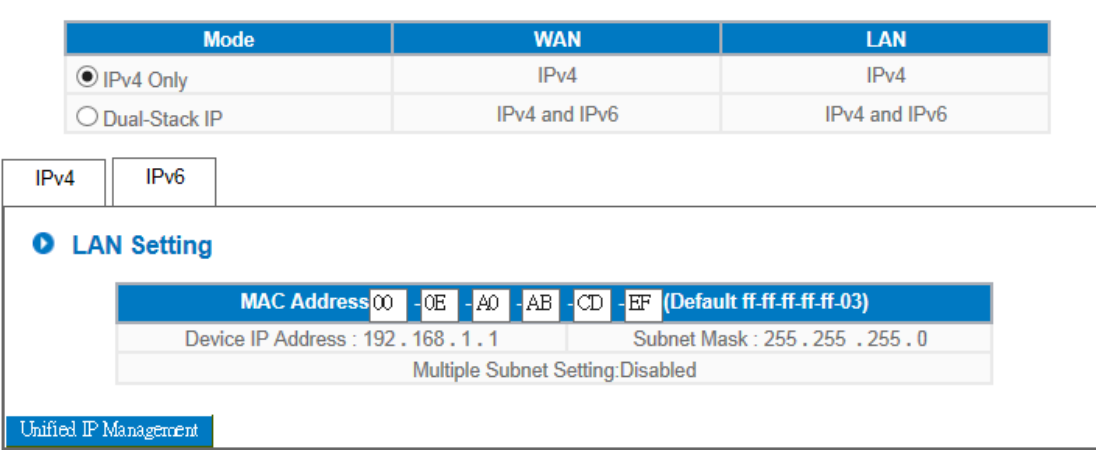

# **O** WAN Setting

Please choose how many WAN ports you prefer to use :  $\boxed{2 \vee}$  (Default 2)

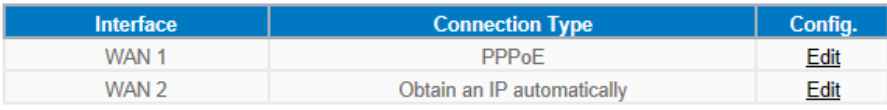

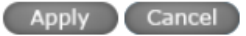

## <span id="page-21-2"></span>6.1.1 Host Name and Domain Name

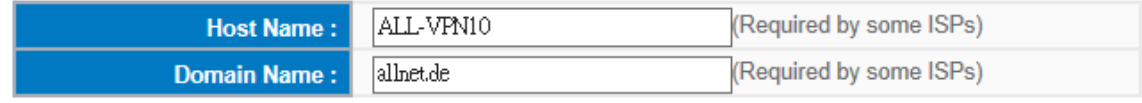

Device name and domain name can be input in the two boxes. Though this configuration is not necessary in

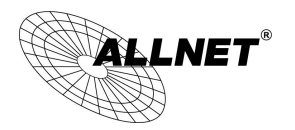

most environments, some ISPs in some countries may require it.

## <span id="page-22-0"></span>6.1.2 LAN Setting

This is configuration information for the device current LAN IP address. The default configuration is 192.168.1.1 and the default Subnet Mask is 255.255.255.0. It can be changed according to the actual network structure.

**O** IP Mode

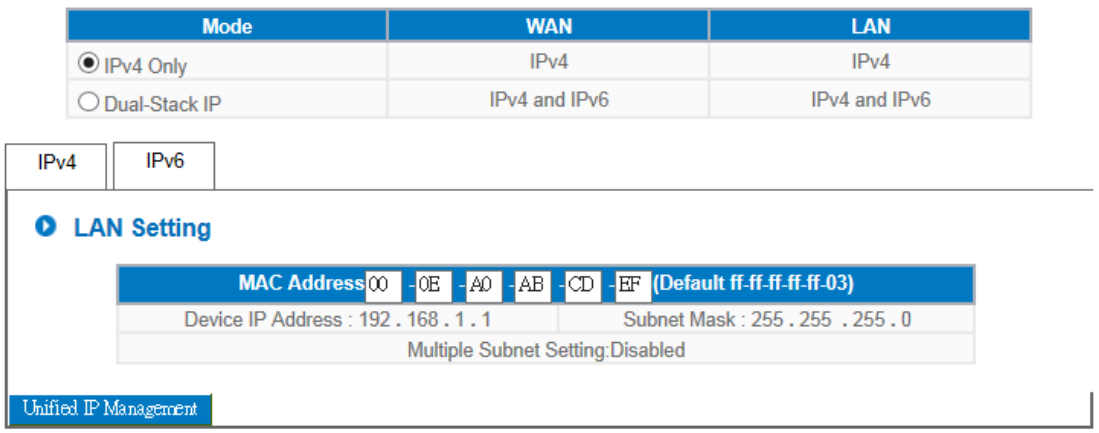

Multiple-Subnet Setting:

Click "Unified IP Management" to enter the configuration page, as shown in the following figure. Input the respective IP addresses and subnet masks.

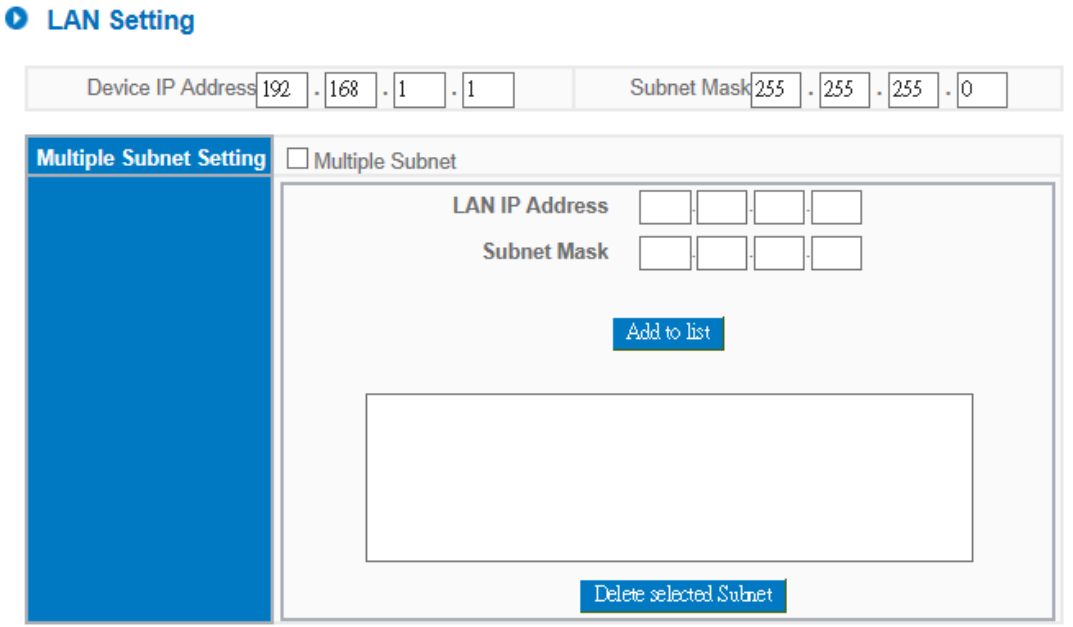

This function enables users to input IP segments that differ from the router network segment to the multi-net

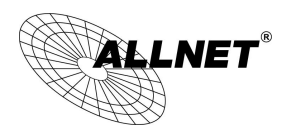

segment configuration; the Internet will then be directly accessible. In other words, if there are already different IP segment groups in the Intranet, the Internet is still accessible without making any changes to internal PCs. Users can make changes according to their actual network structure.

## <span id="page-23-0"></span>6.1.3 WAN Settings

WAN Setting:

# **O** WAN Setting

Please choose how many WAN ports you prefer to use :  $\boxed{2 \vee}$  (Default 2)

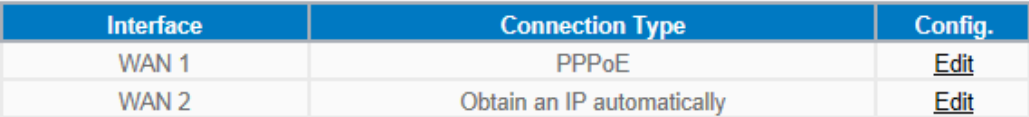

**Interface:** An indication of which port is connected.

**Connection Type:** Obtain an IP automatically, Static IP connection, PPPoE (Point-to-Point Protocol over Ethernet), PPTP (Point-to-Point Tunneling Protocol) or Transparent Bridge.

**Config.:** A modification in an advanced configuration: Click Edit to enter the advanced configuration page.

### **Obtain an Automatic IP automatically:**

**This mode is often used in the connection mode to obtain an automatic DHCP IP**. This is the device system default connection mode. It is a connection mode in which DHCP clients obtain an IP address automatically. If having a different connection mode, please refer to the following introduction for selection of appropriate configurations. Users can also set up their own DNS IP address. Check the options and input the user-defined DNS IP addresses.

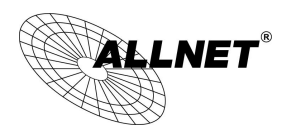

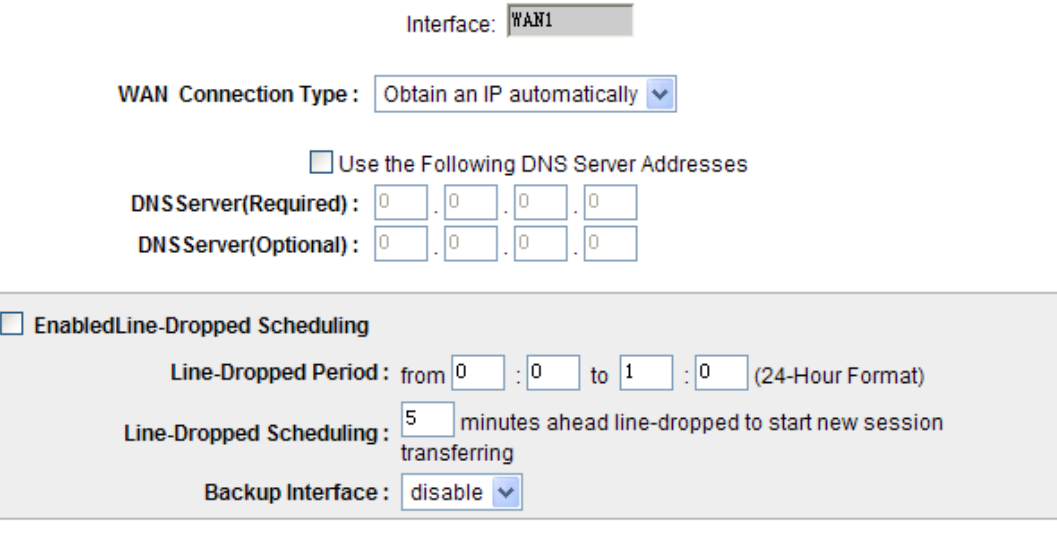

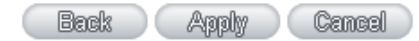

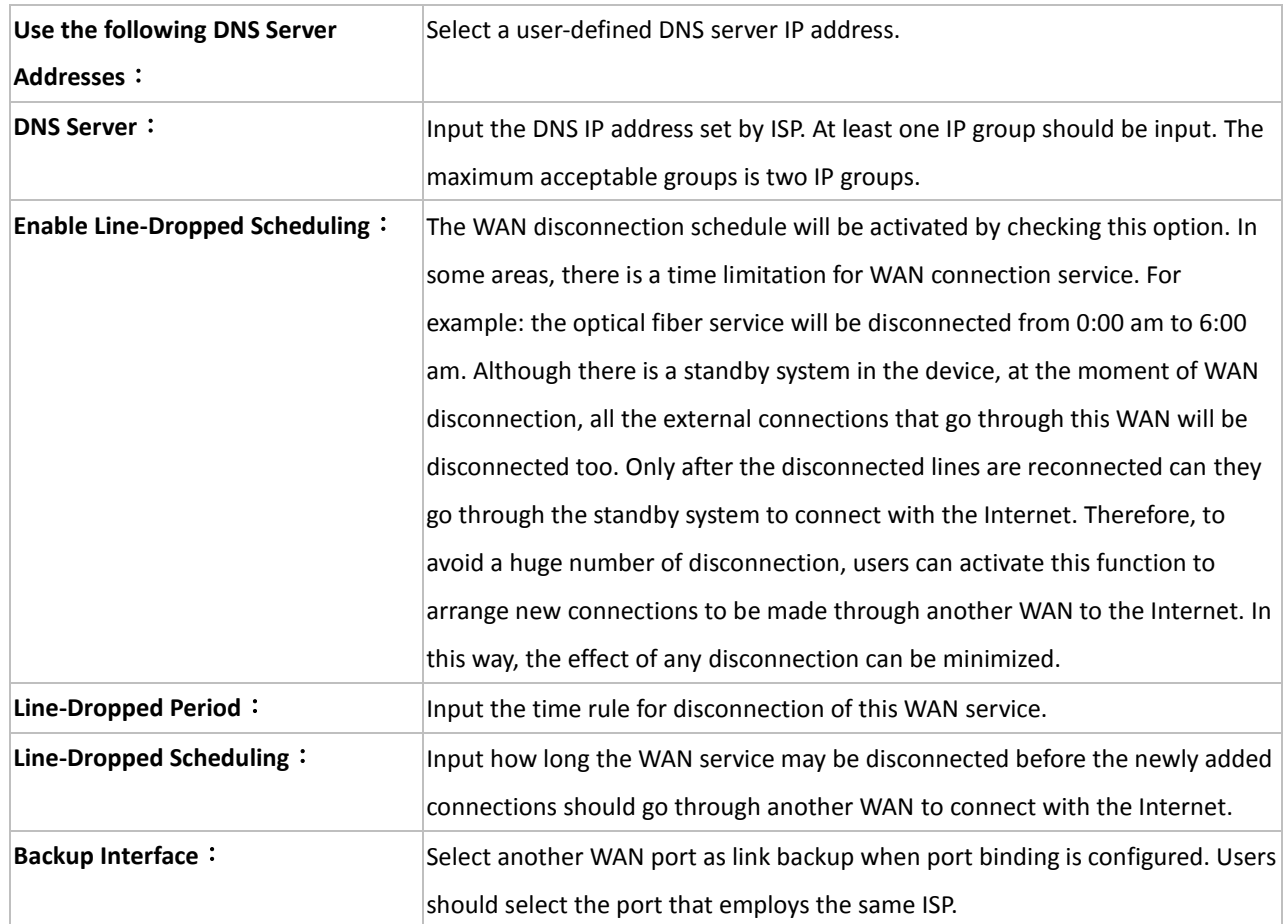

After the changes are completed, click **"Apply"** to save the configuration, or click **"Cancel"** to leave without making any changes.

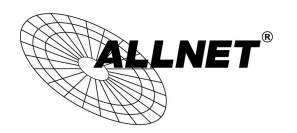

Static IP

If an ISP issues a static IP (such as one IP or eight IP addresses, etc.), please select this connection mode and follow the steps below to input the IP numbers issued by an ISP into the relevant boxes.

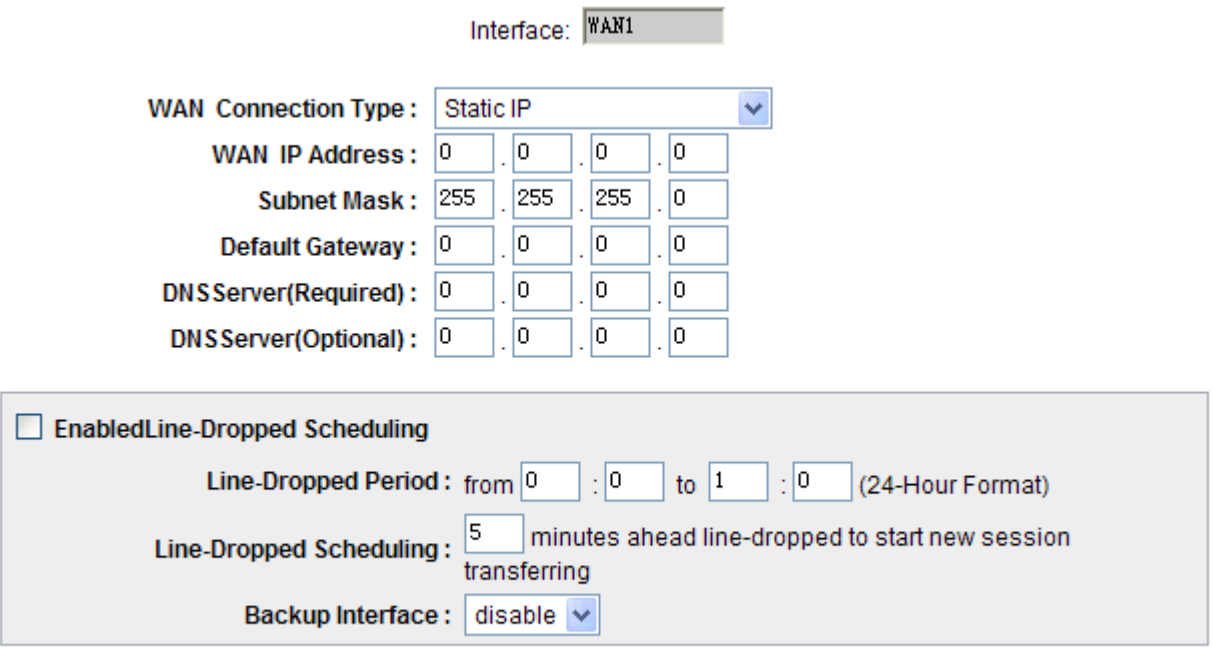

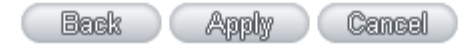

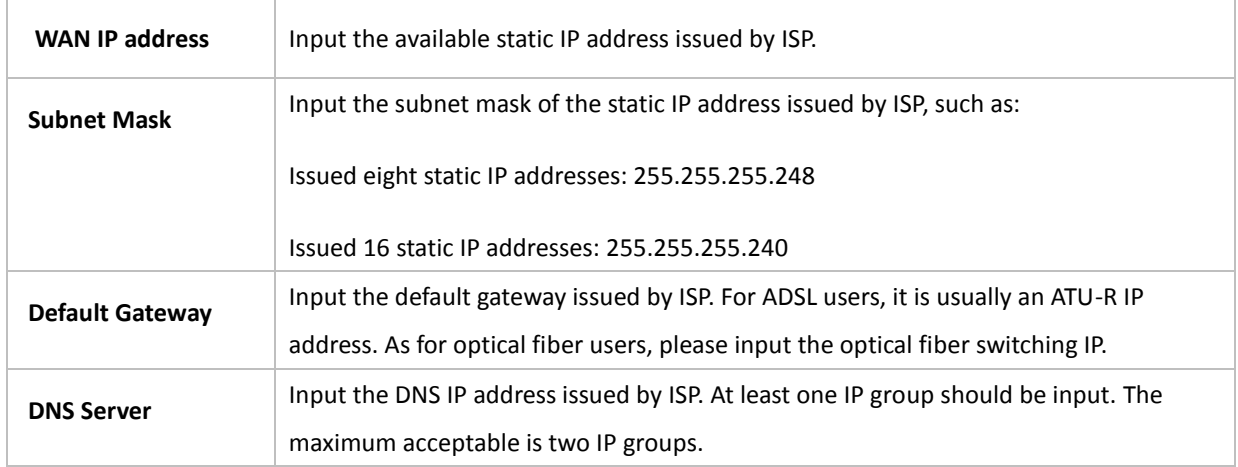

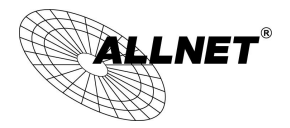

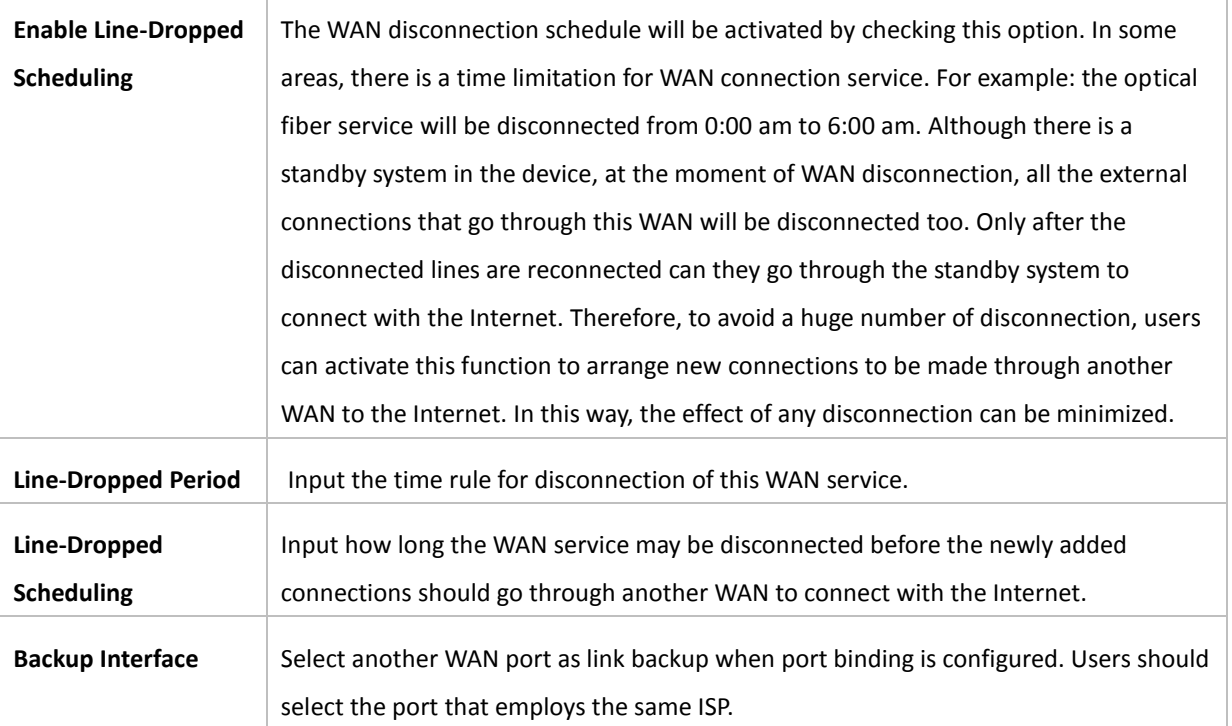

After the changes are completed, click **"Apply"** to save the configuration, or click **"Cancel"** to leave without making any changes.

# PPPoE

This option is for an ADSL virtual dial-up connection (suitable for ADSL PPPoE). Input the user connection name and password issued by ISP. Then use the PPP Over-Ethernet software built into the device to connect with the Internet. If the PC has been installed with the PPPoE dialing software provided by ISP, remove it. This software will no longer be used for network connection.

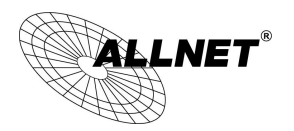

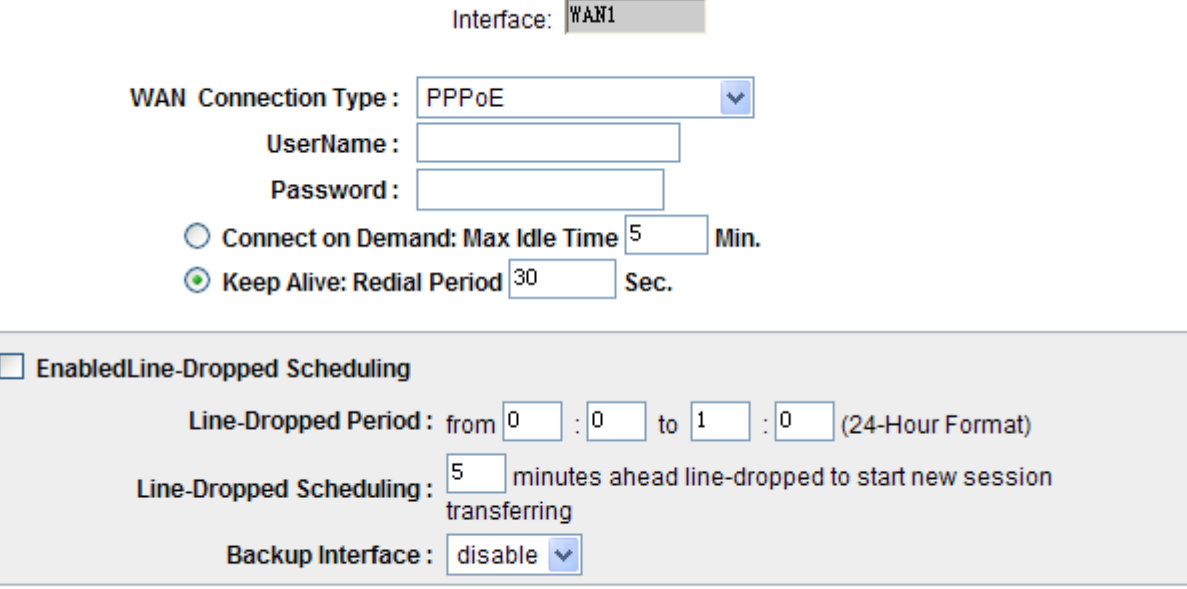

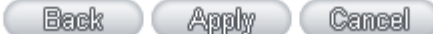

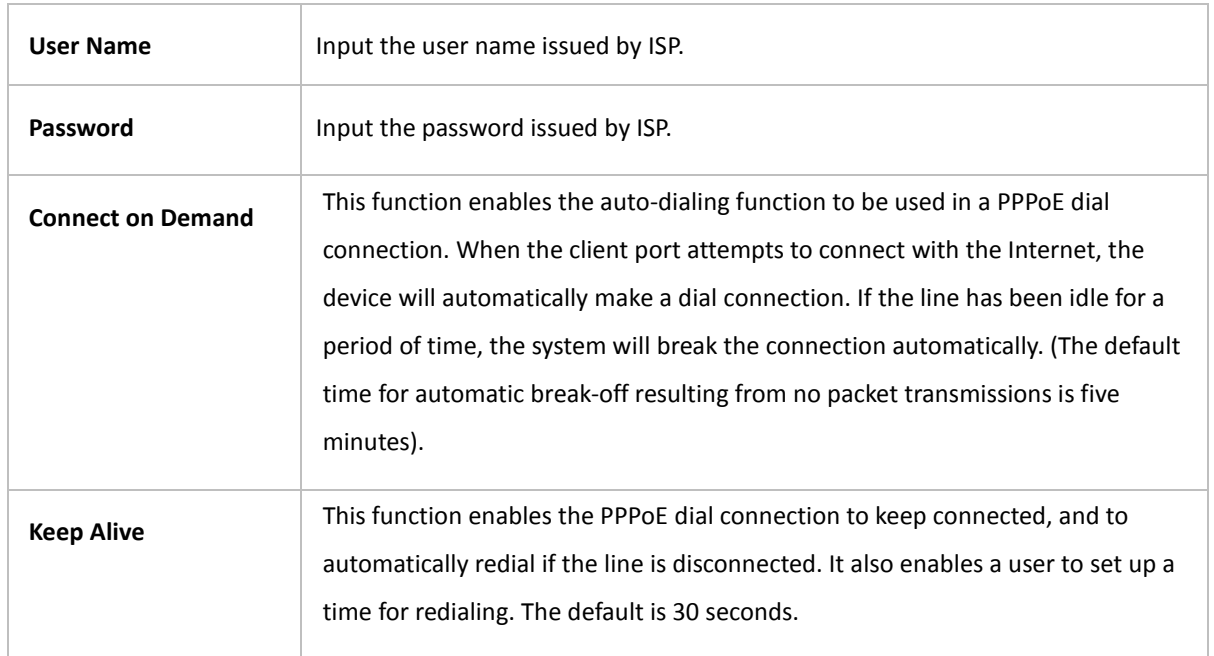

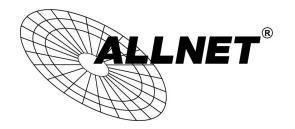

 $\overline{1}$ 

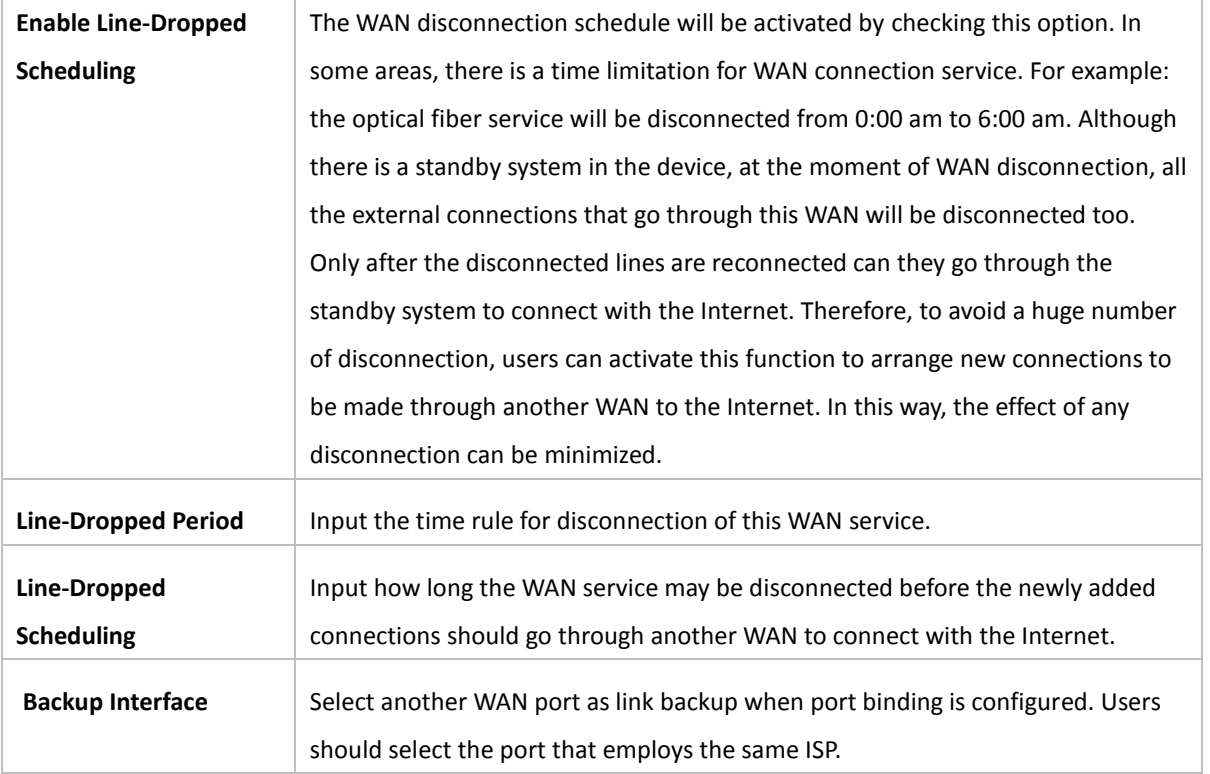

After the changes are completed, click **"Apply"** to save the configuration, or click **"Cancel"** to leave without making any change.

# PPTP

This option is for the PPTP time counting system. Input the user's connection name and password issued by ISP, and use the built-in PPTP software to connect with the Internet.

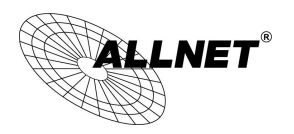

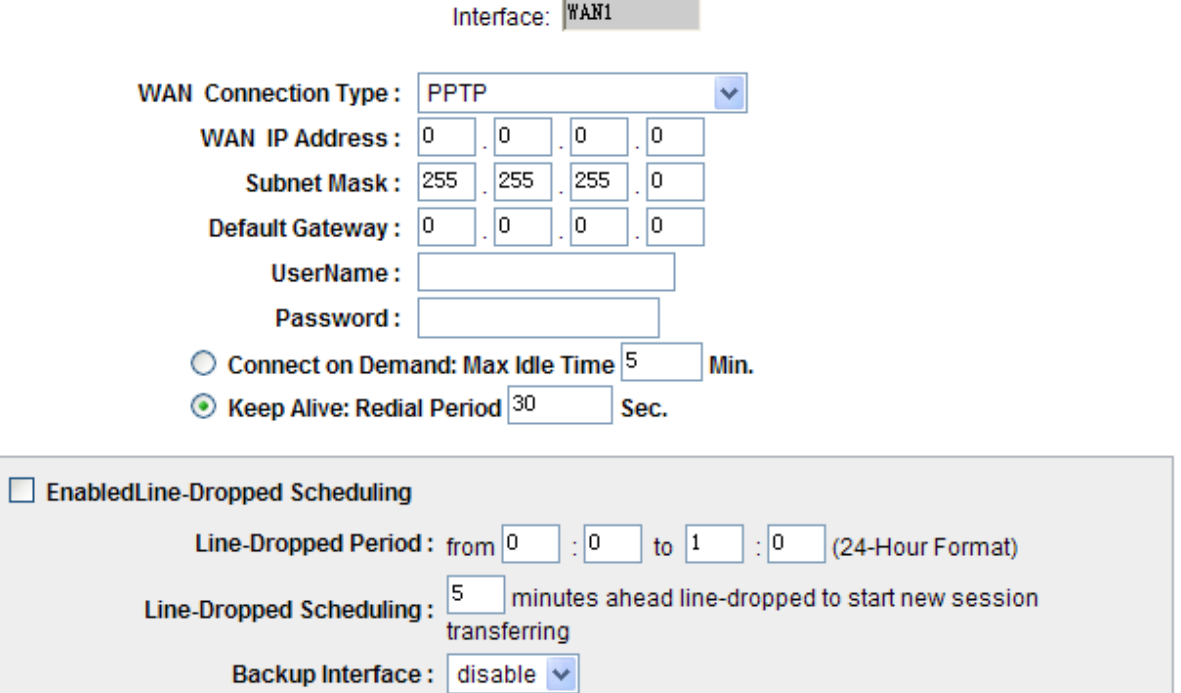

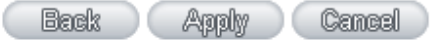

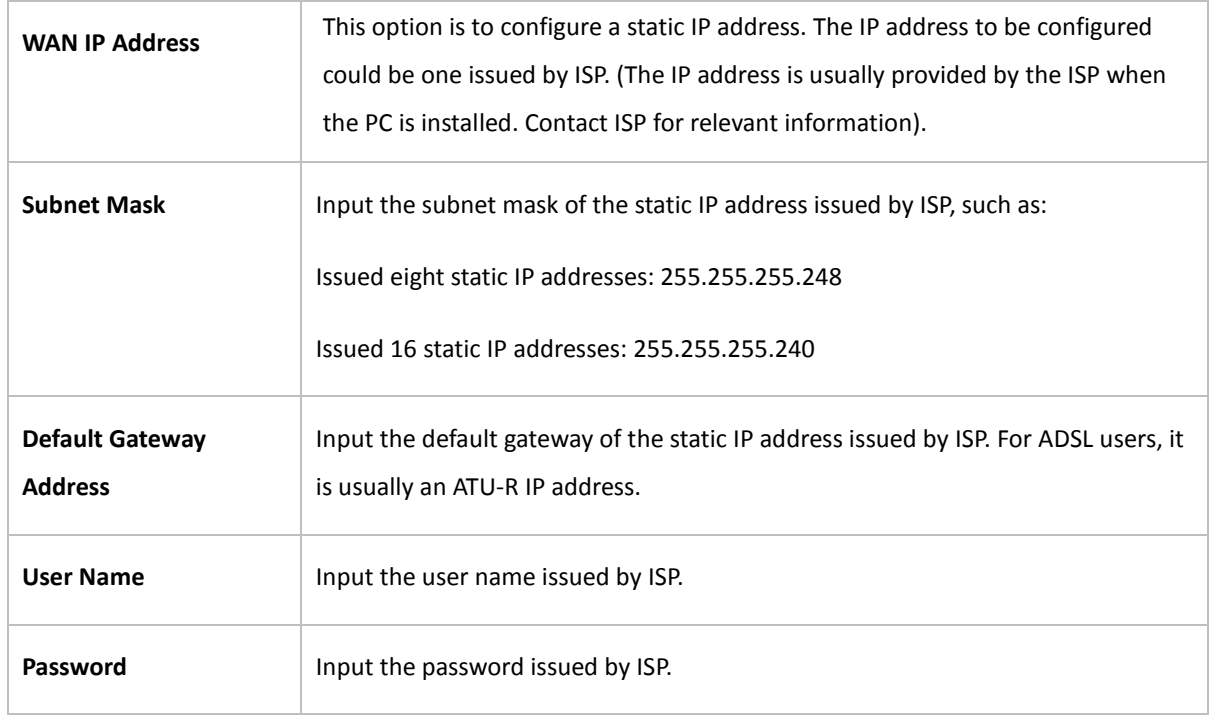

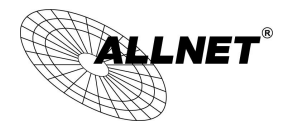

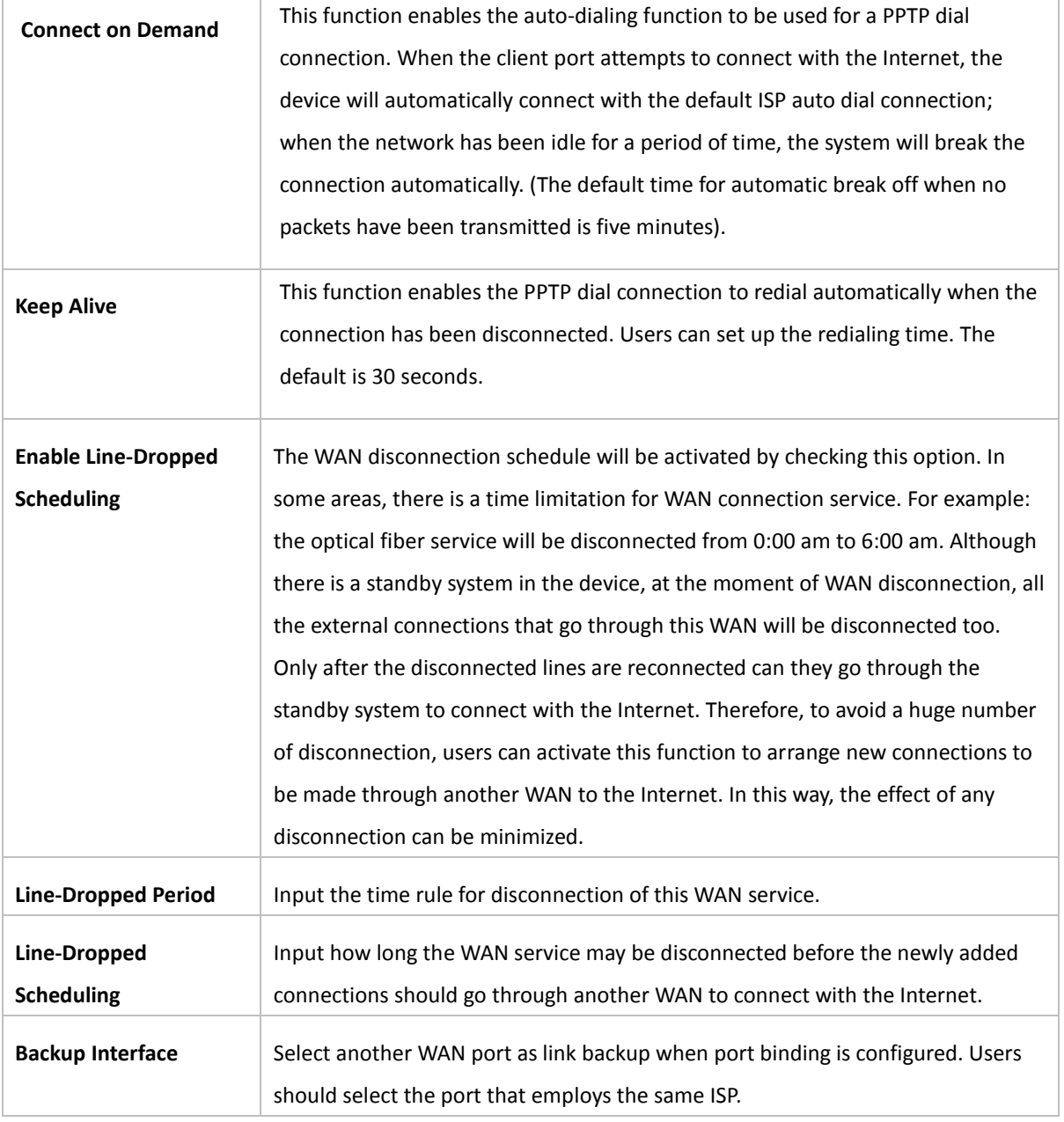

After the changes are completed, click **"Apply"** to save the configuration, or click **"Cancel"** to leave without making any changes.

## Transparent Bridge

If all Intranet IP addresses are applied as Internet IP addresses, and users don't want to substitute private network IP addresses for all Intranet IP addresses (ex. 192.168.1.X), this function will enable users to integrate existing networks without changing the original structure. Select the Transparent Bridge mode for the WAN connection mode. In this way, users will be able to connect normally with the Internet while keeping the original Internet IP addresses in Intranet IP configuration.

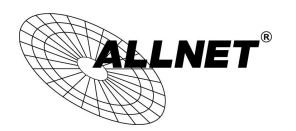

If there are two WANs configured, users still can select Transparent Bridge mode for WAN connection mode, and load balancing will be achieved as usual.

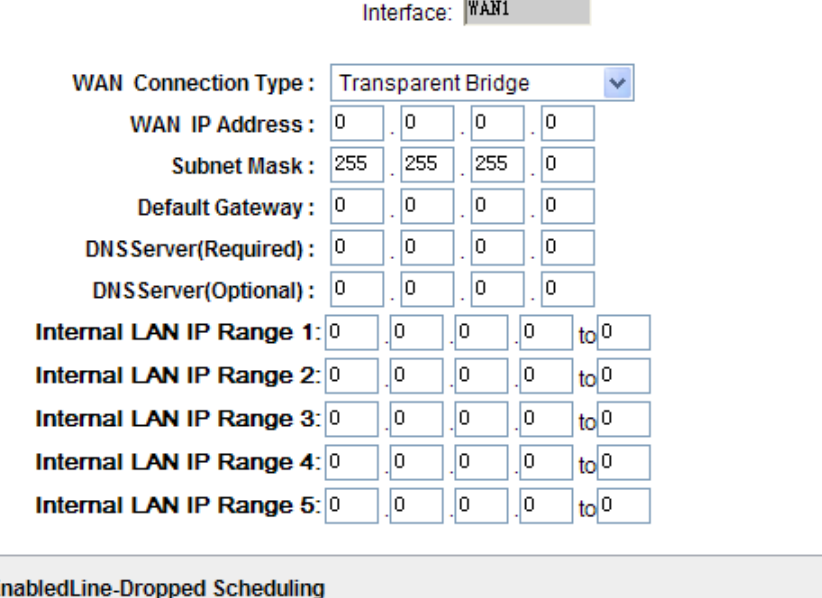

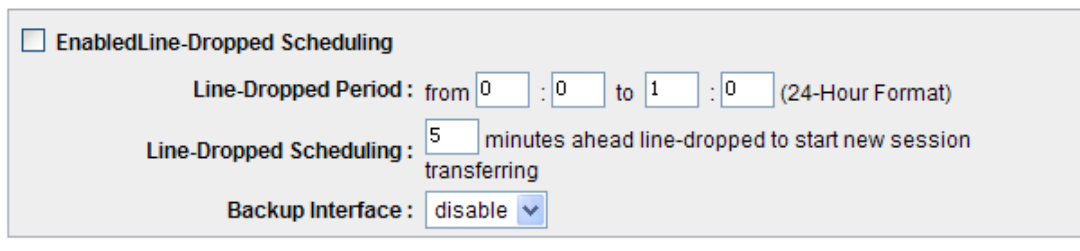

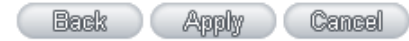

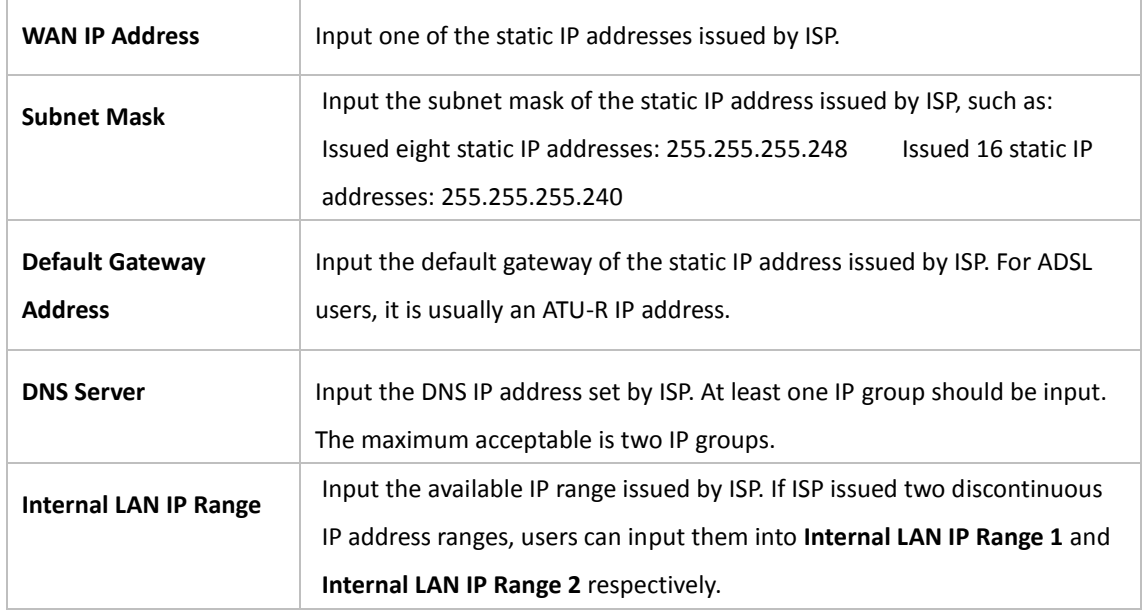

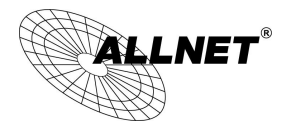

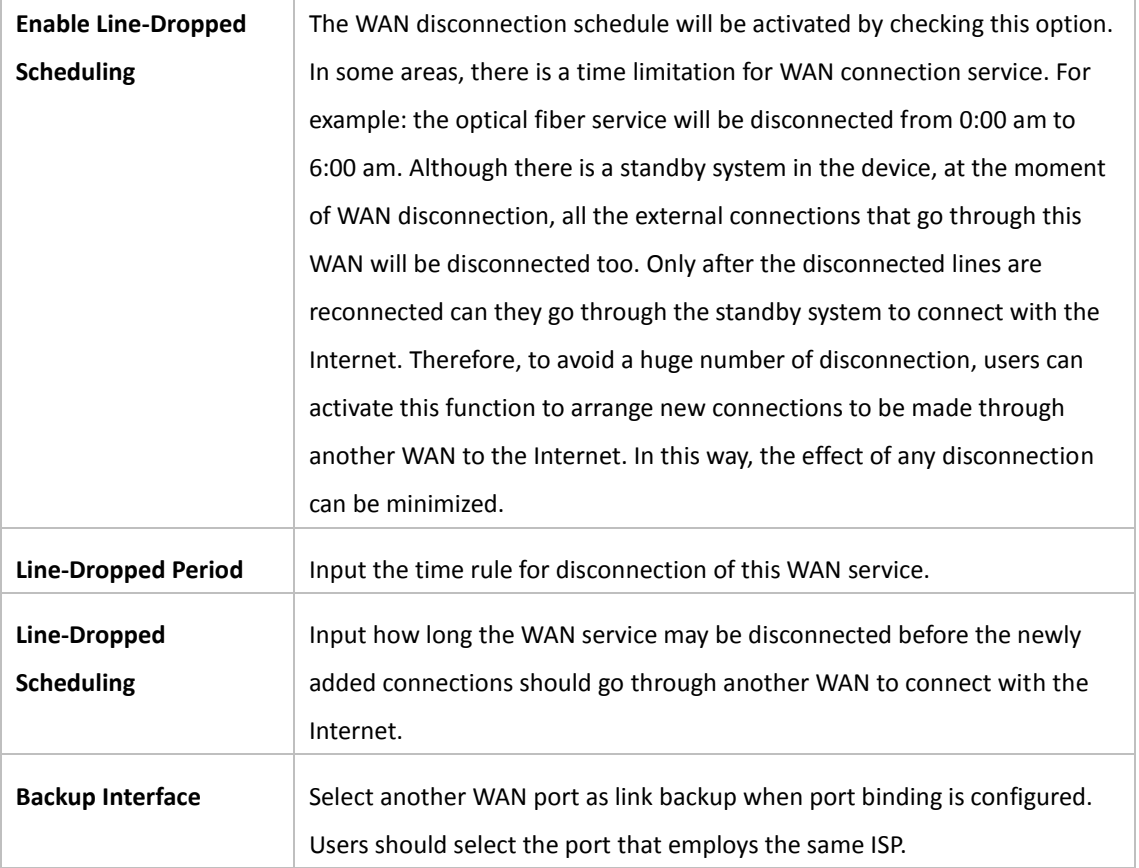

After the changes are completed, click **"Apply"** to save the configuration, or click **"Cancel"** to leave without making any changes.

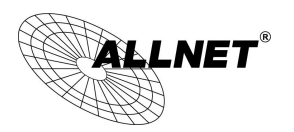

## <span id="page-33-0"></span>6.2 Multi- WAN Setting

When you have multiple WAN gateways, you can use Traffic Management and Protocol Binding function to fulfill WAN road balancing, so that we can have highest network bandwidth efficiency.

# **O** Mode

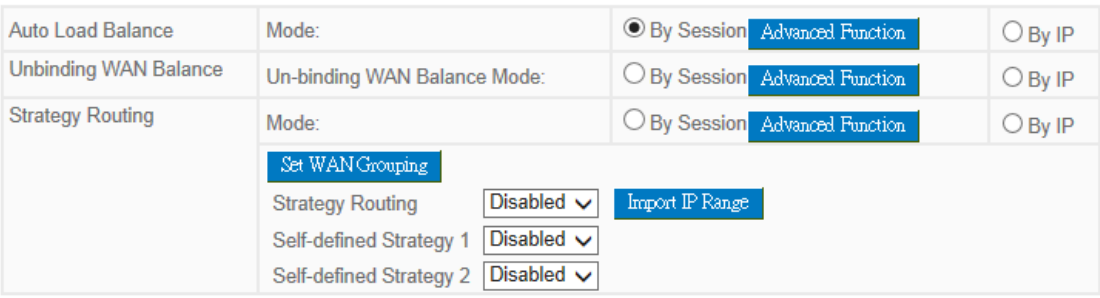

# **O** Network Service Detection

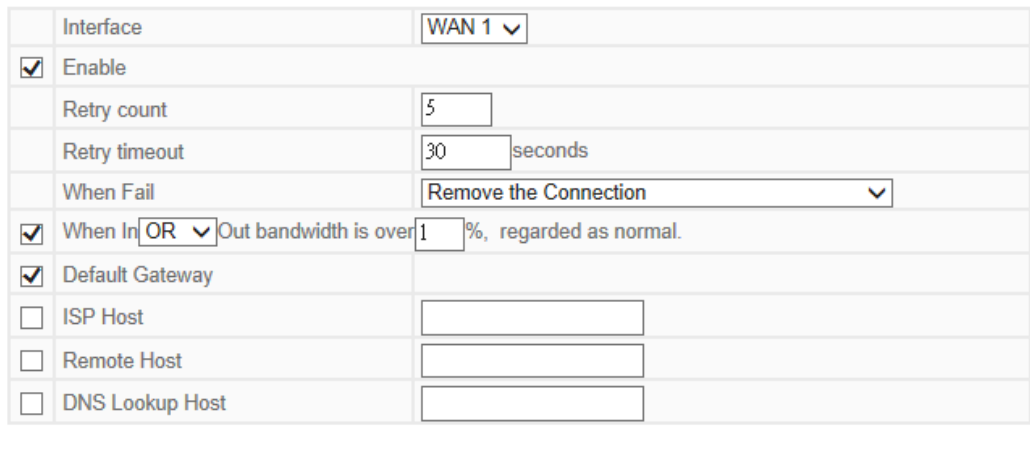

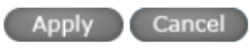

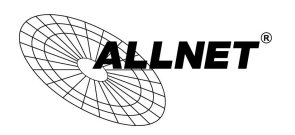

## <span id="page-34-0"></span>6.2.1 Load Balance Mode

## $\bullet$  Mode

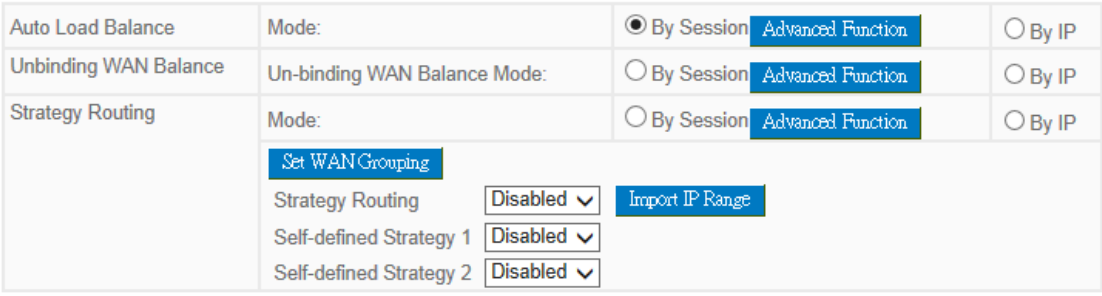

#### Auto Load Balance Mode

When Auto Load Balance mode is selected, the device will use sessions or IP and the WAN bandwidth automatically allocate connections to achieve load balancing for external connections. The network bandwidth is set by what users input for it. For example, if the upload bandwidth of both WANs is 512Kbit/sec, the automatic load ratio will be 1:1; if one of the upload bandwidths is 1024Kbit/sec while the other is 512Kbit/sec, the automatic load ratio will be 2:1. Therefore, to ensure that the device can balance the actual network load, please input real upload and download bandwidths.

- **Session Balance:** If "By Session" is selected, the WAN bandwidth will automatically allocate connections based on session number to achieve network load balance.
- **IP Session Balance:** If "By IP" is selected, the WAN bandwidth will automatically allocate connections based on IP amount to achieve network load balance.

#### **Note!**

For either session balancing or IP connection balancing, collocation with Protocol Binding will provide a more flexible application for bandwidth. Users can assign a specific Intranet IP to go through a specific service provider for connection, or assign an IP for a specific destination to go through the WAN users assign to connect with the Internet.

For example, if users want to assign IP 192.168.1.100 to go through WAN 1 when connecting with the Internet, or assign all Intranet IP to go through WAN 2 when connecting with servers with port 80, or assign all Intranet IP to go through WAN 1 when connecting with IP 211.1.1.1, users can do that by configuring "Protocol Binding".

Attention! When the Auto Load Balance mode is collocated with Protocol Binding, only IP addresses or servers that are configured in the connection rule will follow the rule for external connections; those which are not configured in the rule will still follow the device Auto Load Balance system.

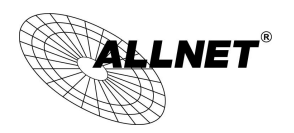

Please refer to the explanations in **6.2.3 Configuring Protocol Binding** for setting up Protocol Binding and for examples of collocating router modes with Protocol Binding.

### Specify WAN Binding Mode

This mode enables users to assign specific intranet IP addresses, destination application service ports or destination IP addresses to go through an assigned WAN for external connection. After being assigned, the specific WAN will only support those assigned Intranet IP addresses, specific destination application service ports, or specific destination IP addresses. Intranet IP, specific destination application service ports and specific destination IP that is not configured under the rules will go through other WANs for external connection. For unassigned WANs, users can select Load Balance mode and select session or IP for load balancing.

- Session Balance: If "By Session" is selected, the WAN bandwidth will automatically allocate connections based on session number to achieve network load balance.
- **IP Balance**: If "By IP" is selected, the WAN bandwidth will automatically allocate connections based on the number of IP addresses to achieve network load balance.

### **Note!**

Only when a device assignment is collocated with Protocol Binding can the balancing function be brought into full play. For example, an assignment requiring all Intranet IP addresses to go through WAN 1 when connecting with service port 80, or go through WAN 1 when connecting with IP 211.1.1.1, must be set up in the Protocol Binding Configuration.

Attention: When assigning mode is selected, as in the above example, the IP(s) or service provider(s) configured in the connection rule will follow the rule for external connections, but those which are not configured in the rule will still follow the device Load Balance system to go through other WAN ports to connect with the Internet.

Please refer to the explanations in **6.2.3 Configuring Protocol Binding** for setting up Protocol Binding and for examples of collocating router mode with Protocol Binding.

# Strategy Routing Mode

If strategy Routing is selected, the device will automatically allocate external connections based on routing policy (Division of traffic between Telecom and Netcom is to be used in China) embedded in the device. All you have to do is to select the WAN (or WAN group) which is connected with Netcom; the device will then automatically dispatch the traffic for Netcom through that WAN to connect with the Internet and dispatch traffic for Telecom to go through the WAN connected with Telecom to the Internet accordingly. In this way, the traffic for Netcom and Telecom can be divided.
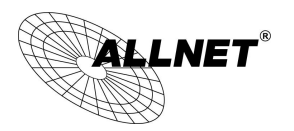

#### **Set WAN Grouping:**

If more than one WAN is connected with Netcom, to apply a similar division of traffic policy to these WANs, a combination for the WANs must be made. Click "Set WAN Grouping"; an interactive window as shown in the figure below will be displayed.

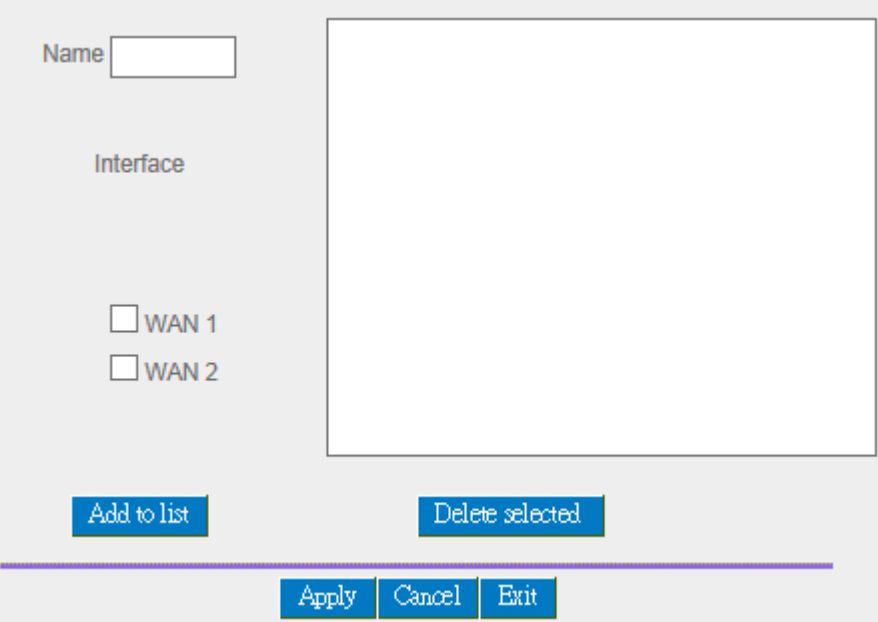

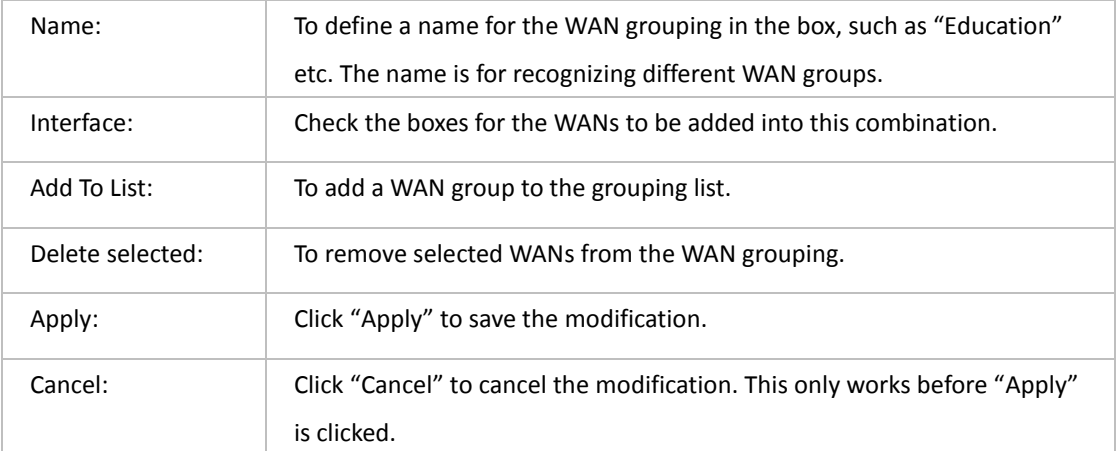

After the configuration is completed, in the China Netcom Policy window users can select WANs in combination to connect with Netcom.

#### **Import Strategy:**

A division of traffic policy can be defined by users too. In the "Import Strategy" window, select the WAN or WAN group (ex. WAN 1) to be assigned and click the "Import IP Range" button; the dialogue box for document importation

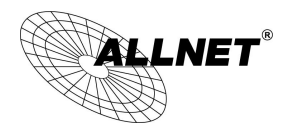

will be displayed accordingly. A policy document is an editable text document. It may contain a destination IP users designated. After the path for document importation has been selected, click "Import", and then at the bottom of the configuration window click "Apply". The device will then dispatch the traffic to the assigned destination IP through the WAN (ex. WAN 1) or WAN grouping users designated to the Internet.

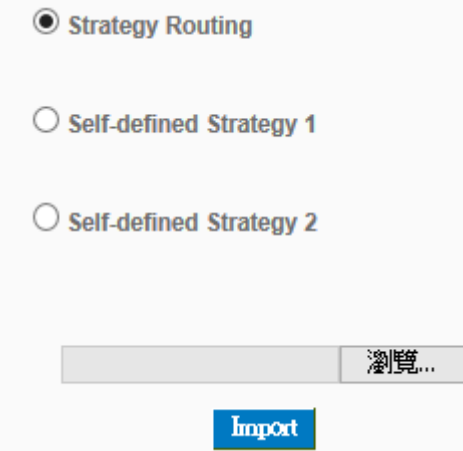

To build a policy document users can use a text-based editor, such as Notepad, which is included with Windows system. Follow the text format in the figure below to key in the destination IP addresses users want to assign. For example, if the destination IP address range users want to designate is 140.115.1.1 ~ 140.115.1.255, key in 140.115.1.1 ~ 140.115.1.255 in Notepad. The next destination IP address range should be keyed in the next line. Attention! Even if only one destination IP address is to be assigned, it should follow the same format. For example, if the destination IP address is 210.66.161.54, it should be keyed in as 210.66.161.54~210.66.161.54. After the document has been saved (the extension file name is .txt), users can import the IP range of self-defined strategy.

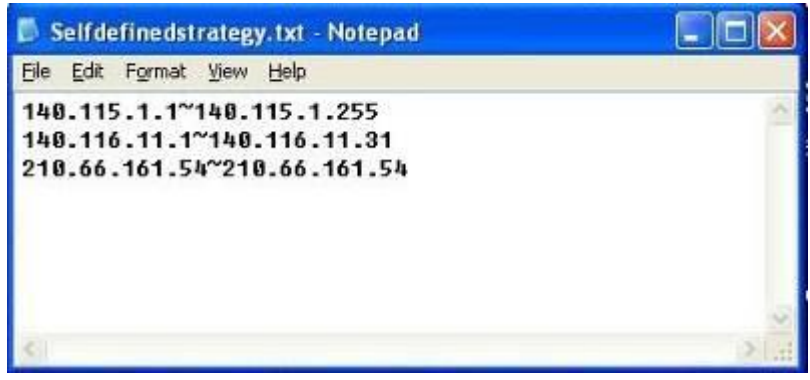

# **Note!** China Netcom strategy and self-defined strategy can coexist. However, if a destination IP is assigned by both China Netcom strategy and self-defined strategy, China Netcom strategy will take priority. In other words, traffic to that destination IP will be transmitted through the WAN

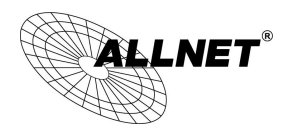

(or WAN group) under China Netcom strategy.

#### 6.2.2 Network Service Detection

This is a detection system for network external services. If this option is selected, information such "**Retry**" or "**Retry Timeout**" will be displayed. If two WANs are used for external connection, be sure to activate the NSD system, so as to avoid any unwanted break caused by the device misjudgment of the overload traffic for the WAN.

#### **O** Network Service Detection

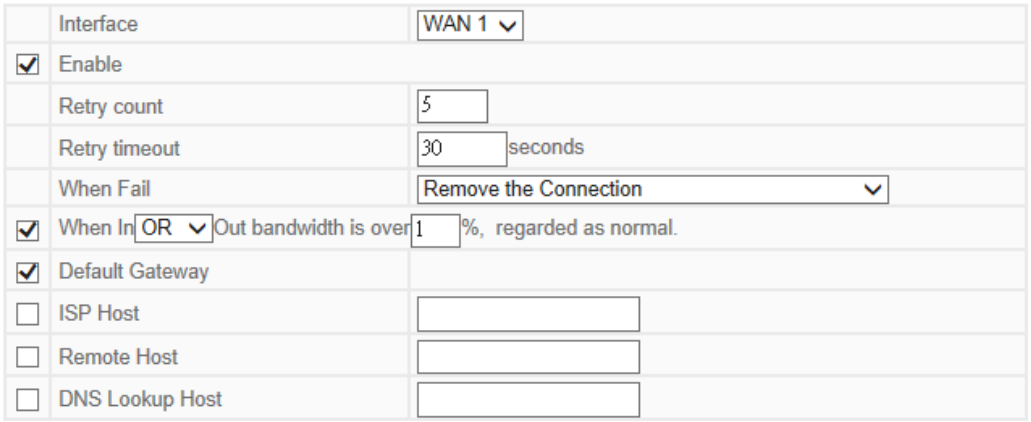

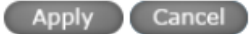

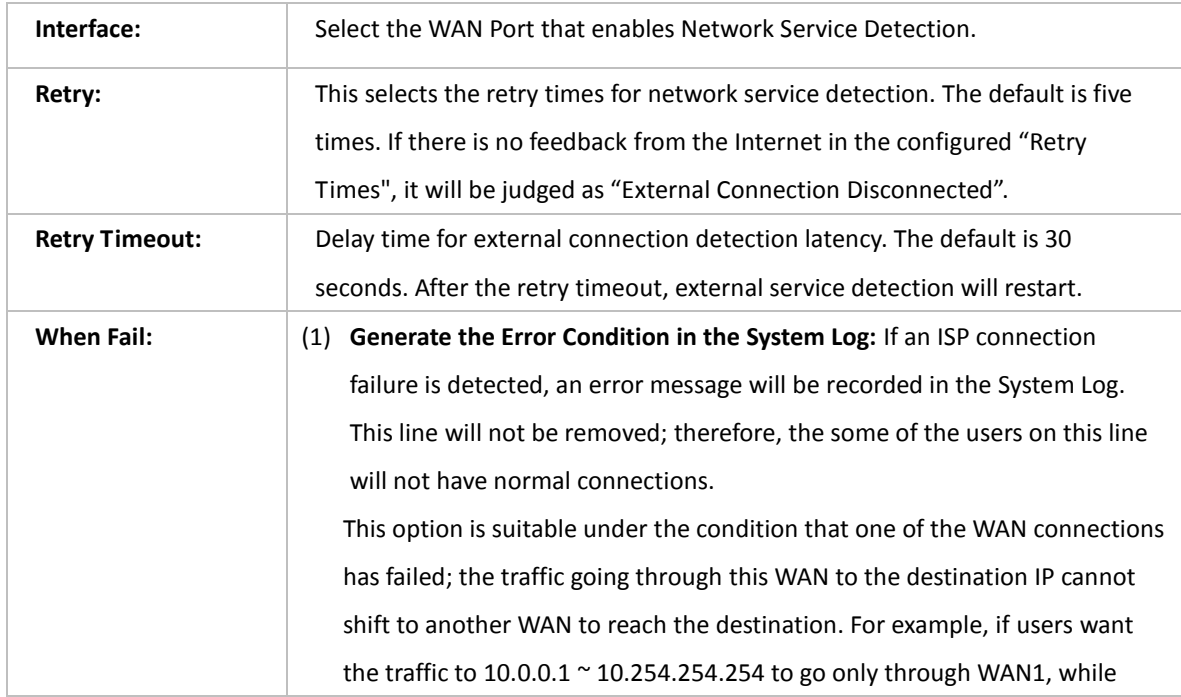

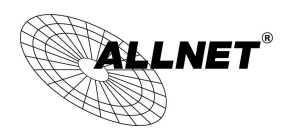

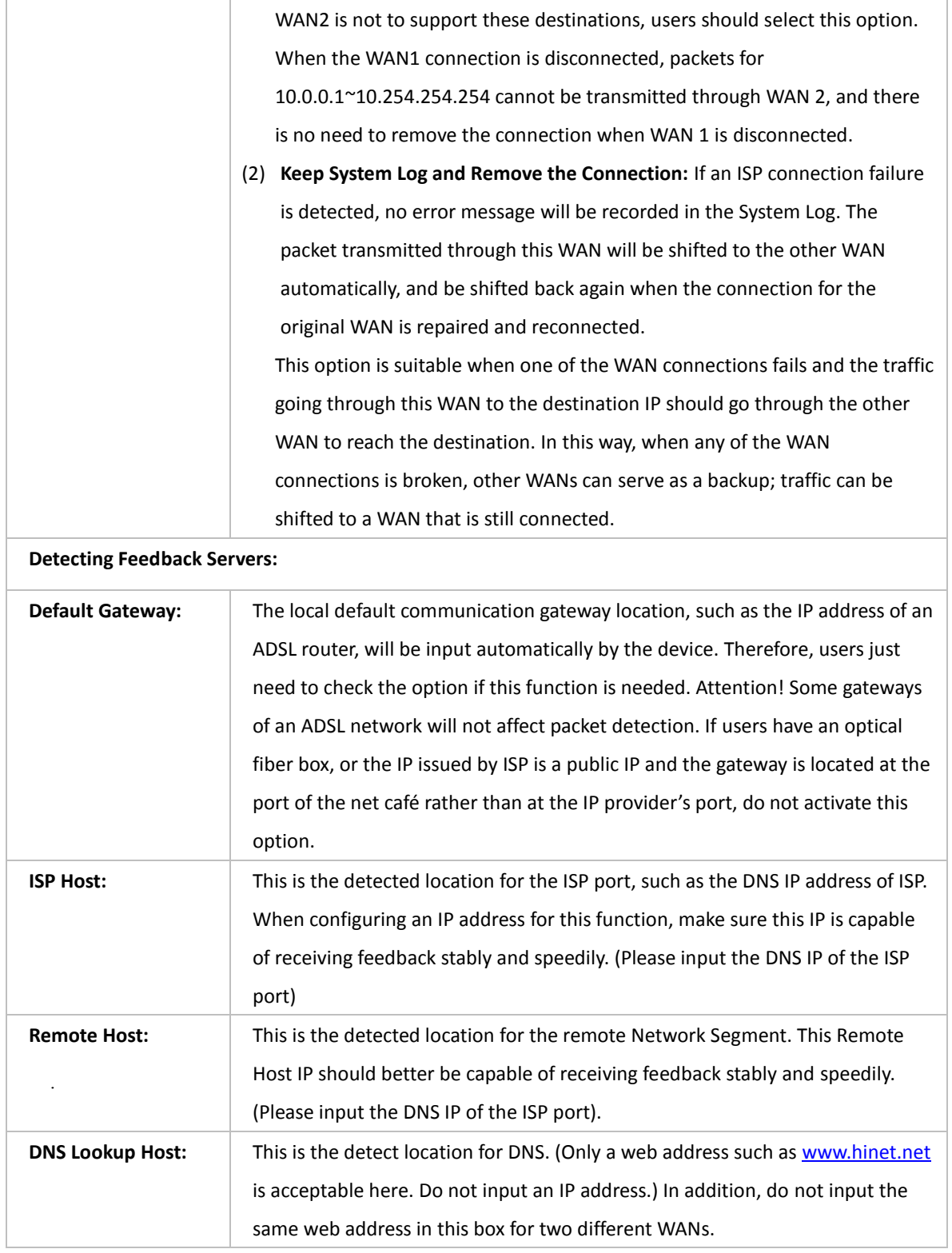

Note !

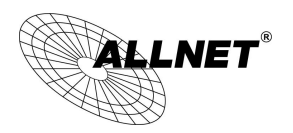

In the load balance mode for Assigned Routing, the first WAN port (WAN1) will be saved for the traffic of the IP addresses or the application service ports that are not assigned to other WANs (WAN2). Therefore, in this mode, we recommend assigning one of the connections to the first WAN. When other WANs (WAN2) are broken and connection error remove (Remove the Connection) has been selected for the connection detection system, traffic will be shifted to the first WAN (WAN1). In addition, if the first WAN (WAN1) is broken, the traffic will be shifted to other WANs in turn. For example, the traffic will be shifted to WAN2.

#### 6.2.3 Protocol Binding

#### **Interface Configuration**

Router allows maximum two WAN interface, the bandwidth and real connection of every WAN will impact the load balance mechanism; therefore you need to set the Bandwidth and the Network service detection by each WAN Port correctly.

#### Bandwidth Configuration

When Auto Load Balance mode is selected, the device will select sessions or IP and the WAN bandwidth will automatically allocate connections to achieve load balancing for external connections. The network bandwidth is set by what users input for it. For example, if the upload bandwidth of both WANs is 512Kbit/sec, the automatic load ratio will be 1:1; if one of the upload bandwidths is 1024Kbit/sec, while the other is 512Kbit/sec, the automatic load ratio will be 2:1. Therefore, to ensure that the device can balance the actual network load, please input real upload and download bandwidths. The section refers to QoS configuration. Therefore, it should be set in QoS page. Please refer to 8.1 QoS bandwidth configuration.

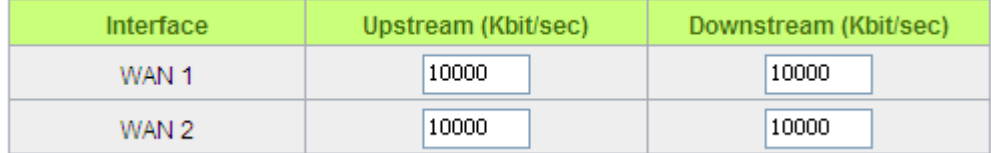

#### Protocol Binding

Users can define specific IP addresses or specific application service ports to go through a user-assigned WAN for external connections. For any other unassigned IP addresses and services, WAN load balancing will still be carried out.

#### Note !

In the load balance mode of Assigned Routing, the first WAN (WAN1) cannot be assigned. It is to be saved for the IP addresses and the application Service Ports that are not assigned to other WANs (WAN2) for external

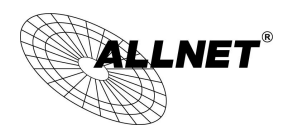

connections. In other words, the first WAN (WAN1) cannot be configured with the Protocol Binding rule. This is to avoid a condition where all WANs are assigned to specific Intranet IP or Service Ports and destination IP, no more WAN ports will be available for other IP addresses and Service Ports.

## **O** Protocol Binding

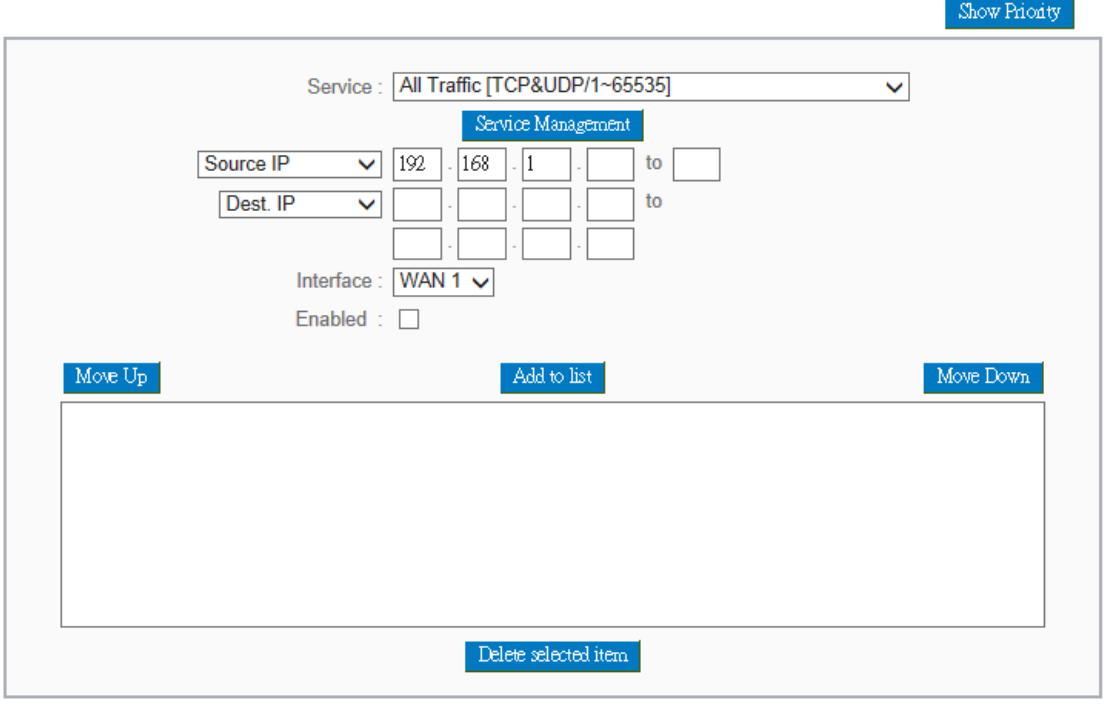

Show Table Apply Cancel

| Service:          | This is to select the Binding Service Port to be activated. The default (such as              |
|-------------------|-----------------------------------------------------------------------------------------------|
|                   | ALL-TCP&UDP $0^{\circ}65535$ , WWW 80 $^{\circ}80$ , FTP 21 to 21, etc.) can be selected from |
|                   | the pull-down option list. The default Service is All $0^{\sim}65535$ .                       |
|                   | Option List for Service Management: Click the button to enter the Service Port                |
|                   | configuration page to add or remove default Service Ports on the option list.                 |
| <b>Source IP:</b> | Users can assign packets of specific Intranet virtual IP to go through a specific             |
|                   | WAN port for external connection. In the boxes here, input the Intranet virtual IP            |
|                   | address range; for example, if $192.168.1.100^{\circ}150$ is input, the binding range will    |
|                   | be 100~150. If only specific Service Ports need to be designated, while specific IP           |
|                   | designation is not necessary, input "0" in the IP boxes.                                      |
| Dest. IP:         | In the boxes, input an external static IP address. For example, if connections to             |
|                   | destination IP address 210.11.1.1 are to be restricted to WAN1, the external static           |
|                   | IP address 210.1.1.1 $\sim$ 210.1.1.1 should be input. If a range of destinations is to be    |
|                   | assigned, input the range such as $210.11.1.1 \approx 210.11.255.254$ . This means the        |

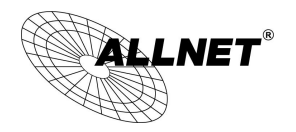

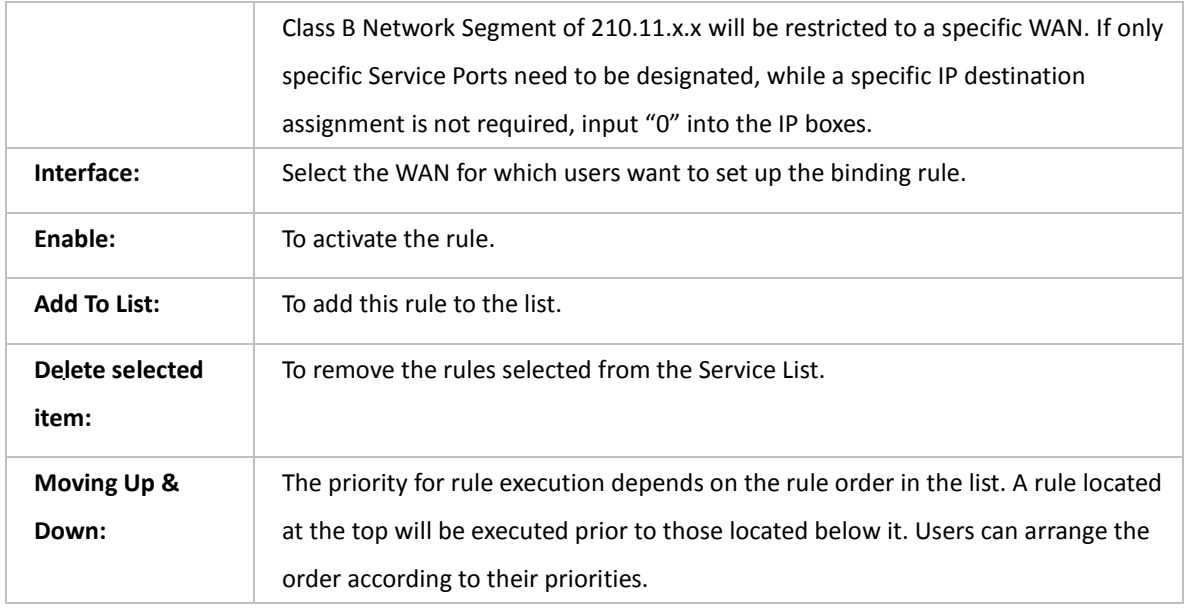

#### Note !

The rules configured in Protocol Binding will be executed by the device according to their priorities too. The higher up on the list, the higher the priority of execution.

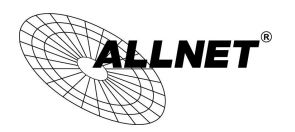

## Show Priority:

Click the "Show Table" button. A dialogue box as shown in the following figure will be displayed. Users can choose to sort the list by priorities or by interface. Click "Refresh" and the page will be refreshed; click "Close" and the dialogue box will be closed.

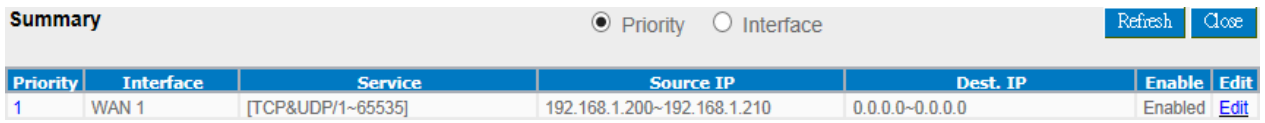

#### Add or Remove Service Port

If the Service Port users want to activate is not in the list, users can add or remove service ports from **"Service Management"** to arrange the list, as described in the following:

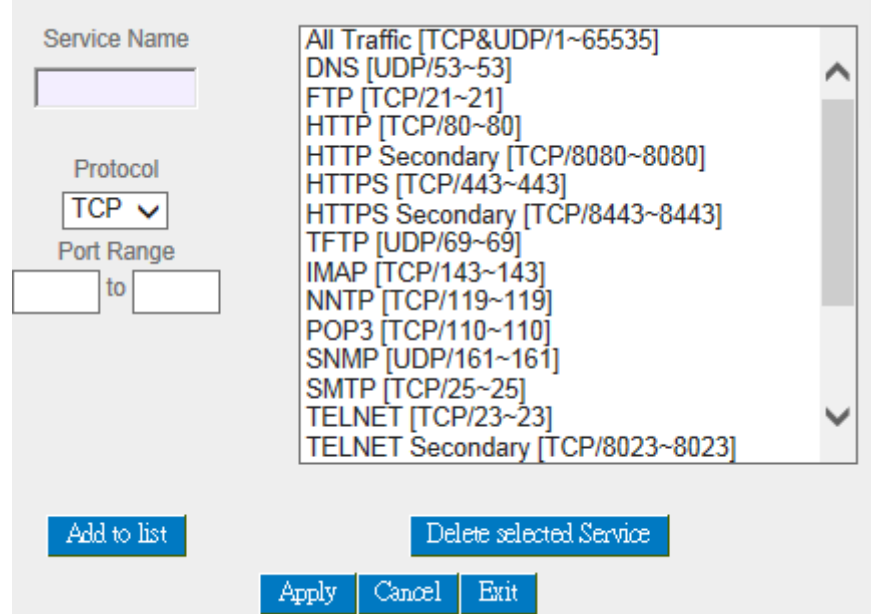

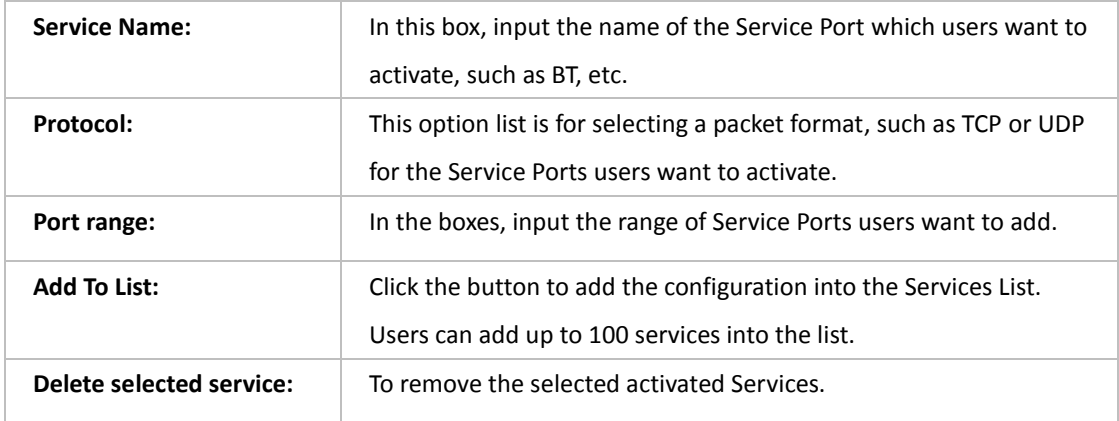

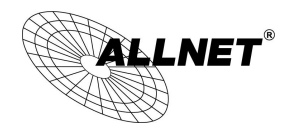

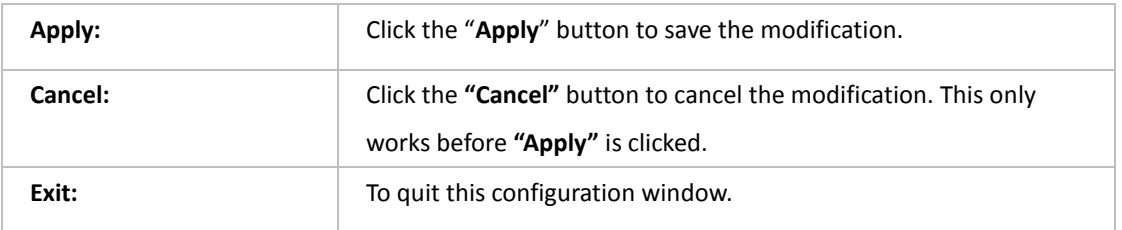

#### Auto Load Balancing mode when enabled:

The collocation of the Auto Load Balance Mode and the Auto Load Mode will enable more flexible use of bandwidth. Users can assign specific Intranet IP addresses to specific destination application service ports or assign specific destination IP addresses to a WAN users choose for external connections.

#### Example 1: How do I set up Auto Load Balance Mode to assign the Intranet IP 192.168.1.100 to WAN2 for the Internet?

As in the figure below, select "All Traffic" from the pull-down option list "Service", and then in the boxes of "Source IP" input the source IP address "192.168.1.100" to "100". Retain the original numbers "0.0.0.0" in the boxes of "Destination IP" (which means to include all Internet IP addresses). Select WAN2 from the pull-down option list "Interface", and then click "Enable". Finally, click "Add New" and the rule will be added to the mode.

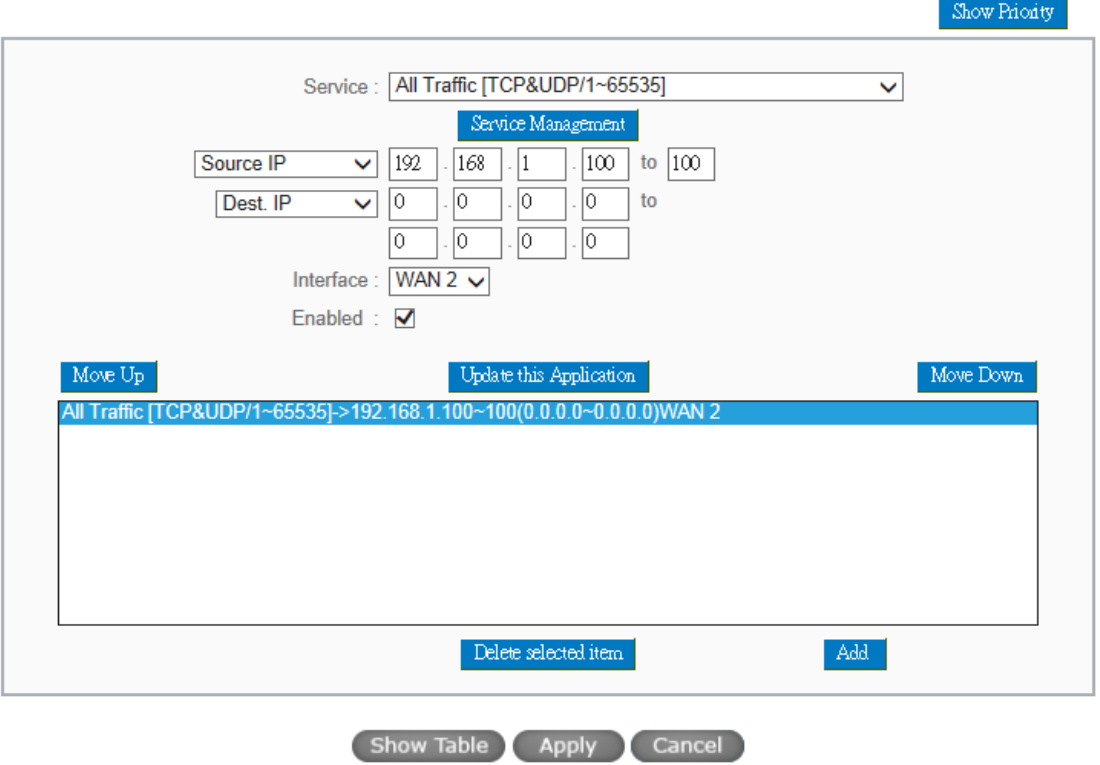

## **O** Protocol Binding

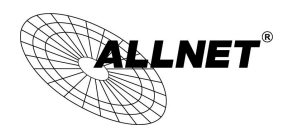

Example 2: How do I set up Auto Load Balance Mode to keep Intranet IP 192.168.1.150 ~ 200 from going through WAN2 when the destination port is Port 80?

As in the figure below, select "HTTP [TCP/80~80]" from the pull-down option list "Service", and then in the boxes for "Source IP" input "192.168.1.150" to "200". Retain the original numbers "0.0.0.0" in the boxes of "Destination IP" (which means to include all Internet IP addresses). Select WAN2 from the pull-down option list "Interface", and then click "Enable". Finally, click "Add New" and the rule will be added to the mode.

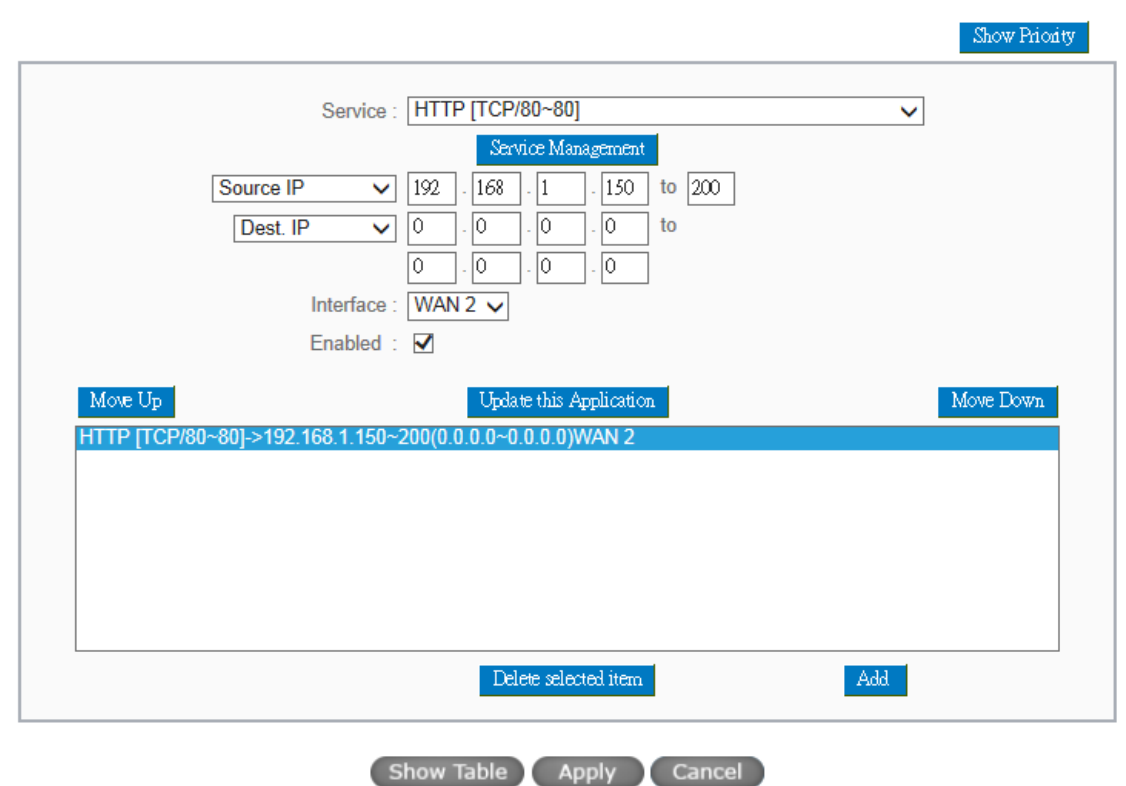

#### **O** Protocol Binding

# Example 3: How do I set up Auto Load Balance Mode to keep all Intranet IP addresses from going through WAN2 when the destination port is Port 80 and keep all other services from going through WAN1?

As in the figure below, there are two rules to be configured. The first rule: select "HTTP [TCP/80~80]" from the pull-down option list "Service", and then in the boxes of Source IP input "192.168.1.0" to "0" (which means to include all Intranet IP addresses). Retain the original numbers "0.0.0.0" in the boxes of "Destination IP" (Which means to include all Internet IP addresses). Select WAN2 from the pull-down option list "Interface", and then click "Enable". Finally, click "Add New" and the rule will be added to the mode. The device will transmit packets to Port 80 through WAN2. However, with only the above rule, packets that do not go to Port 80 may be transmitted through WAN2; therefore, a second rule is necessary. The second rule: Select "All Ports [TCP&UDP/1~65535]" from the pull-down option list "Service", and then input "192.168.1.2 ~ 254" in the boxes of "Source IP". Retain the original numbers "0.0.0.0" in the boxes of "Destination IP" (which means to include

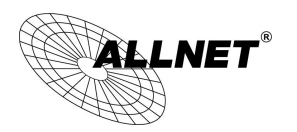

all Internet IP addresses). Select WAN1 from the pull-down option list "Interface", and then click "Enable". Finally, click "Add New" and the rule will be added to the mode. The device will transmit packets that are not going to Port 80 to the Internet through WAN1.

#### **O** Protocol Binding

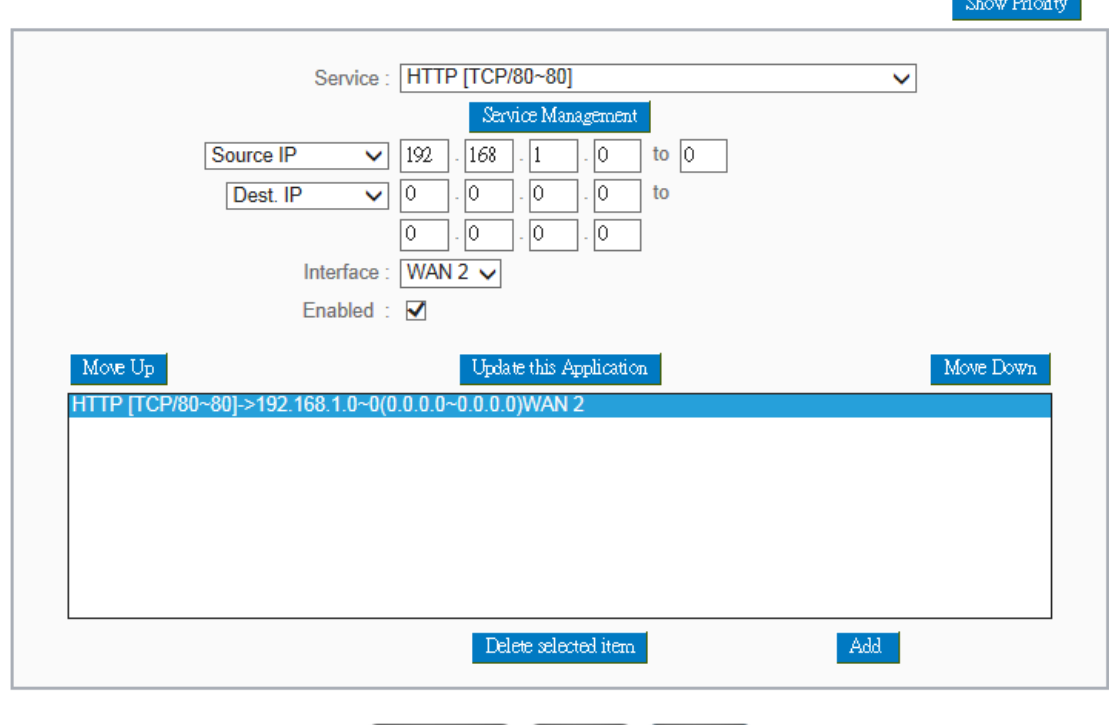

Show Table Apply Cancel

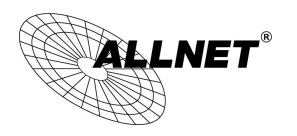

#### **O** Protocol Binding

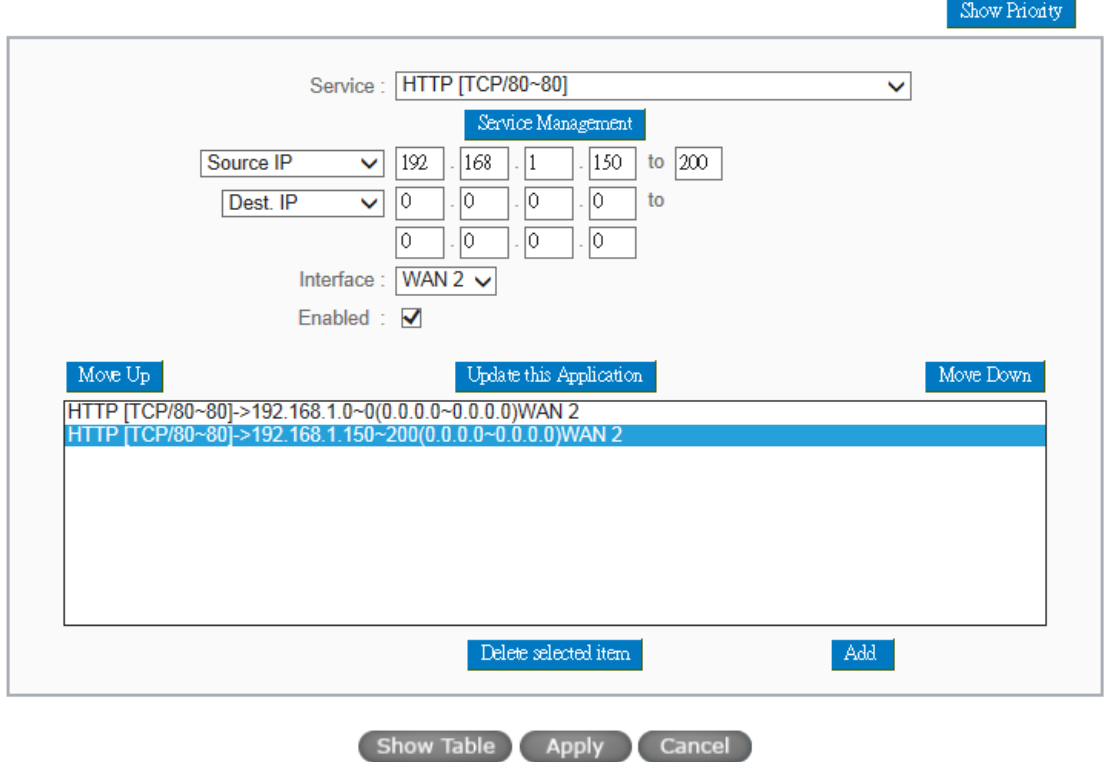

Configuring "Assigned Routing Mode" for load Balance:

IP Group: This function allows users to assign packets from specific Intranet IP addresses or to specific destination Service Ports and to specific destination IP addresses through an assigned WAN to the Internet. After being assigned, the specific WAN will only support those assigned Intranet IP addresses, destination Service Ports, or destination IP addresses. Those which are not configured will go through other WANs for external connection. Only when this mode is collocated with "Assigned Routing" can it bring the function into full play.

# Example 1: How do I set up the Assigned Routing Mode to keep all Intranet IP addresses from going through WAN2 when the destination is Port 80, and keep all other services from going through WAN1?

As in the figure below, select "HTTP[TCP/80~80]" from the pull-down option list "Service", and then in the boxes of "Source IP" input "192.168.1.0 ~ 0" (which means to include all Intranet IP addresses). Retain the original numbers "0.0.0.0" in the boxes of "Destination IP" (Which means to include all Internet IP addresses). Select WAN2 from the pull-down option list "Interface", and then click "Enable". Finally, click "Add New" and the rule will be added to the mode. After the rule is set up, only packets that go to Port 80 will be transmitted through WAN2, while other traffics will be transmitted through WAN1.

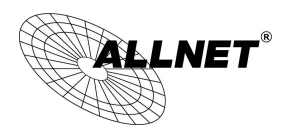

#### **O** Protocol Binding

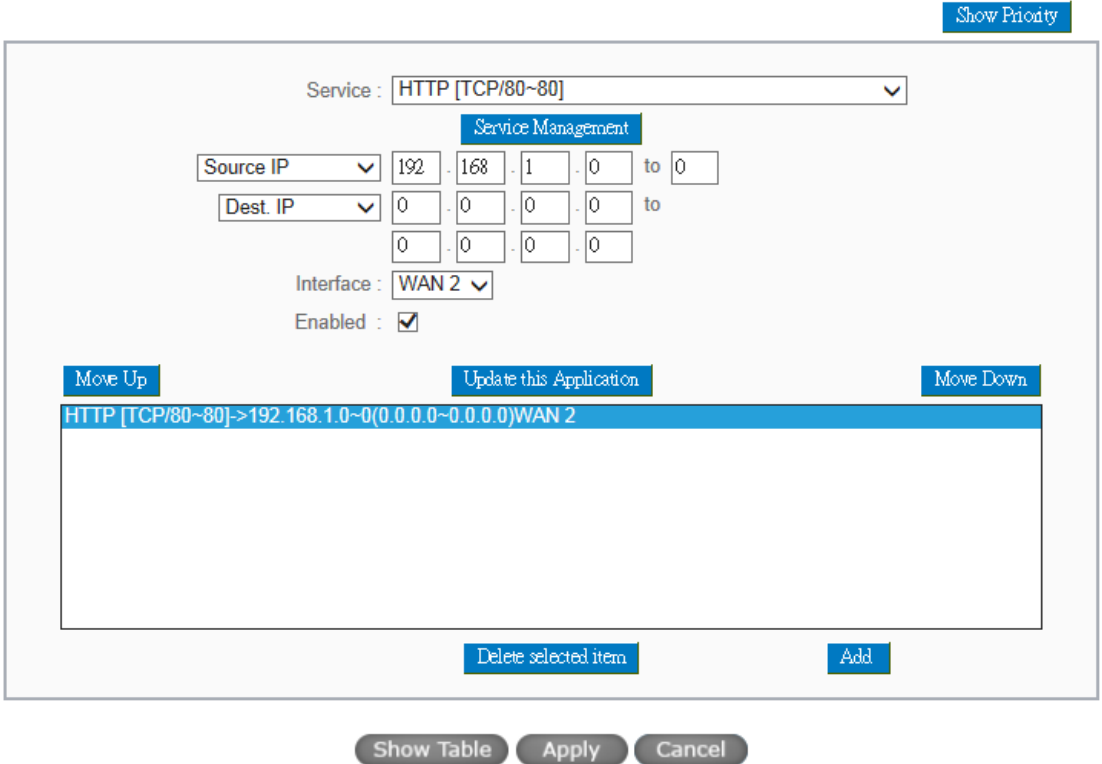

Example 2: How do I configure Protocol Binding to keep traffic from all Intranet IP addresses from going through WAN2 when the destinations are IP 211.1.1.1  $\sim$  211.254.254.254 as well as the whole Class A group of 60.1.1.1  $\sim$ 60.254.254.254, while traffic to other destinations goes through WAN1?

As in the following figure, there are two rules to be configured. The first rule: Select "All Port [TCP&UDP/1~65535]" from the pull-down option list "Service", and then in the boxes of "Source IP" input "192.168.1.0  $\sim$  0" (which means to include all Intranet IP addresses). In the boxes for "Destination IP" input "211.1.1.1 ~ 211.254.254.254". Select WAN2 from the pull-down option list "Interface", and then click "Enable". Finally, click "Add New" and the rule will be added to the mode. The second rule: Select "All Port [TCP&UDP/1~65535]" from the pull-down option list "Service", and then in the boxes of "Source IP" input "192.168.1.0  $\sim$  0" (which means to include all Intranet IP addresses). In the boxes of "Destination IP" input " $211.1.1.1 \times 60.254.254.254$ ". Select WAN2 from the pull-down option list "Interface", and then click "Enable". Finally, click "Add New", and the rule will be added to the mode. After the rule has been set up, all traffic that is not going to the assigned destinations will only be transmitted through WAN1.

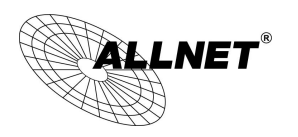

 $\sim$ 

# **O** Protocol Binding

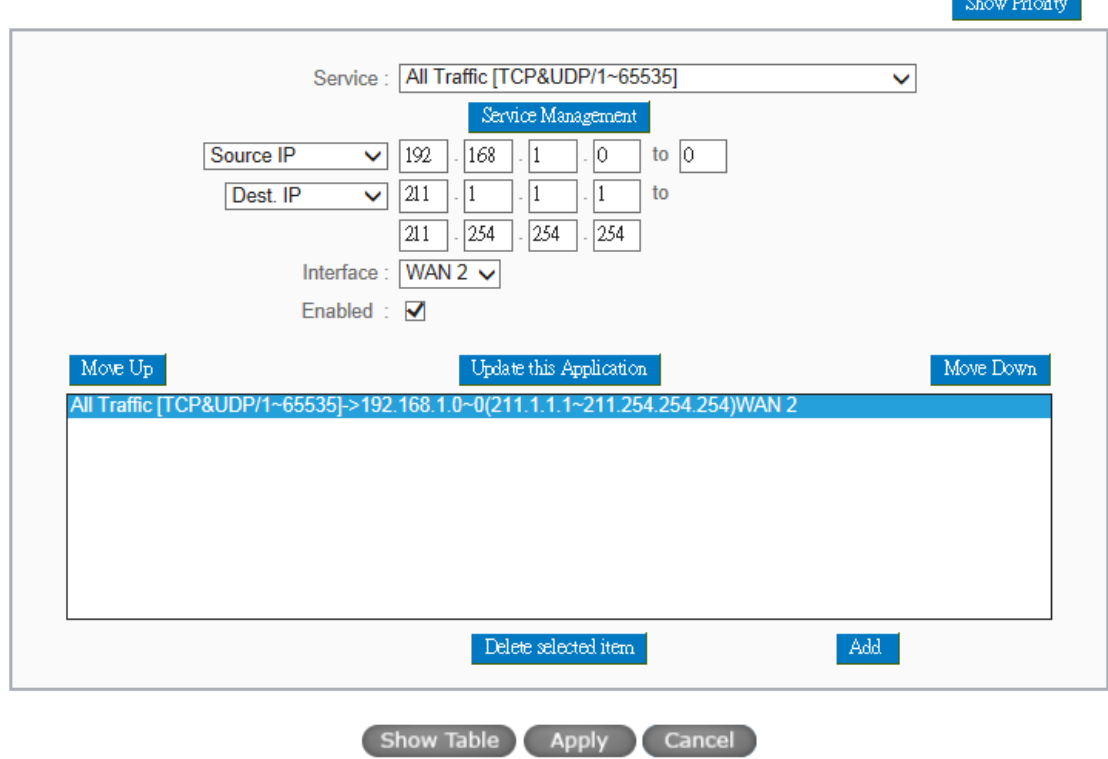

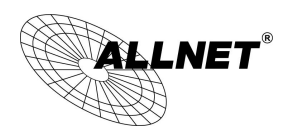

# VII. Intranet Configuration

This chapter introduces how to configure ports and understand how to configure intranet IP addresses.

#### 7.1 Port Management

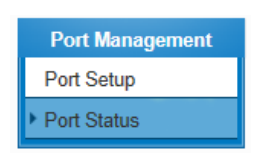

Port ID:  $\boxed{\mathsf{LAN1} \quad \mathsf{\check{\mathsf{\mathsf{L}}}}$ 

#### **O** Summary

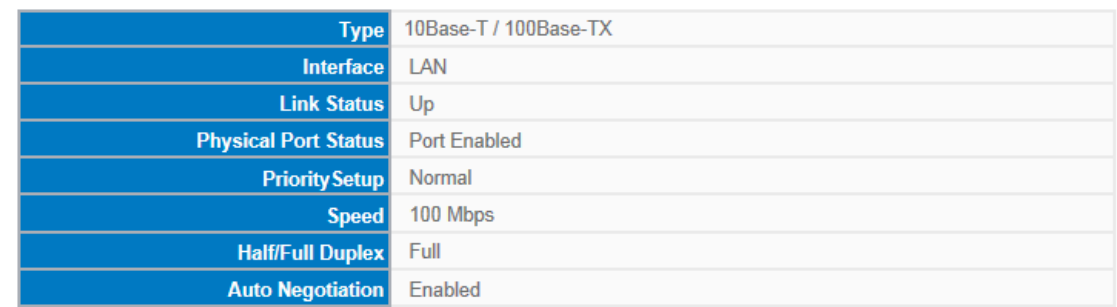

#### **O** Statistics

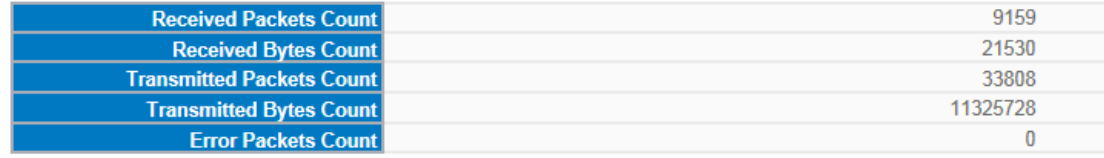

Refresh

#### Summary:

There are Network Connection Type, Interface, Link Status (Up/Down), Port Activity (Port Enabled), Priority Setting (High or Normal), Speed Status (10Mbps or 100Mbps), Duplex Status (half duplex or full duplex), Auto Neg. (Enabled/Disabled).

#### Statistics:

The packet data of this specific port will be displayed. Data include receive/ transmit packet count, receive/ transmit packet Byte count and error packet count. Users may press the refresh button to update all real-time messages.

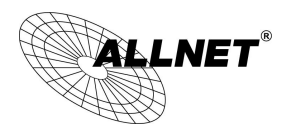

#### 7.2 IP/ DHCP

With an embedded DHCP server, it supports automatic IP assignation for LAN computers. (This function is similar to the DHCP service in NT servers.) It benefits users by freeing them from the inconvenience of recording and configuring IP addresses for each PC respectively. When a computer is turned on, it will acquire an IP address from the device automatically. This function is to make management easier.

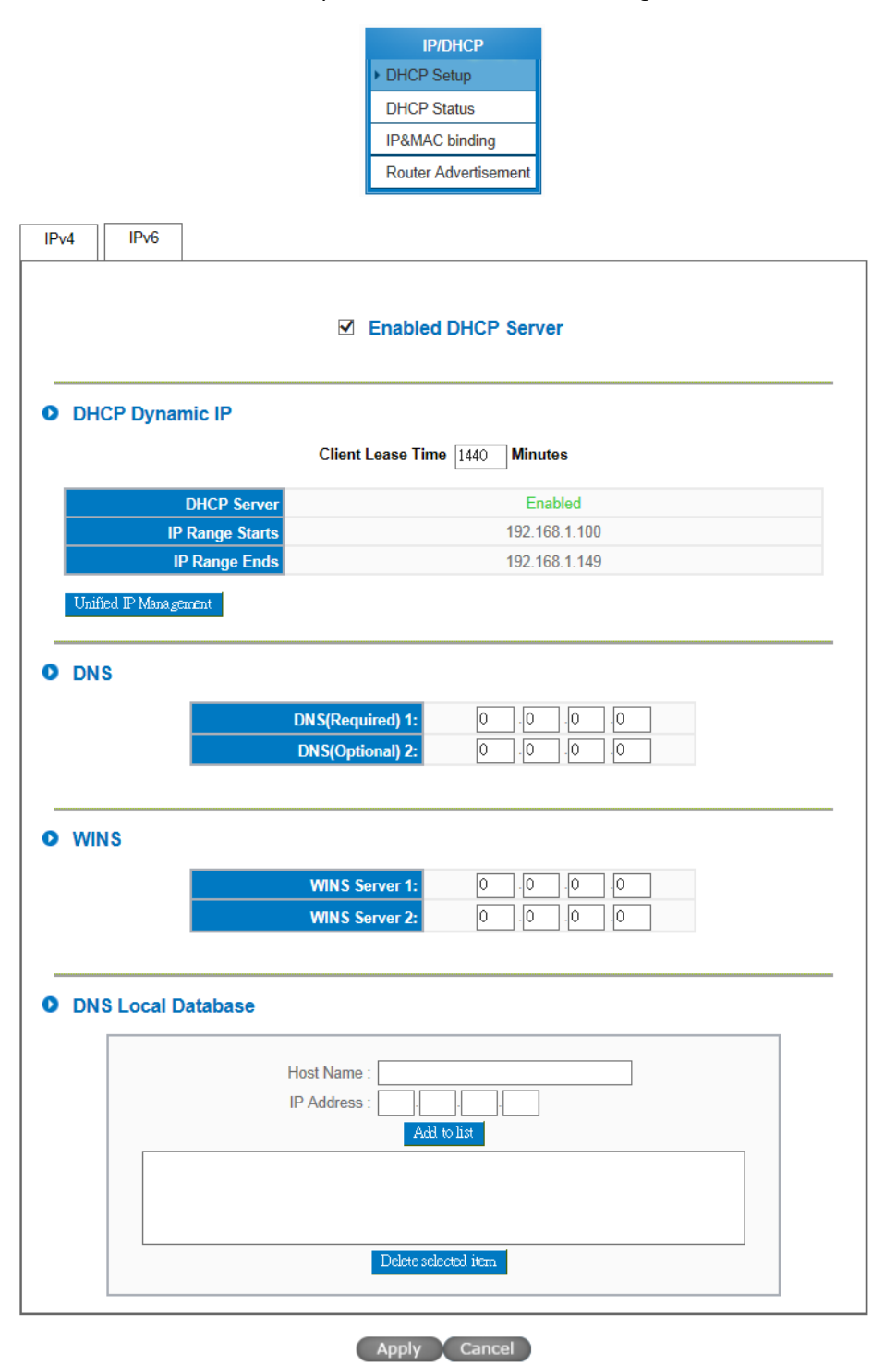

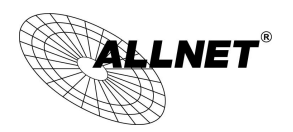

#### Dynamic IP:

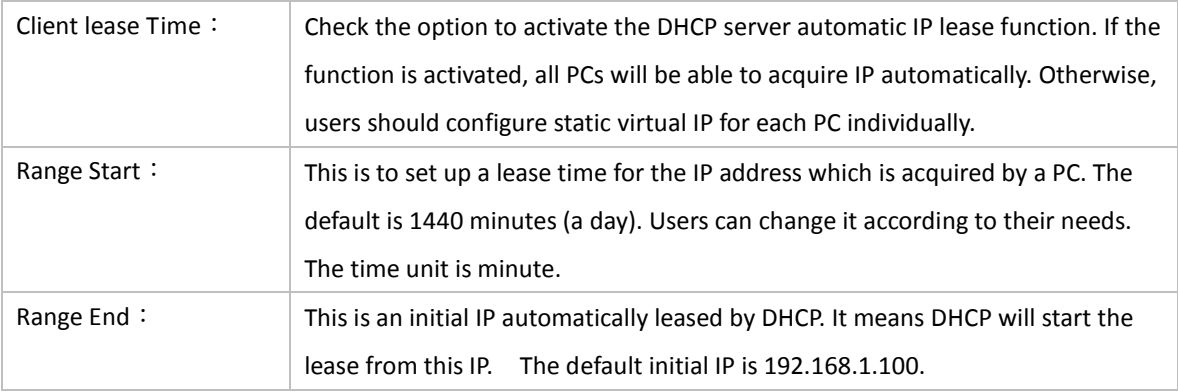

#### DNS (Domain Name Service):

This is for checking the DNS from which an IP address has been leased to a PC port. Input the IP address of this server directly.

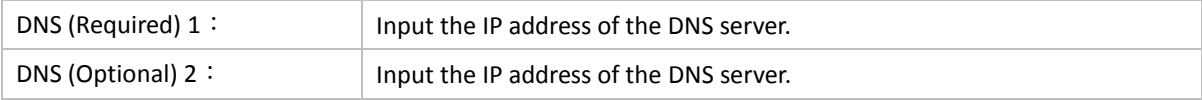

#### WINS:

If there is a WIN server in the network, users can input the IP address of that server directly.

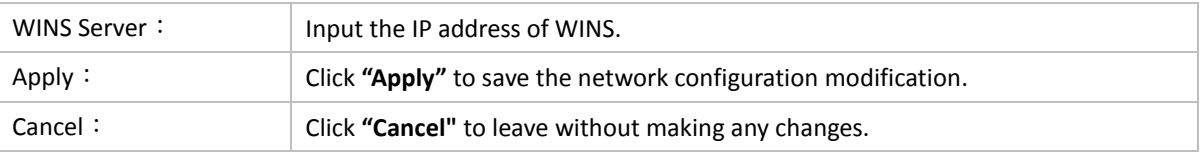

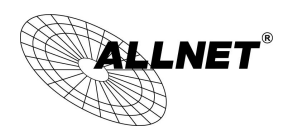

#### 7.3 DHCP Status

This is an indication list of the current status and setup record of the DHCP server. The indications are for the administrator's reference when a network modification is needed.

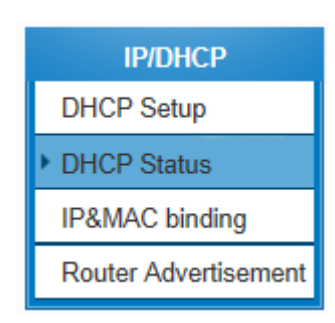

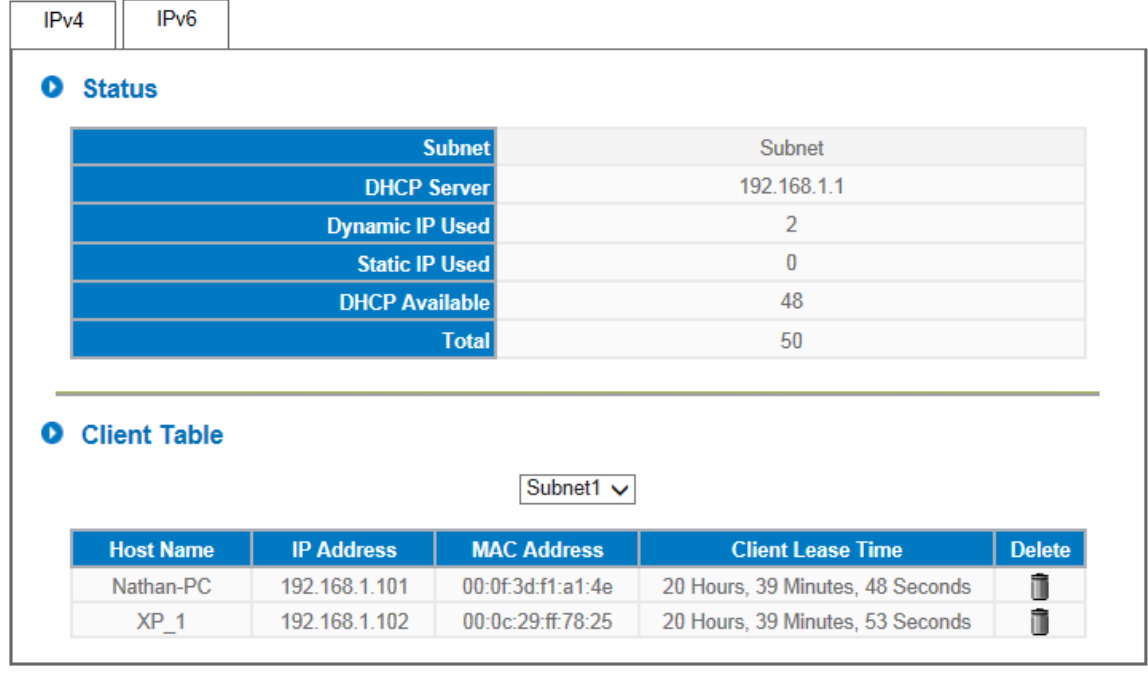

#### Refresh

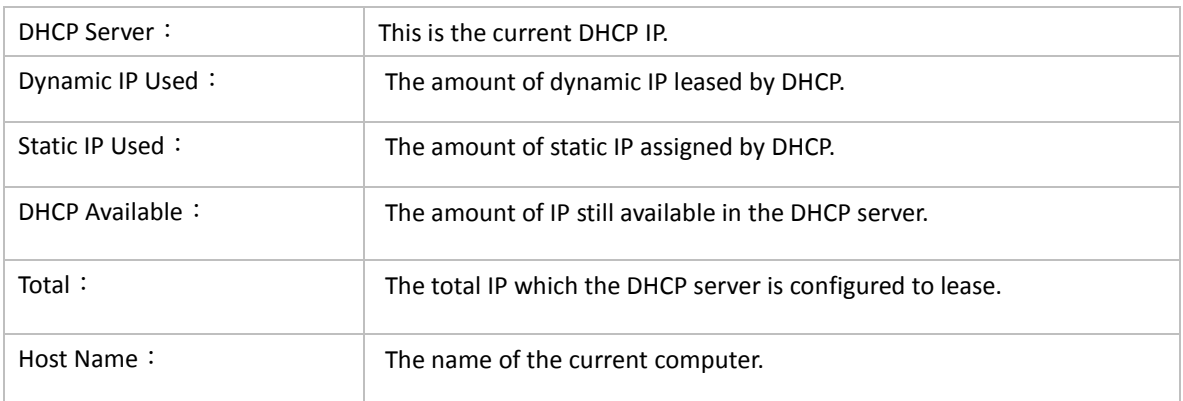

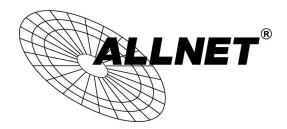

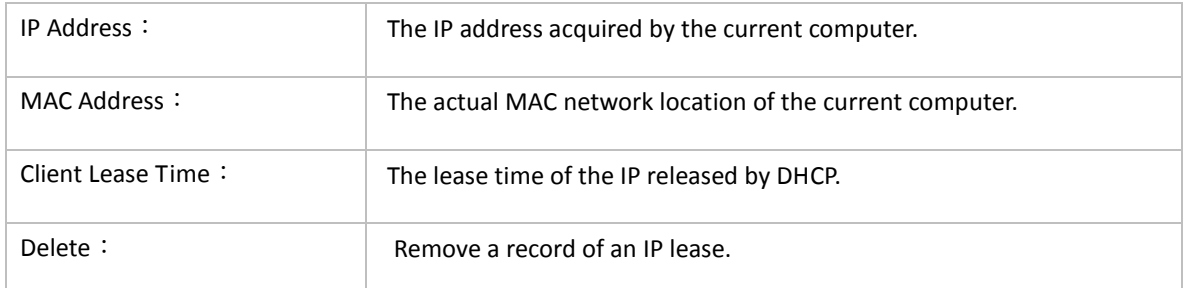

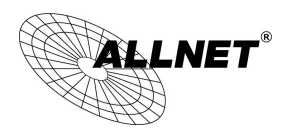

#### 7.4 IP & MAC Binding

Administrators can apply IP & MAC Binding function to make sure that users can not add extra PCs for Internet access or change private IP addresses.

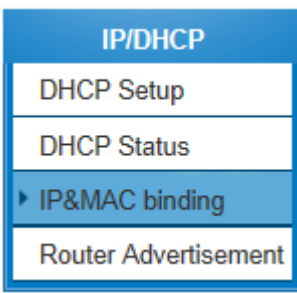

# **O** IP&MAC binding

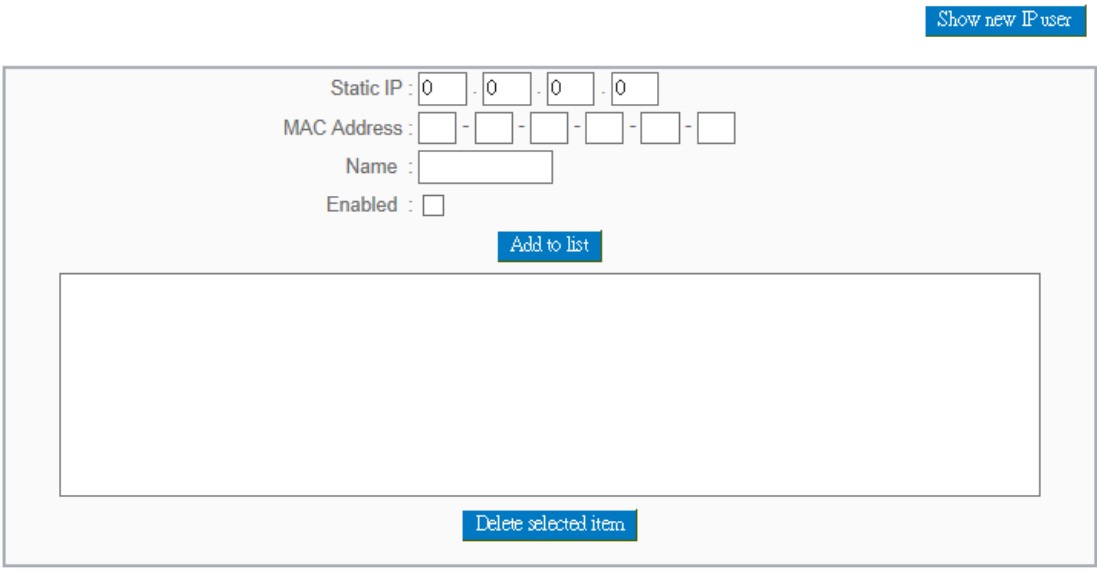

□ Block MAC address on the list with wrong IP address

Block MAC address not on the list

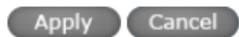

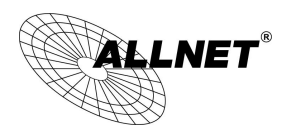

 $\blacksquare$ 

There are two methods for setting up this function:

(1)、Block MAC address not on the list

This method only allows MAC addresses on the list to receive IP addresses from DHCP and have Internet access. When this method is applied, please fill out Static IP with 0.0.0.0, as the figure below:

#### **O** IP&MAC binding

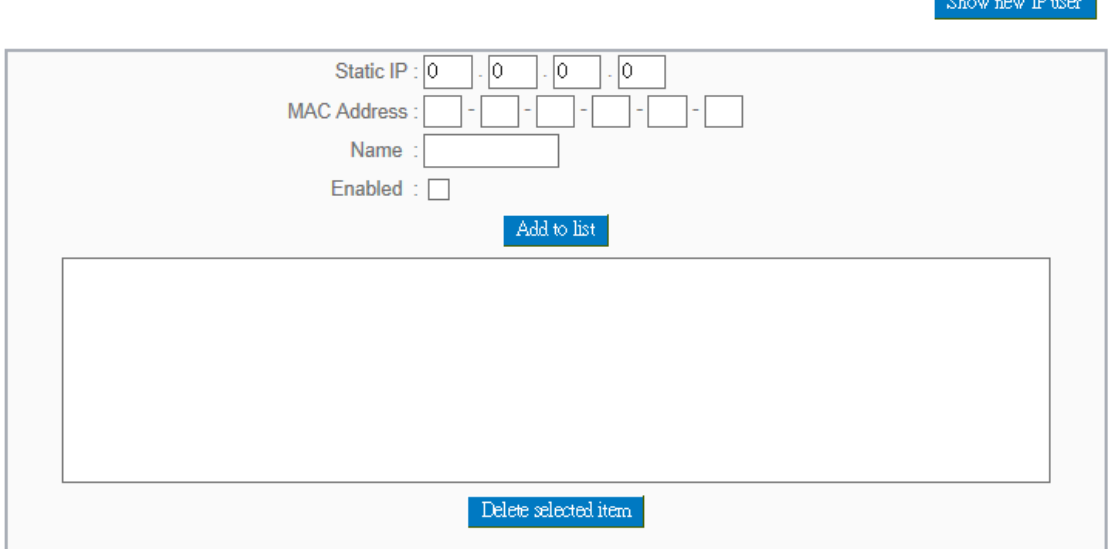

□ Block MAC address on the list with wrong IP address

◘ Block MAC address not on the list

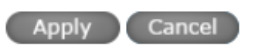

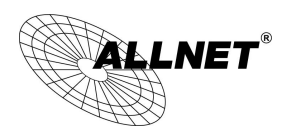

#### (2)、IP & MAC Binding

# **O** IP&MAC binding

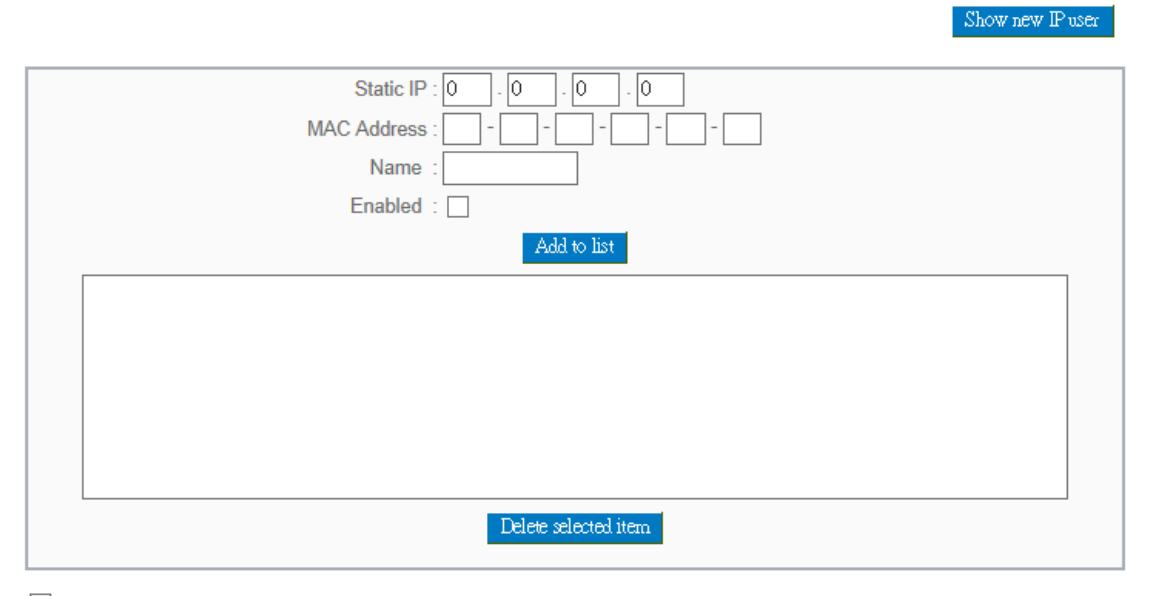

 $\blacktriangleright$  Block MAC address on the list with wrong IP address Block MAC address not on the list

#### Apply Cancel

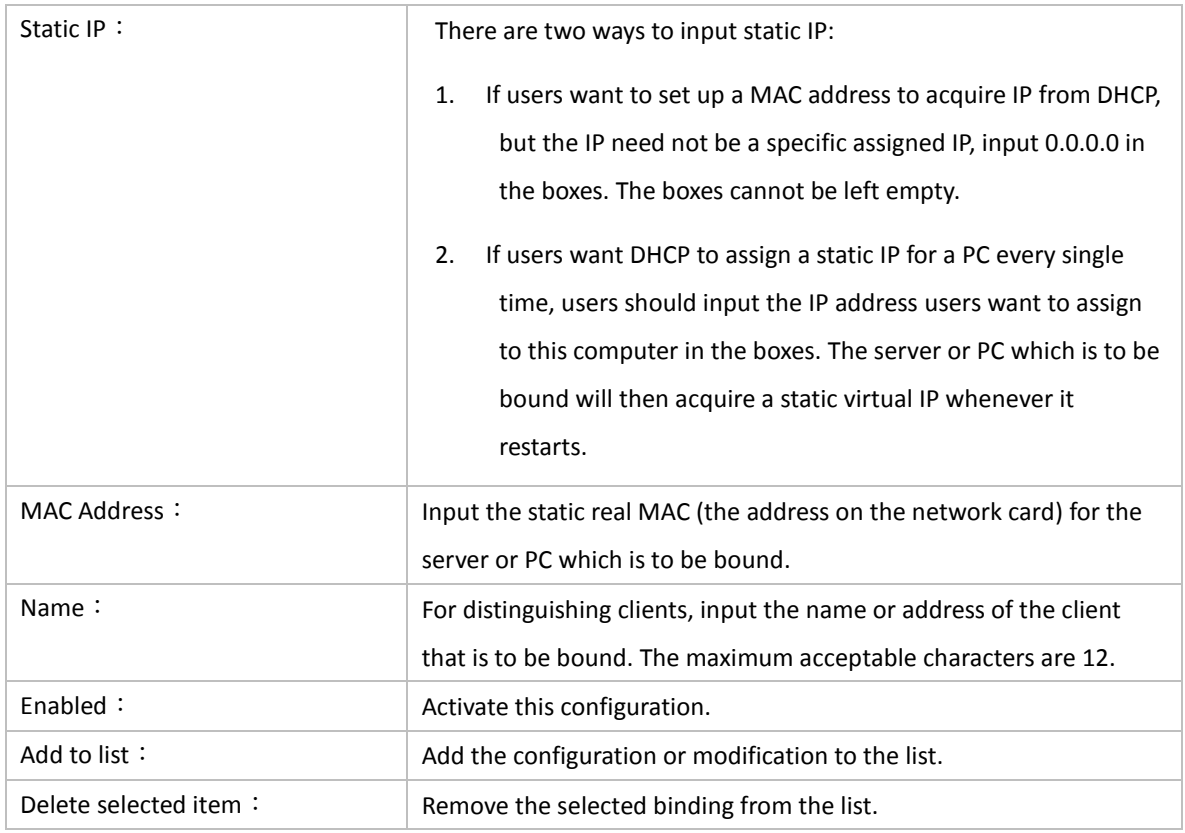

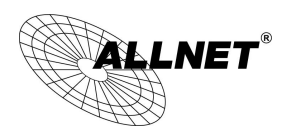

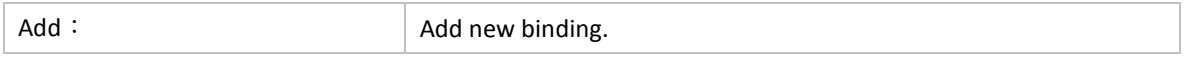

Block MAC address on the list with wrong IP address: When this option is activated, MAC addresses which are not included in the list will not be able to connect with the Internet.

Show New IP user:

This function can reduce administrator's effort on checking MAC addresses one by one for the binding. Furthermore, it is easy to make mistakes to fill out MAC addresses on the list manually. By checking this list, administrator can see all MAC addresses which have traffic and are not bound yet. Also, if administrators find that one specific bound MAC address is shown on the list, it means that the user changes the private IP address.

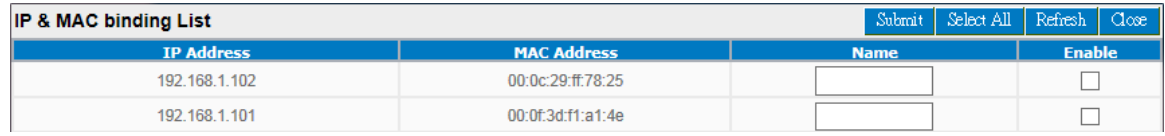

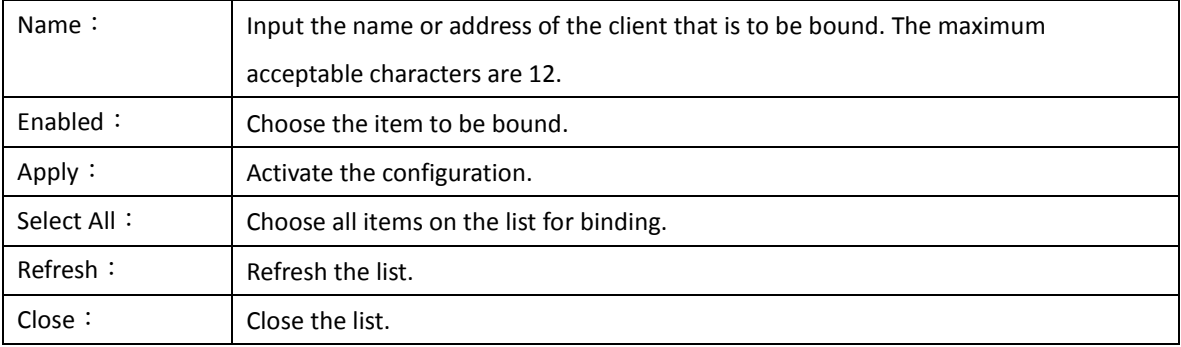

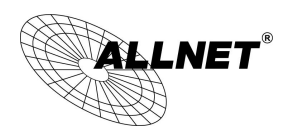

# VIII. Wireless Network

Wireless function is enabled by default. The WLAN LED will be on after system booting. Client device can find SSID as \_AP\_1. Please refer to following illustrations to change configuration.

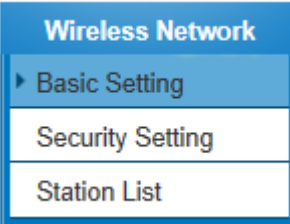

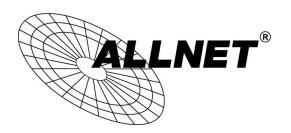

## 8.1 Basic Configuration

# ☑ Enabled Wireless Network

# **O** Wireless Network

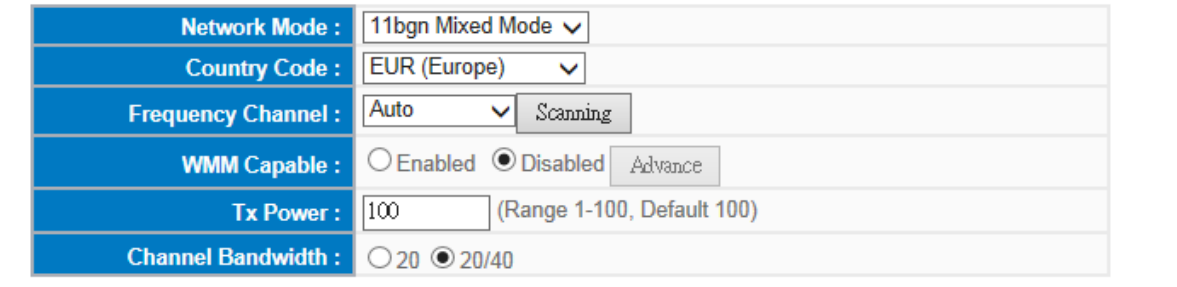

# **O** SSID Summary

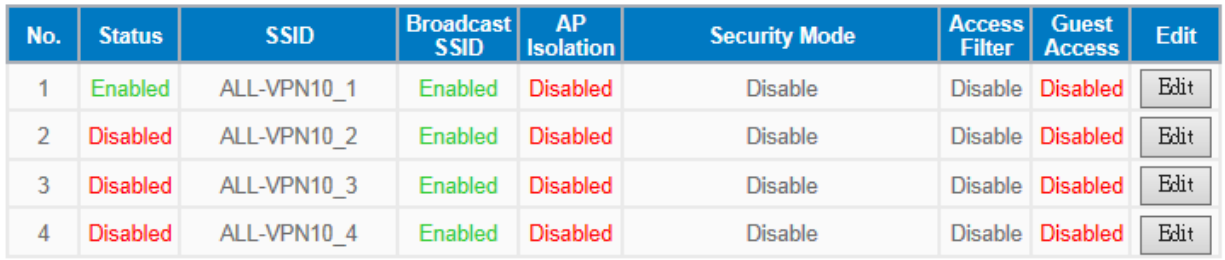

# Apply Cancel

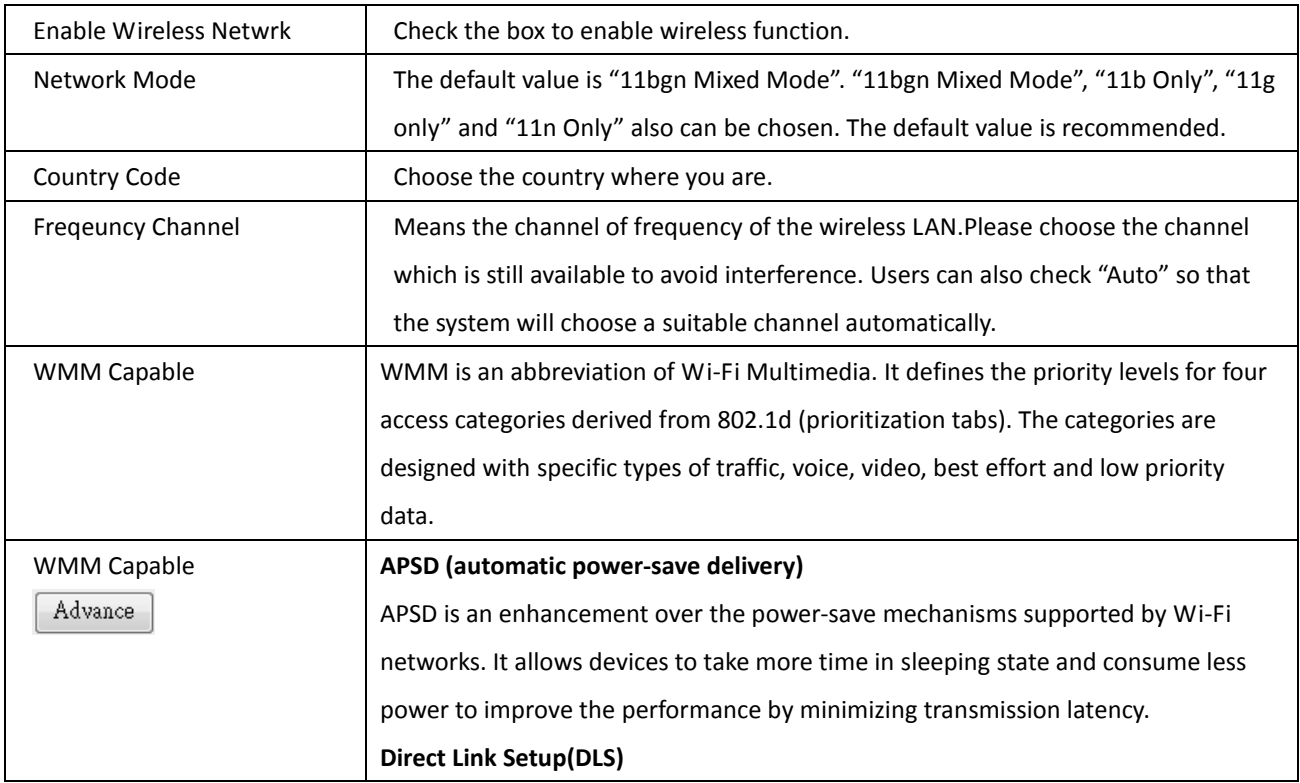

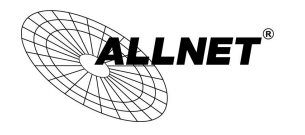

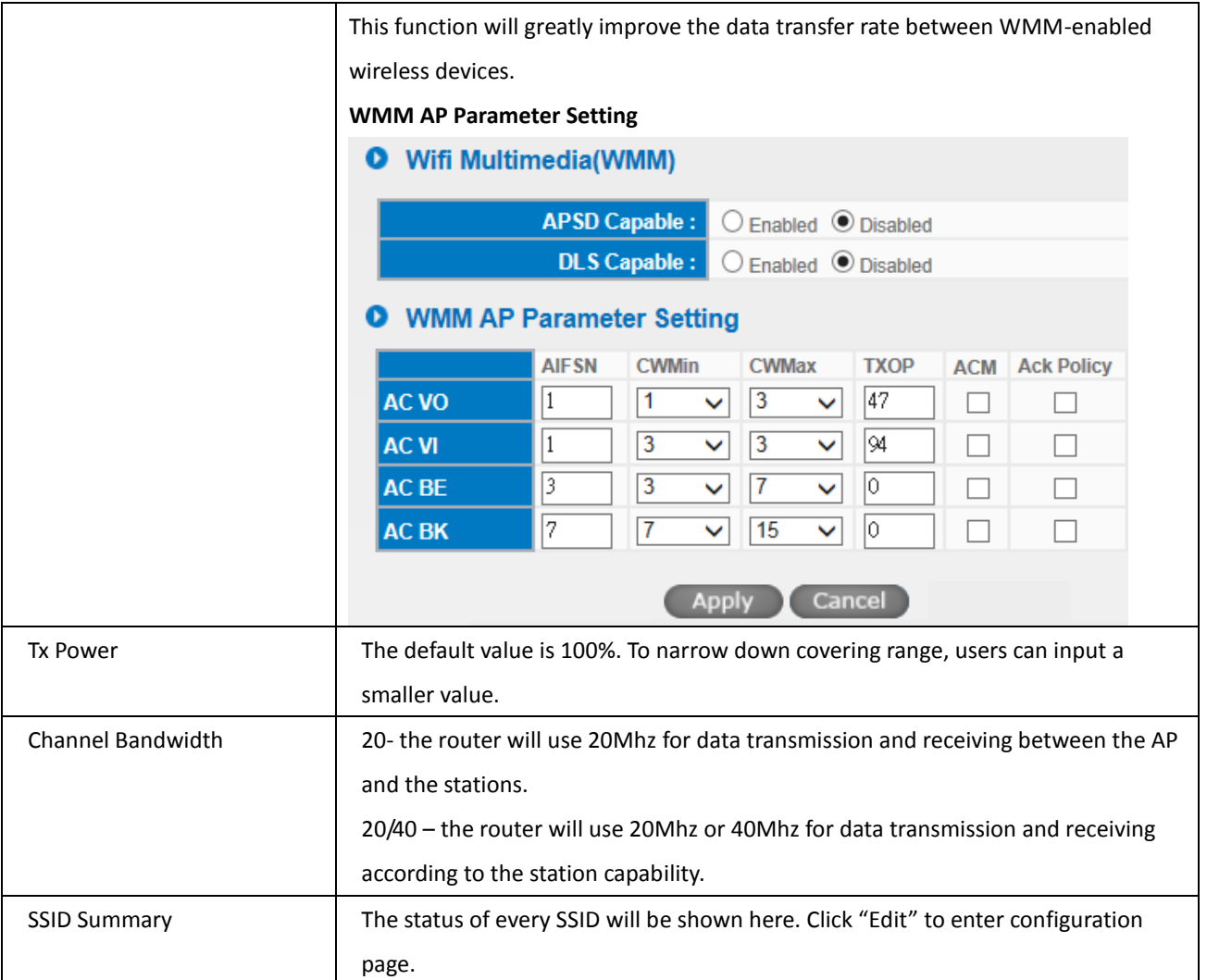

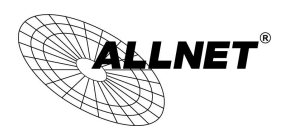

# 8.2 Security Setting

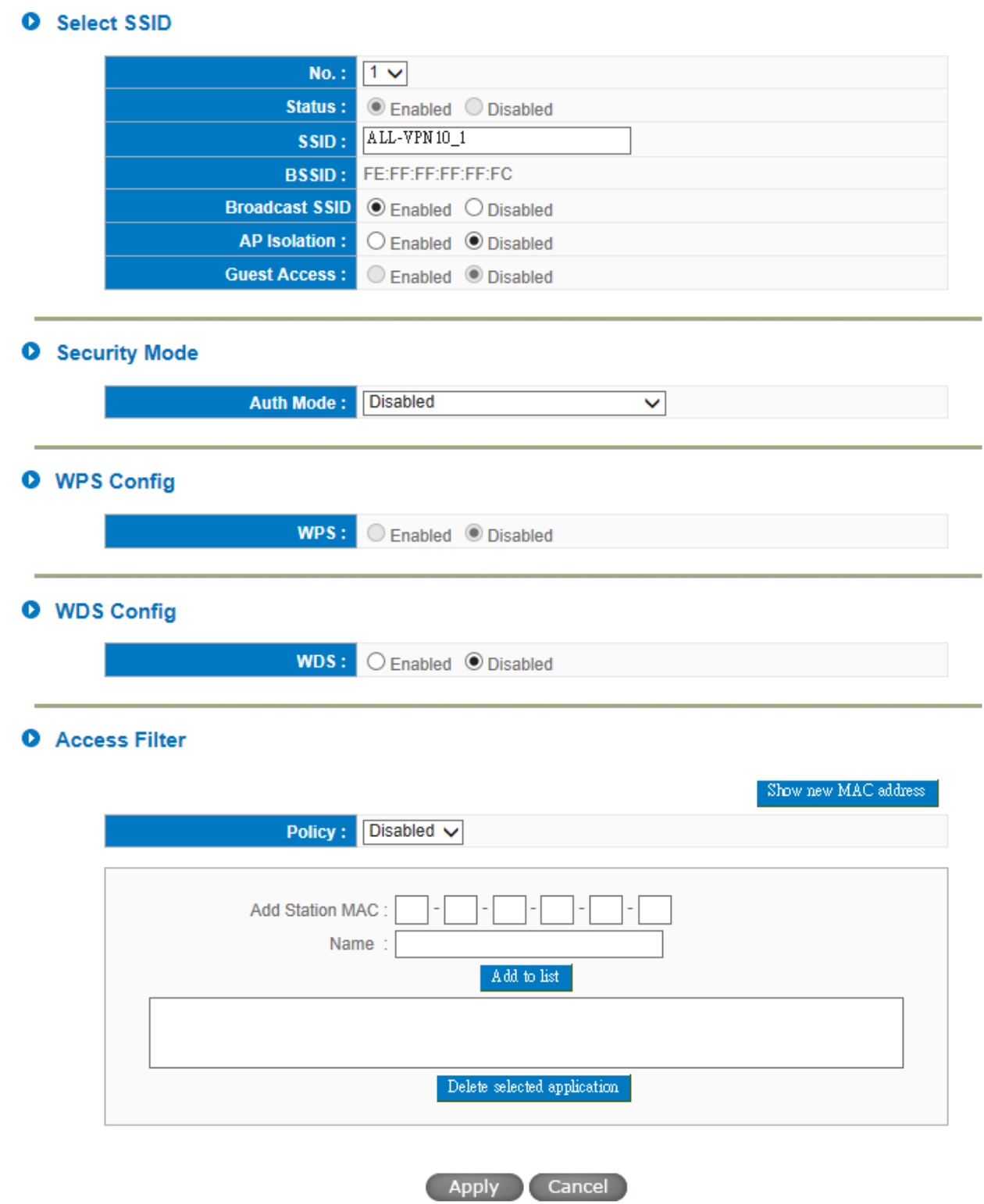

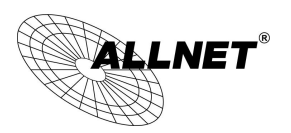

# **8.2.1 Select SSID**

#### **O** Select SSID

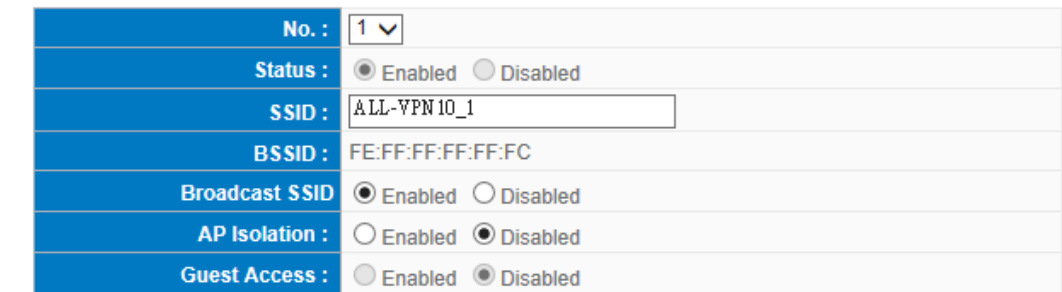

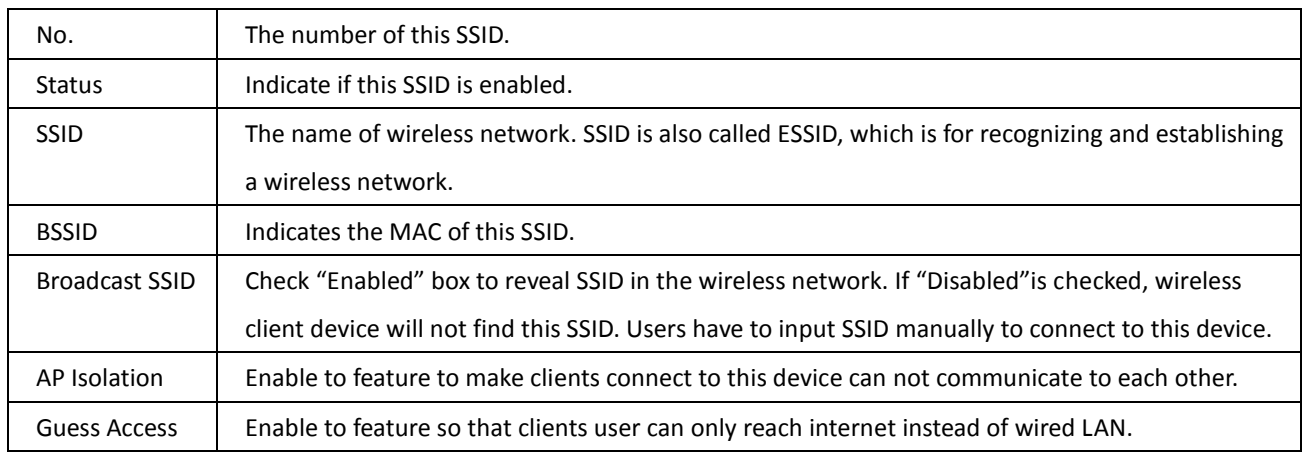

## **8.2.2 Security Mode**

provides several security modes. Uses need correct key to access wireless network.

## **O** Security Mode

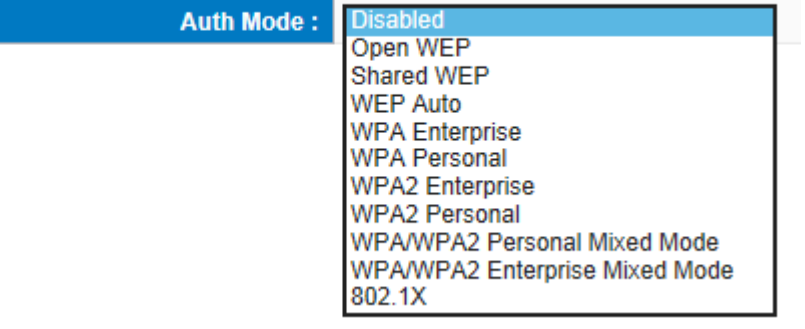

# **1. WEP mode**

- Open WEP
- $\triangleright$  Shared WEP
- WEP Auto

If "Open WEP" or "Shared WEP" is checked, client users need to select the same mode to connect to AP.

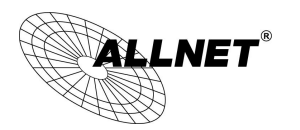

#### If "WEP auto" is checked, client users can choose any security mode.

# **O** WEP Security

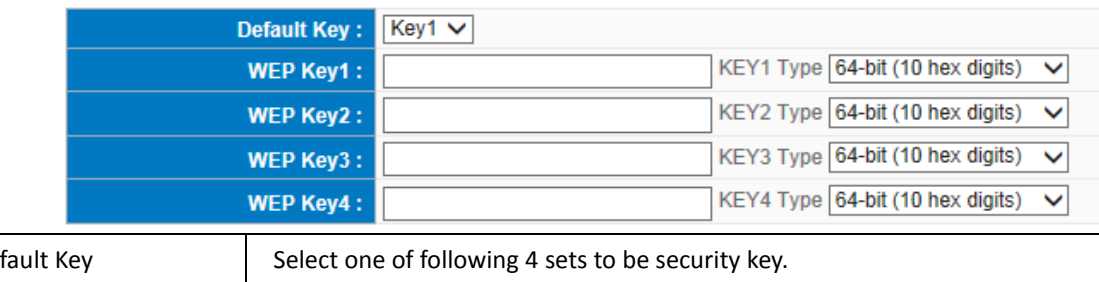

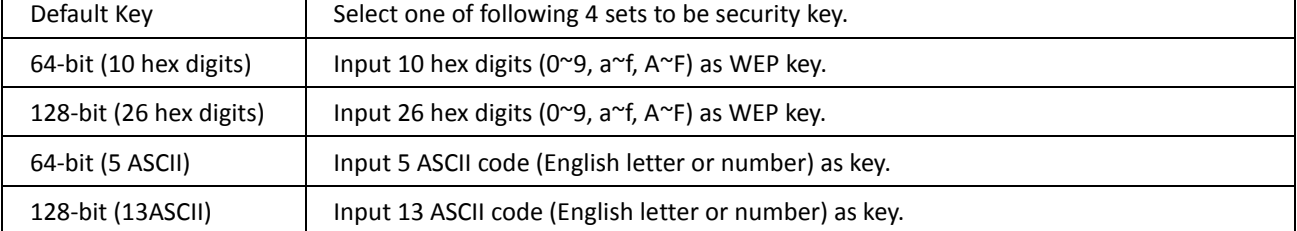

# **2. WPA mode**

 $\triangleright$  Personal mode with pre-shared key (PSK)

It's recommended to adopt Personal mode with pre-shared key, such as WPA Personal, WPA2 Personal and WPA/WPA2 Personal Mixed mode. Router and client users only have to share a set of key to ensure security without RADIUS server.

- WPA Personal
- WPA2 Personal
- WPA/WPA2 PersonalMixed mode
- **O** Wireless Security

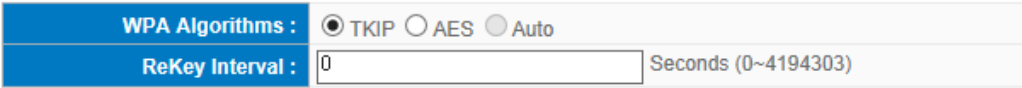

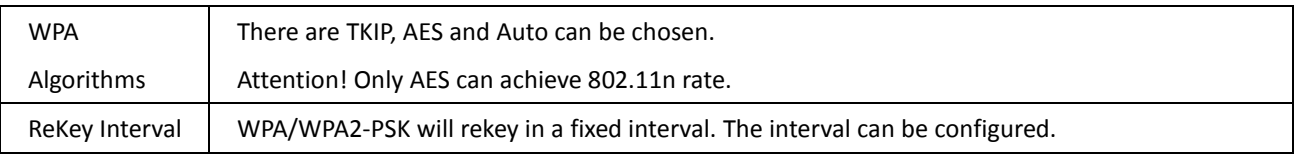

# **3. Enterprise Mode**

RADIUS server is necessary to use WPA/WPA2 enterprise mode.

- WPA Enterprise
- WPA2 Enterprise
- WPA/WPA2 Enterprise Mixed mode

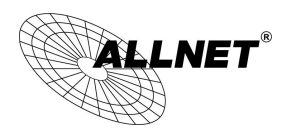

# **O** Wireless Security

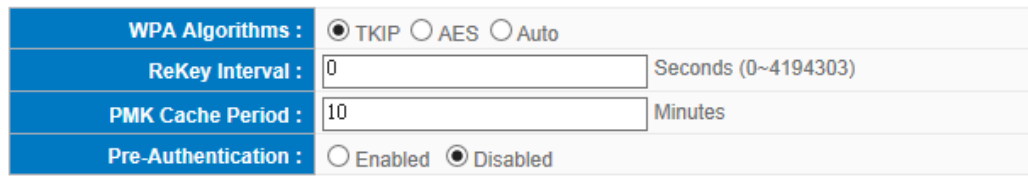

# **O** RADIUS SERVER

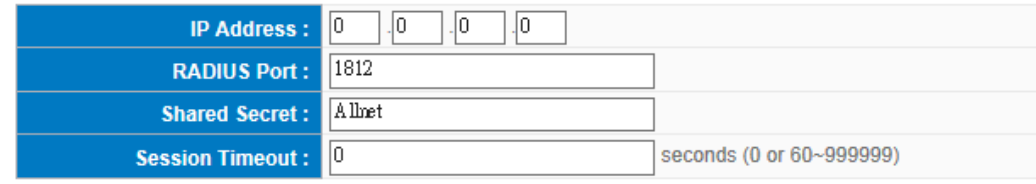

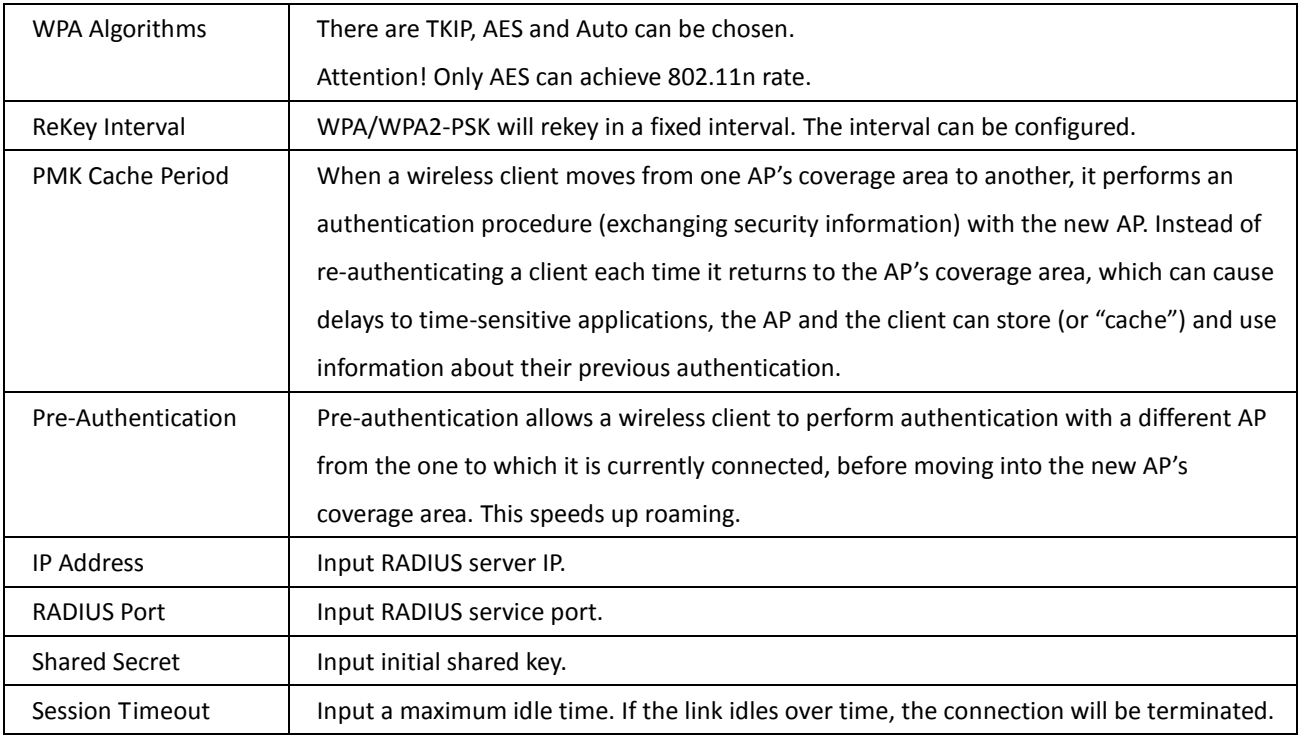

# **4. 802.1x Mode**

RADIUS server is needed while 802.1x mode is enabled.

# **O** RADIUS SERVER

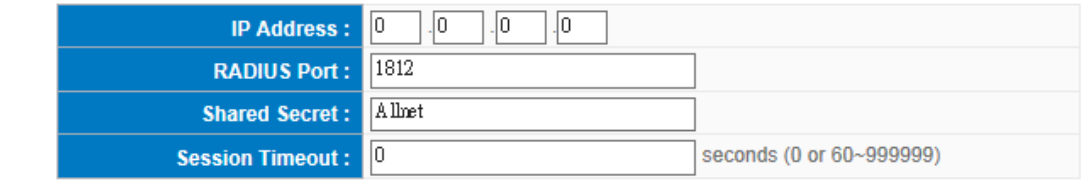

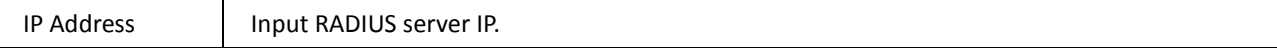

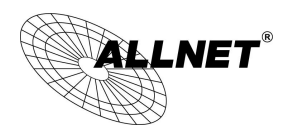

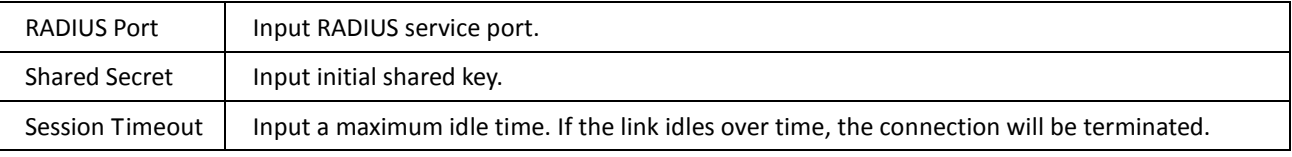

#### **8.2.3 WPS Config**

Users can enable WPS function when using WPA Personal, WPA2 Personal and WPA/WPA2 Personal Mixed Mode. When WPS is enabled, the mode will continue for 2 minutes. If there is no connection established in two minutes, this connection wil be stopped.

# **O** WPS Config

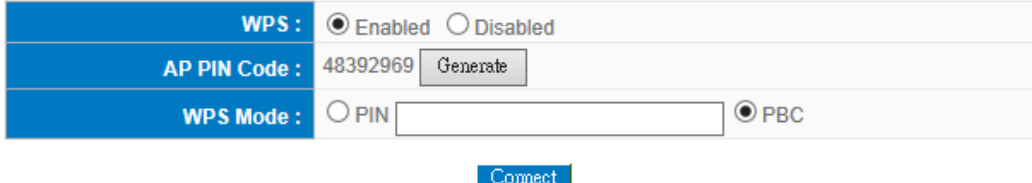

#### **1. Use personal PIN code to configure WPS**

- (1) Enable WPS.
- (2) Input wireless client device PIN code. AP PIN code should be also written in client device.
- (3) Click "Connect" to establish connection.
- (4) Check if WPS connection is established successfully on client device.

#### **2. Use PBC to configure WPS**

(1) Enable WPS.

(2) Check "PBC" and click "connect"to establish connection. Uses can also push the WPS button on front panel for 5 seconds.

(3) Check if WPS connection is established successfully on client device.

#### **8.2.4 WDS Config**

WDS is the abbreviation of Wireless Distribution System. The system will transmit packets to other WDS devices in the wireless network to extand covering range..

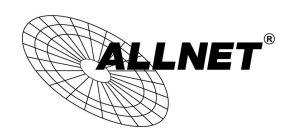

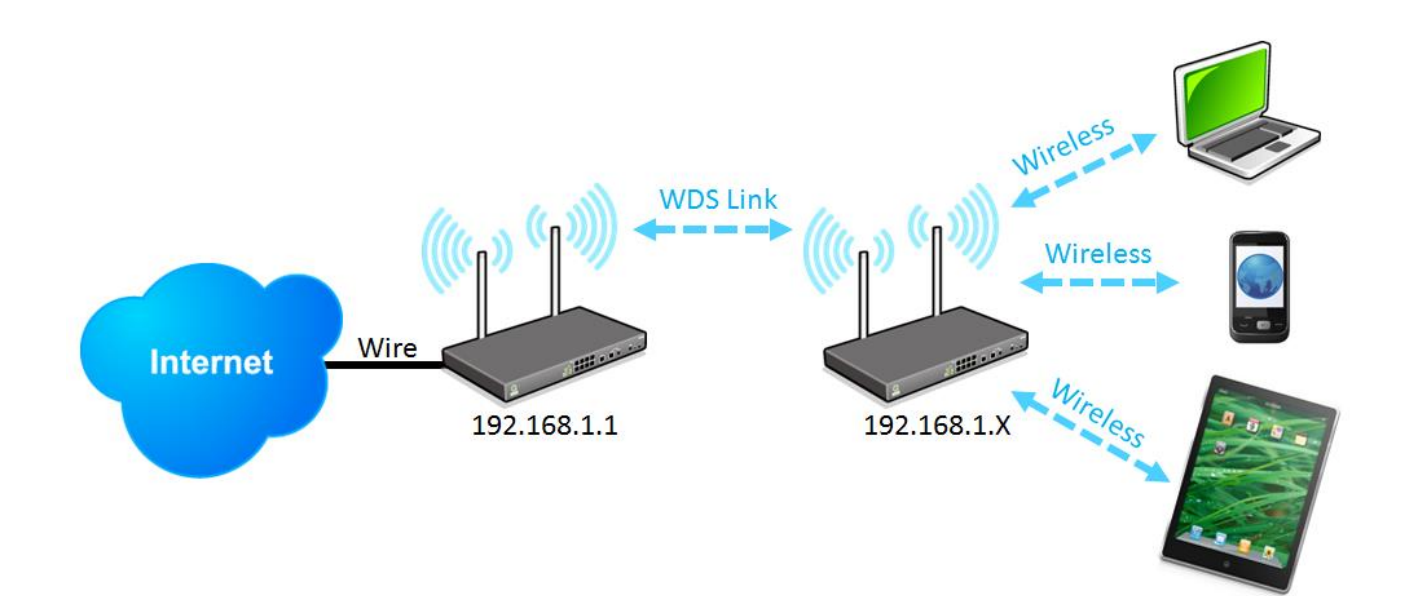

Two devices should be set in the same subnet as figure above.

Configurations of two devices should be the same.

Basic Setting

## **Wireless Network**

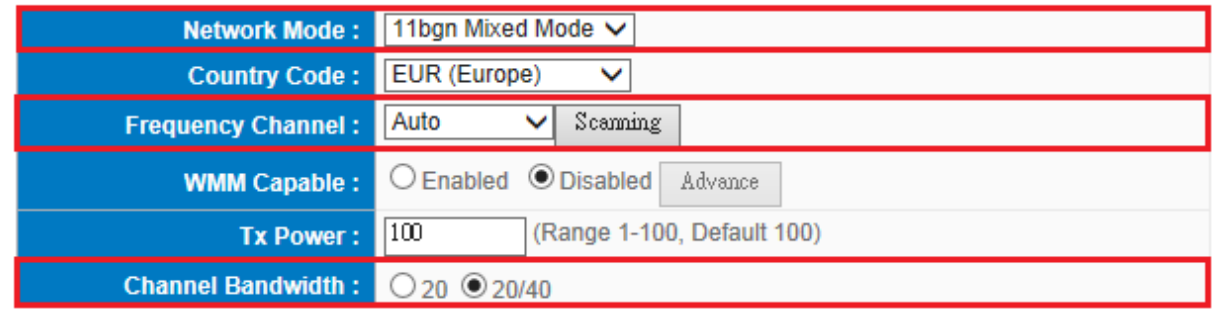

 $\checkmark$ 

※Under WDS mode, channel bandwidth should be "20".

# Security Mode

# **O** Security Mode

Auth Mode: Disabled

WDS should be enabled on both devices. MACs of each other should be inputed on both sides. There could be variation on the quanity of AP supported on different devices.

(1) Input AP MAC into blank.

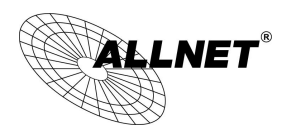

## **O** WDS Config

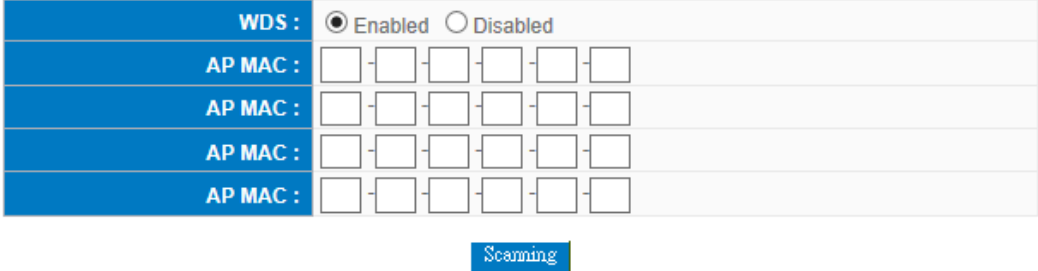

※ If WEP mode is enabled, system will arrange 4 sets of key for those MACs. Make sure the order is correct.

(2) Or check "Scanning"to select existing AP and then click "Submit".

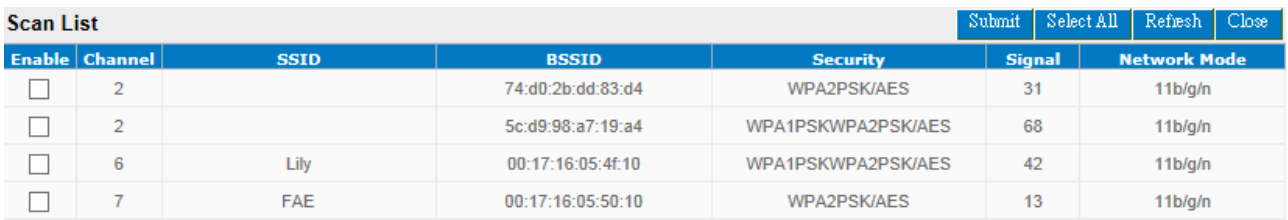

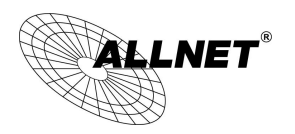

## **8.2.5 Access Filter**

For additional security of wireless access, the Access Control facility allows you to restrict the network access right by controlling the wireless LAN MAC address of client. Only the valid MAC address that has been configured can access the wireless LAN interface.

# **O** Access Filter

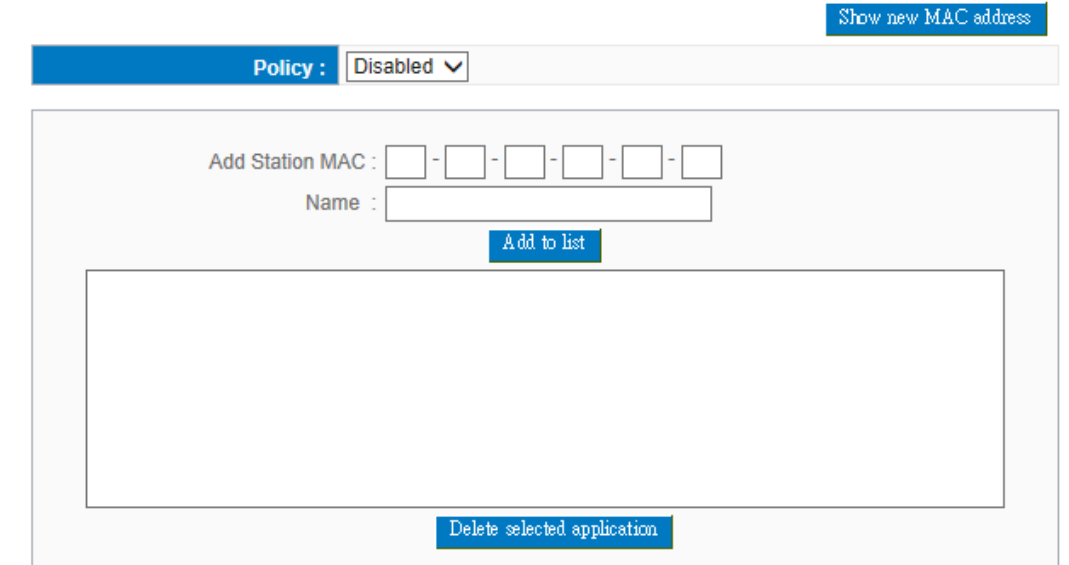

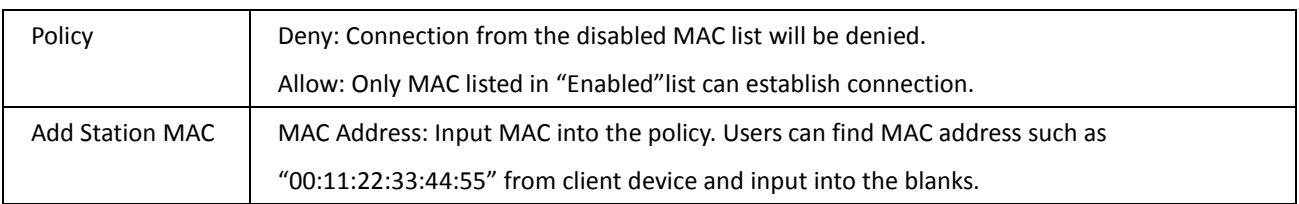

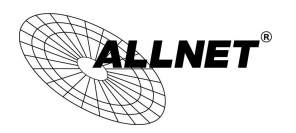

#### 8.3 Station List

Station List provides the knowledge of connecting wireless clients.

#### **O** Station List

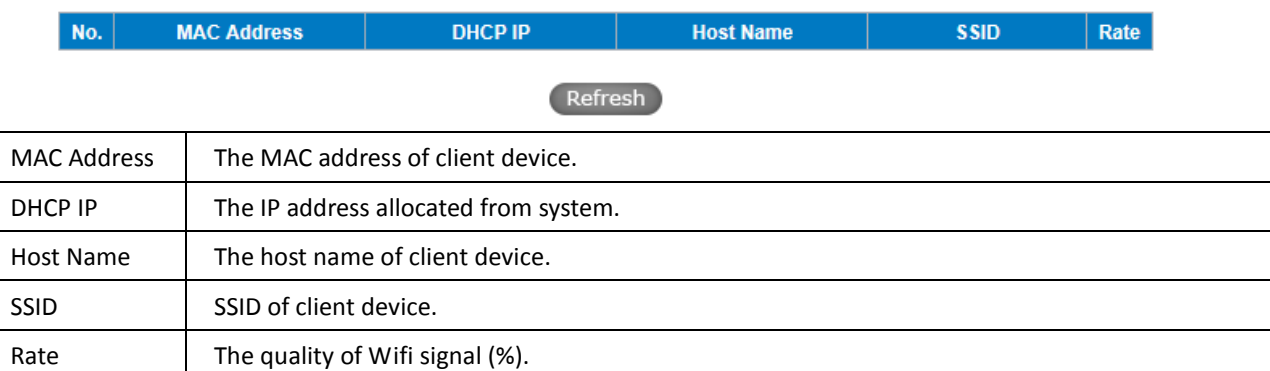

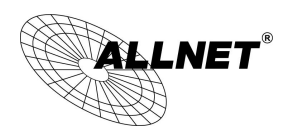

# IX. QoS (Quality of Service)

QoS is an abbreviation for Quality of Service. The main function is to restrict bandwidth usage for some services and IP addresses to save bandwidth or provide priority to specific applications or services, and also to enable other users to share bandwidth, as well as to ensure stable and reliable network transmission. To maximize the bandwidth efficiency, network administrators should take account of the practical requirements of a company, a community, a building, or a café, etc., and modify bandwidth management according to the network environment, application processes or services.

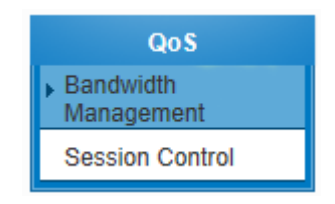
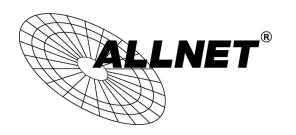

### 9.1 Bandwidth Management

#### **O** The Maximum Bandwidth Provided by ISP

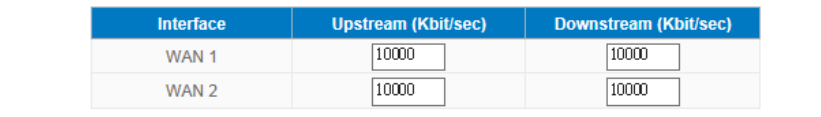

#### **O** Quality of Service

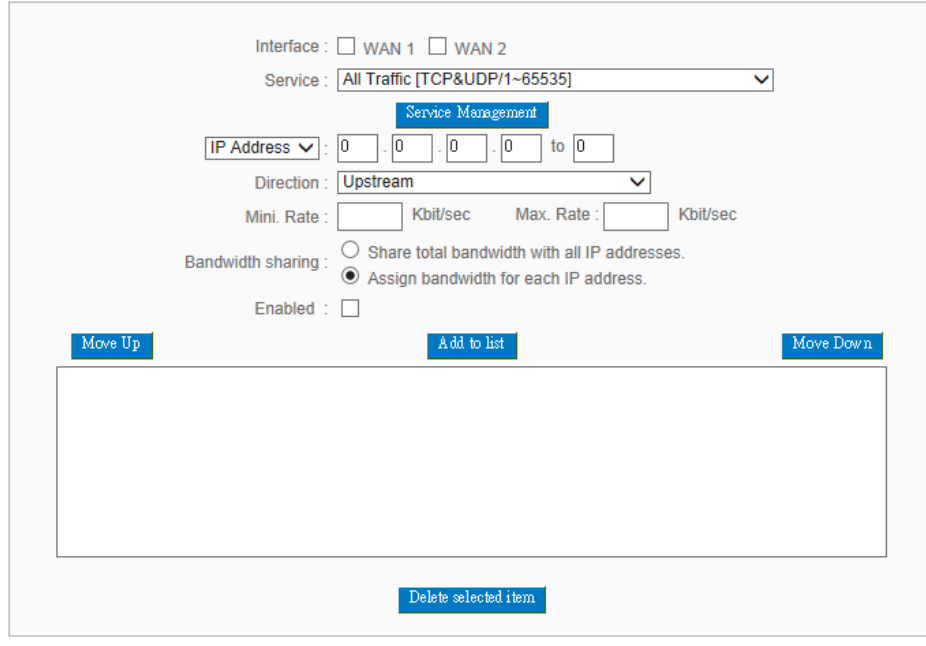

Enabled Smart QoS

#### **O** Exception IP address

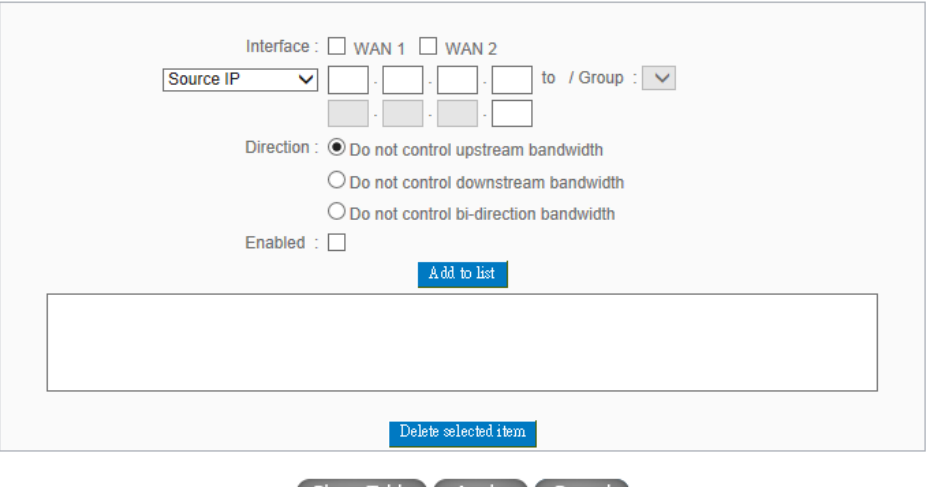

Show Table Apply Cancel

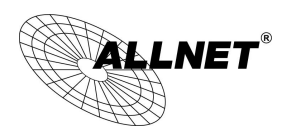

#### 9.1.1 The Maximum Bandwidth provided by ISP

#### **O** The Maximum Bandwidth Provided by ISP

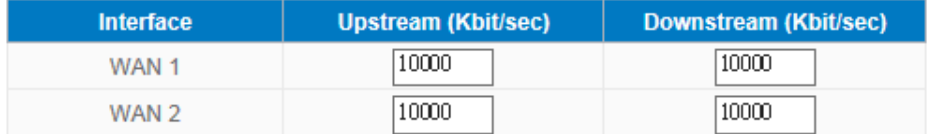

In the boxes for WAN1 and WAN2 bandwidth, input the upstream and downstream bandwidth which users applied for from bandwidth supplier. The bandwidth QoS will make calculations according to the data users input. In other words, it will guarantee a minimum rate of upstream and downstream for each IP and Service Port based on the total actual bandwidth of WAN1 and WAN2. For example, if the upstream bandwidths of both WAN1 and WAN2 are 512Kbit/Sec, the total upstream bandwidth will be: WAN1 + WAN2 = 1024Kbit/Sec. Therefore, if there are 50 IP addresses in the Intranet, the minimum guaranteed upstream bandwidth for each IP would be 1024Kbit/50=20Kbit/Sec. Thus, 20Kbit/Sec can be input for "Mini. Rate" Downstream bandwidth can be calculated in the same way.

#### Attention !

The unit of calculation in this example is Kbit. Some software indicates the downstream/upstream speed with the unit KB. 1KB = 8Kbit.

### 9.1.2 QoS

To satisfy the bandwidth requirements of certain users, the device enables users to set up QoS: Rate Control and Priority Control. Users can select only one of the above QoS choices.

#### Rate Control:

The network administrator can set up bandwidth or usage limitations for each IP or IP range according to the actual bandwidth. The network administrator can also set bandwidth control for certain Service Ports. A guarantee bandwidth control for external connections can also be configured if there is an internal server.

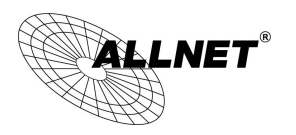

### **O** Quality of Service

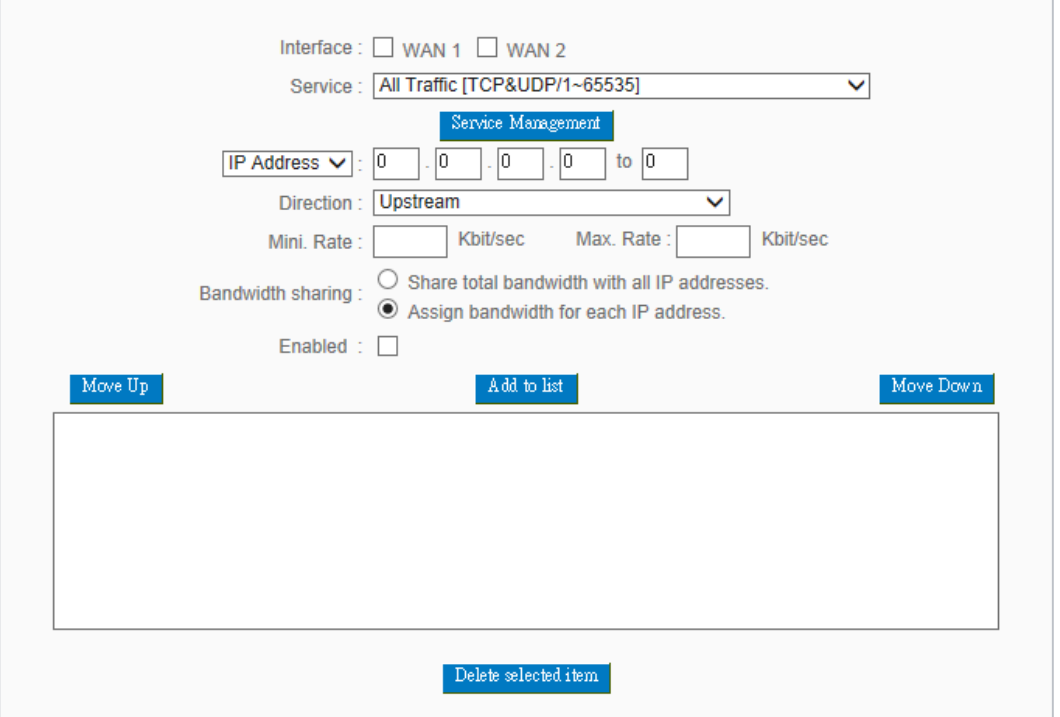

### Enabled Smart QoS

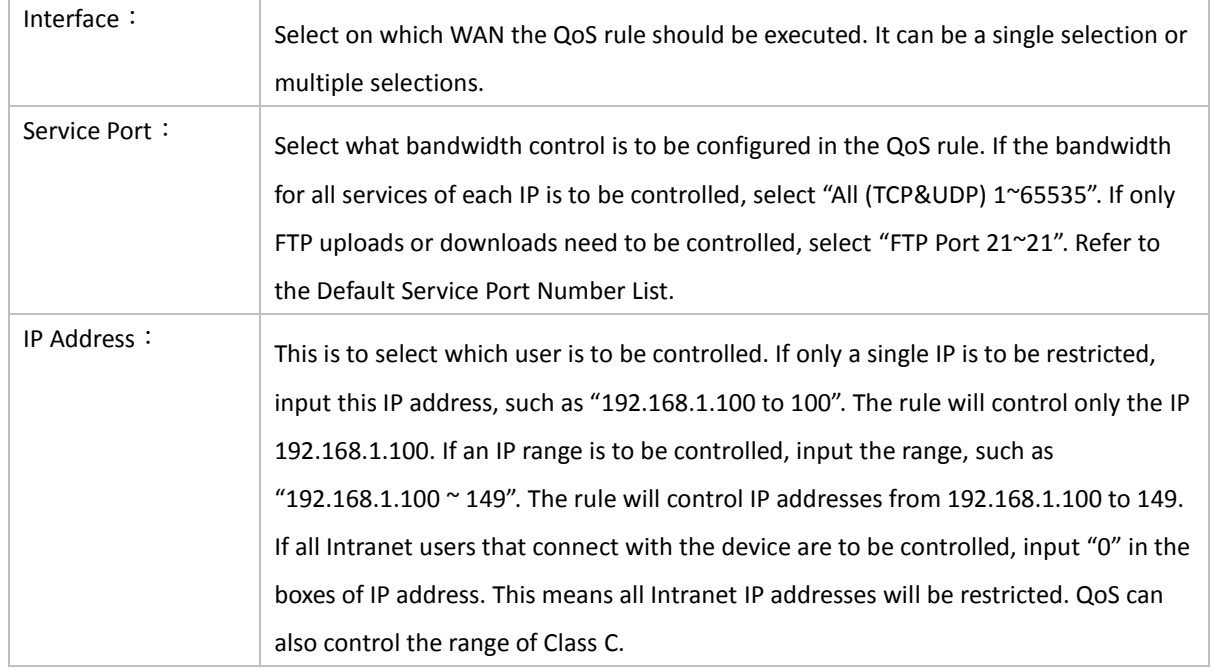

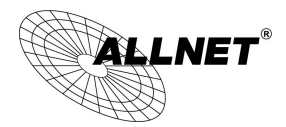

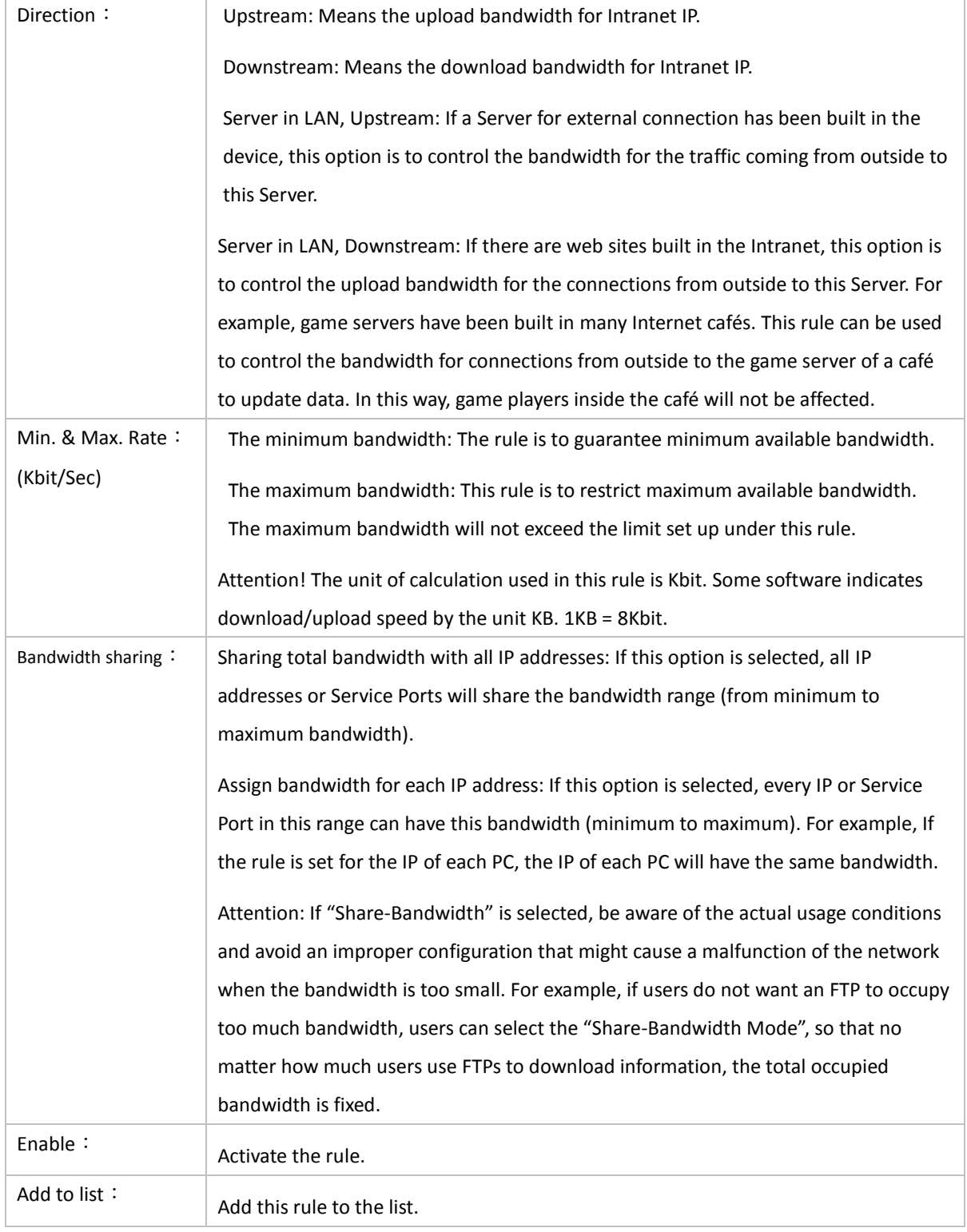

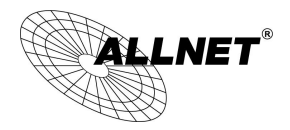

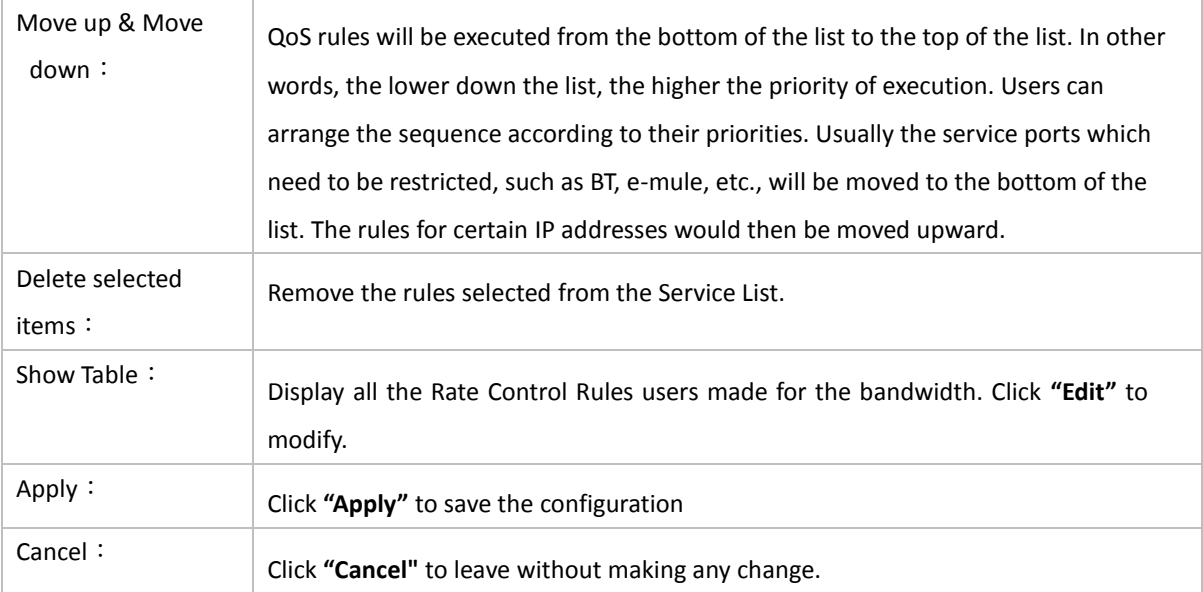

#### Show Table:

Below to the left is "Show Table" button. Click it, a dialog as below will pop up. Users can select "Rule" or "Interface" button to display the configured rules. Click "Refresh" to renew the table and "Close" to close it. For reconfiguring the rule, click "Edit".

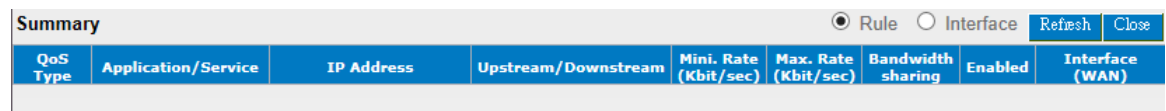

#### Example 1. **How to set up the maximum download speed to 50 Kbit for the FTP protocol on all WAN interfaces ?**

Please refer to the following as a setup example. Click before both WAN1 and WAN2; then choose "FTP [TCP/21~21]" in Service; for IP Address, put your LAN IP range (e.g.192.168.1.1~254); in "Direction" part, open the dropdown box and choose Downstream. Import 2Kbit/Sec in Mini. Rate, which guarantees the minimum bandwidth for FTP downloading. And import 50Kbit/Sec in Max. Rate for a maximum limitation. Choose "Share total bandwidth with all IP addresses" in "Bandwidth sharing" method, which means that the whole LAN users share a maximum 50Kbits/Sec download speed on the FTP protocol no matter how many users are using in intranet. Click "Enable" and "Add to list", then this rule is successfully added.

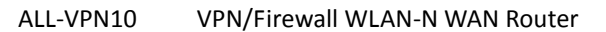

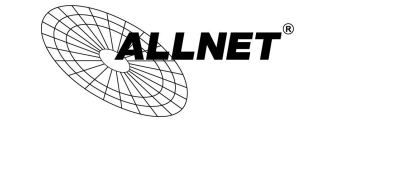

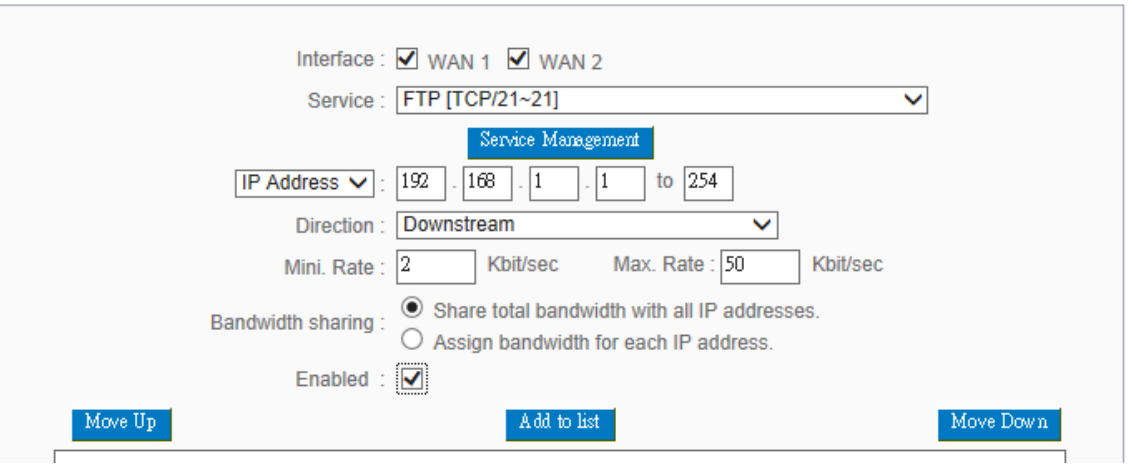

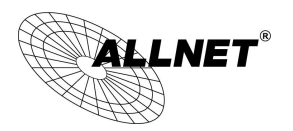

Example 2. How to set up the maximum download speed of each WAN to 512Kbit/Sec for each LAN user? One by one IP to set up?

No need to set up one by one. Below is the example. Click both WAN1 and WAN2; then choose "No Check Port[TCP&UDP /0~0" in Service; for IP Address, put your LAN IP range (e.g.192.168.1.1~254); in "Direction" part, open the dropdown box and choose Downstream. Import 2Kbit/Sec in Mini. Rate, which guarantees the minimum bandwidth. And import 512Kbit/Sec in Max. Rate for a maximum limitation. Choose "Assign bandwidth for each IP address" in "Bandwidth sharing" method, which ensures each IP a minimum 2Kbits/Sec download speed . Click "Enable" and "Add to list", then this rule is successfully added.

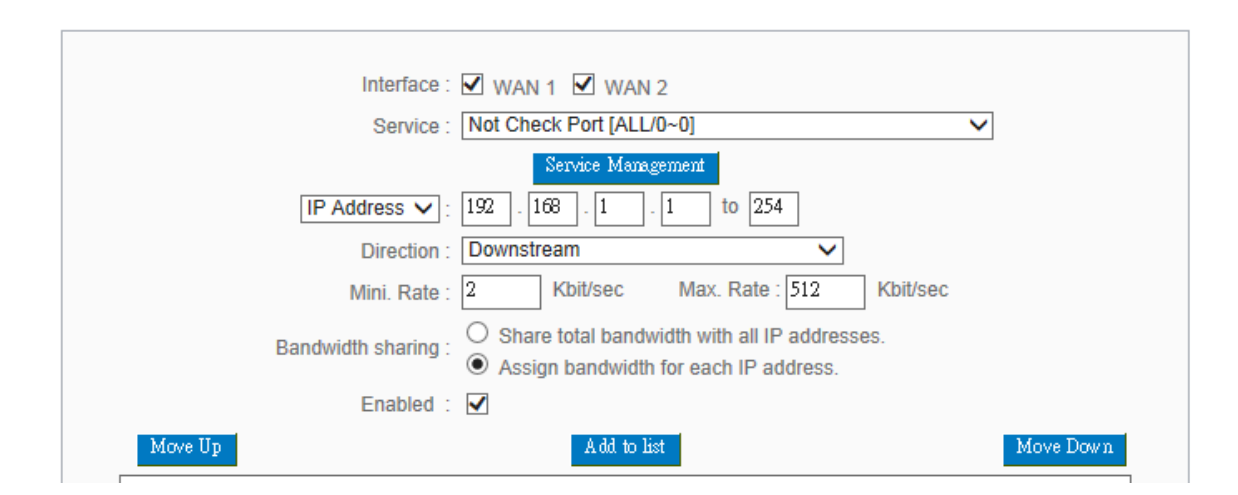

Attention! The action rule priority of the QoS bandwidth management is from the bottom to the top rule, therefore you have to remove the rule what you want to implement first to the bottom.

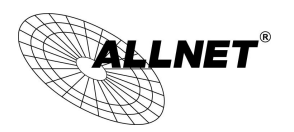

#### 9.2 Session control

Session management controls the acceptable maximum simultaneous sessions of Intranet PCs. This function is very useful for managing connection quantity when P2P software such as BT, Thunder, or emule is used in the Intranet causing large numbers of sessions. Setting up proper limitations on sessions can effectively control the sessions created by P2P software. It will also have a limiting effect on bandwidth usage.

In addition, if any Intranet PC is attacked by a virus like Worm.Blaster and sends a huge number of session requests, session control will restrict that as well.

#### Session Control and Scheduling:

### **O** Session Control

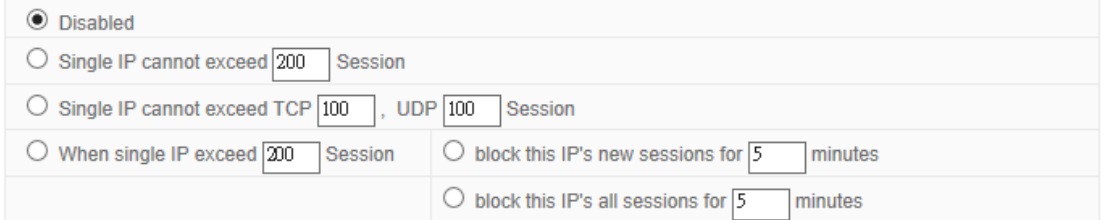

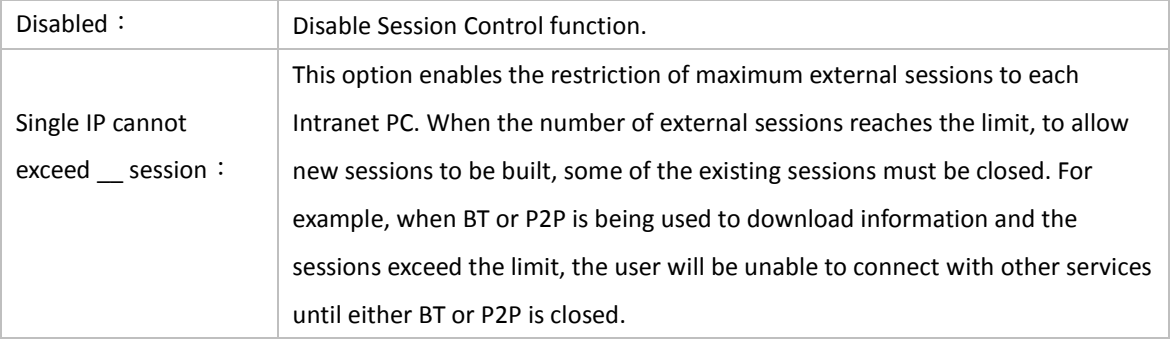

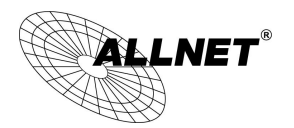

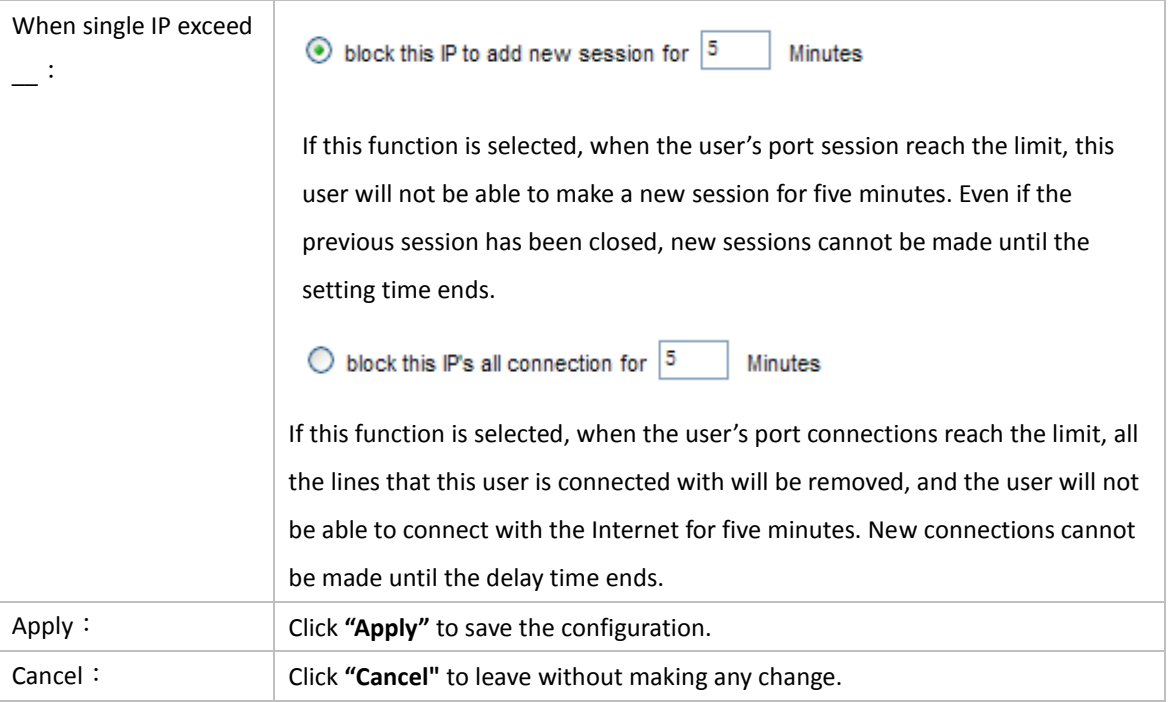

### Exempted Service Port or IP Address

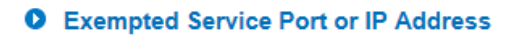

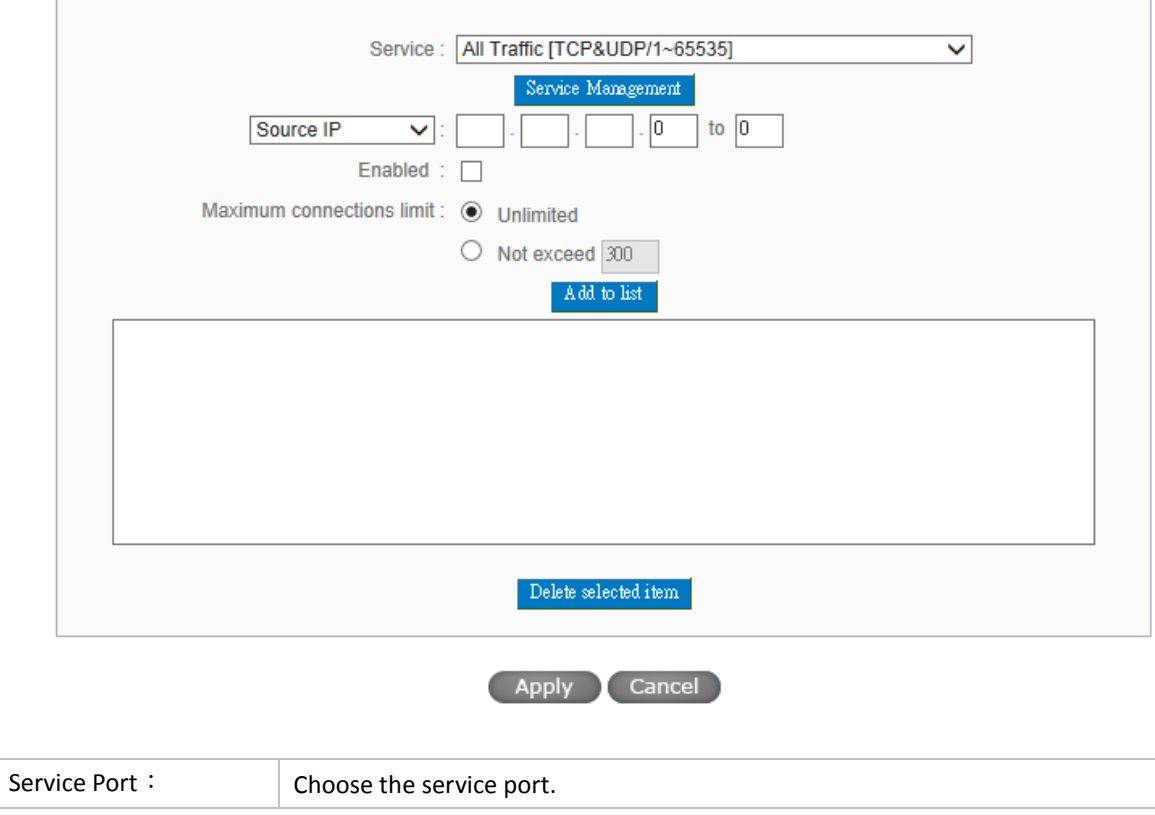

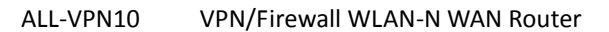

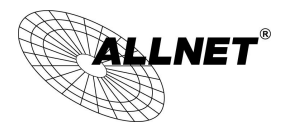

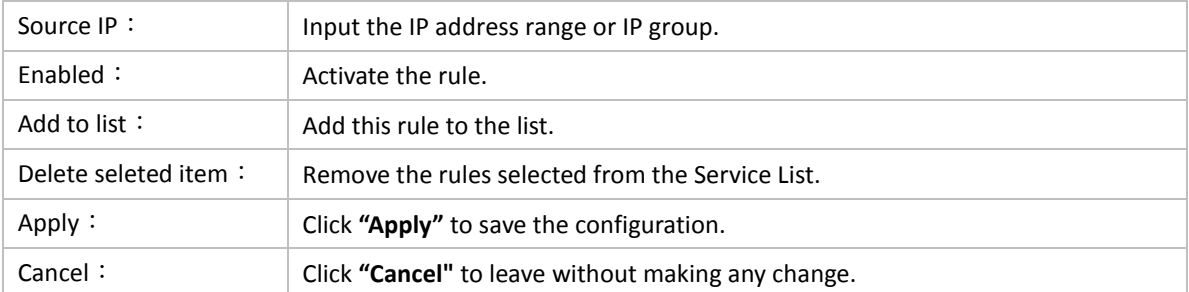

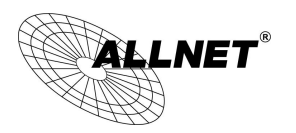

### 9.3 Smart QoS

The smart QoS function enables the administrators to constrain the bandwidth occupied automatically without any configuring.

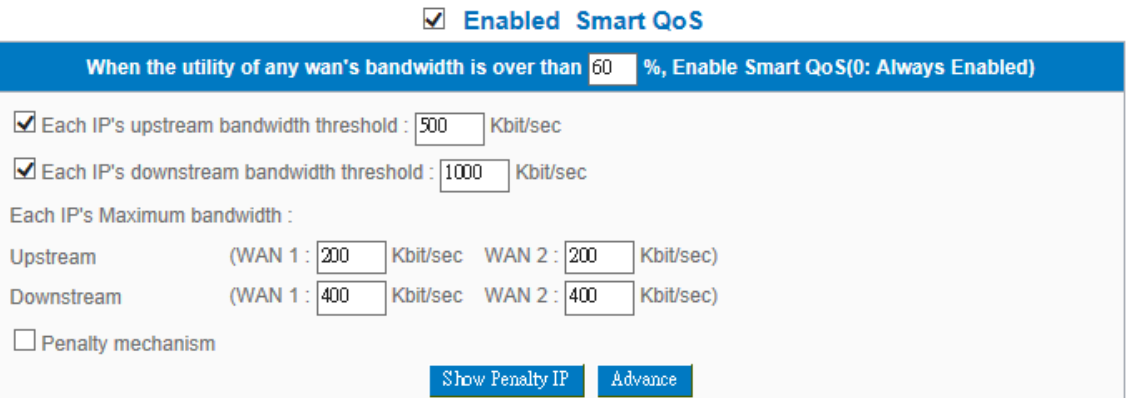

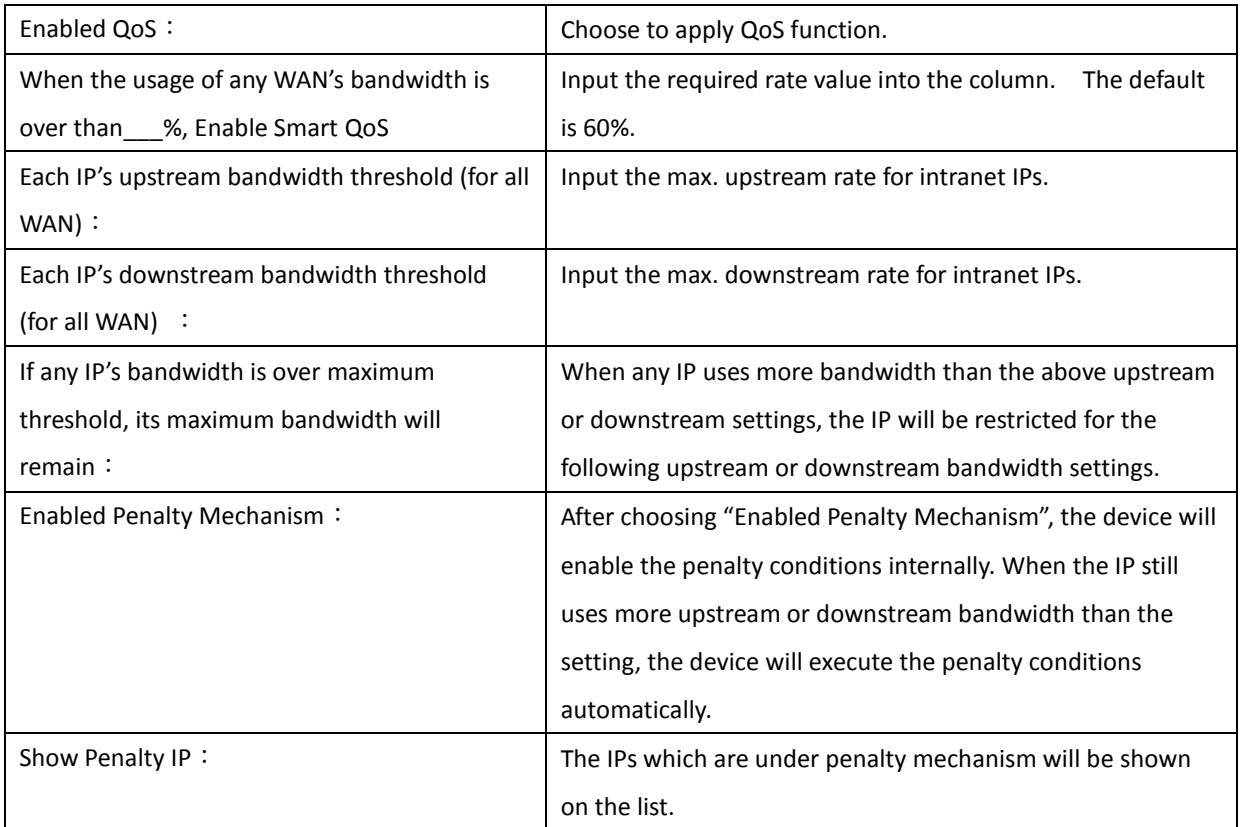

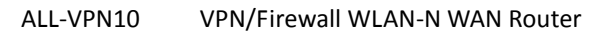

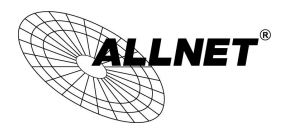

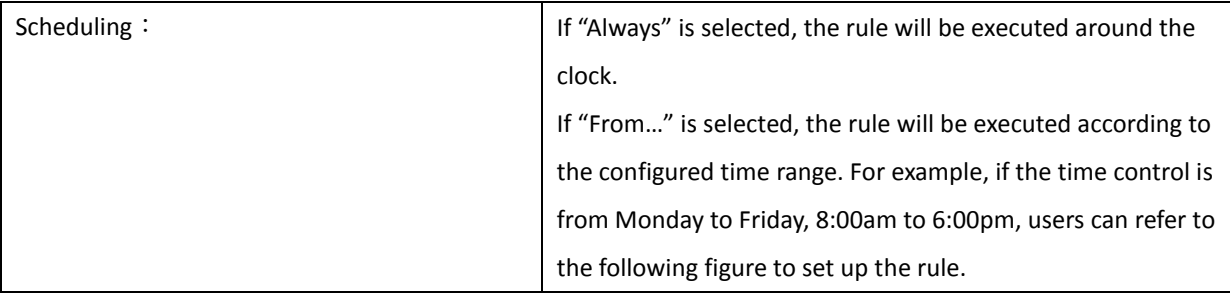

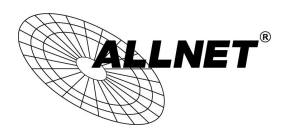

# X. Firewall

This chapter introduces firewall general policy, access rule, and content filter settings to ensure network security.

#### 10.1General Policy

The firewall is enabled by default. If the firewall is set as disabled, features such as SPI, DoS, and outbound packet responses will be turned off automatically. Meanwhile, the remote management feature will be activated. The network access rules and content filter will be turned off.

### **O** General Policy

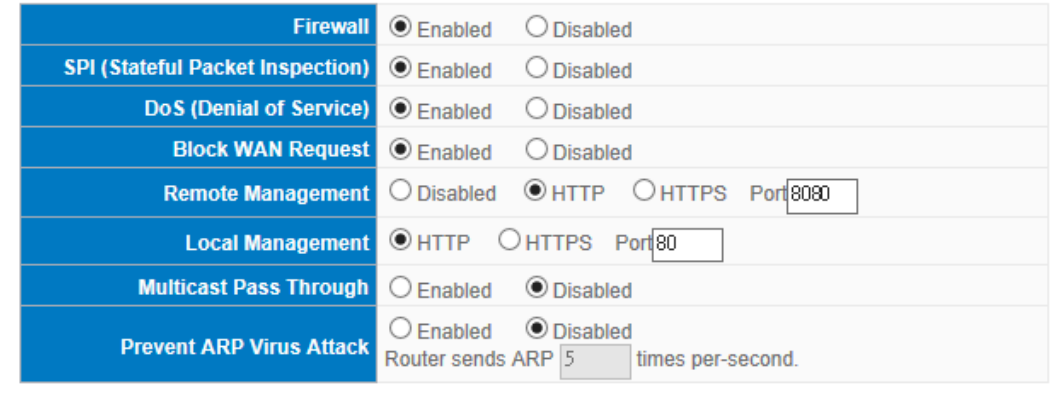

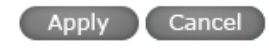

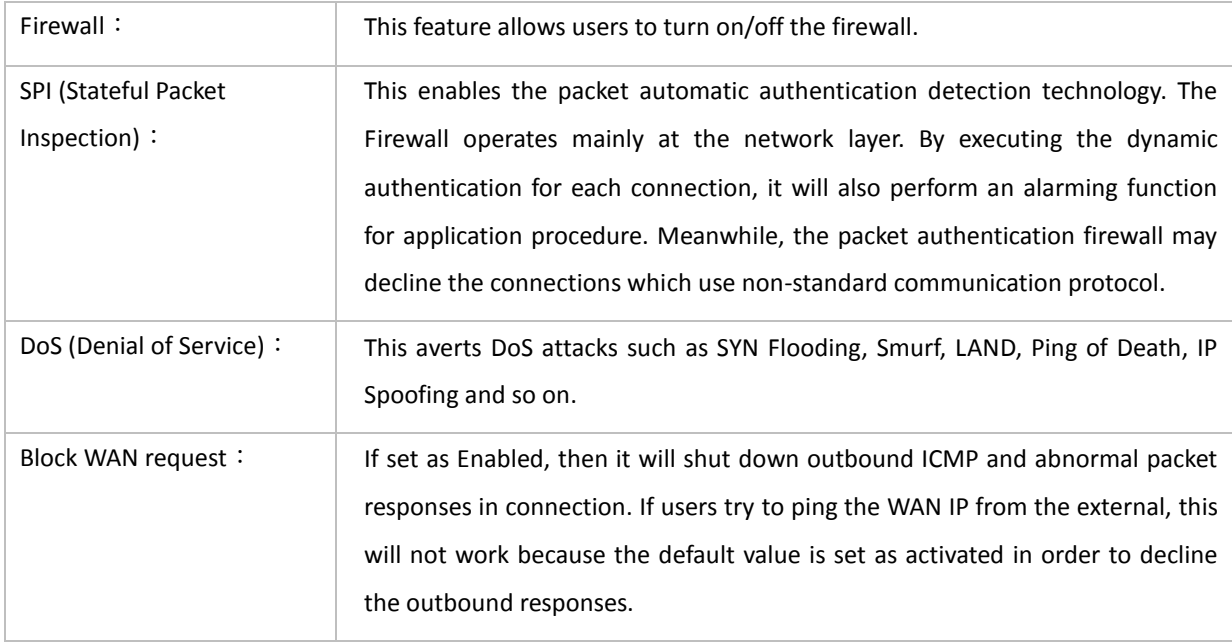

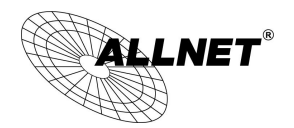

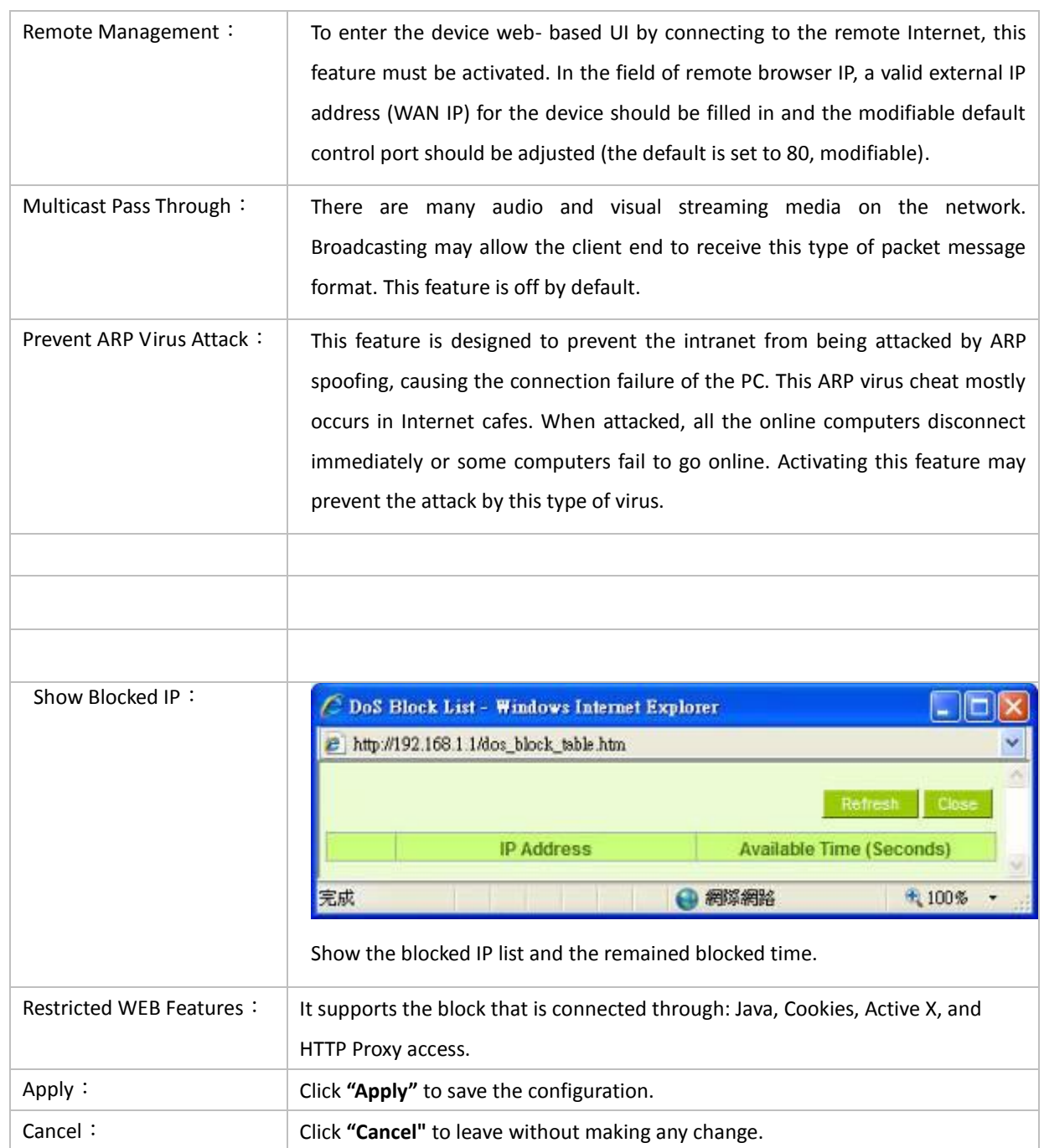

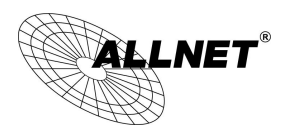

#### 10.2Access Rule

**O** Access Rule

Users may turn on/off the setting to permit or forbid any packet to access internet. Users may select to set different network access rules: from internal to external or from external to internal. Users may set different packets for IP address and communication port numbers to filter Internet access rules.

Network access rule follows IP address, destination IP address, and IP communications protocol status to manage the network packet traffic and make sure whether their access is allowed by the firewall.

The device has a user-friendly network access regulatory tool. Users may define network access rules. They can select to enable/ disable the network so as to protect all internet access. The following describes the internet access rules:

- All traffic from the LAN to the WAN is allowed by default.
- All traffic from the WAN to the LAN is denied by default.

Users may define access rules and do more than the default rules. However, the following four extra service items are always on and are not affected by other user-defined settings.

- \* HTTP Service (from LAN to Device) is on by default (for management)
- \* DHCP Service (from LAN to Device) is set to on by default (for the automatic IP retrieval)
- \* DNS Service (from LAN to Device) is on by default (for DNS service analysis)
- \* Ping Service (from LAN to Device) is on by default (for connection and test)

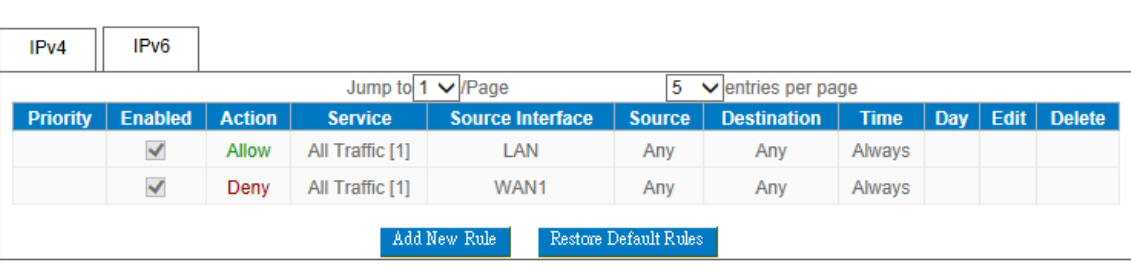

In addition to the default rules, all the network access rules will be displayed as illustrated above. Users may follow or self- define the priority of each network access rule. The device will follow the rule priorities one by one, so please make sure the priority for all the rules can suit the setting rules.

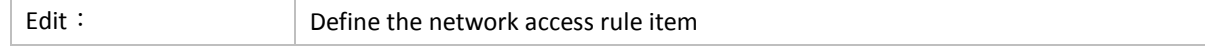

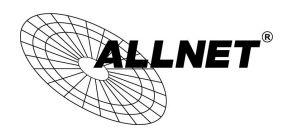

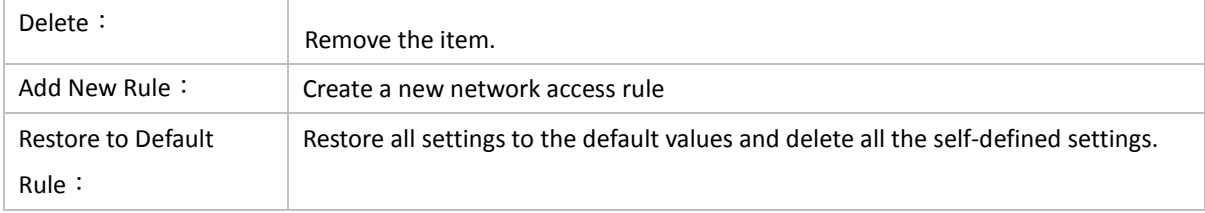

### 10.2.1 Add New Access Rule

#### **O** Service

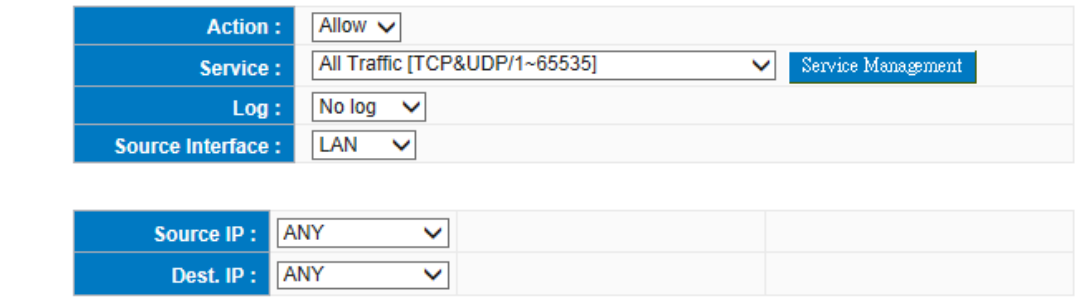

### **O** Scheduling

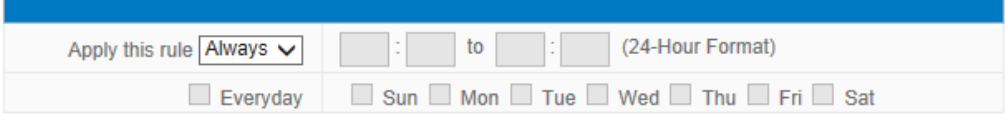

Back Apply Cancel

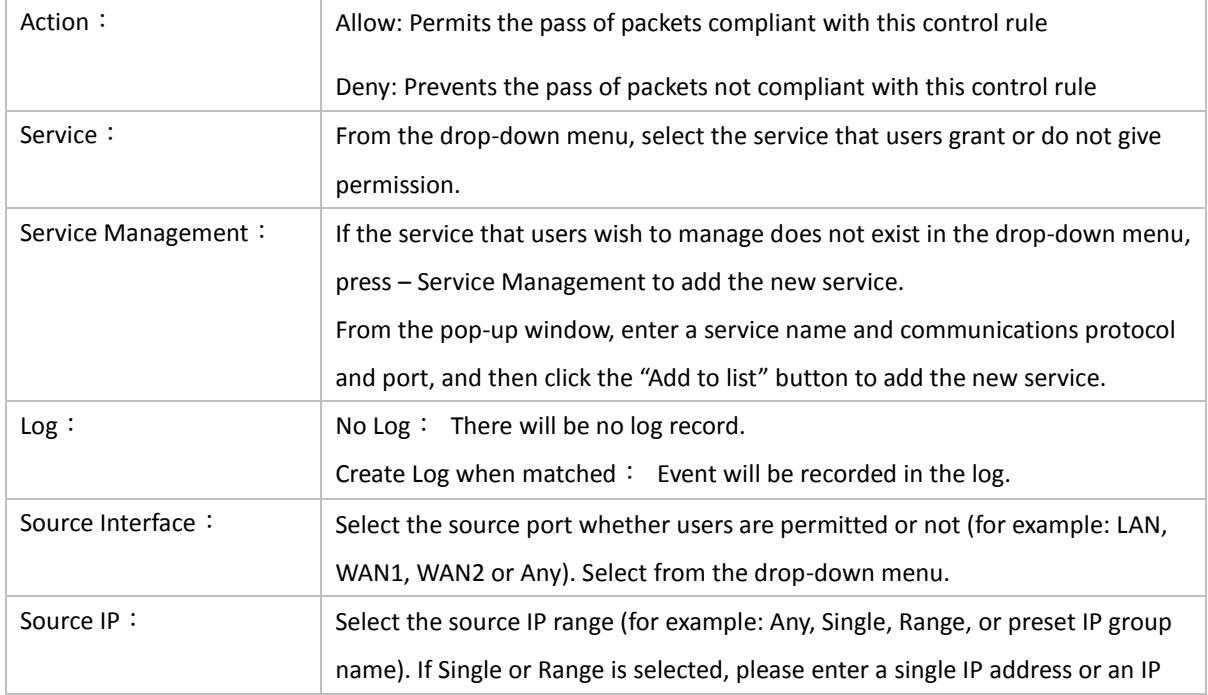

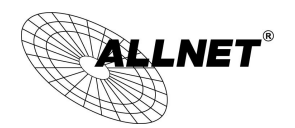

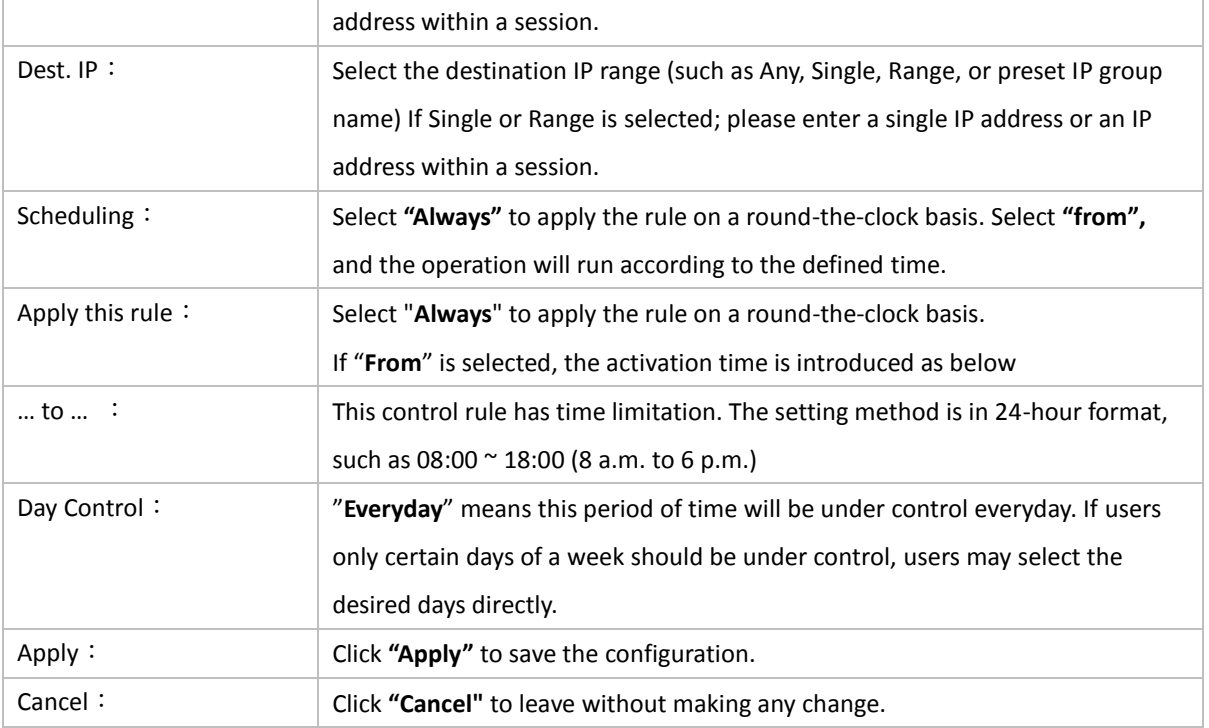

### Example 1. : How to block TCP135-139 virus port?

Firstly, Add TCP 135-139 port in "Add new service port" (Please refer to the chapter of how to add a new service port), then have the configuration as below step:

Action: Forbid

Service Port: TCP135-139

Source Interface: ANY (Meaning to block all traffic from intranet to internet and all attack from internet to intranet through the service port.)

Source IP:ANY (Meaning to block all traffic from intranet to internet and all attack from internet to intranet through the service port.)

Dest. IP:ANY (Meaning to block all traffic from intranet to internet and all attack from internet to intranet through the service port.)

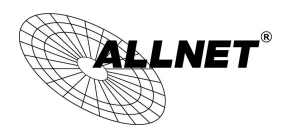

### **O** Service

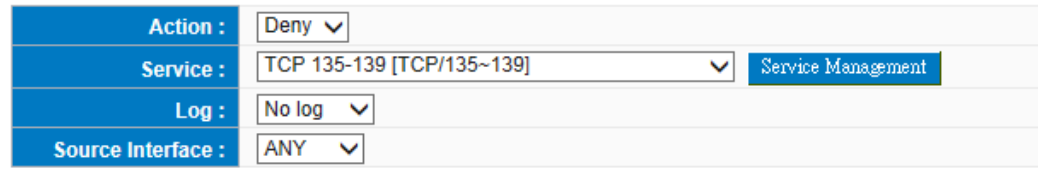

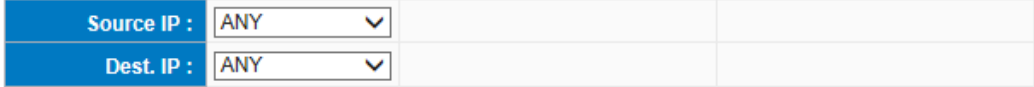

Example 2.: How to forbid intranet IP range from 192.168.1.200 to 230 to access service port 80?

 $\overline{\mathsf{v}}$ 

Action: Forbid

Service Port: TCP 80

Source Interface: LAN (Meaning to service port 80 which blocks the traffic from intranet to internet.)

Source IP: 192.168.1.200~192.168.1.230

Dest. IP: ANY

Dest. IP: ANY (Meaning to any service port 80 which blocks the traffic from intranet to internet among 192.168.1.200~230.)

### **O** Service

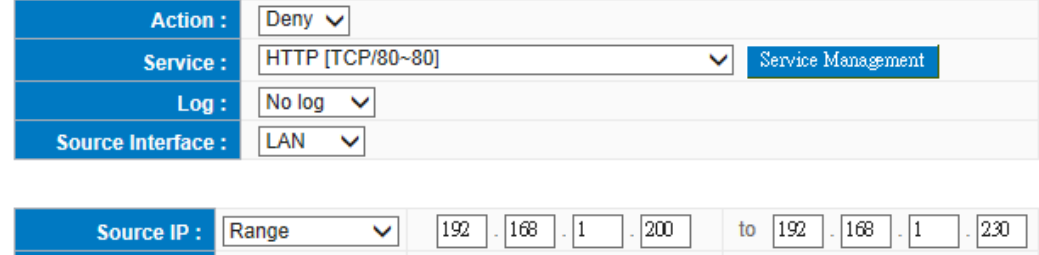

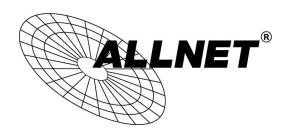

#### 10.3Content Filter

The device supports two webpage restriction modes: one is to block certain forbidden domains, and the other is to give access to certain web pages. Only one of these two modes can be selected.

- ◉ Block Forbidden Domains
- Accept Allowed Domains

Forbidden Domains Enabled Enable Website Blocking by Domain Keywords

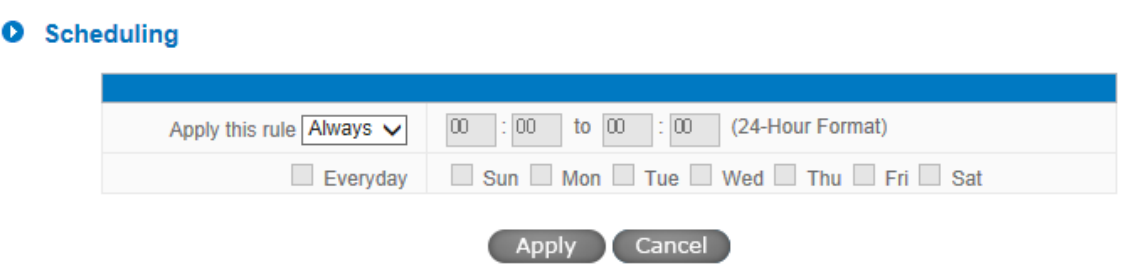

#### Block Forbidden Domain

Fill in the complete website such as **www.sex.com** to have it blocked.

- **.** Block Forbidden Domains
- Accept Allowed Domains

**O** Forbidden Domains

Forbidden Domains Enabled

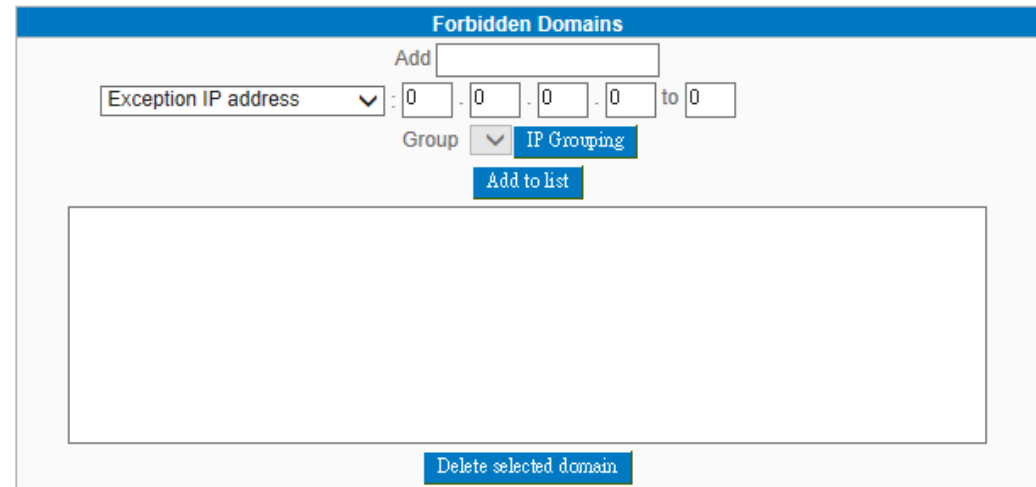

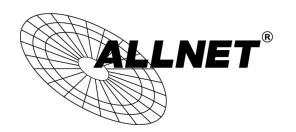

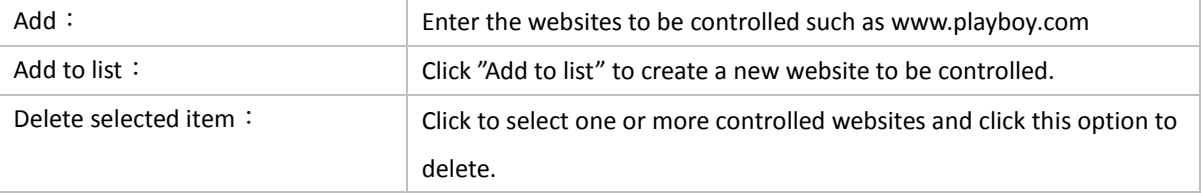

### Website Blocking by Keywords:

- **O** Block Forbidden Domains
- Accept Allowed Domains

Forbidden Domains Enabled

Enable Website Blocking by Domain Keywords

### **O** Website Blocking by Domain Keywords

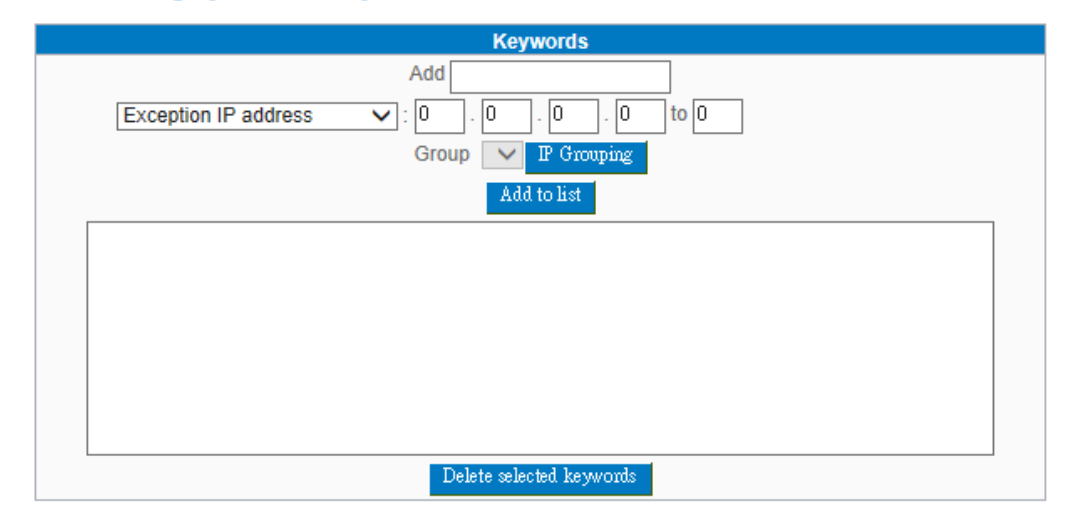

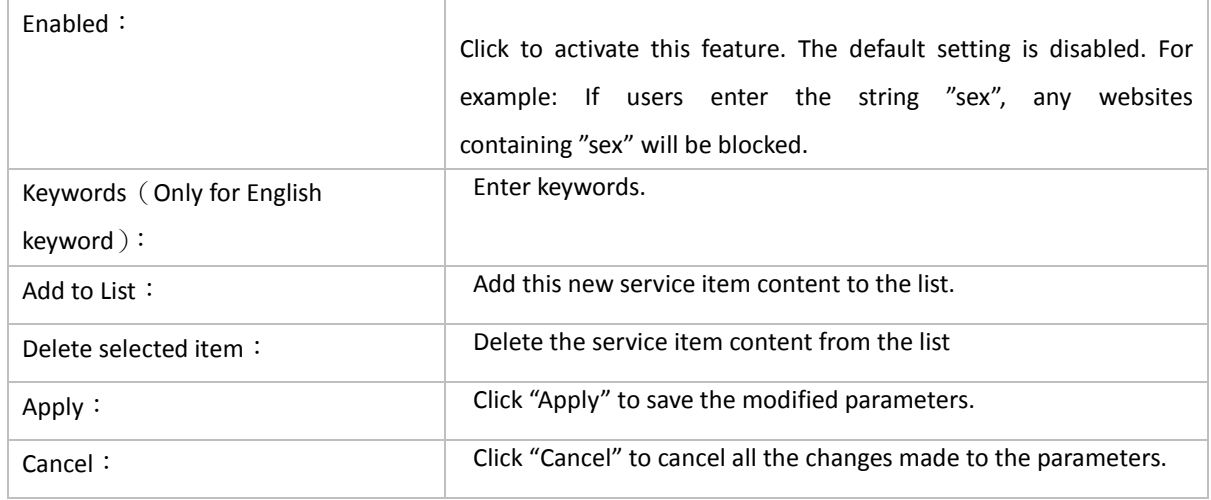

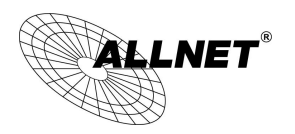

#### Accept Allowed Domains

In some companies or schools, employees and students are only allowed to access some specific websites. This is the purpose of the function.

- ◯ Block Forbidden Domains
- Accept Allowed Domains

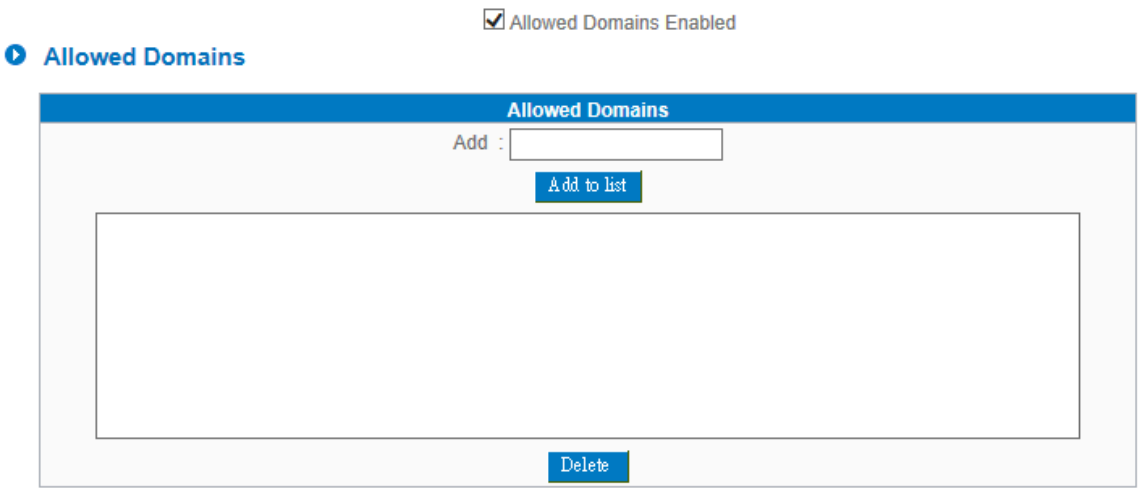

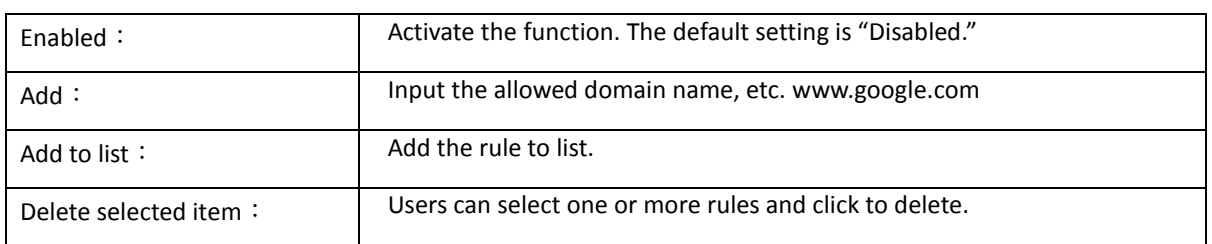

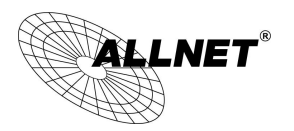

### Exception IP

Here IP/IP ranges are exempted from "Accept Allowed Domain" through this method.

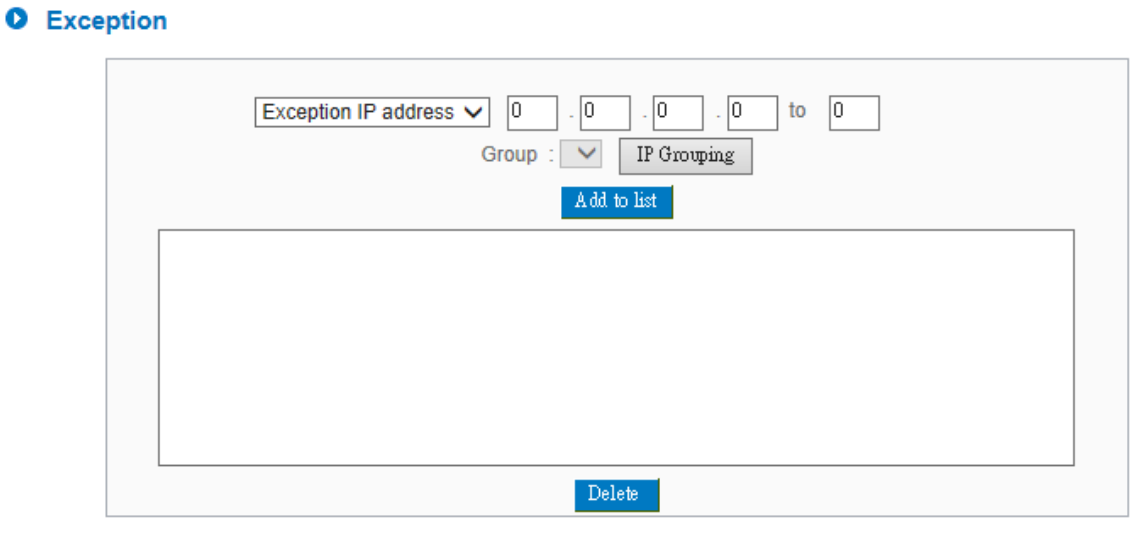

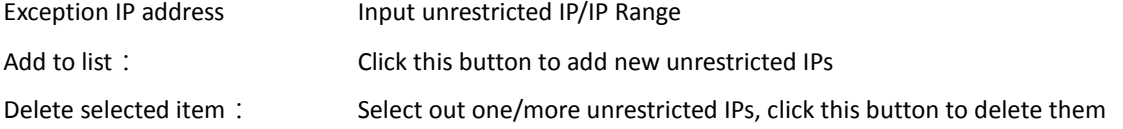

### Content Filter Scheduling

Select **"Always"** to apply the rule on a round-the-clock basis. Select **"from"**, and the operation will run according to the defined time. For example, if the control time runs from 8 a.m. to 6 p.m., Monday to Friday, users may control the operation according to the following illustrated example.

### **O** Scheduling

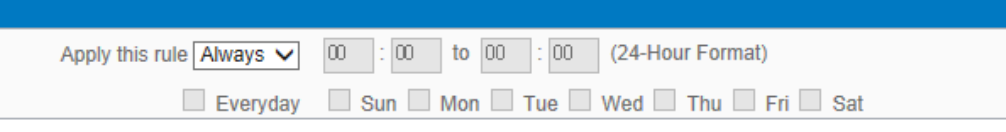

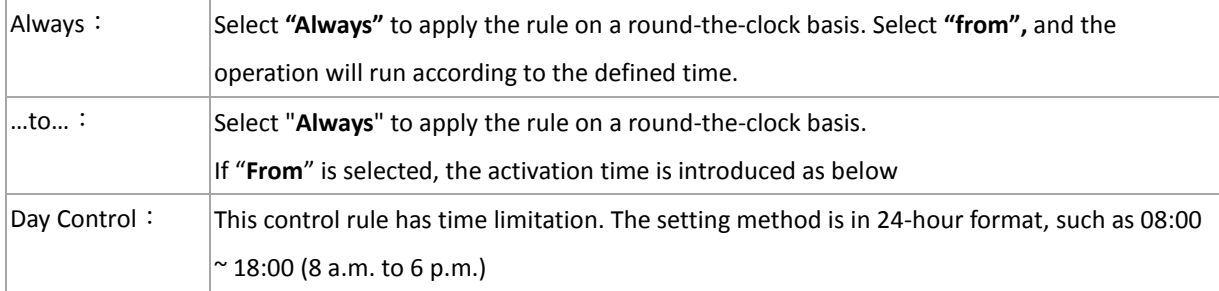

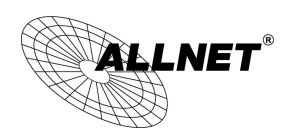

# XI. L7 Management

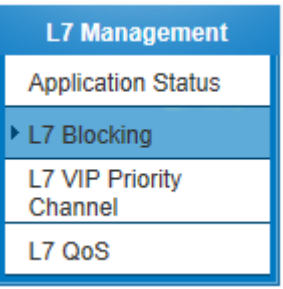

11.1 L7 Filter

(1) Rule list:

**O** L7 Block Application

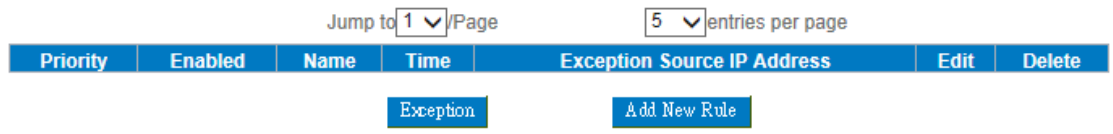

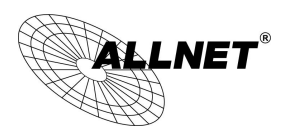

(2) Add new rule: click Add New Rule

# **O** Add Rule

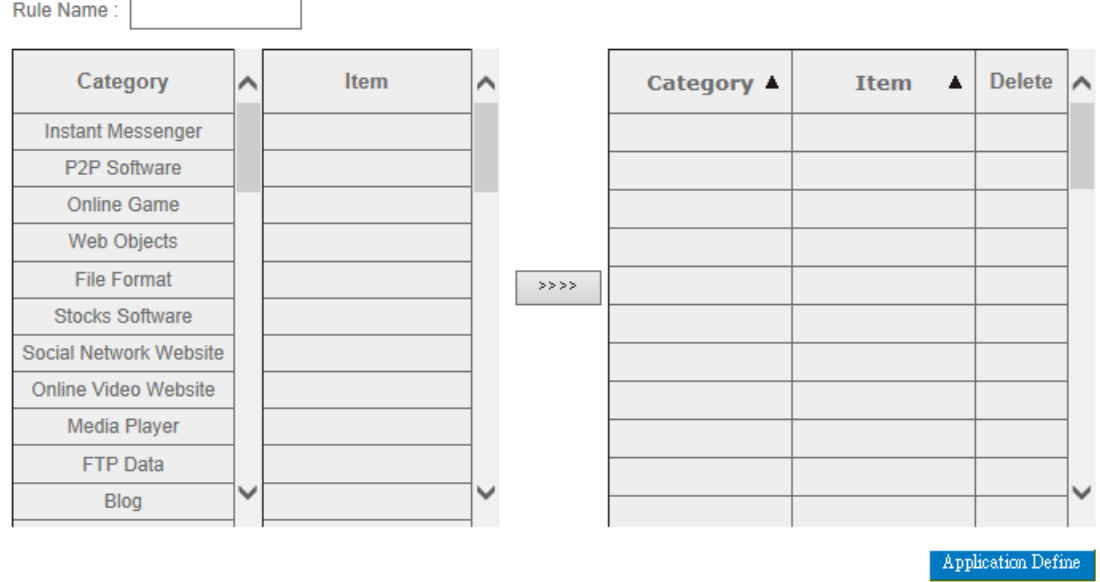

**O** Scheduling

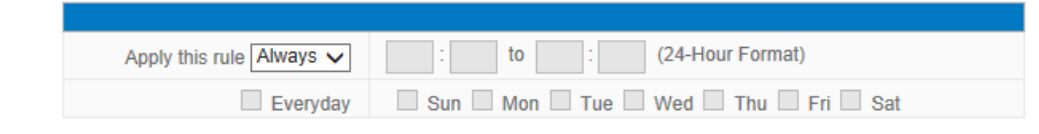

### **O** These settings will apply to all rules of this application

Exception QQ Number

Exception Source IP Address

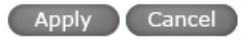

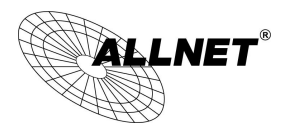

Below are the steps for rule setting with an exmple in the enterprise:

#### **Step 1: Name the rule**

The name of the rule will be shown on the list, so administrator could name the rule by users or usages.

Rule Name: Instant Messenge

#### **Step 2: Choose the application**

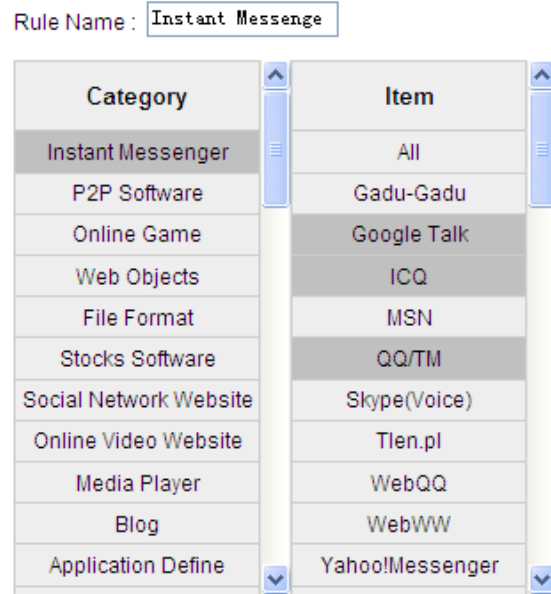

※Figures are used for reference. Please visit the official website for the actual application support list.

(1) After choosing [Category], the [Item] column will show the crosponding list.

Hint:

- Directly click on the applications to put them effective.
- Cancel the application by double clicks.
- Click [Choose All] to put all applications into effective, and click unnecessary items for cancel.
- Items could be choosing in multiple categories.

(2) Click  $\boxed{\longrightarrow}$  to drop the applications into the right column.

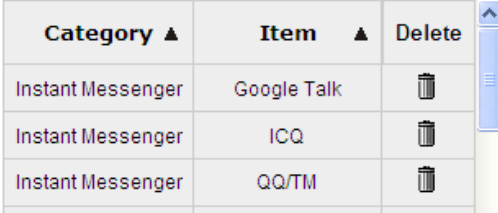

**Step 3: Make sure the time setting is correct to make the rule in effective only during the set time.** All time is set as the default. The time frame could be modified in the following settings.

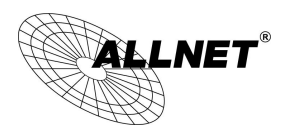

### **O** Scheduling

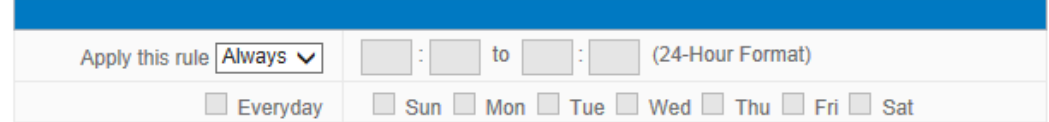

#### **Step 4: Set exceptaional users (IP or QQ number)**

**O** These settings will apply to all rules of this application

 $\Box$ **Exception QQ Number** 

 $\mathcal{L}_{\mathcal{A}}$ **Exception Source IP Address** 

- Administrator can set IP address or QQ numbers (if QQ is blocked) in the exceptional user setting.
- Please note that the exceptional user setting will be applied to all the rules in the application.

For example, if there is a Google Talk rule with no exceptional IP, when adding a new Google Talk rule with the exceptional IP 192.168.1.100, 192.168.1.100 could use Google Talk anyway no matter applied to the original rule or the new rule.

**Step 5: Click to save the rule setting.**

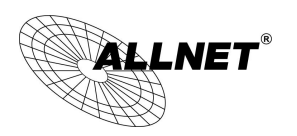

# 11.2 L7 VIP Priority Channel

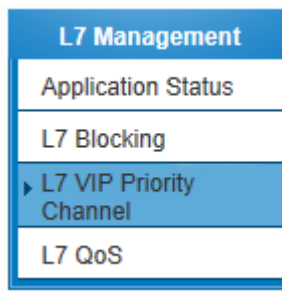

# (1) Rule List:

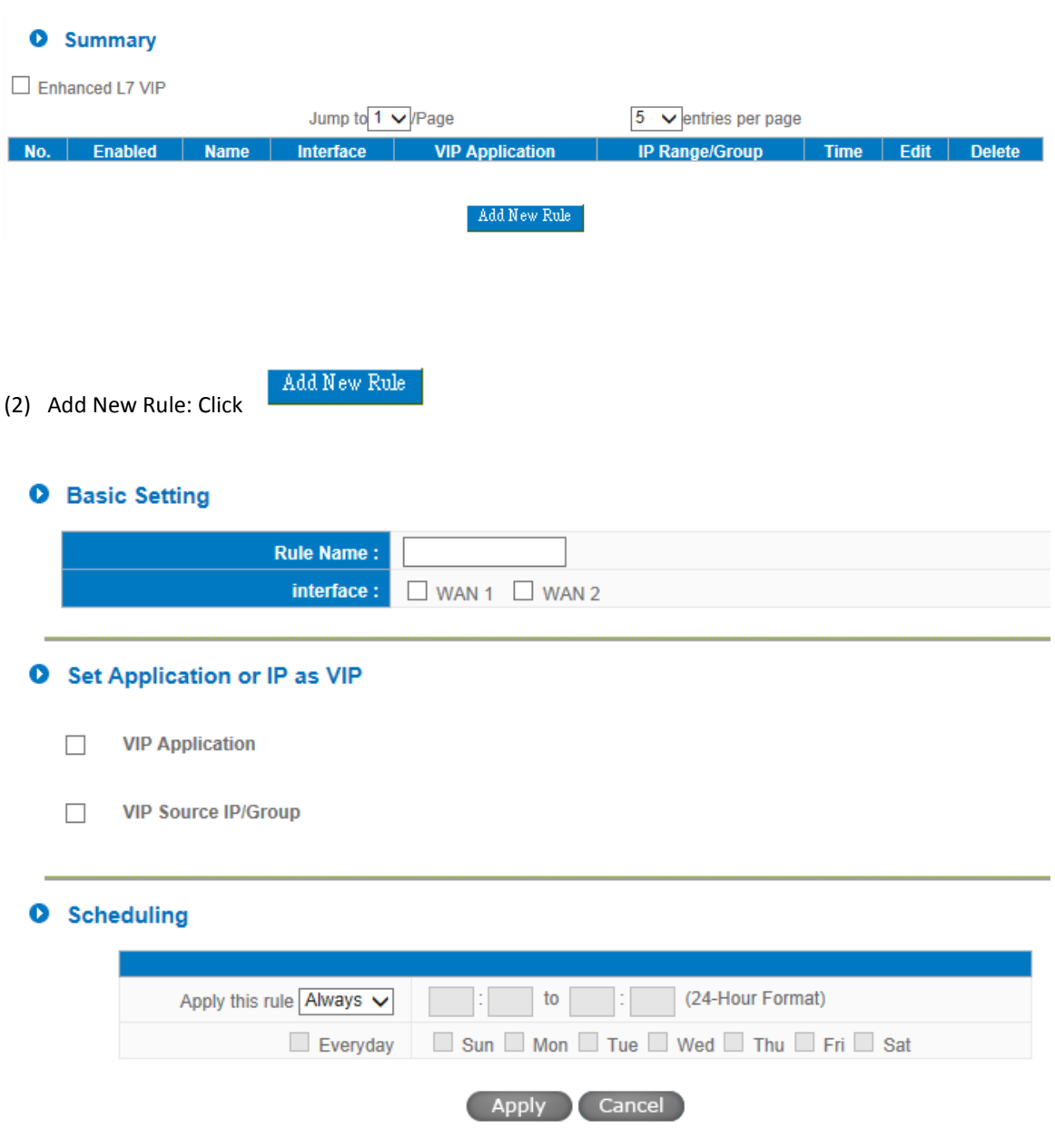

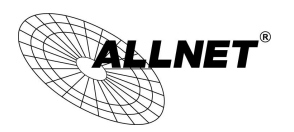

#### **Step1: Basic Setting**

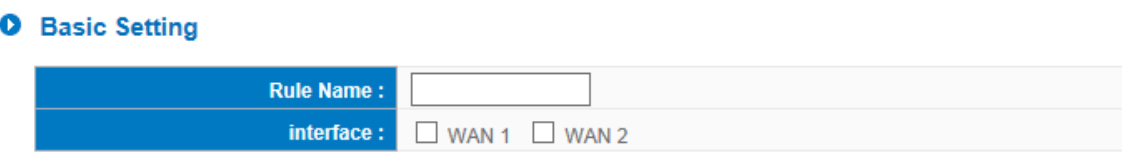

The name of the rule will be shown on the list, so administrator could name the rule by users or usages.

Select one WAN as VIP. For example, only the traffic of president room on WAN1 and WAN2 is VIP, traffic on other WAN ports is not VIP.

Hint:

If users want traffic only run on VIP WAN, users can also configure "L7 Application Binding".

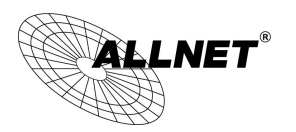

#### **Step2: Set Application or IP as VIP**

## **O** Set Application or IP as VIP

- **VIP Application**  $\Box$
- $\Box$ **VIP Source IP/Group**
- $\triangleright$  Set application as VIP. For instance, [Webpage] is selected. When the system recognizes the IP is using webpage service, the system will give VIP priority.
- Set source IP/Group as VIP. For instance, if [General Manager Room] IP group is chosen, they will have VIP priority no matter what application is used.
- $\triangleright$  Set VIP application and source IP/Group at the same time. If [Webpage] and [General Manager Room] are configured at the same time, it means when general manager room use webpage service, the system will give them VIP bandwidth. But VIP bandwidth will not allowed when they use other network service.

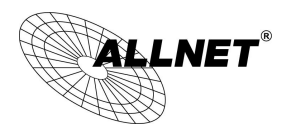

Take a community for an example:

The community will ensure VIP authority when internal users browse webpage, the administrator should check [VIP Application] and [webpage] at Item column.

#### **O** Set Application or IP as VIP

**MD Application** 

 $\mathbf{r}$ 

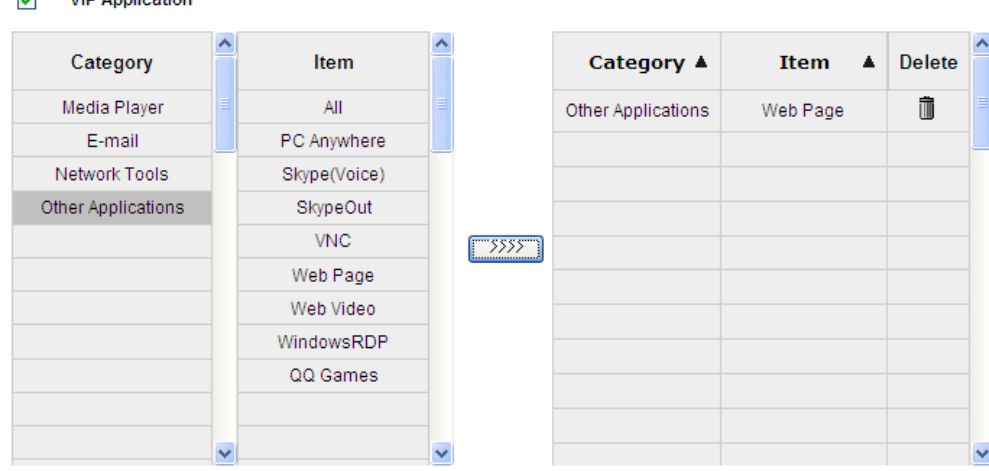

※Figures are used for reference. Please visit the official website for the actual application support list.

After choosing [Category], the [Item] column will show the crosponding list.

Hint:

Directly click on the applications to put them effective.

Cancel the application by double clicks.

Click [Choose All] to put all applications into effective, and click unnecessary items for cancel.

Items could be chosen in multiple categories.

 $Click \nvert \nvert$  to drop the applications into the right column.

### **Step 3: Make sure the time setting is correct to make the rule in effective only during the set time.**

Always is set as the default. The time frame could be modified in the following settings.

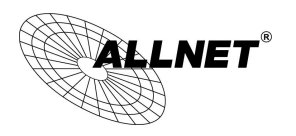

**O** Scheduling

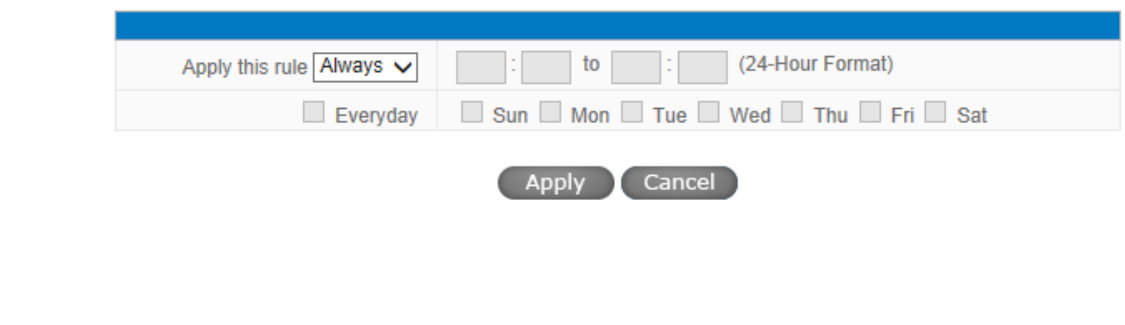

**Step 4: Click <b>APP** to save the rules.

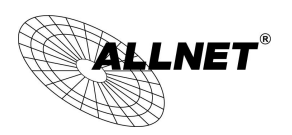

ete

11.3 L7 QoS

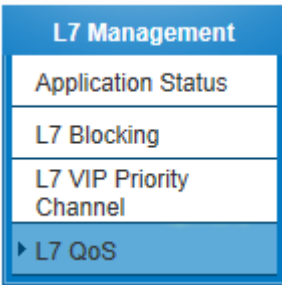

# (1) Rule List:

**O** The Maximum Bandwidth Provided by ISP

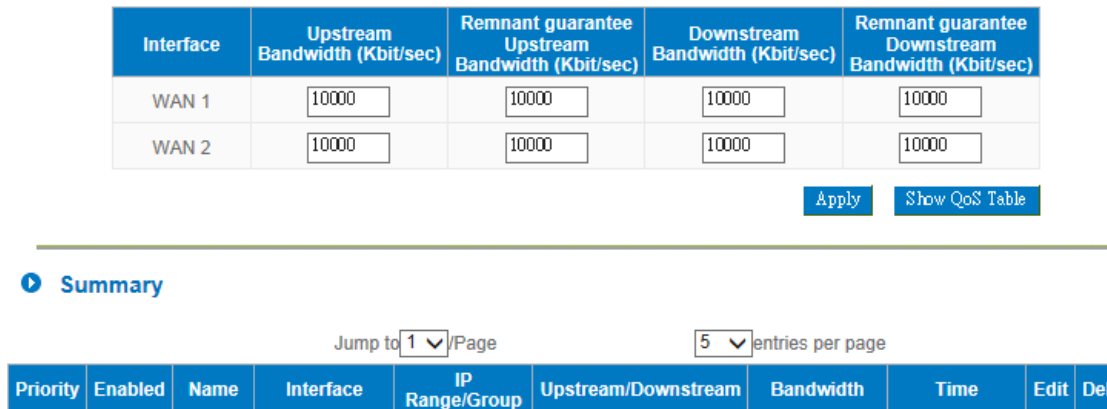

 $\left\Vert \operatorname{Add}\operatorname{New}\operatorname{Rule}\right\Vert$ 

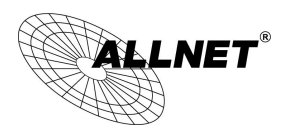

The Maximum Bandwidth provided by ISP: This table is relative to general QoS function.

#### **O** The Maximum Bandwidth Provided by ISP

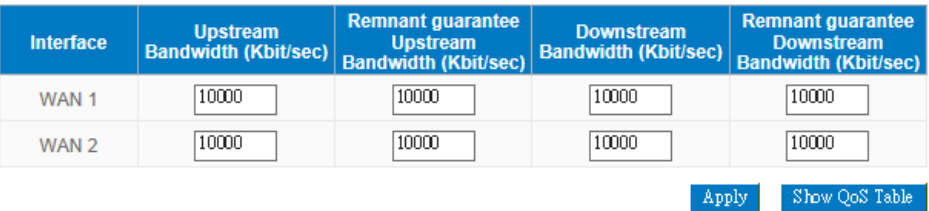

Filling WAN Upstream/Downstream bandwidth with realistic broadband network bandwidth which user applying by

ISP, QoS Bandwidth control is according to the bandwidth number that user filling to calculate. Click  $\frac{\text{Apply}}{\text{+}}$  to

save the set-up.

Bandwidth unit is kbit, some of the software applications display by KB, 1KB=8kbit.

Calculating bandwidth utility of QoS rule: minimize of bandwidth × IP set-up number. For example, IP range is 192.168.1.101~110, minimize bandwidth by each IP is 500kbit/sec, the total bandwidth utility of QoS rule is 500kbit/sec  $\times$  10(by IP) = 5000kbit/sec.

Remnant guarantee Bandwidth = Bandwidth – QoS Policy. The Remnant guarantee displays as a negative number in red when the bandwidth of QoS Policy is over the WAN bandwidth.

Show QoS Table

:Display the QoS Policy, including the L7 QoS and general QoS. The L7 QoS has a higher priority

then the general QoS if both overlapping.

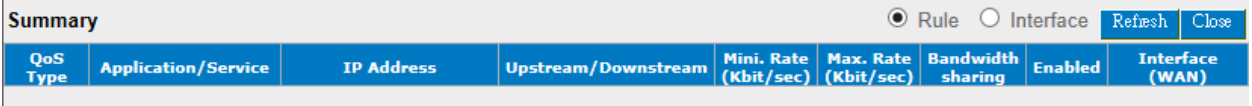

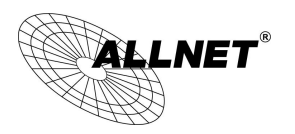

(2) Add New Rule: Click

Add New Rule

### **O** Add Restrict Rule

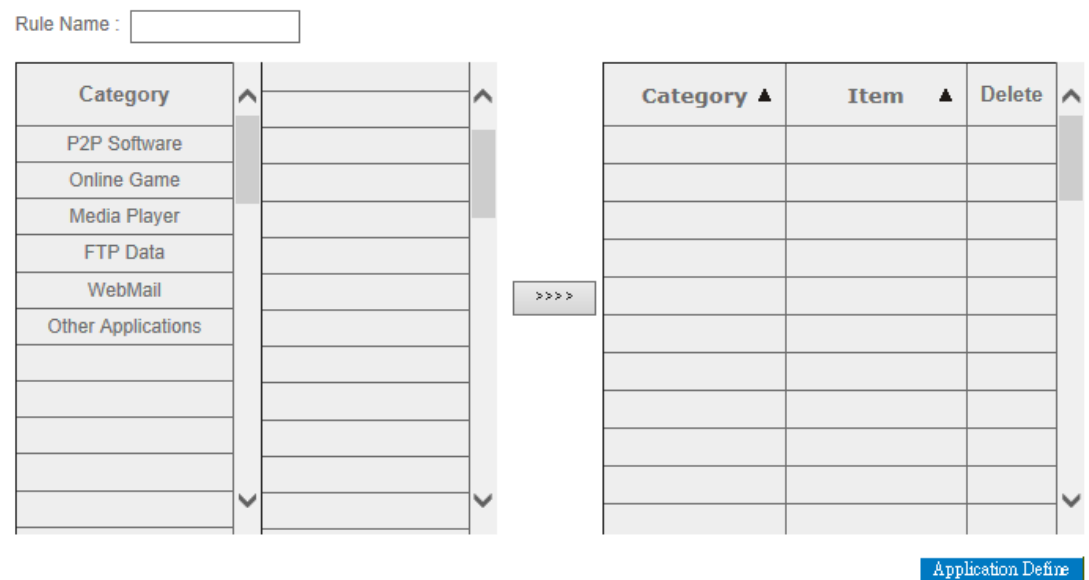

**Q** Quality of Service

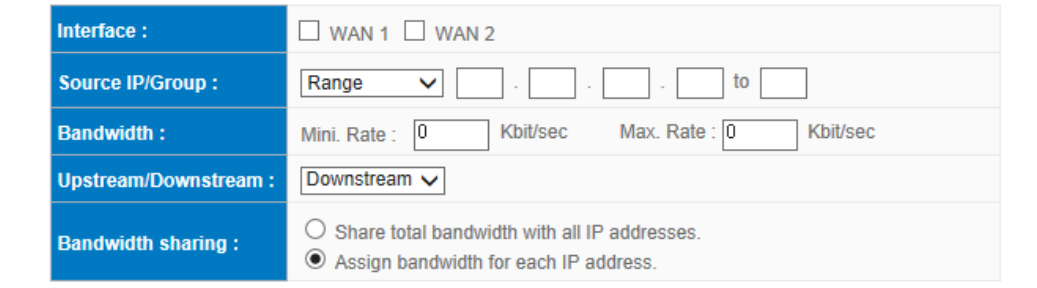

### **O** Scheduling

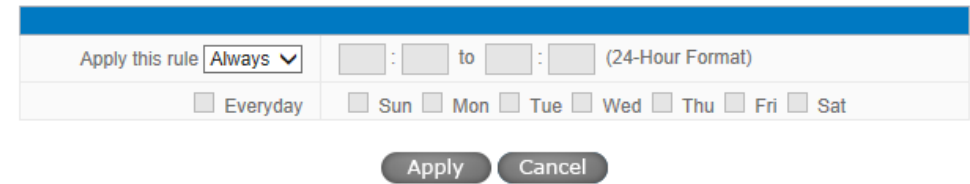

#### **Step 1: Name the rule**

The name of the rule will be shown on the list, so administrator could name the rule by users or usages.

Rule Name: WEB page

**Step 2: Choose the application**

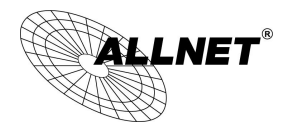

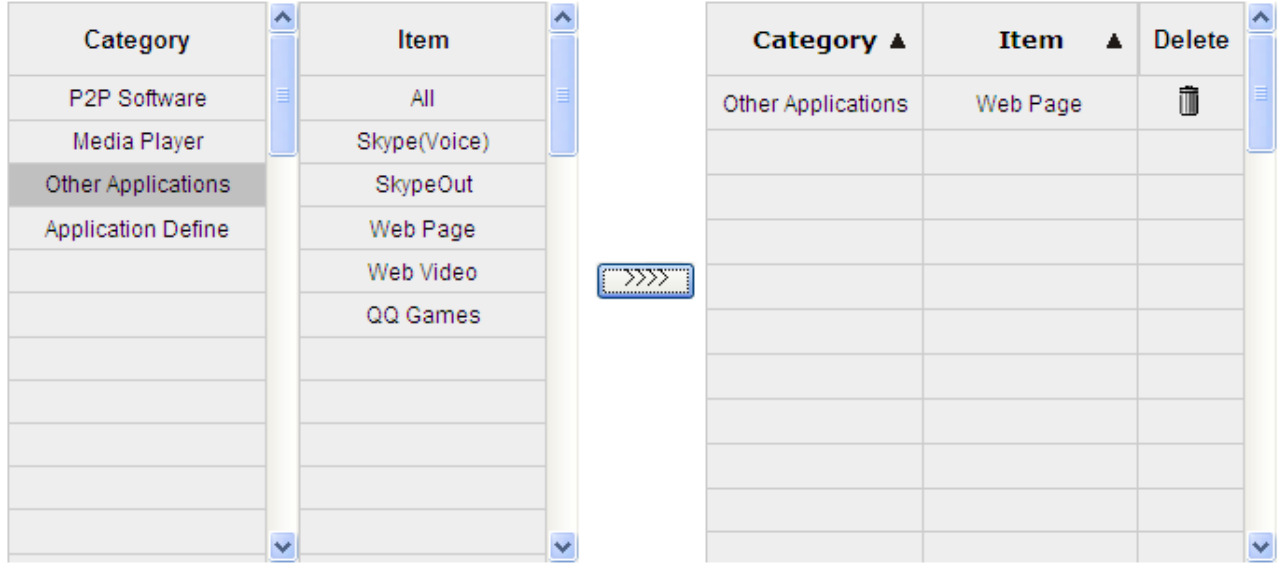

※Figures are used for reference. Please visit the official website for the actual application support list.

After choosing [Category], the [Item] column will show the crosponding list.

Hints:

Directly click on the applications to put them effective.

Cancel the application by double clicks.

Click [Choose All] to put all applications into effective, and click unnecessary items for cancel.

Items could be chosen in multiple categories.

 $\overline{\text{Click}}$  to drop the applications into the right column.

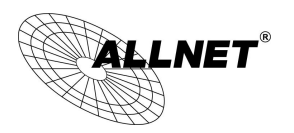

# **Step 3: QoS Configuration**

### **O** Quality of Service

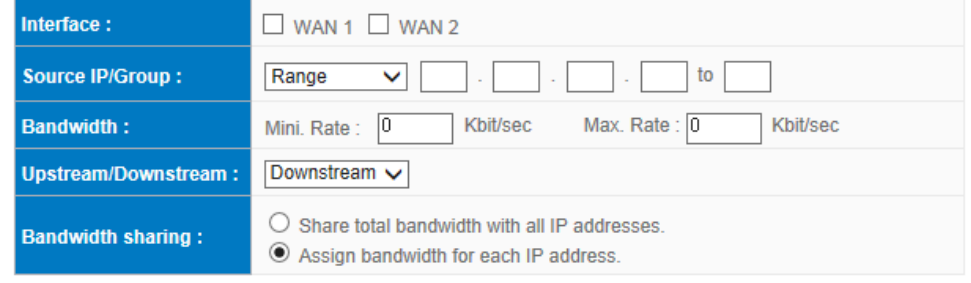

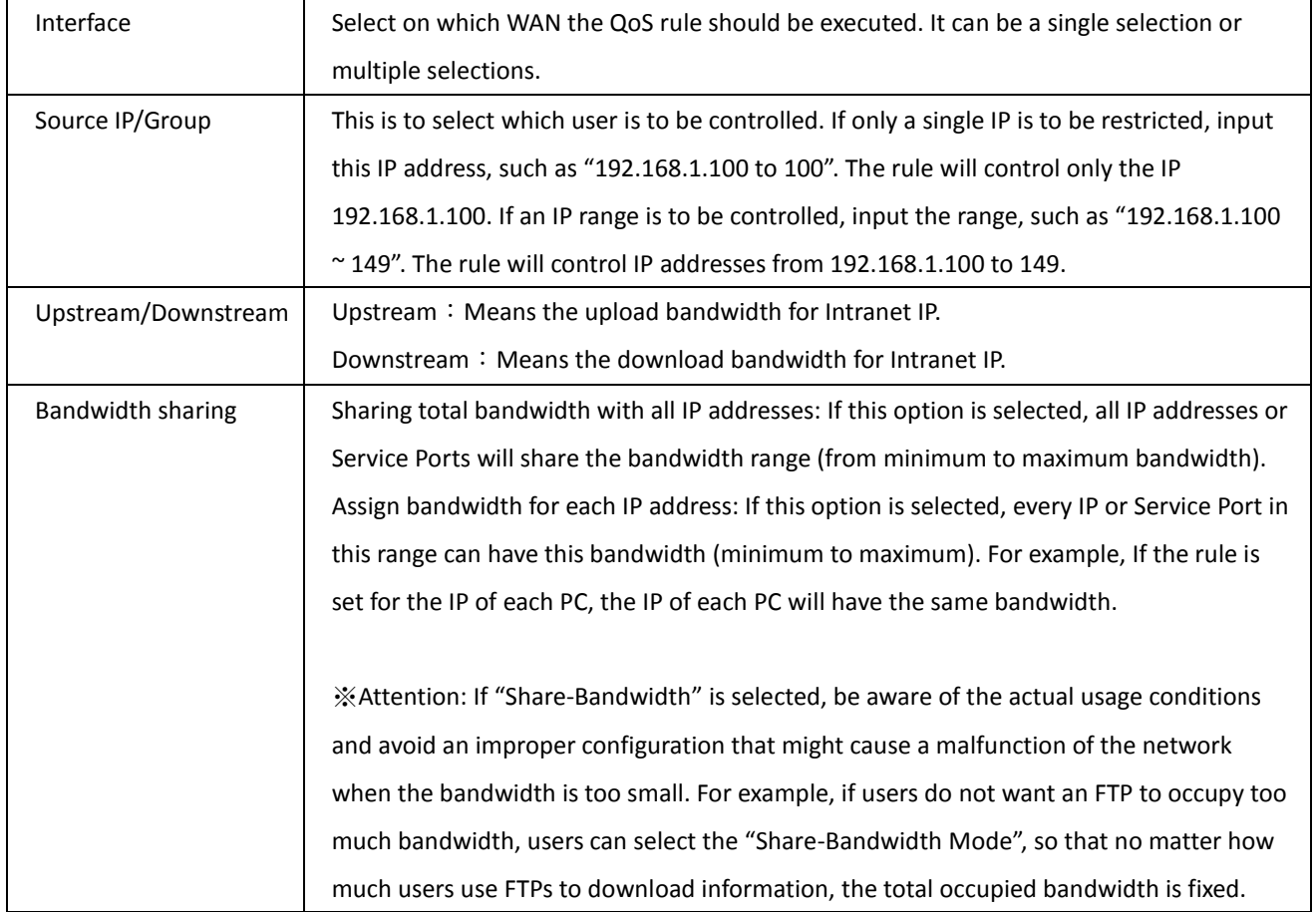
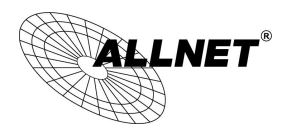

# **Step 4: Make sure the time setting is correct to make the rule in effective only during the set time.**

All time is set as the default. The time frame could be modified in the following settings.

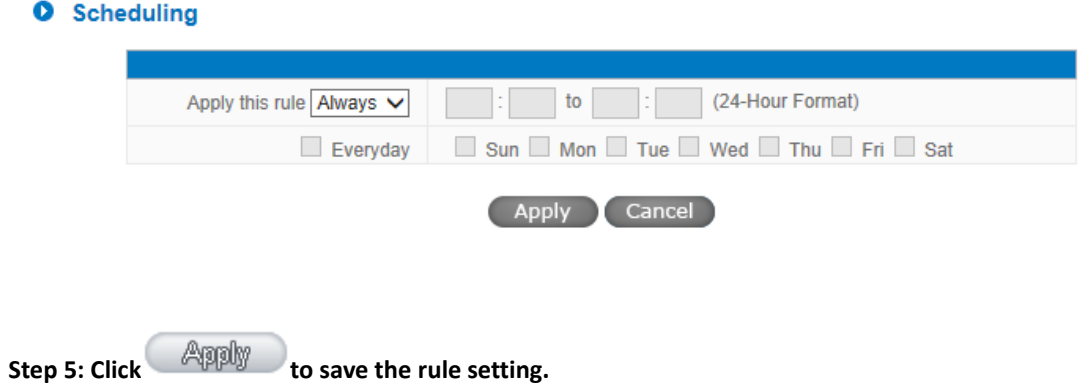

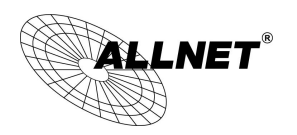

#### 11.4 Application Define

When you set up the L7 Management rules, not only you can select the application that is defined by , but also you can add your own L7 applications by the URL, destination IP address or the port number.

You can see the Application Define feature on the Application Status Table or on the APP List of all L7 Management features.

### ※**Application Status**

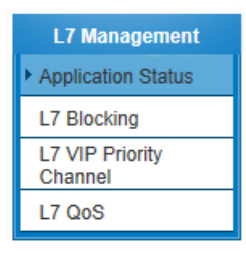

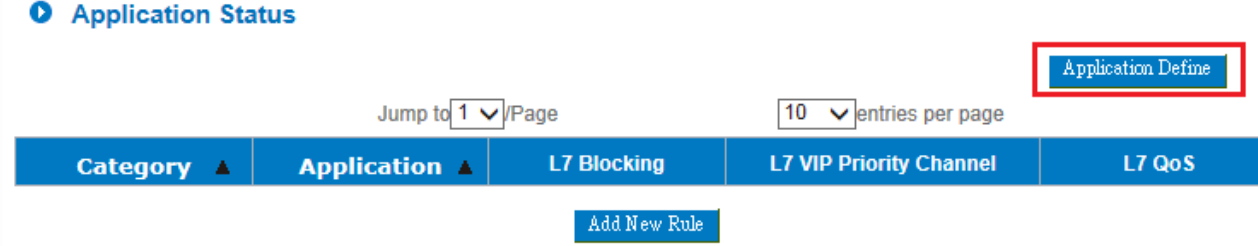

※Figures are used for reference. Please visit the official website for the actual application support list.

### ※**Each function of L7 Management APP List**

#### **O** Add Rule

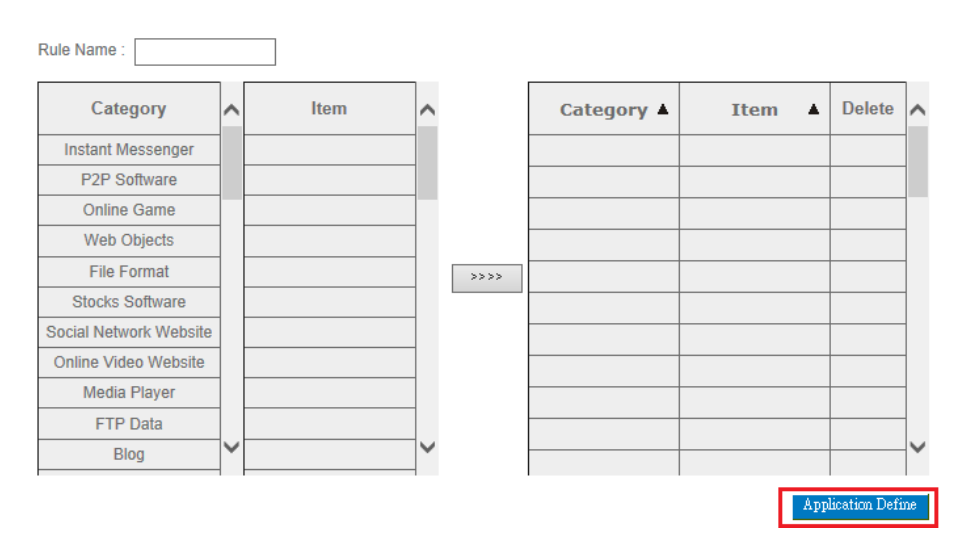

※Figures are used for reference. Please visit the official website for the actual application support list.

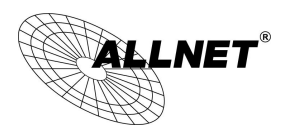

## **Application Define-Add New Rule**

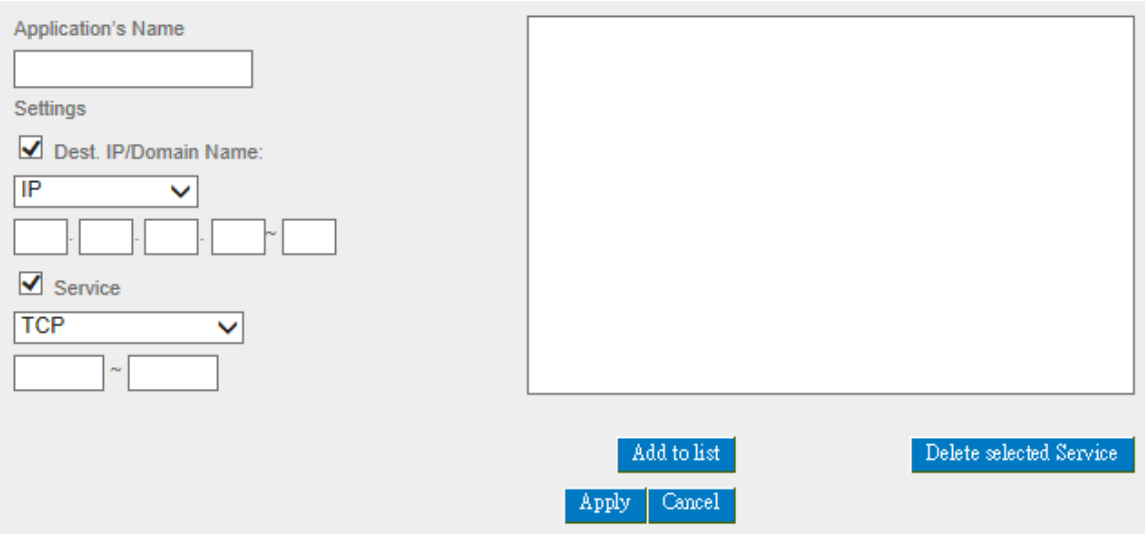

# **Step 1**:**Name the Application**

**Step 2**: Define the application by the URL, destination or the port number. The definable parameter as below:

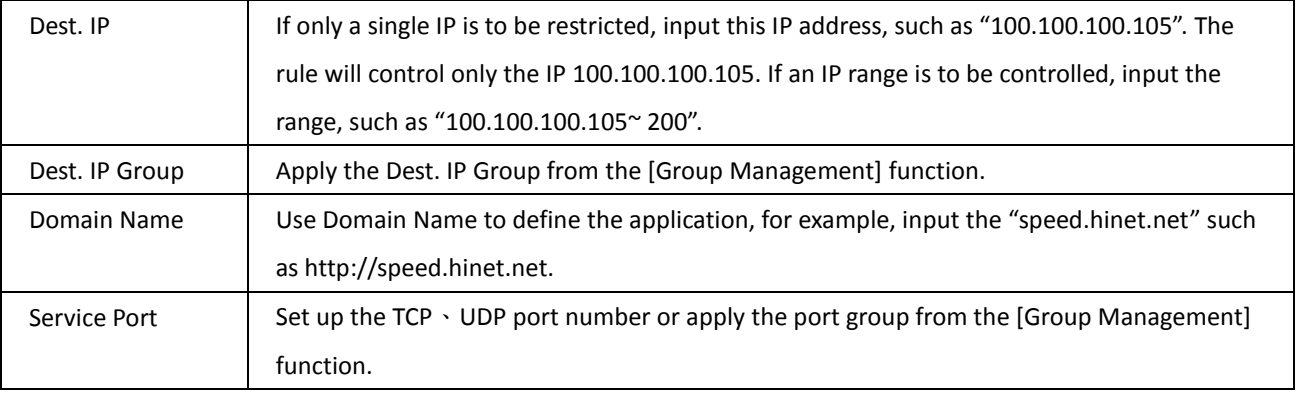

**Step 3**: Click  $\frac{\text{Add to list}}{\text{total}}$  to add your own L7 application to the list right side to finish the setting.

**Step 4: Apply your own application to the L7 management; you can see your own L7 application on the 'Application Define'.**

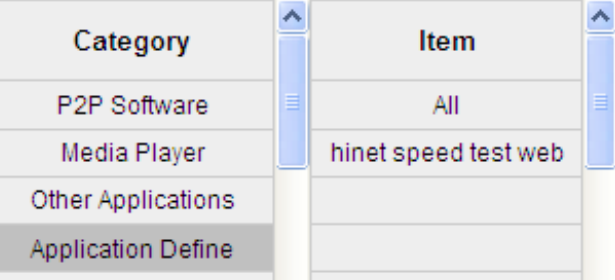

### 11.5 Applicatios Status

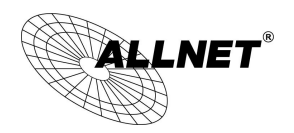

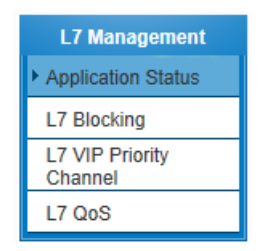

The Administrator can check the whole applied applications from the Application Status function, including the ID of the policies.

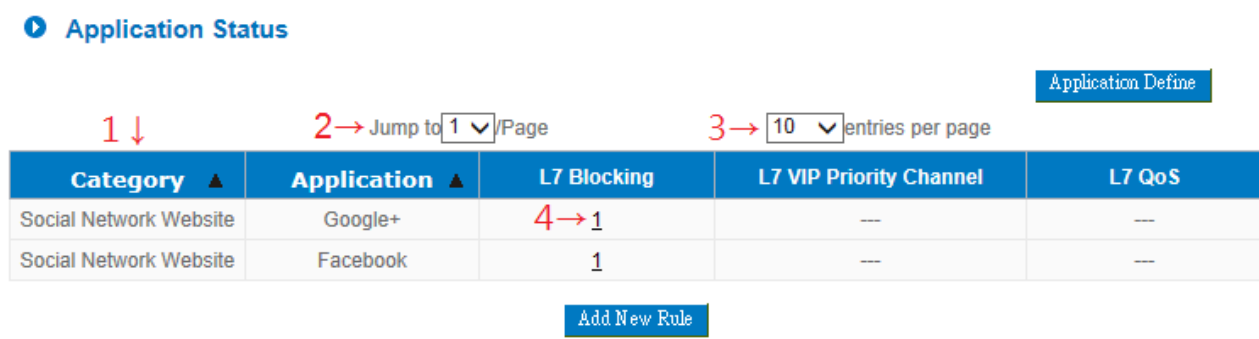

※Figures are used for reference. Please visit the official website for the actual application support list.

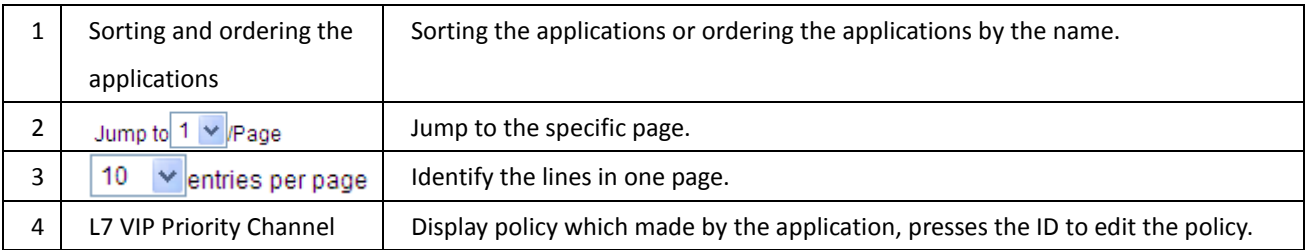

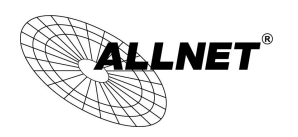

# XII. VPN (Virtual Private Network)

10.1. VPN

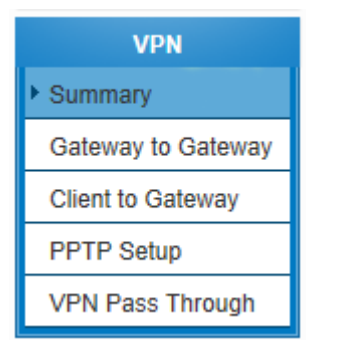

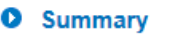

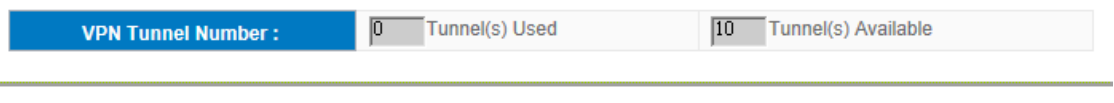

**O** VPNTunnel(s) Status

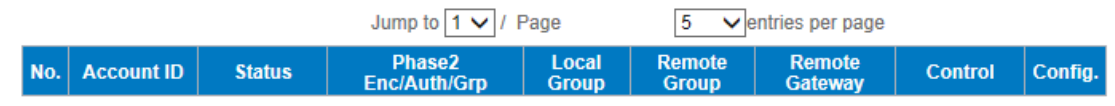

**O** VPNGroup Status

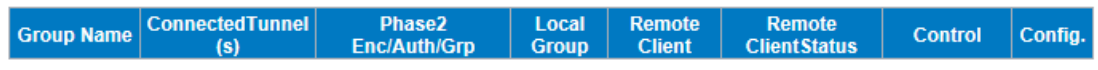

 $\mid$  Add Tunnel<br>(s)  $\mid$ 

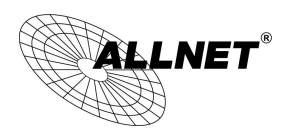

10.1.1. Add a New VPN Tunnel

The device supports Gateway to Gateway tunnel or Client to Gateway tunnel.

The VPN tunnel connections are done by 2 VPN devices via the Internet. When a new tunnel is added, the setting page for Gateway to Gateway or Client to Gateway will be displayed.

Gateway to Gateway:

Click "Add" to enter the setting page of Gateway to Gateway.

# **O** Gateway to Gateway

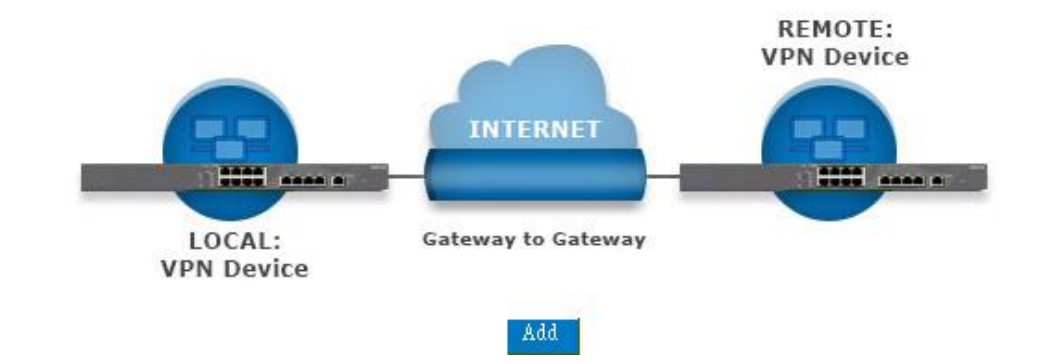

Client to Gateway:

Click "Add" to enter the setting page of Client to Gateway.

# **O** Client to Gateway

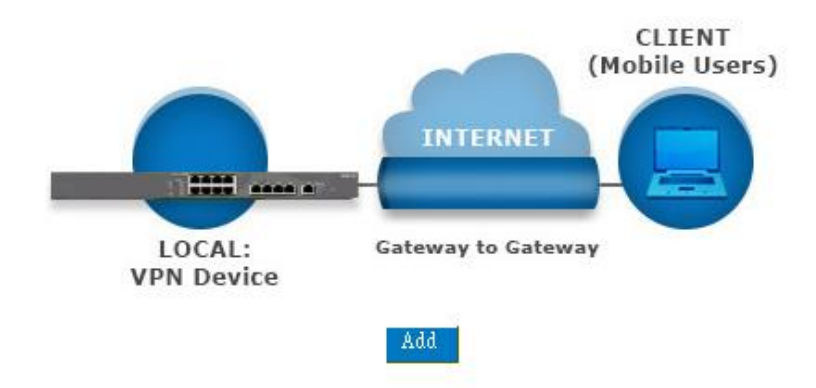

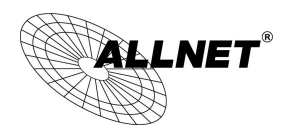

## 10.1.1.1. Gateway to Gateway Setting

# **O** Gateway to Gateway

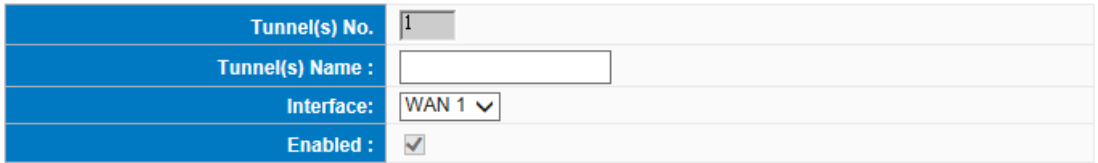

The following instructions will guide users to set a VPN tunnel between two devices.

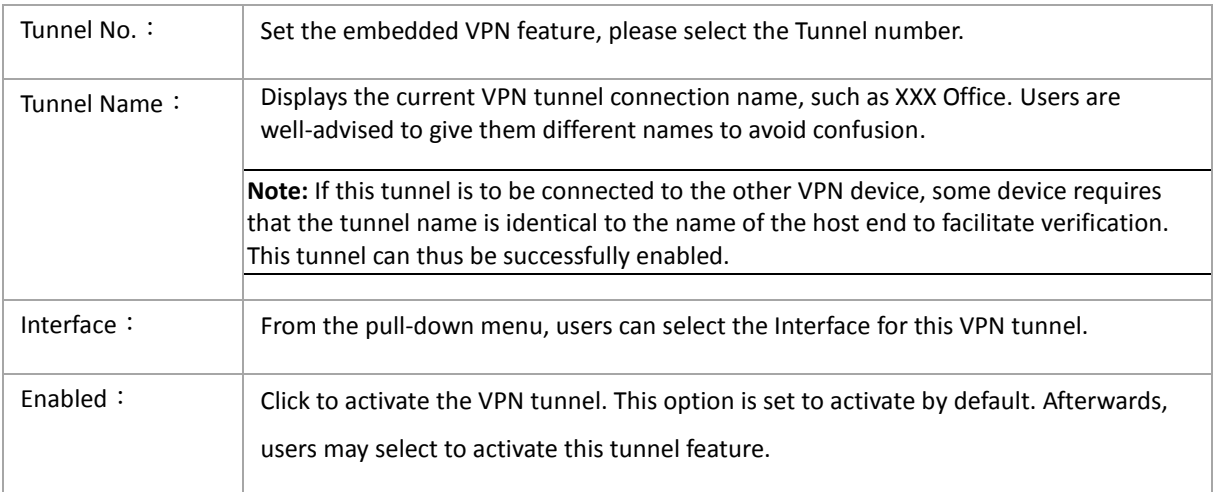

Local Group Setup:

# **O** Local VPN Group Setting

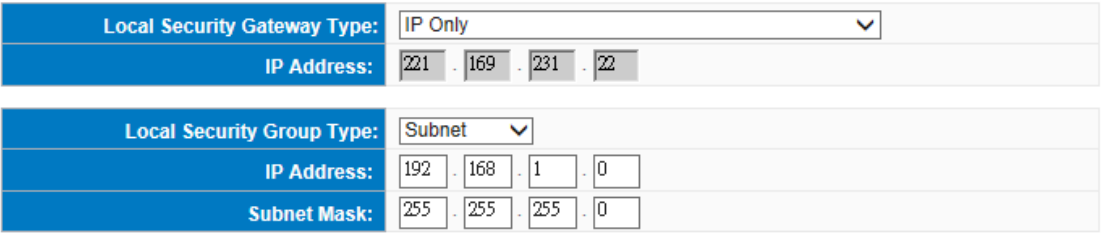

This Local Security Gateway Type must be identical with that of the remote type (Remote Security Gateway Type).

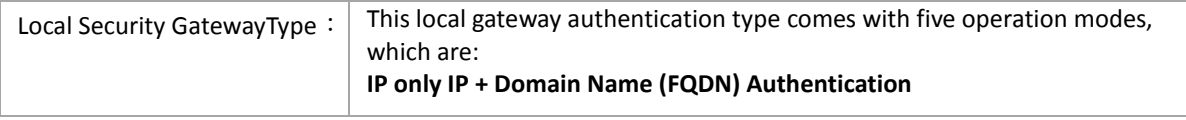

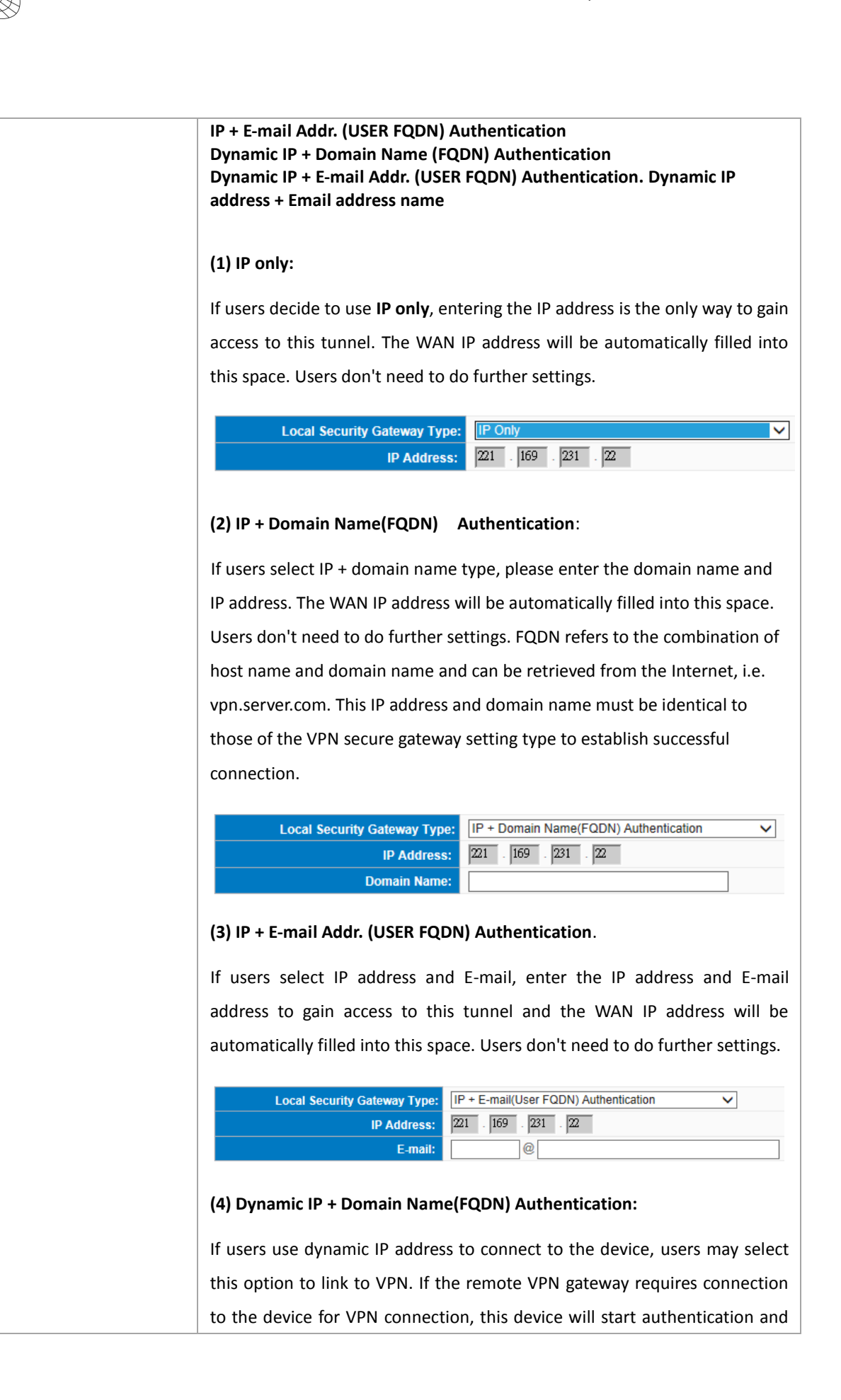

ſ

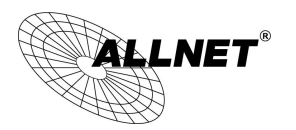

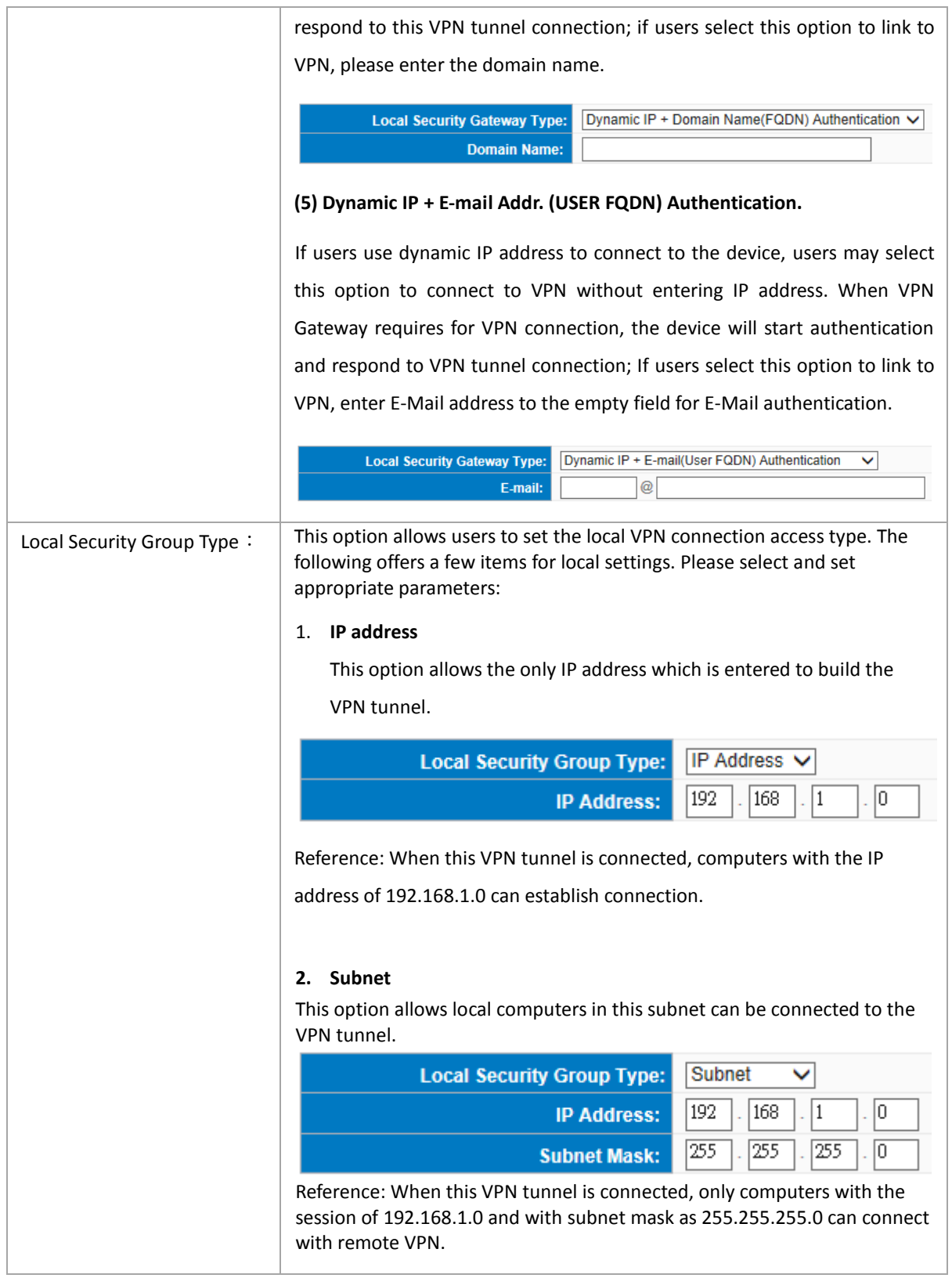

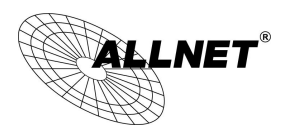

Remote Group Setup:

# **O** Remote VPN Group Setting

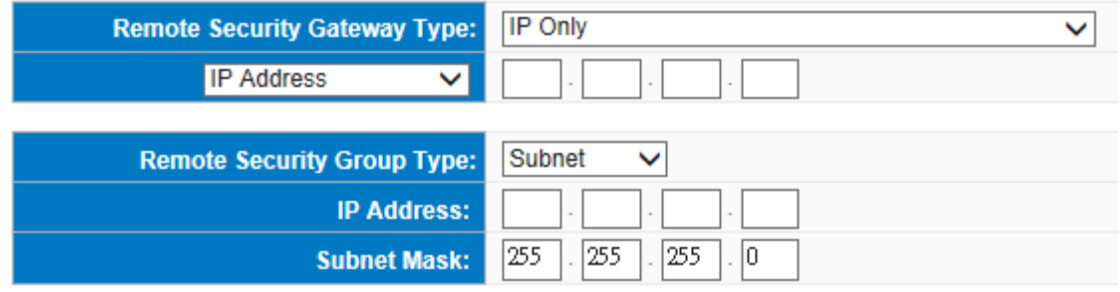

This remote gateway authentication type (Remote Security Gateway Type) must be identical to the remotely-connected local security gateway authentication type (Local Security Gateway Type).

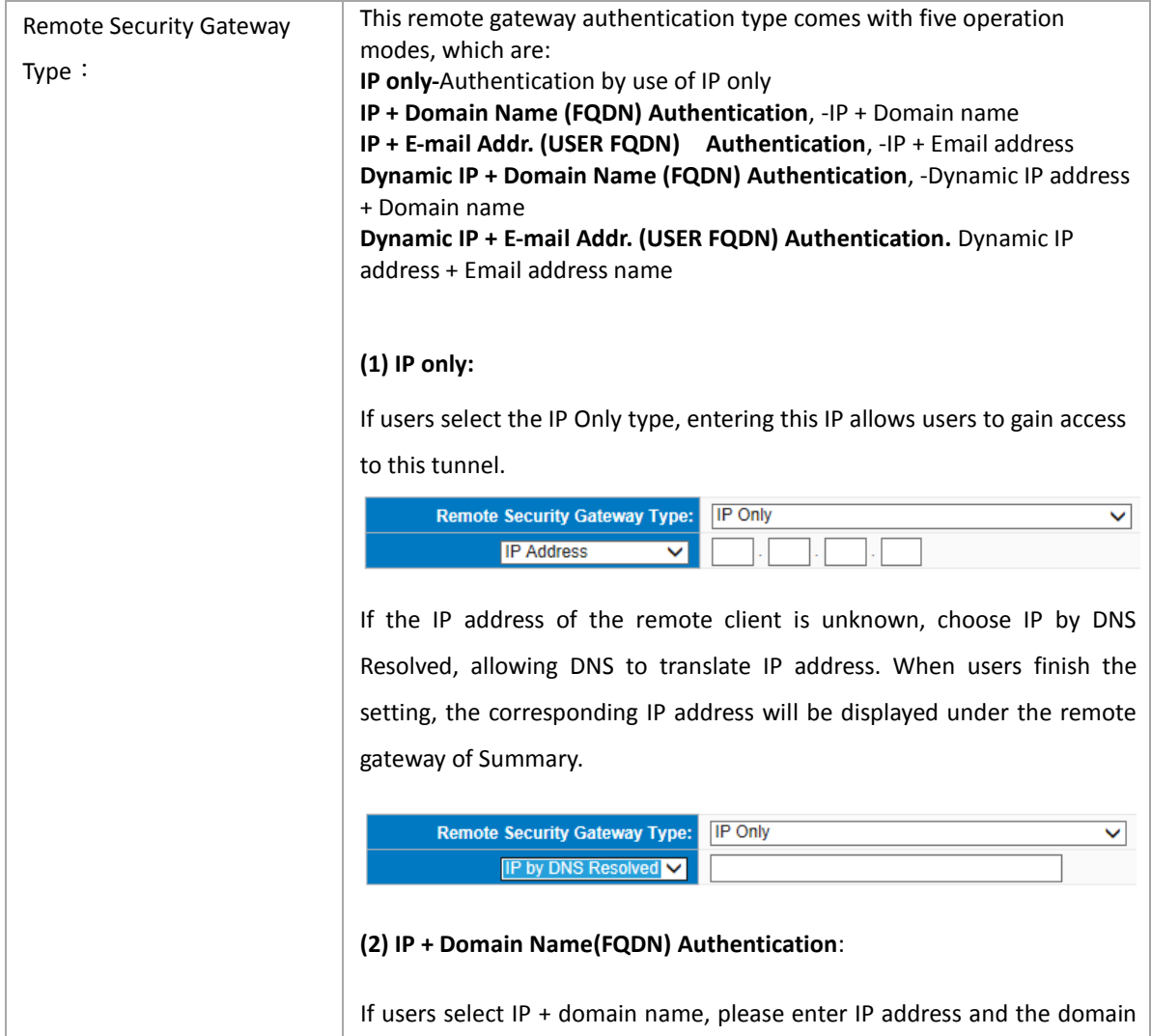

name to be verified. FQDN refers to the combination of host name and domain name. Users may enter any name that corresponds to the domain name of FQDN. This IP address and domain name must be identical to those of the remote VPN security gateway setting type to establish successful connection.

ſ

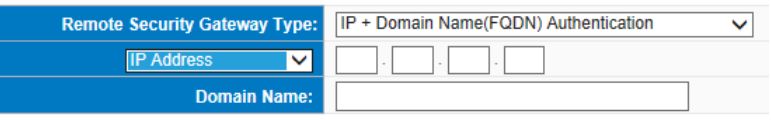

If the remote IP address is unknown, choose IP by DNS Resolved, allowing DNS to translate the IP address. This domain name must be available on the Internet. When users finish the setting, the corresponding IP address will be displayed under the remote gateway of Summary.

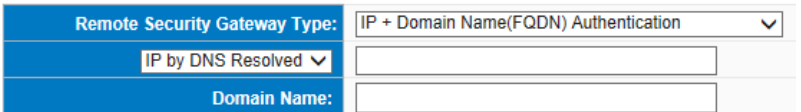

#### **(3) IP + E-mail Addr. (USER FQDN) Authentication**:

If users select IP address and E-mail type, entering the IP address and the E-mail allows users to gain access to this tunnel.

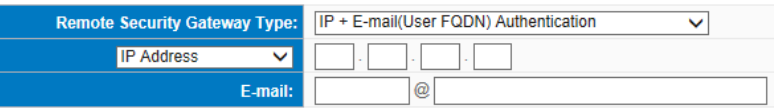

If the remote IP address is unknown, choose IP by DNS Resolved, allowing DNS to translated the IP address. This domain name must be available on the Internet. When users finish the setting, the corresponding IP address will be displayed under the remote gateway of Summary.

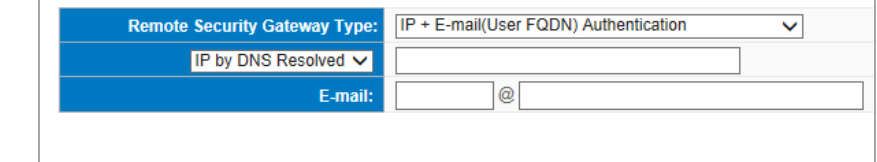

## **(4) Dynamic IP + Domain Name(FQDN) Authentication:**

If users use dynamic IP address to connect with the device, users may select the combination of the dynamic IP address, host name and domain

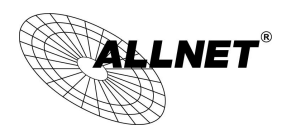

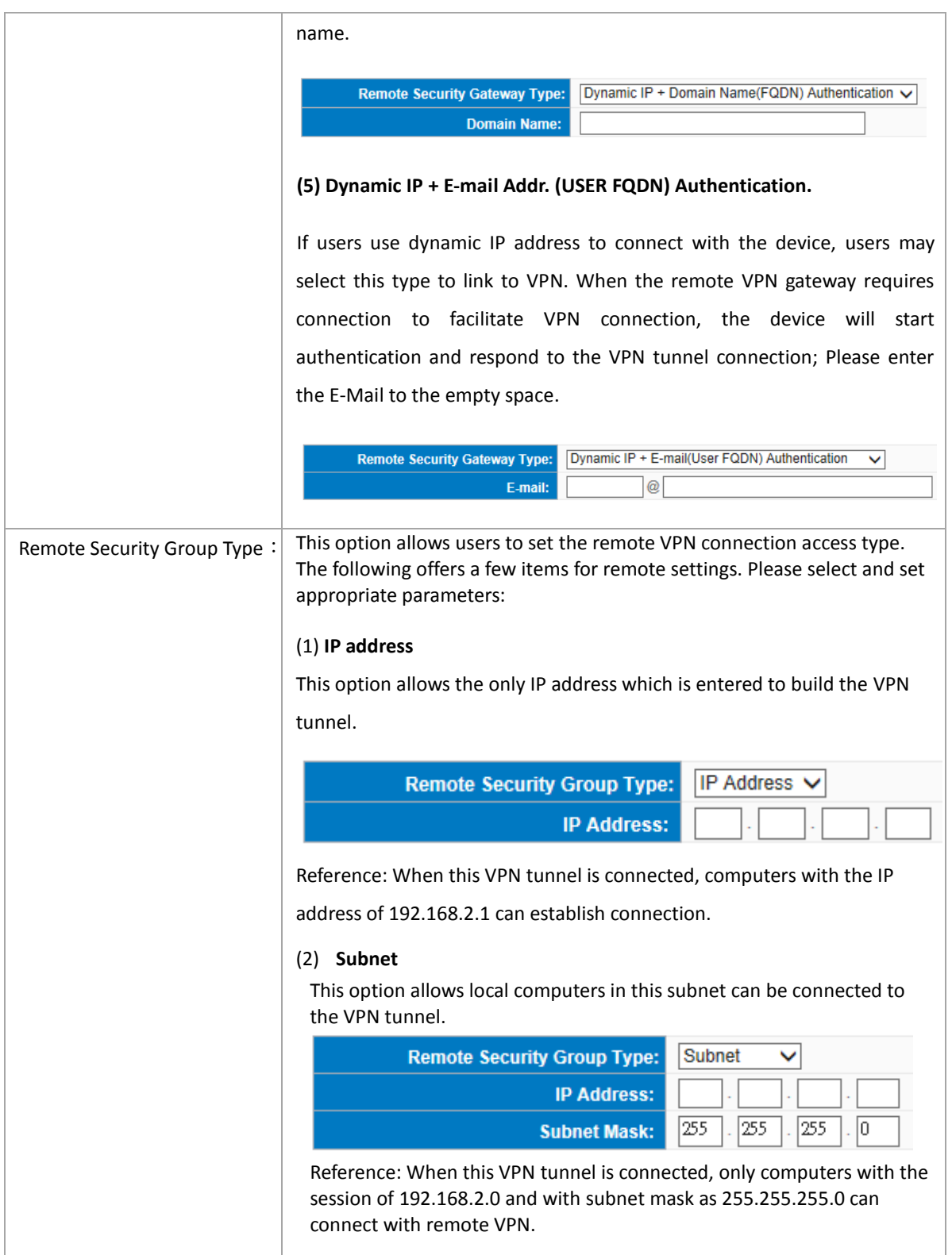

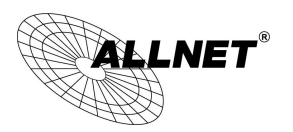

#### IPSec Setup

#### **O** IPSec Setting

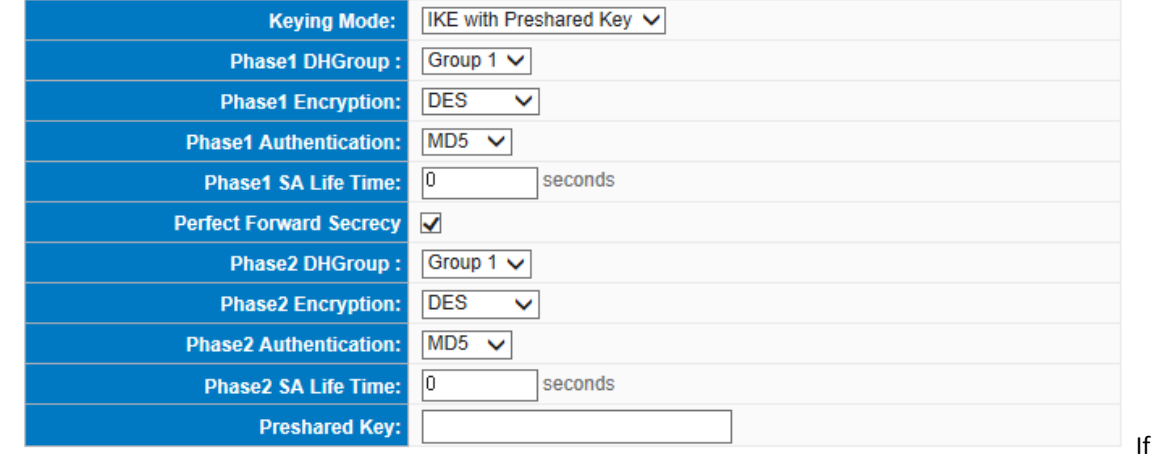

there is any encryption mechanism, the encryption mechanism of these two VPN tunnels must be identical in order to create connection. And the transmission data must be encrypted with IPSec key, which is known as the encryption "key". The device provides the IKE automatic encryption mode- IKE with Preshared Key (automatic). By using the drop down menu, select the desired encryption mode as illustrated below.

Encryption Management Protocol:

When users set this VPN tunnel to use any encryption and authentication mode, users must set the parameter of this exchange password with that of the remote.

Use IKE Protocol:

Click the shared key generated by IKE to encrypt and authenticate the remote user. If PFS (Perfect Forward Secrecy) is enabled, the Phase 2 shared key generated during the IKE coordination will conduct further encryption and authentication. When PFS is enabled, hackers using brute force to capture the key will not be able to get the Phase 2 key in such a short period of time.

- **Perfect Forward Secrecy:** When users check the PFS option, don't forget to activate the PFS function of the VPN device and the VPN Client as well.
- **Phase 1/ Phase 2 DH Group:** This option allows users to select Diffie-Hellman groups: Group 1/ Group 2/ Group 5.

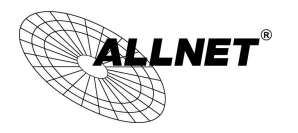

- **Phase 1/ Phase 2 Encryption:** This option allows users to set this VPN tunnel to use any encryption mode. Note that this parameter must be identical to that of the remote encryption parameter: DES (64-bit encryption mode), 3DES (128-bit encryption mode), AES (the standard of using security code to encrypt information). It supports 128-bit, 192-bit, and 256-bit encryption keys.
- **Phase 1/Phase 2 Authentication:** This authentication option allows users to set this VPN tunnel to use any authentication mode. Note that this parameter must be identical to that of the remote authentication mode: "MD5" or "SHA1".
- **Phase 1 SA Life Time:** The life time for this exchange code is set to 28800 seconds (or 8hours) by default. This allows the automatic generation of other exchange password within the valid time of the VPN connection so as to guarantee security.
- **Phase2 SA Life Time:** The life time for this exchange code is set to 3600 seconds (or 1hours) by default. This allows the automatic generation of other exchange password within the valid time of the VPN connection so as to guarantee security.
- **Preshared Key:** For the Auto (IKE) option, enter a password of any digit or characters in the text of "Pre-shared Key" (the example here is set as test), and the system will automatically translate what users entered as exchange password and authentication mechanism during the VPN tunnel connection. This exchange password can be made up of up to 30 characters.

Advanced Setting- for IKE Protocol Only

# **O** Advanced

- √ Aggressive Mode
- Keep-Alive
- NetBIOS Broadcast
- NAT Traversal

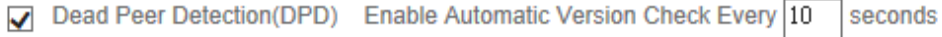

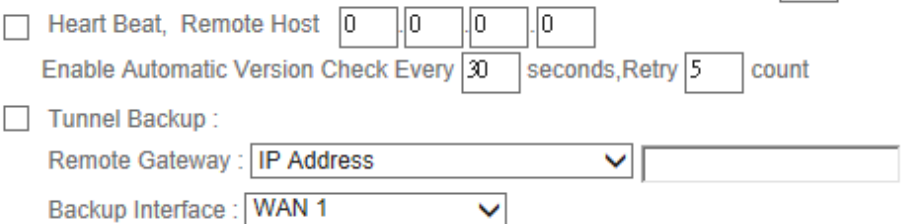

The advanced settings include Main Mode and Aggressive mode. For the Main mode, the default setting is set to VPN operation mode. The connection is the same to most of the VPN devices.

- Aggressive Mode: This mode is mostly adopted by remote devices. The IP connection is designed to enhance the security control if dynamic IP is used for connection.
- Use IP Header Compression Protocol: If this option is selected, in the connected VPN tunnel, the device supports IP Payload Compression Protocol.
- Keep Alive: If this option is selected, VPN tunnel will keep this VPN connection. This is mostly used to connect the remote node of the branch office and headquarter or used for the remote dynamic IP address.
- AH hash calculation: For AH (Authentication Header), users may select MD5/DSHA-1.
- NetBIOS Broadcast: If this option is selected, the connected VPN tunnel allows the passage of NetBIOS broadcast packet. This facilitates the easy connection with other Microsoft network; however, the traffic using this VPN tunnel will increase.
- Dead Peer Detection (DPD): If this option is selected, the connected VPN tunnel will regularly transmit HELLO/ACK message packet to detect whether there is connection between the two ends of the VPN tunnel. If one end is disconnected, the device will disconnect the tunnel automatically and then create new connection. Users can define the transmission time for each DPD message packet, and the default value is 10 seconds.
- Heart Beat: VPN Tunnel Heart Beat Detection function。

ſ

If this option is selected, the system will sent ICMP ACK packet to the remote host with VPN tunnel regularly; the remote host will also send an ICMP ACK reply packet toward the originator.

If there is still no received ICMP ACK reply after exceeding the setting retry, the Heart Beat originator will terminate this VPN tunnel.

Under this situation, if you are the VPN tunnel initiator, the system will try to reconnect the tunnel; if you are the passive party, the system will wait for the initiator to establish the tunnel again.

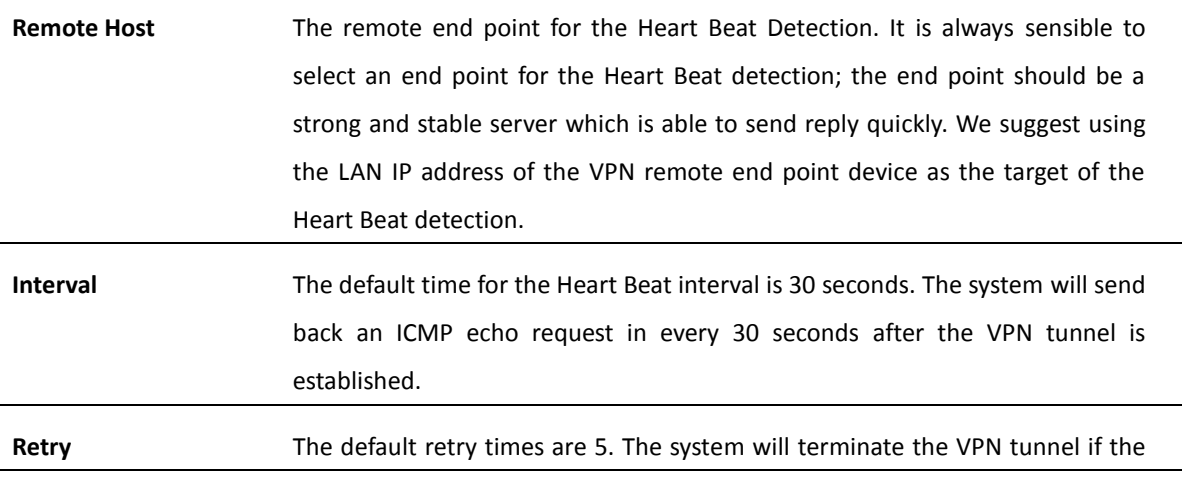

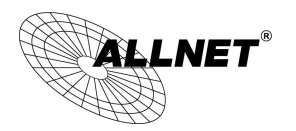

### Heart Beat is still failure over the retry default.

The VPN Heart Beat detection and DPD features are both used to provide a stabile VPN solution for customers. The difference between them is that we can use the Heart Beat detection in a non IPSec protocol. With the Heart Beat detection, we can monitor the VPN tunnel and make sure whether the tunnel exists and smooth or not. However, with the DPD feature, it is only available under the IPSec protocol.

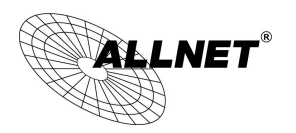

#### 10.1.1.2. Client to Gateway Setting

The following describes how an administrator builds a VPN tunnel between devices. Users can set this VPN tunnel to be used by one client at the client end. If it is used by a group of clients, the individual setting for remote clients can be reduced. Only one tunnel will be set and used by a group of clients, which allows easy setting.

Situation in Tunnel:

#### **O** Client to Gateway

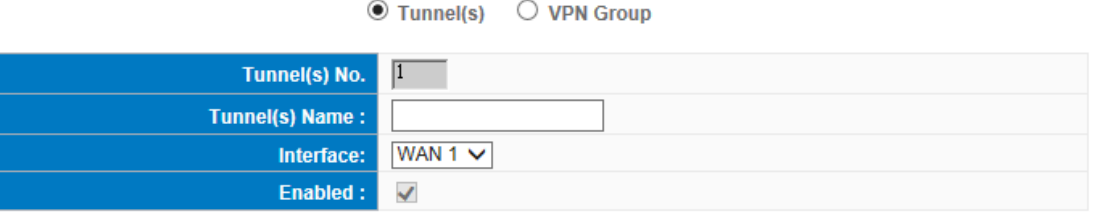

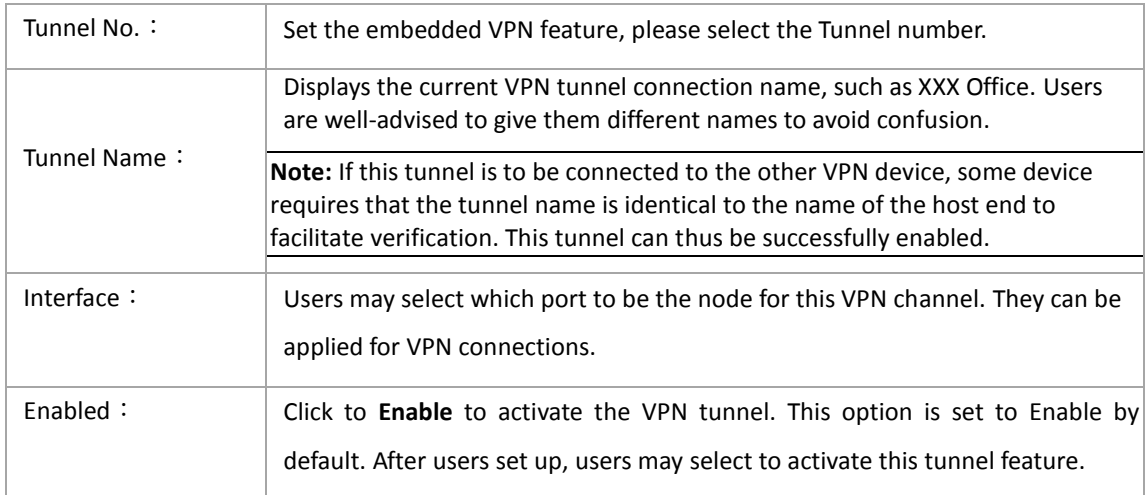

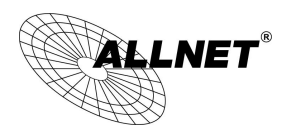

Local Group Setup

This local gateway authentication type (Local Security Gateway Type) must be identical with that of the remote type (Remote Security Gateway Type).

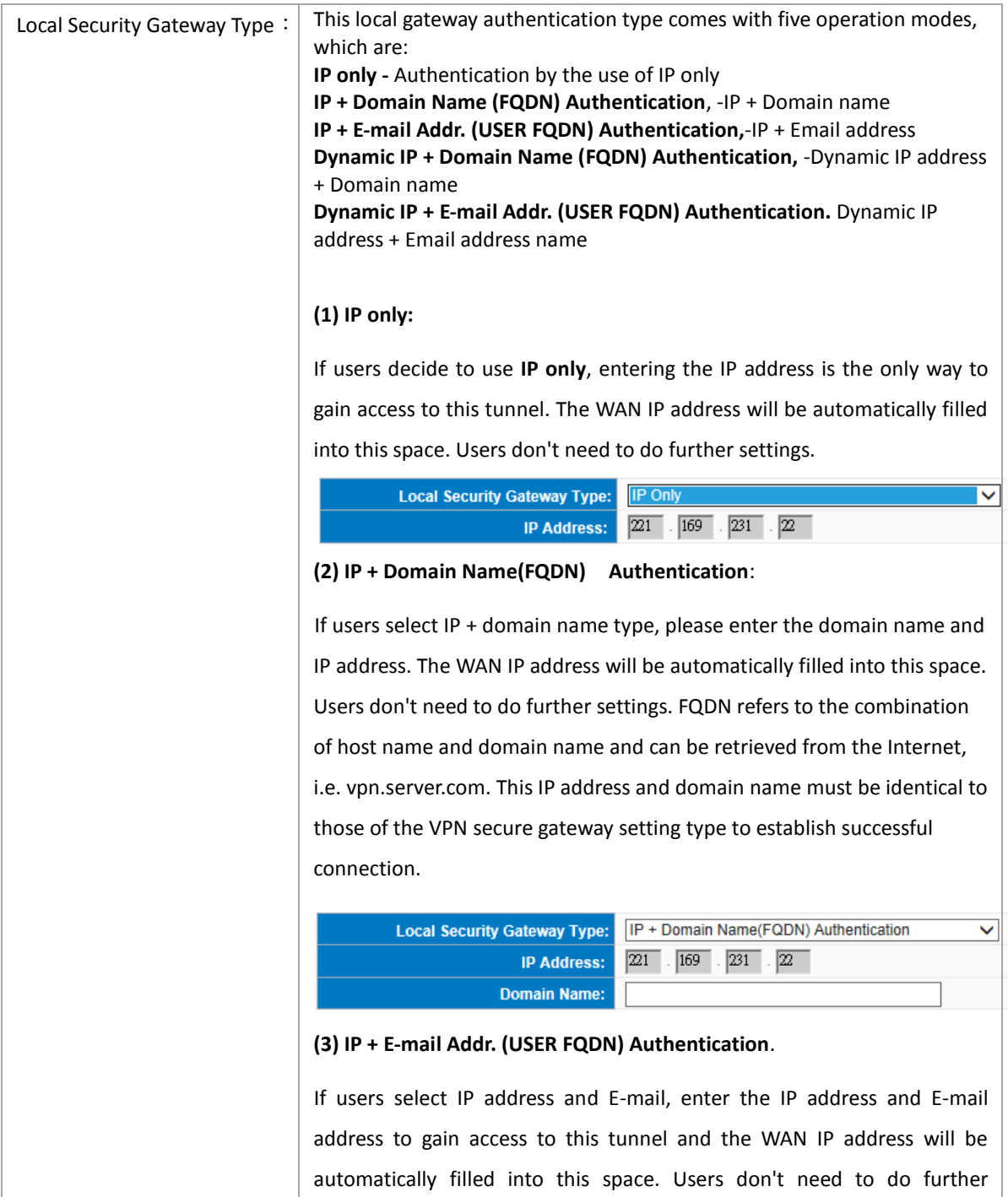

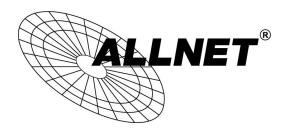

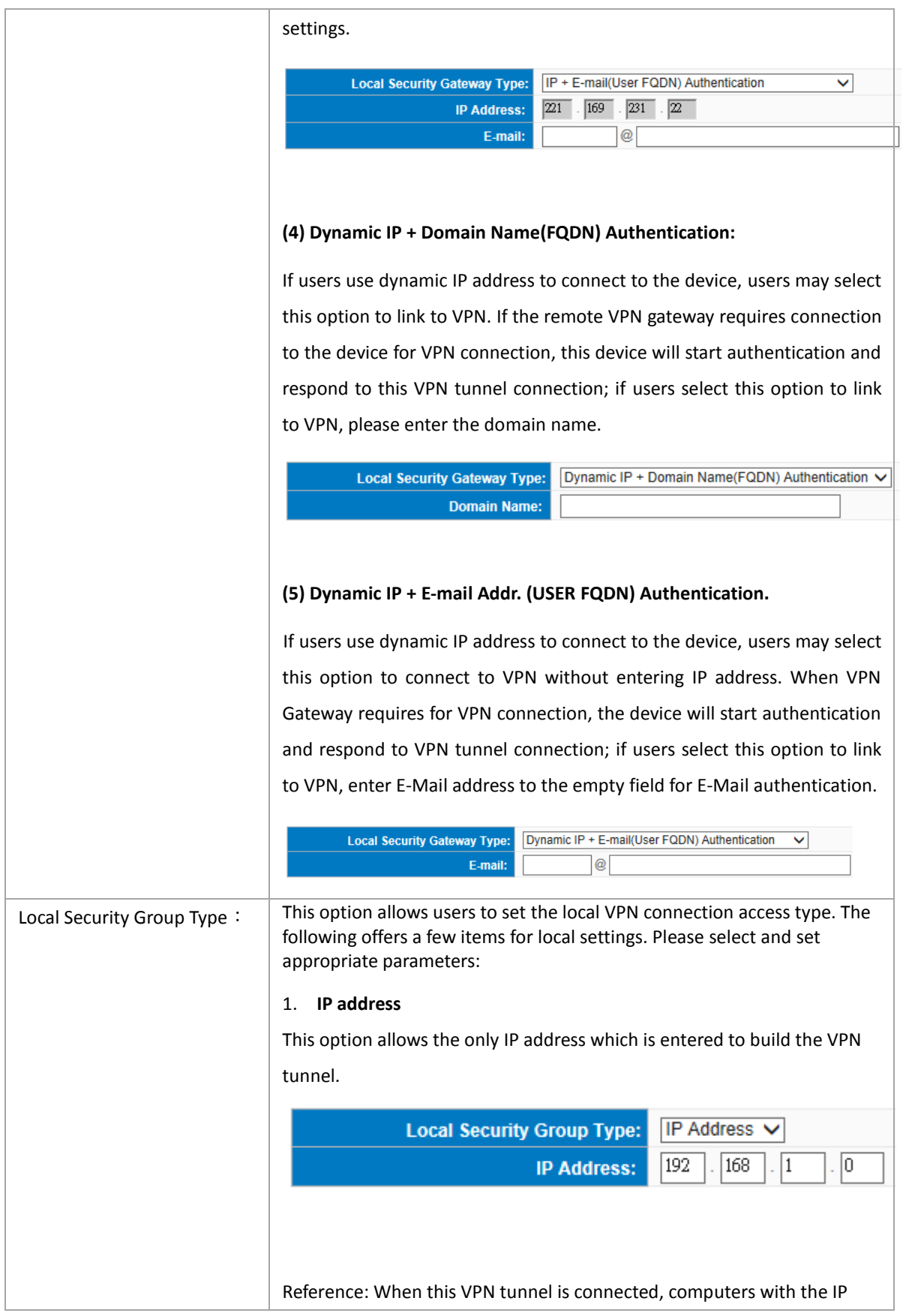

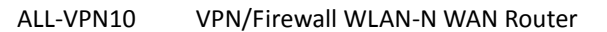

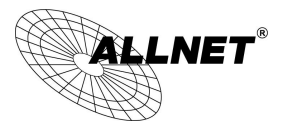

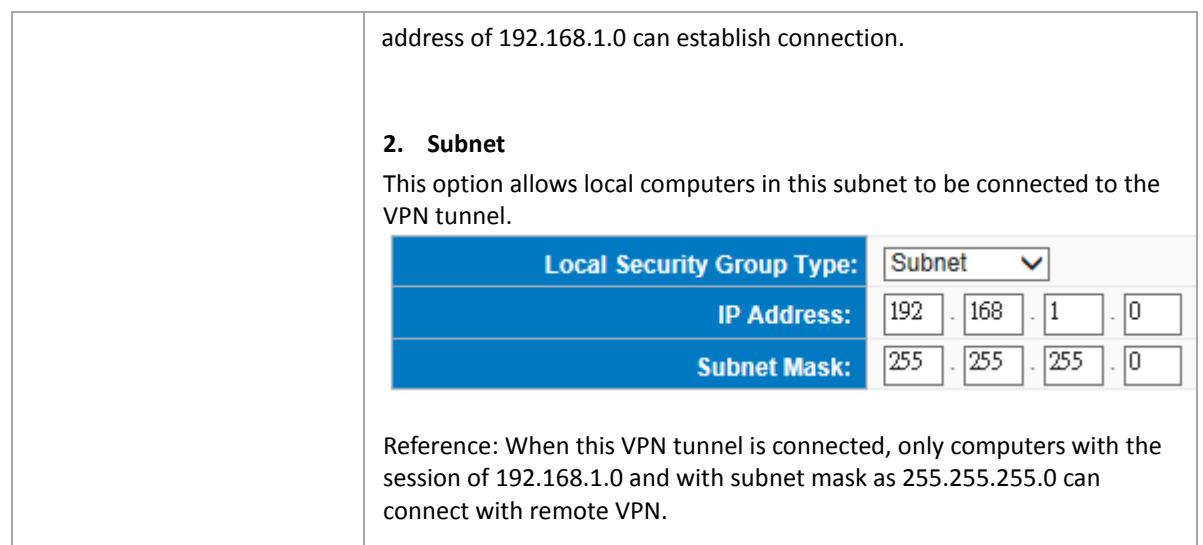

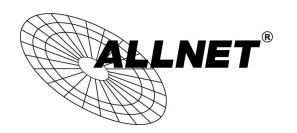

Remote Group Setup:

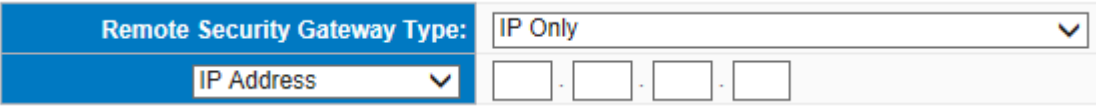

This remote gateway authentication type (Remote Security Gateway Type) must be identical to the remotely-connected local security gateway authentication type (Local Security Gateway Type).

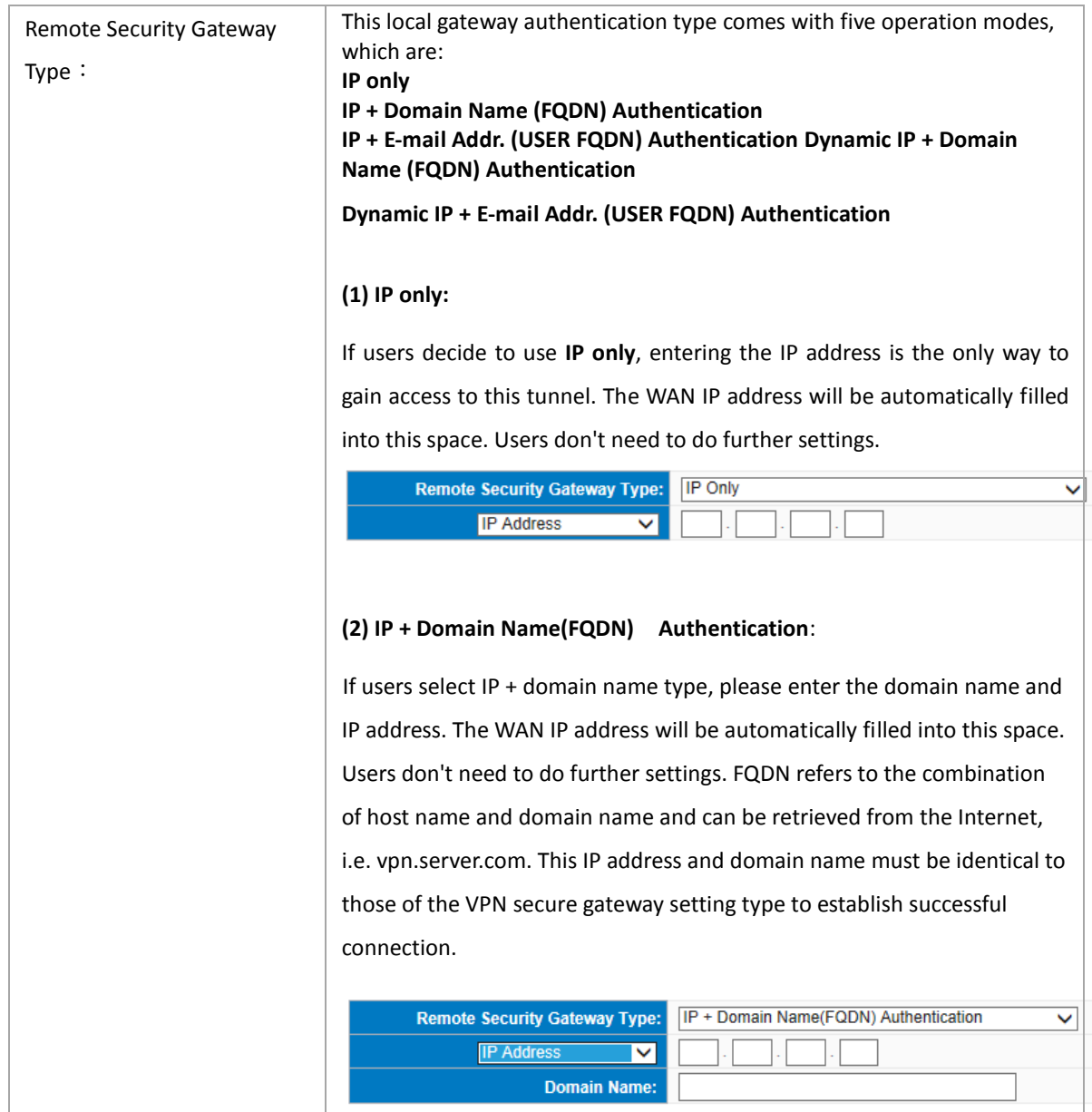

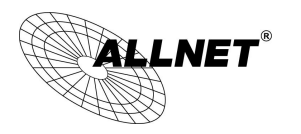

# **(3) IP + E-mail Addr. (USER FQDN) Authentication**.

If users select IP address and E-mail, enter the IP address and E-mail address to gain access to this tunnel and the WAN IP address will be automatically filled into this space. Users don't need to do further settings.

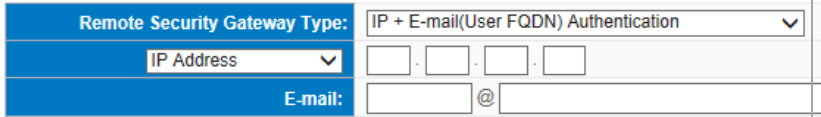

#### **(4) Dynamic IP + Domain Name(FQDN) Authentication:**

If users use dynamic IP address to connect to the device, users may select this option to link to VPN. If the remote VPN gateway requires connection to the device for VPN connection, this device will start authentication and respond to this VPN tunnel connection; if users select this option to link to VPN, please enter the domain name.

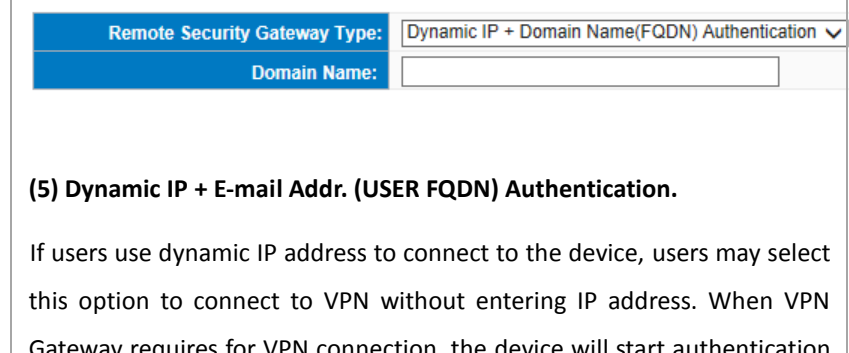

Gateway requires for VPN connection, the device will start authentication and respond to VPN tunnel connection; if users select this option to link to VPN, enter E-Mail address to the empty field for E-Mail authentication.

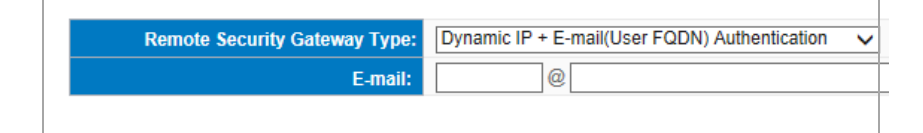

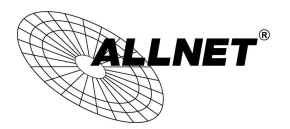

IPSec Setup

# **O** IPSec Setting

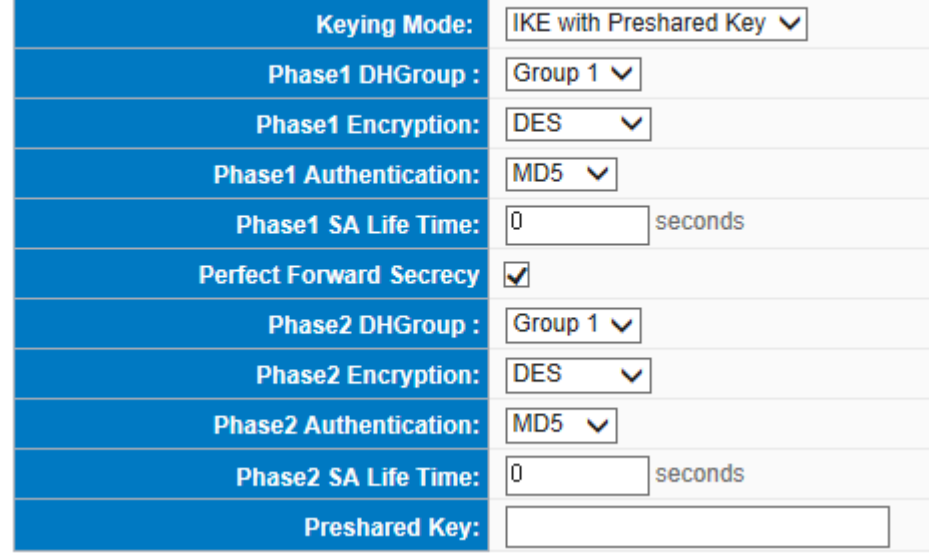

If there is any encryption mechanism, the encryption mechanism of these two VPN tunnels must be identical in order to create connection. And the transmission data must be encrypted with IPSec key, which is known as the encryption "key". The device provides the IKE automatic encryption mode- IKE with Preshared Key (automatic). By using the drop down menu, select the desired encryption mode as illustrated below.

Encryption Management Protocol:

When users set this VPN tunnel to use any encryption and authentication mode, users must set the parameter of this exchange password with that of the remote.

#### IKE Protocol:

Click the shared key generated by IKE to encrypt and authenticate the remote user. If PFS (Perfect Forward Secrecy) is enabled, the Phase 2 shared key generated during the IKE coordination will conduct further encryption and authentication. When PFS is enabled, hackers using brute force to capture the key will not be able to get the Phase 2 key in such a short period of time.

 **Perfect Forward Secrecy:** When users check the PFS option, don't forget to activate the PFS function of the VPN device and the VPN Client as well.

- Phase 1/ Phase 2 DH Group: This option allows users to select Diffie-Hellman groups: Group 1/ Group 2/ Group 5.
- **Phase 1/ Phase 2 Encryption:** This option allows users to set this VPN tunnel to use any encryption mode. Note that this parameter must be identical to that of the remote encryption parameter: DES (64-bit encryption mode), 3DES (128-bit encryption mode), AES (the standard of using security code to encrypt information). It supports 128-bit, 192-bit, and 256-bit encryption keys.
- **Phase 1/Phase 2 Authentication:** This authentication option allows users to set this VPN tunnel to use any authentication mode. Note that this parameter must be identical to that of the remote authentication mode: "MD5" or "SHA1".
- **Phase 1 SA Life Time:** The life time for this exchange code is set to 28800 seconds (or 8hours) by default. This allows the automatic generation of other exchange password within the valid time of the VPN connection so as to guarantee security.
- **Phase2 SA Life Time:** The life time for this exchange code is set to 3600 seconds (or 1hours) by default. This allows the automatic generation of other exchange password within the valid time of the VPN connection so as to guarantee security.
- **Preshared Key:** For the Auto (IKE) option, enter a password of any digit or characters in the text of "Pre-shared Key" (the example here is set as test), and the system will automatically translate what users entered as exchange password and authentication mechanism during the VPN tunnel connection. This exchange password can be made up of up to 30 characters.

Advanced Setting- for IKE Protocol Only

# **Q** Advanced

ſ

- √ Aggressive Mode
- □ Keep-Alive
- □ NetBIOS Broadcast
- $\Box$  NAT Traversal
- Dead Peer Detection(DPD) Enable Automatic Version Check Every 10 seconds

 $\Box$  Heart Beat, Remote Host  $\Box$ .lo J0 .lo Enable Automatic Version Check Every 30 seconds, Retry 5 count Tunnel Backup: Remote Gateway : IP Address ◡ Backup Interface : WAN 1  $\checkmark$ 

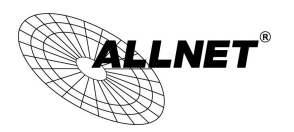

The advanced settings include Main Mode and Aggressive mode. For the Main mode, the default setting is set to VPN operation mode. The connection is the same to most of the VPN devices.

- Aggressive Mode: This mode is mostly adopted by remote devices. The IP connection is designed to enhance the security control if dynamic IP is used for connection.
- Use IP Header Compression Protocol: If this option is selected, in the connected VPN tunnel, the device supports IP Payload Compression Protocol.
- Keep Alive: If this option is selected, VPN tunnel will keep this VPN connection. This is mostly used to connect the remote node of the branch office and headquarter or used for the remote dynamic IP address.
- AH hash calculation: For AH (Authentication Header), users may select MD5/DSHA-1.
- NetBIOS Broadcast: If this option is selected, the connected VPN tunnel allows the passage of NetBIOS broadcast packet. This facilitates the easy connection with other Microsoft network; however, the traffic using this VPN tunnel will increase.
- Dead Peer Detection (DPD): If this option is selected, the connected VPN tunnel will regularly transmit HELLO/ACK message packet to detect whether there is connection between the two ends of the VPN tunnel. If one end is disconnected, the device will disconnect the tunnel automatically and then create new connection. Users can define the transmission time for each DPD message packet, and the default value is 10 seconds
- Heart Beat: VPN Tunnel Heart Beat Detection function。

If this option is selected, the system will sent ICMP ACK packet to the remote host with VPN tunnel regularly; the remote host will also send an ICMP ACK reply packet toward the originator.

If there is still no received ICMP ACK reply after exceeding the setting retry, the Heart Beat originator will terminate this VPN tunnel.

Under this situation, if you are the VPN tunnel initiator, the system will try to reconnect the tunnel; if you are the passive party, the system will wait for the initiator to establish the tunnel again.

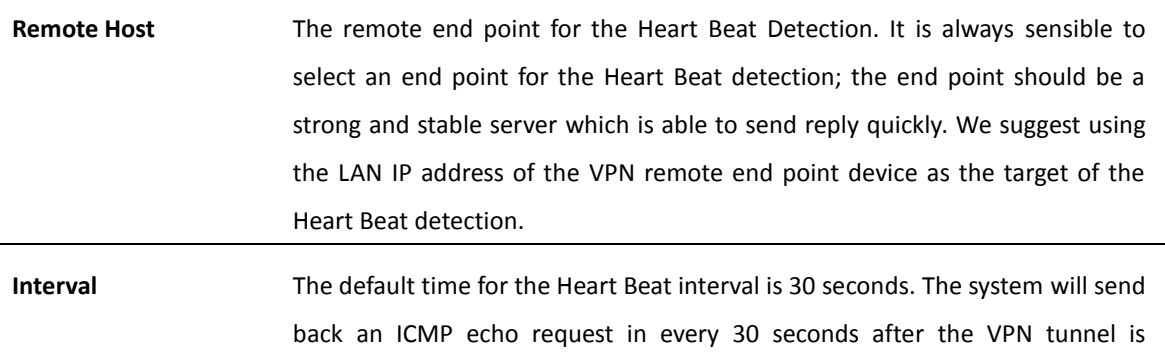

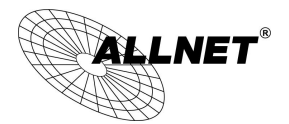

established.

Retry The default retry times are 5. The system will terminate the VPN tunnel if the Heart Beat is still failure over the retry default.

The VPN Heart Beat detection and DPD features are both used to provide a stabile VPN solution for customers. The difference between them is that we can use the Heart Beat detection in a non IPSec protocol. With the Heart Beat detection, we can monitor the VPN tunnel and make sure whether the tunnel exists and smooth or not. However, with the DPD feature, it is only available under the IPSec protocol.

### 10.1.2. PPTP Server

It supports the PPTP of Window XP/ 2000 to create point-to-point tunnel protocol for single- device users to create VPN connection.

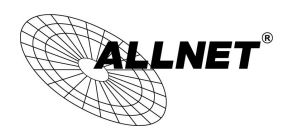

Enable PPTP Server

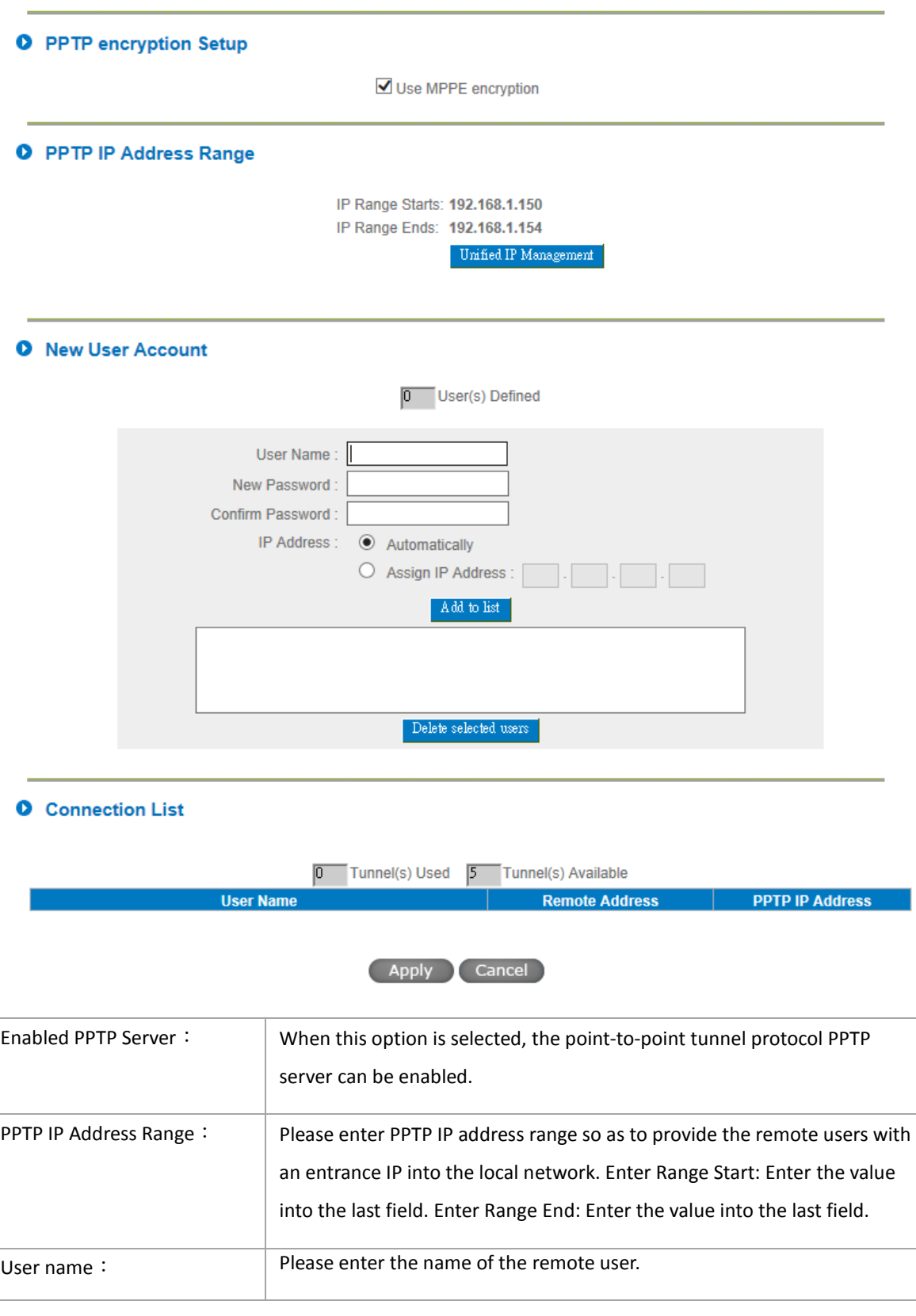

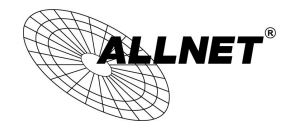

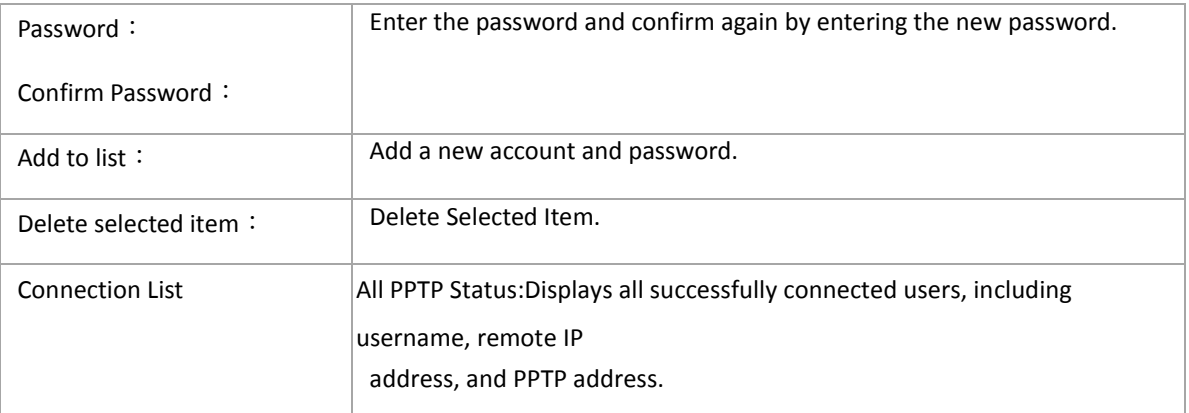

# 10.1.3. VPN Pass Through

# **O** VPN Pass Through

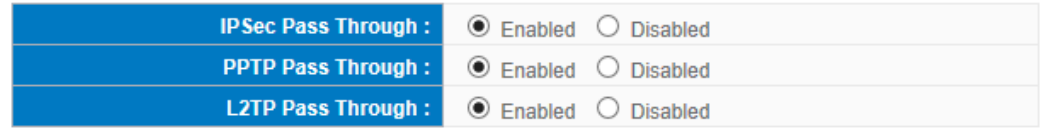

Apply Cancel

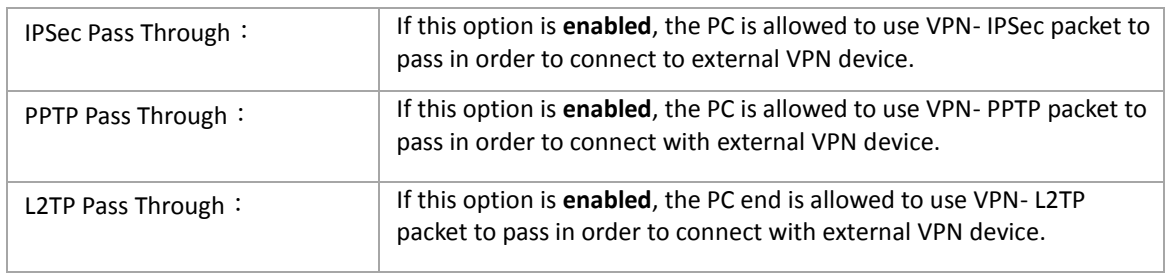

٥

After modification, push **"Apply"** button to save the network setting or push **"Cancel"** to keep the settings unchanged.

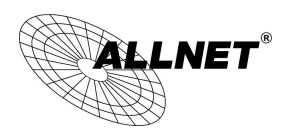

#### 10.2. QVM VPN Function Setup

The QVM-series device provides three major convenient functions:

- 1. **Smart Link IPSec VPN:** Easy VPN setup replaces the conventional complicated VPN setup process by entering **Server IP, User Name,** and **Password**.
- 2. **Central Control Feature:** Displays a clear VPN connection status of all remote ends and branches. Its central control screen allows setup from remote into external client ends.
- 3. **VPN Disconnection Backup:** Solves data transmission problem arising from failed ISP connection with remote ends or the branches.

Select OVM feature as Client mode:

### **O** Setup Mode

Smart Link VPN Server Setup V

### **O** Smart Link VPN Server

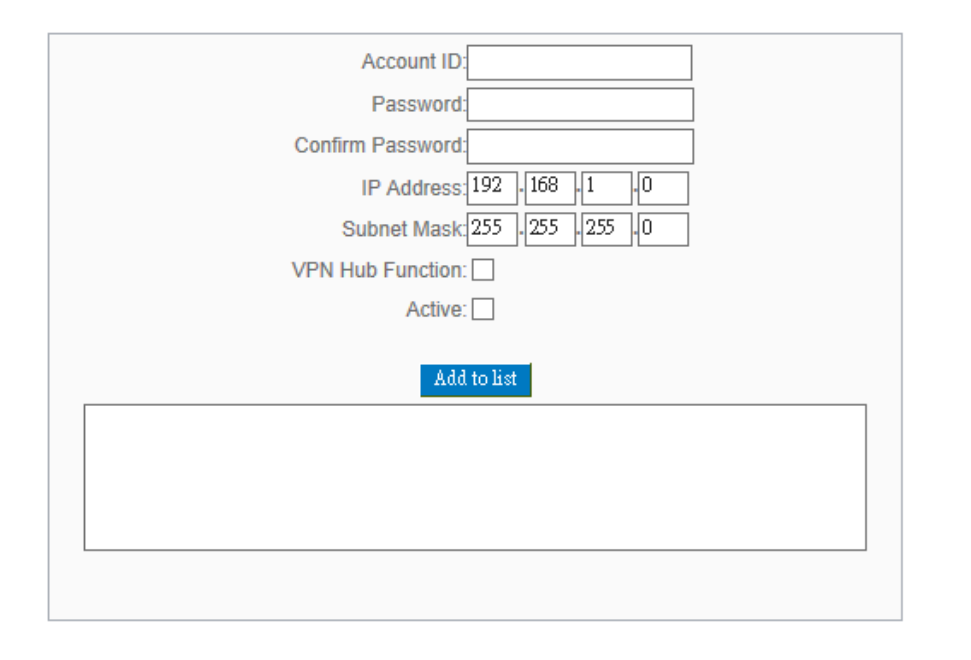

**O** Client Table

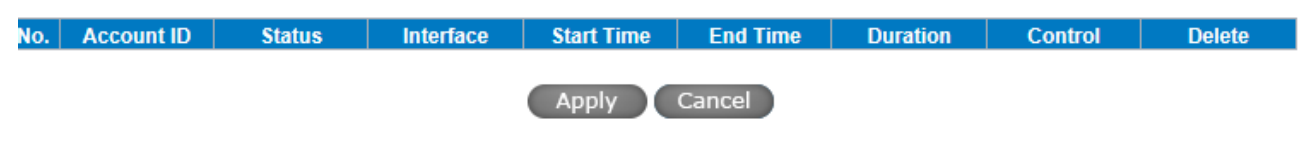

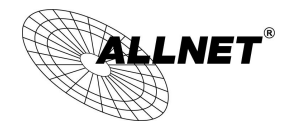

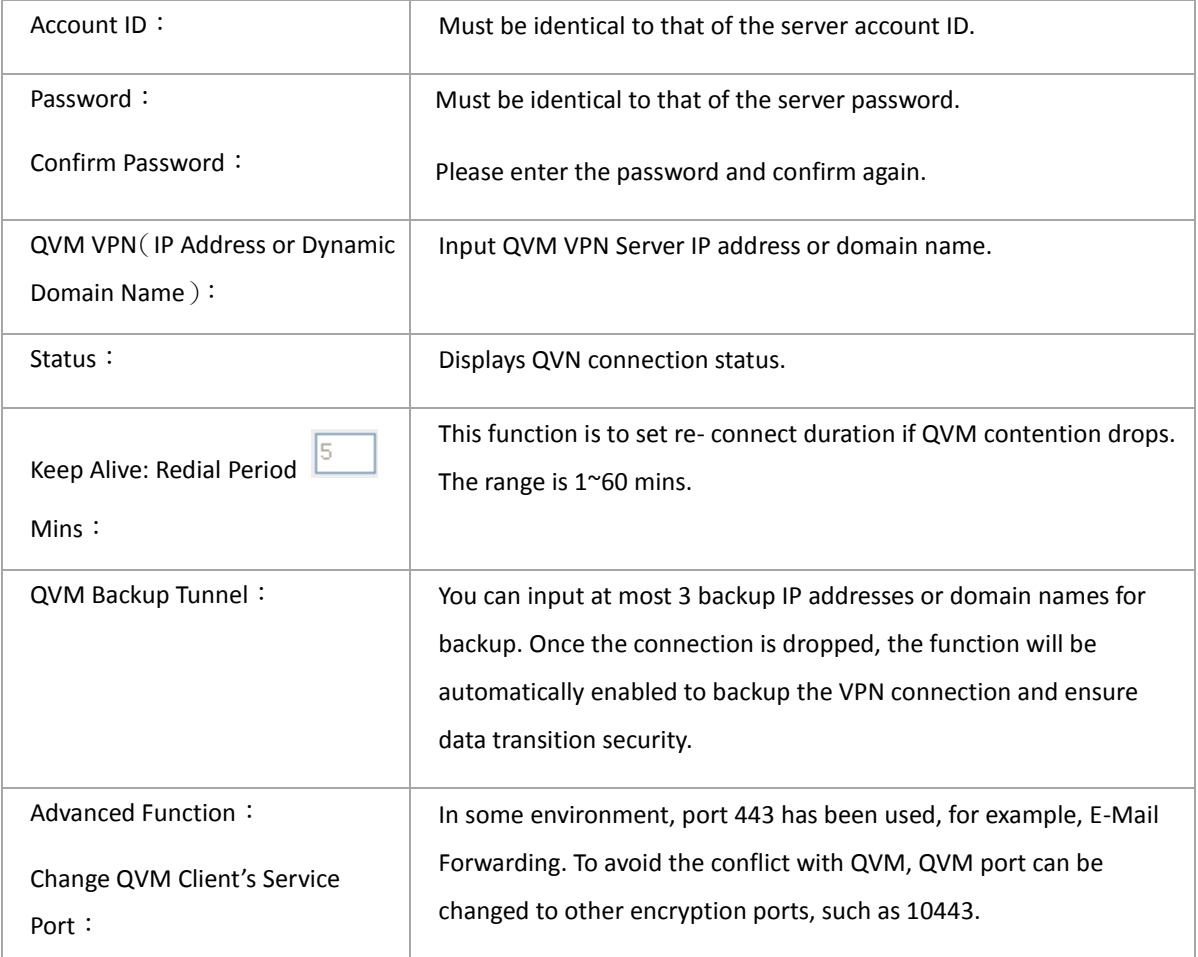

After modification, press **"Apply"** to save the network setting or press **"Cancel"** to keep the settings unchanged.

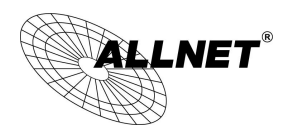

# XIII. Advanced Function

### 11.1 DMZ Host/ Port Range Forwarding

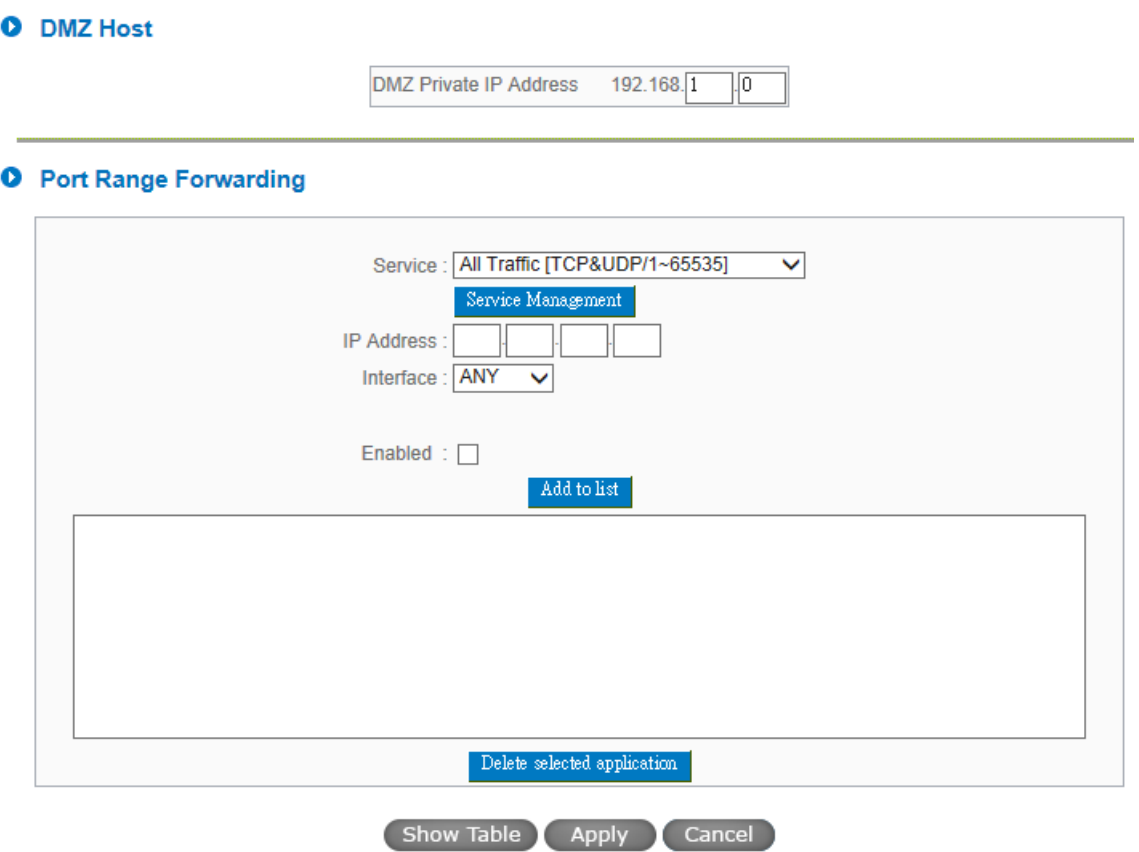

#### 11.1.1 DMZ Host

When the NAT mode is activated, sometimes users may need to use applications that do not support virtual IP addresses such as network games. We recommend that users map the device actual WAN IP addresses directly to the Intranet virtual IP addresses, as follows:

If the "DMZ Host" function is selected, to cancel this function, users must input "0" in the following "DMZ Private IP". This function will then be closed.

After the changes are completed, click "Apply" to save the network configuration modification, or click "Cancel" to leave without making any changes.

#### 11.1.2 Port Range Forwarding

Setting up a Port Forwarding Virtual Host: If the server function (which means the server for an external service such as WWW, FTP, Mail, etc) is contained in the network, we recommend that users use the firewall function to set up the host as a virtual host, and then convert the actual IP addresses (the Internet IP addresses)

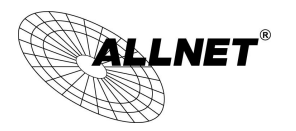

with Port 80 (the service port of WWW is Port 80) to access the internal server directly. In the configuration page, if a web server address such as 192.168.1.50 and the Port 80 has been set up in the configuration, this web page will be accessible from the Internet by keying in the device actual IP address such as, [http://211.243.220.43.](http://211.243.220.43/)

At this moment, the device actual IP will be converted into "192.168.1.50" by Port 80 to access the web page.

In the same way, to set up other services, please input the server TCP or UDP port number and the virtual host IP addresses.

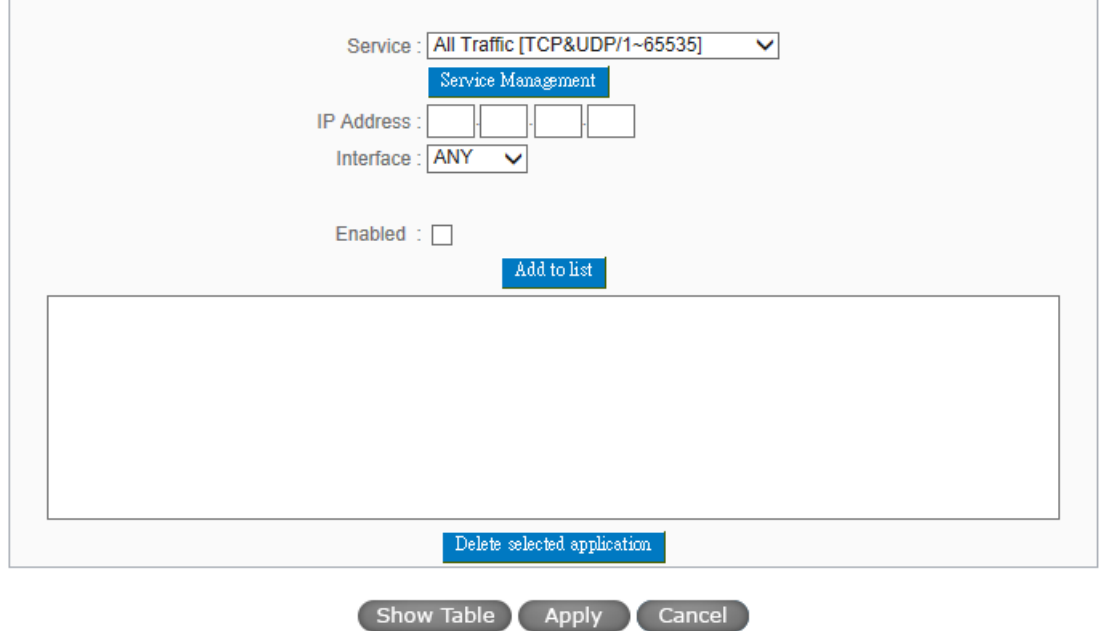

#### **O** Port Range Forwarding

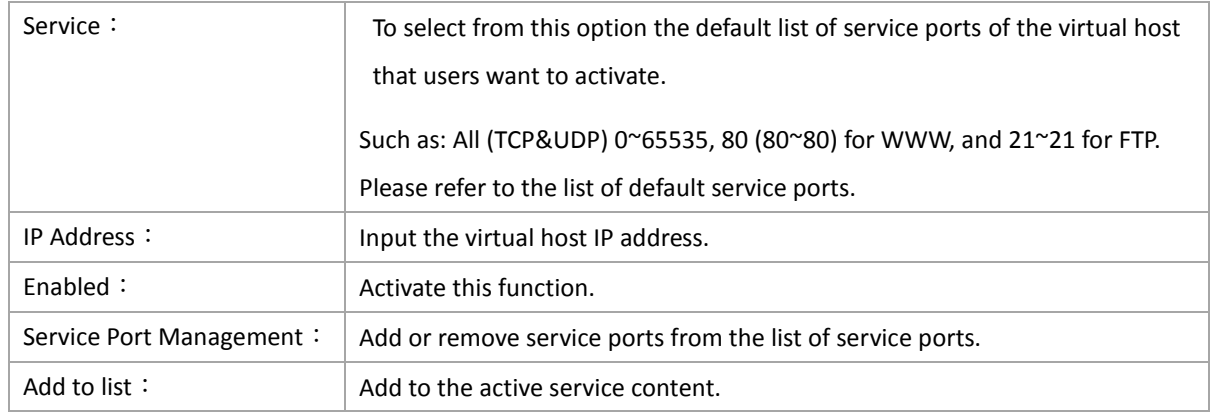

## Service Port Management

The services in the list mentioned above are frequently used services. If the service users want to activate

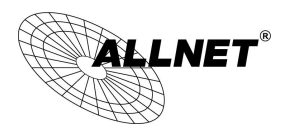

is not in the list, we recommend that users use "Service Port Management" to add or remove ports, as follows:

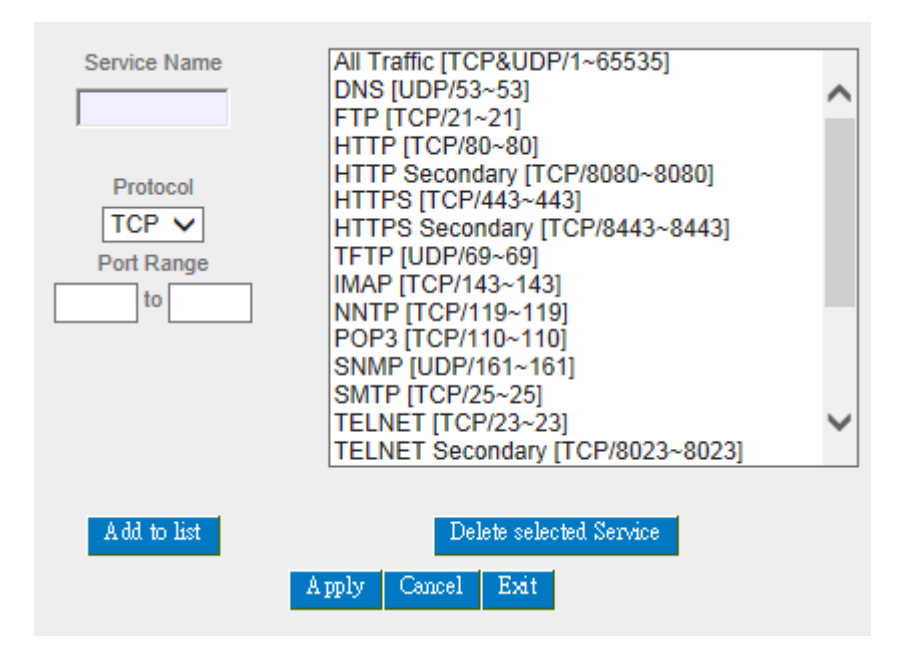

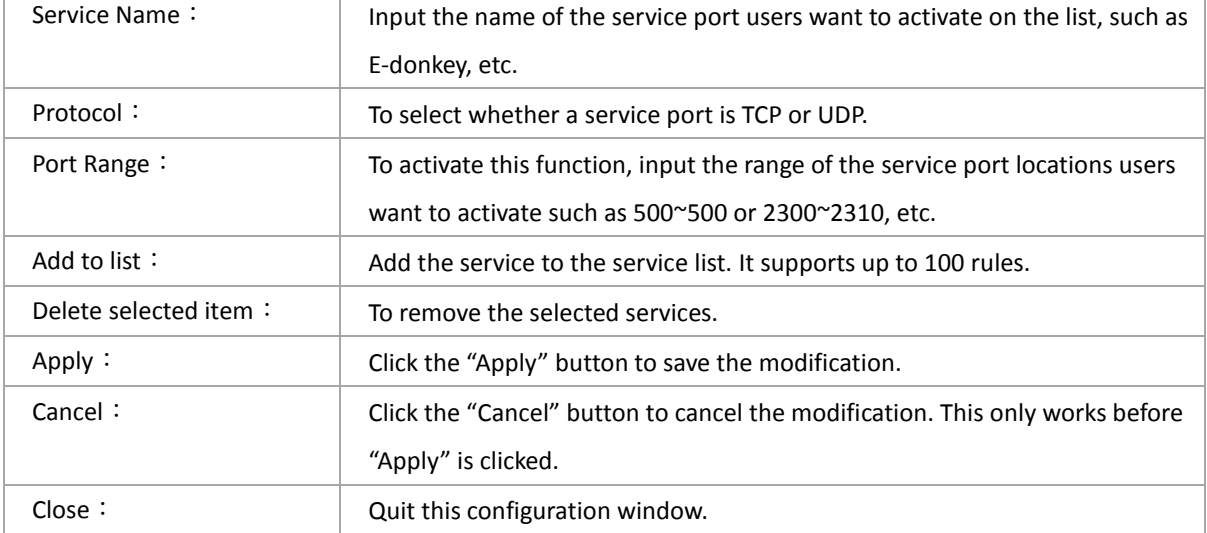

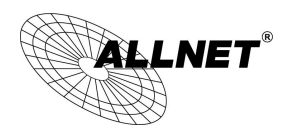

## 11.2 UPnP

UPnP (Universal Plug and Play) is a protocol set by Microsoft. If the virtual host supports UPnP system (such as Windows XP), users could also activate the PC UPnP function to work with the device.

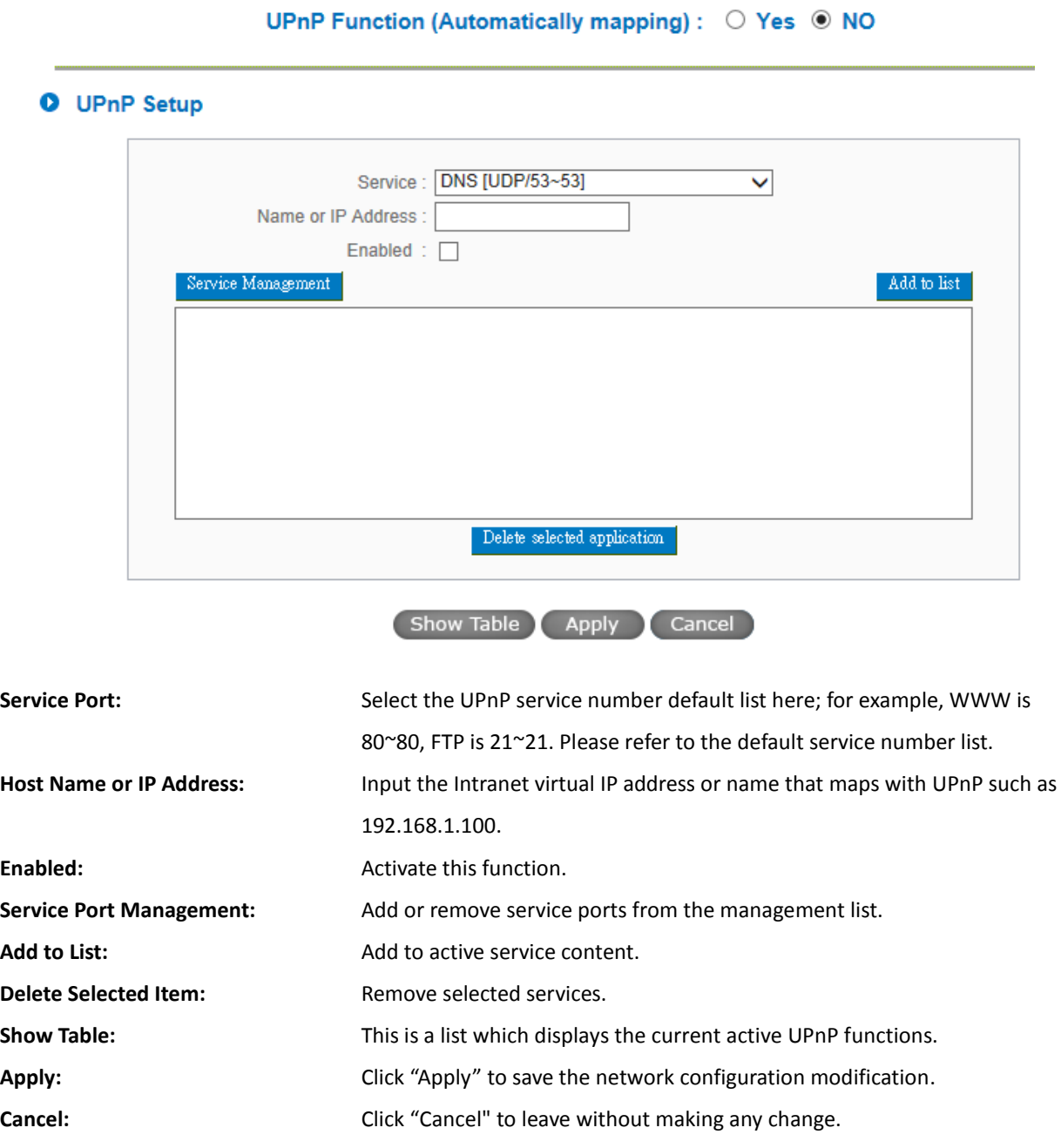

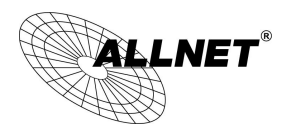

### 11.3 Routing

In this chapter we introduce the Dynamic Routing Information Protocol and Static Routing Information Protocol.

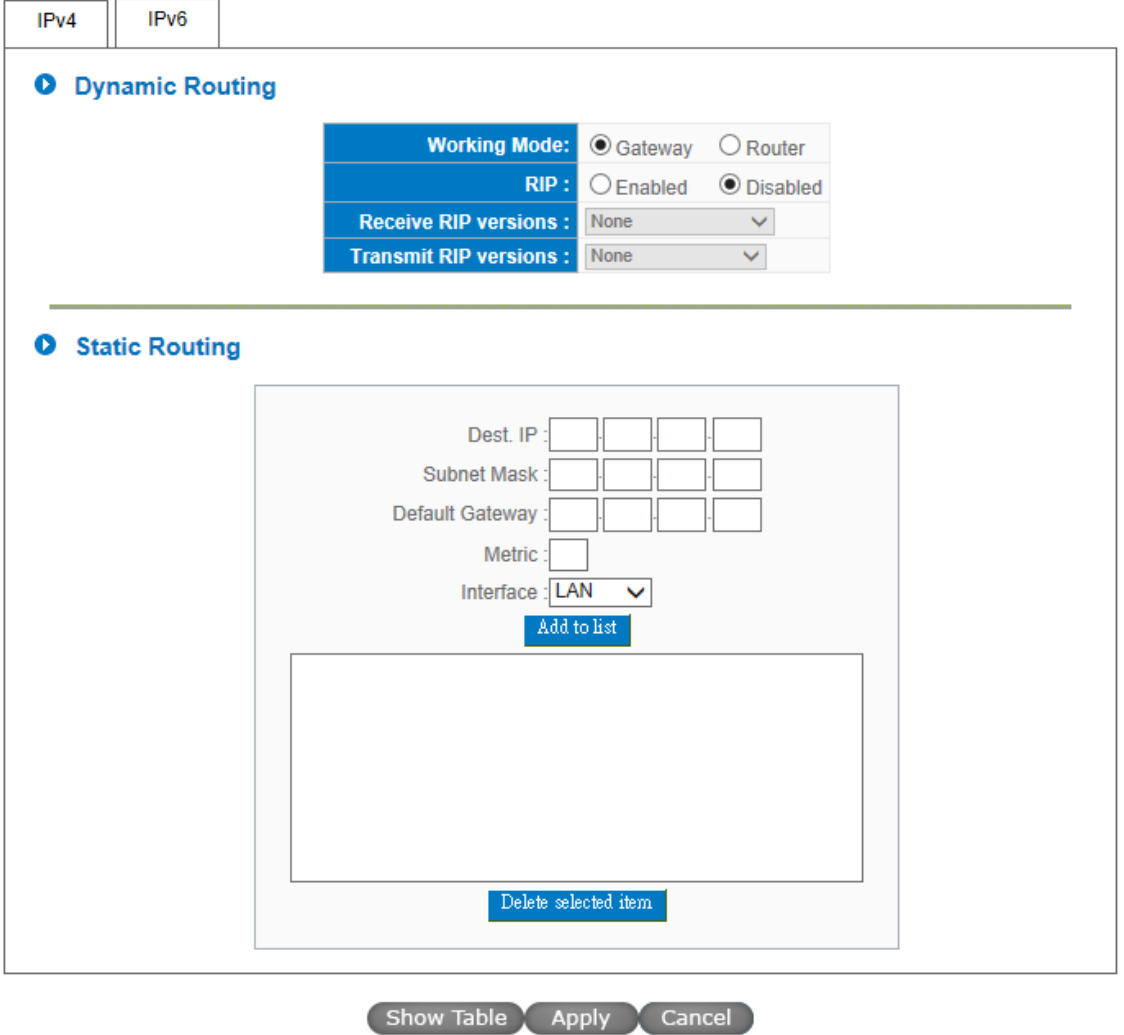

When there are more than one router and IP subnets, the routing mode for the device should be configured as static routing. Static routing enables different network nodes to seek necessary paths automatically. It also enables different network nodes to access each other. Click the button "**Show Routing Table**" (as in the figure) to display the current routing list.

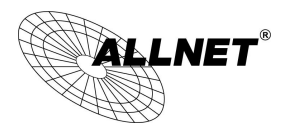

# **O** Static Routing

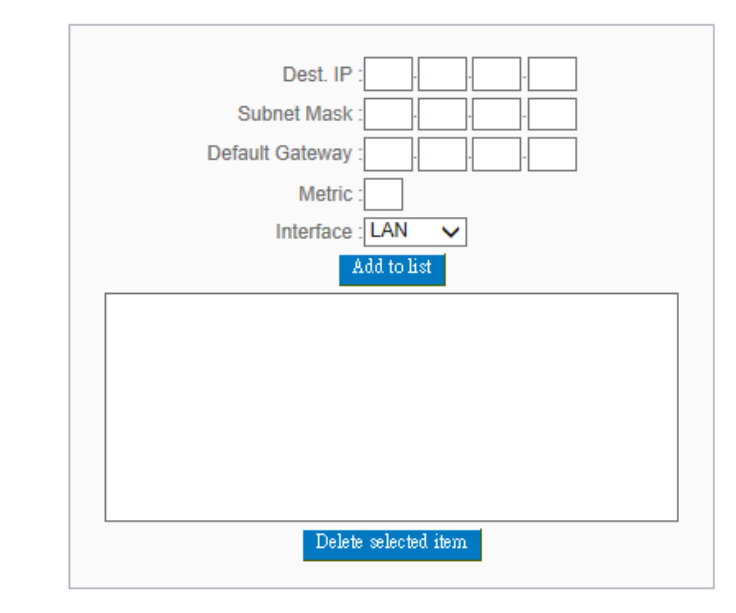

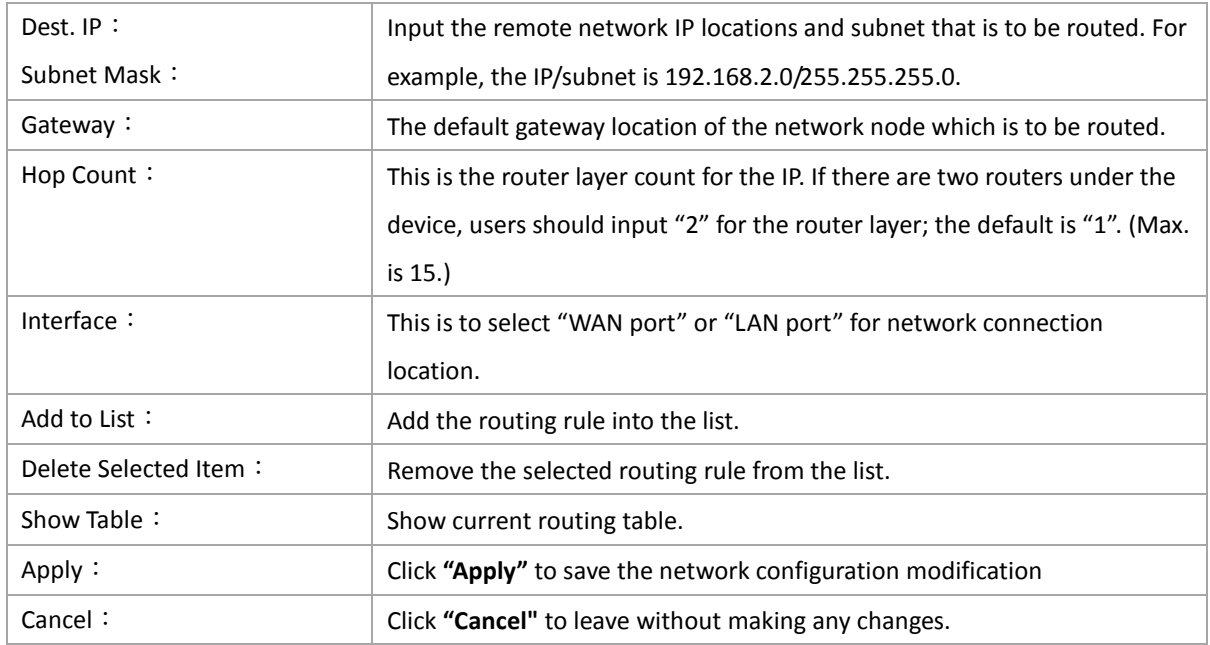
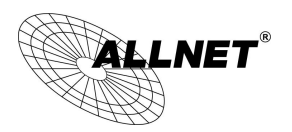

#### 11.4 One to One NAT

As both the device and ATU-R need only one actual IP, if ISP issued more than one actual IP (such as eight ADSL static IP addresses or more), users can map the remaining real IP addresses to the intranet PC virtual IP addresses. These PCs use private IP addresses in the Intranet, but after having One to One NAT mapping, these PCs will have their own public IP addresses.

For example, if there are more than 2 web servers requiring public IP addresses, administrators can map several public IP addresses directly to internal private IP addresses.

Example:Users have five available IP addresses - 210.11.1.1~5, one of which, 210.11.1.1, has been configured as a real IP for WAN, and is used in NAT. Users can respectively configure the other four real IP addresses for Multi-DMZ, as follows:

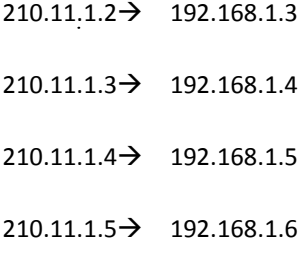

### Attention !

The device WAN IP address can not be contained in the One-to-One NAT IP configuration.

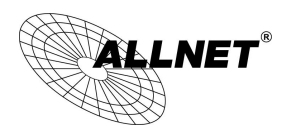

#### Enable One-to-One NAT

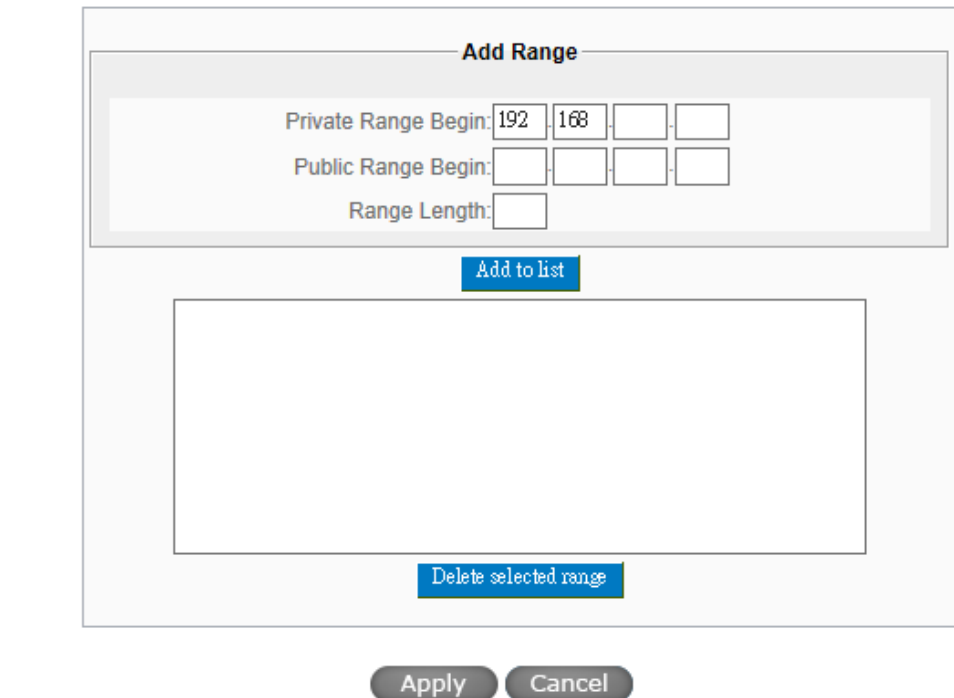

#### **O** One to One NAT

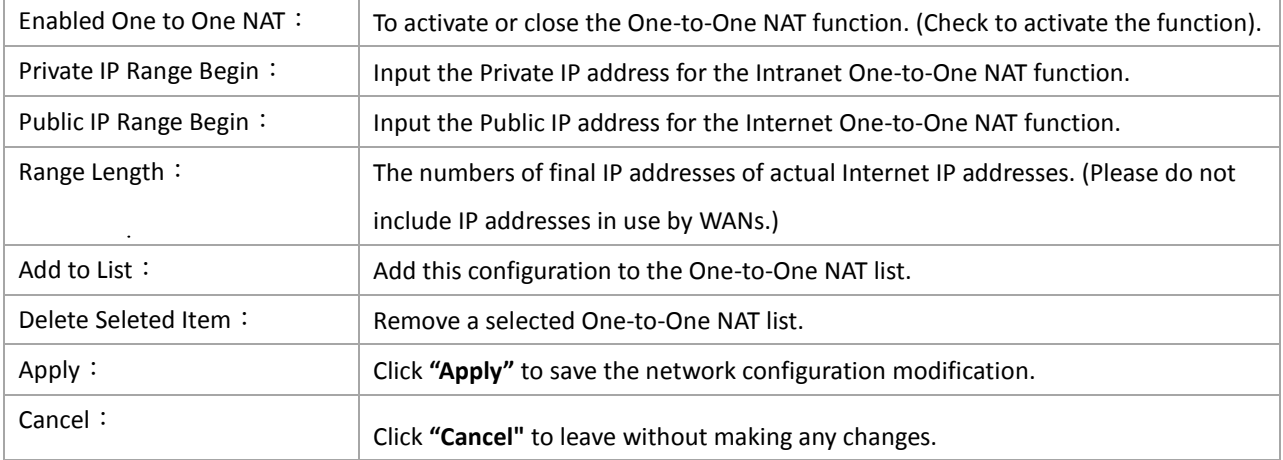

#### Attention !

One-to-One NAT mode will change the firewall working mode. If this function has been set up, the Internet IP server or PC which is mapped with a LAN port will be exposed on the Internet. To prevent Internet users from actively connecting with the One-on-One NAT server or PC, please set up a proper denial rule for access, as

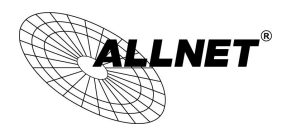

described Firewall.

10.5 DDNS- Dynamic Domain Name Service

**DDNS** supports the dynamic web address transfer for NOIP DDNS、DynDNS. This is for VPN connections to a website that is built with dynamic IP addresses, and for dynamic IP remote control. For example, the actual IP address of an ADSL PPPoE time-based system or the actual IP of a cable modem will be changed from time to time. To overcome this problem for users who want to build services such as a website, it offers the function of dynamic web address transfer. This service can be applied from, dyndns or NOIP ddns .

Also, in order to solve the issue that DDNS server is not stable, the device can update the dynamic IP address with different services at the same time.

#### **O** DDNS Setup

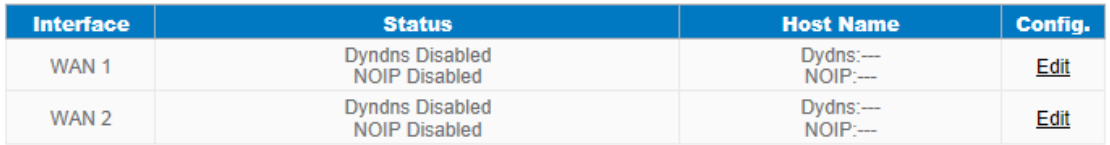

\* The UI might vary from model to model, depending on different product lines.

Select the WAN port to which the configuration is to be edited, for example, WAN 1. Click the hyperlink to enter and edit the settings.

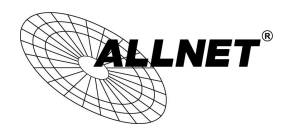

Interface: WAN 1

#### ✔ DynDNS.org

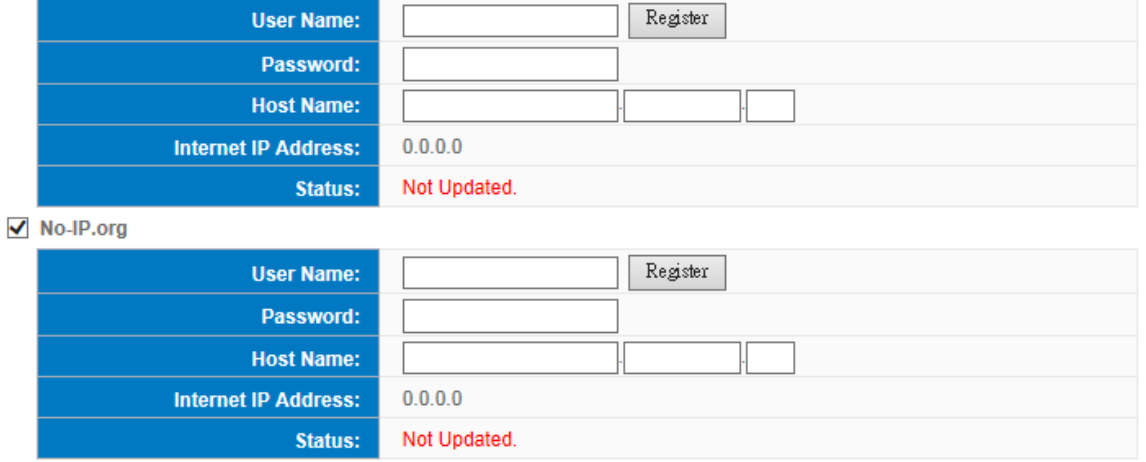

## Apply Cancel

\* The UI might vary from model to model, depending on different product lines.

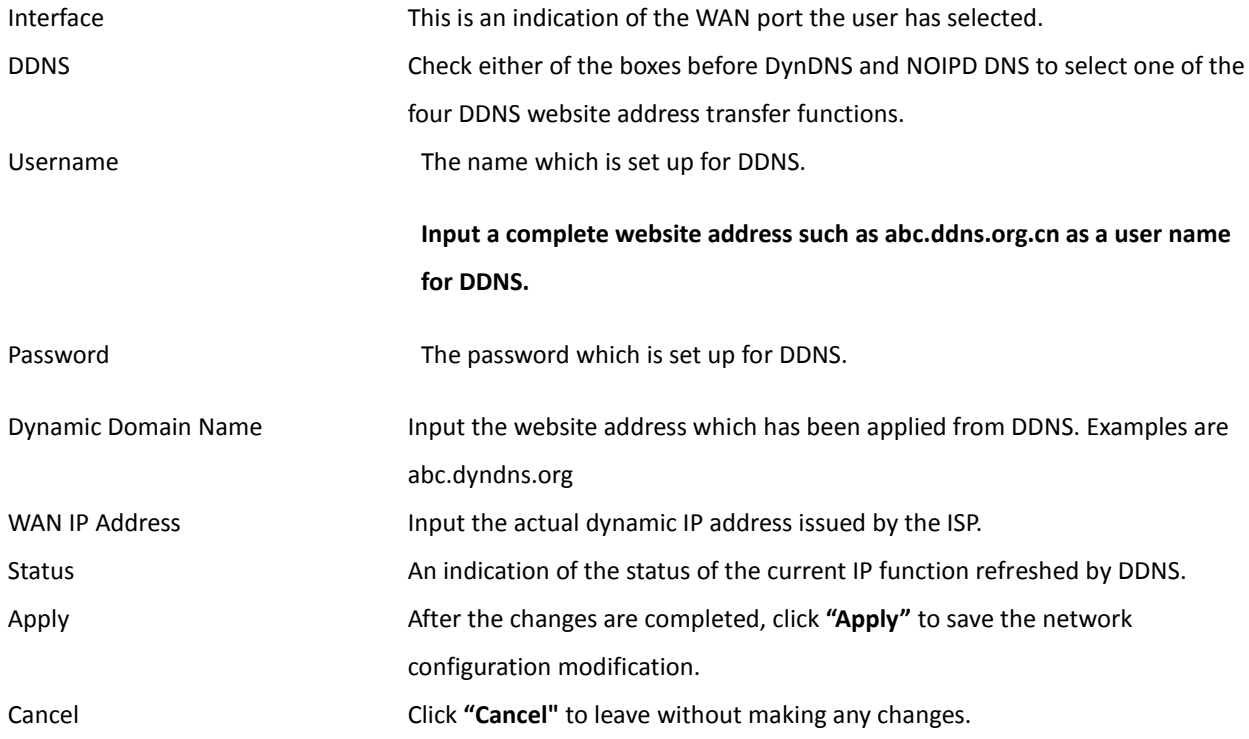

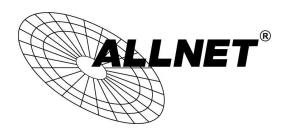

#### 11.6 MAC Clone

Some ISP will request for a fixed MAC address (network card physical address) for distributing IP address, which is mostly suitable for cable mode users. Users can input the network card physical address (MAC address: 00-xx-xx-xx-xx-xx) here. The device will adopt this MAC address when requesting IP address from ISP.

#### **O** MAC Clone

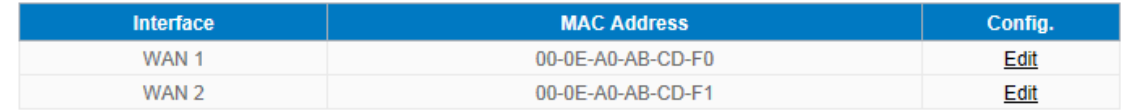

Select the WAN port to which the configuration is to be edited; click the hyperlink to enter and edit its configuration. Users can input the MAC address manually. Press "Apply" to save the setting, and press "Cancel" to remove the setting.

Default MAC address is the WAN MAC address.

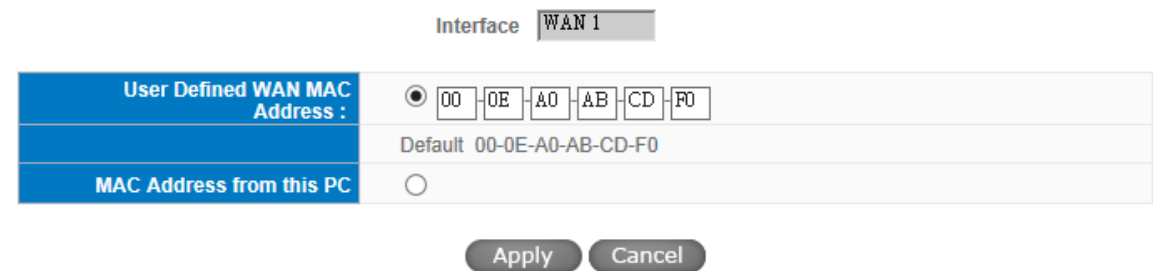

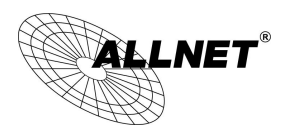

#### **11.7 USB Storage**

By using FTP Client software or SAMBA, users are able to access the files stored in the USB Storage device

(FAT32/NTFS) after being inserted to the USB port on the router.

The USB LED notification will light up after the storage device has been inserted into the USB port. The status of the USB Storage settings can be seen after logging in to the router.

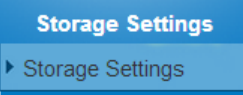

#### **O** Status

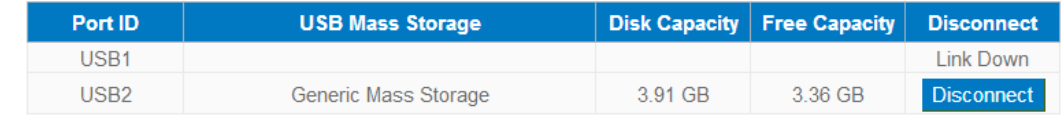

#### **Status**:

Link Down: The USB port does not detect the device or there are no devices plugged into the port.

Disconnect: An USB Storage device is plugged into the port, clicking on "Disconnect" will disconnect the device.

## 11-7-1 FTP Service

The FTP Service functionality is enabled by default, ony the seup of an user account is required to use the service. Please use an FTP Client software to use the service.

- $\triangleright$  The FTP Server IP is the same as the Router IP.
- $\triangleright$  The default service port is 21.

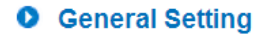

FTP Service © Enabled © Disabled

(1) User Account setup

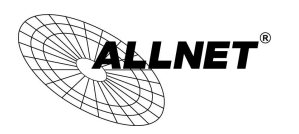

#### **O** User Management

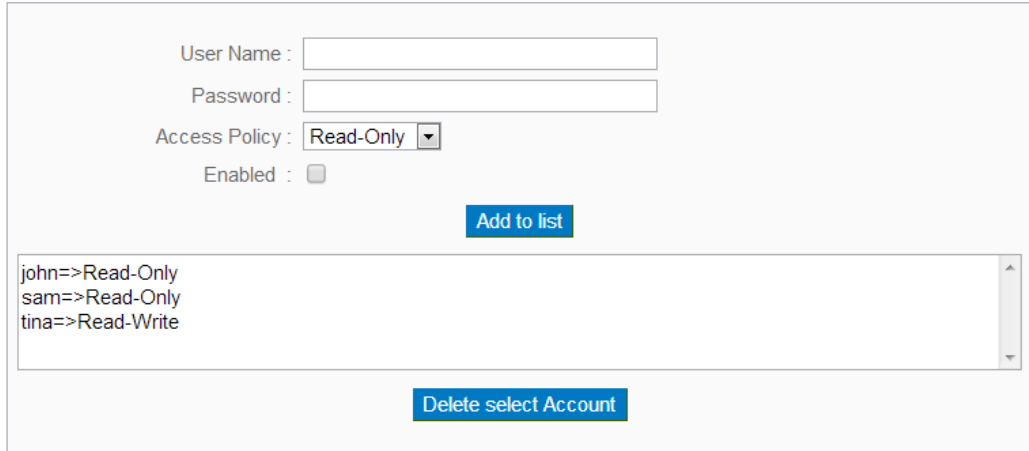

- $\triangleright$  User name: User name of the account for both FTP and SAMBA Services.
- Password: Password of the account for both FTP and SAMBA Services. Must contain at least 5 characters.
- > Access Policy:
	- read only: User can only read the files in the USB Storge device.
	- read-write: User can add, read, or delete the files stored in the device.
- $\triangleright$  Enabled: Check this box to enable the rule.

## (2) Guest Account Setup

Guest Access is for providing guests (username: Guest) access to the files within the USB Storage without requiring a password. The default setting for this function is disabled. There are only two permissions for this function.

**Guest Access** C Read-Write C Read-Only C Disabled

- $\triangleright$  read only: Users can only read from the storage device.
- $\triangleright$  read-write: Users can add, read, or delete the files stored in the device.

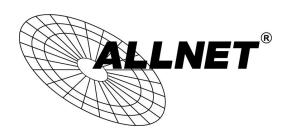

## (3) Advanced Settings

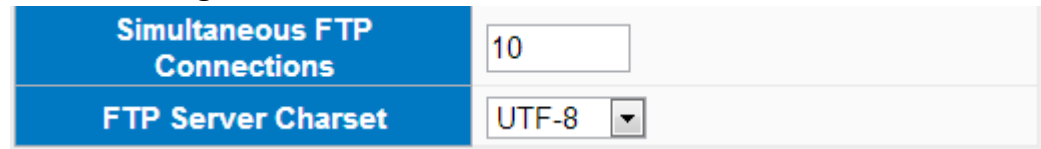

Simultaneous FTP Connection: Total number of client connections the FTP Server can accept at the same time.

FTP Service Charset: FTP Server Character set, the selections are UFT8, GB2312 and BIG5.

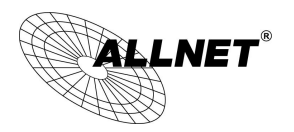

## 11-7-2 SAMBA

SAMBA Service functionality is enabled by default, only the setup of an user account is required to use the service.

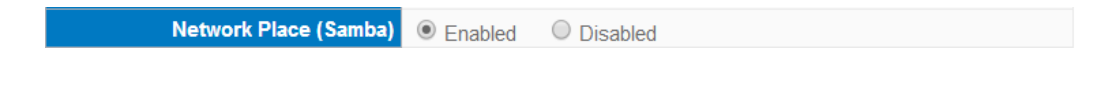

## (1) User Account Setup

**O** User Management

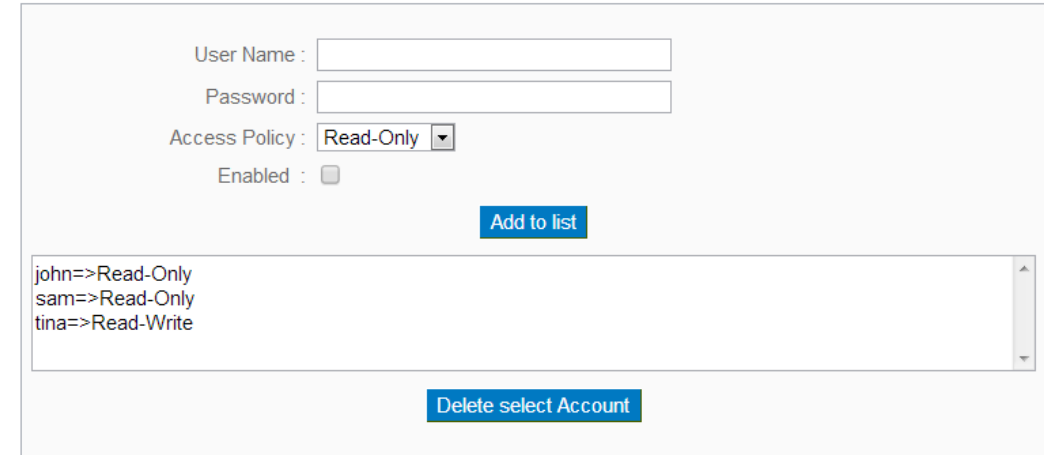

 $\triangleright$  User name: User name of the account for both FTP and SAMBA Services.

Password: Password of the account for both FTP and SAMBA Services. Must contain at least 5 characters.

- > Access Policy:
	- read only: Users can only read from the storage device.
	- read-write: Users can add, read, or delete the files stored in the device.
- $\triangleright$  Enabled: Check this box to enable the rule.

## (2) Guest Account Setup

Guest Access C Read-Write C Read-Only © Disabled

Guest Access is for providing guests (username: Guest) access to the files within the USB Storage without requiring a password. The default setting for this function is disabled. There are only two permissions for this function.

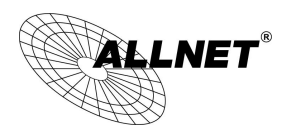

- $\triangleright$  read only: Users can only read from the storage device.
- $\triangleright$  read-write: Users can add, read, or delete the files stored in the device.

## (3) Advanced Settings

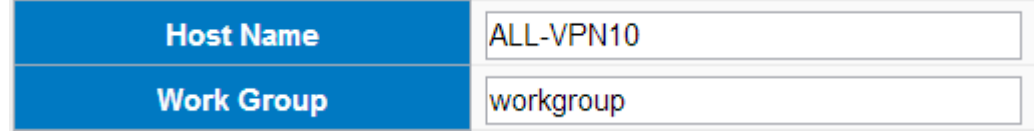

- $\triangleright$  Host Name: The name for the router.
- $\triangleright$  Work Group: The name of the workgroup to join or show in the network.

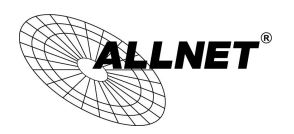

## XIV. System Tool

This chapter introduces the management tool for controlling the device and testing network connection.

For security consideration, we strongly suggest to change the password. Password and Time setting is in Chapter 5.2.

#### 12.1 Diagnostic

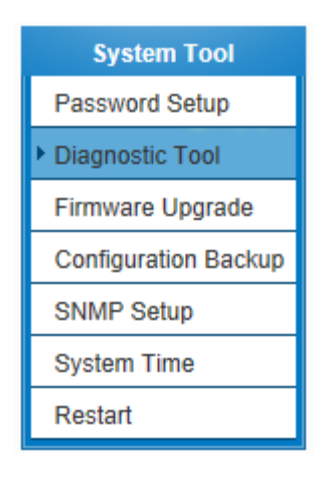

The device provides a simple online network diagnostic tool to help users troubleshoot network-related problems. This tool includes **DNS Name Lookup** (Domain Name Inquiry Test) and **Ping (Packet Delivery/Reception Test)**.

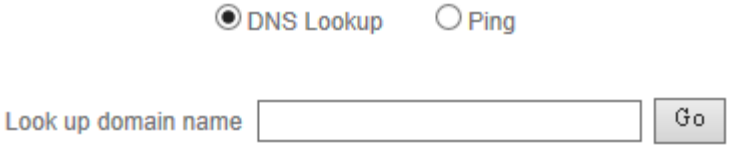

#### DNS Lookup

On this test screen, please enter the host name of the network users want to test. For example, users may enter [www.abc.com](http://www.abc.com/) and press "Go" to start the test. The result will be displayed on this page.

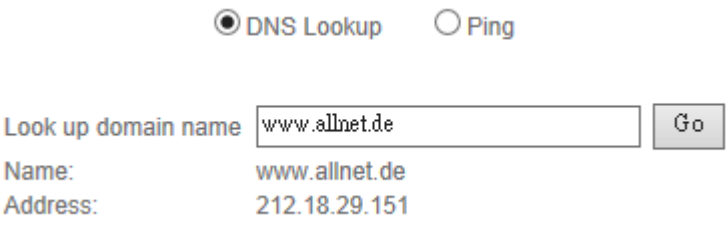

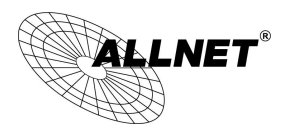

Ping

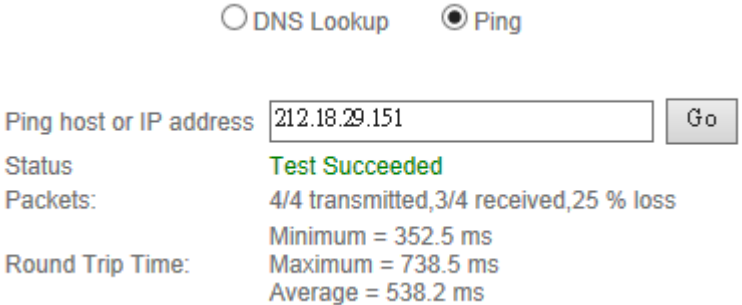

This item informs users of the status quo of the outbound session and allows the user to know the existence of computers online.

On this test screen, please enter the host IP that users want to test such as 192.168.5.20. Press "Go" to start the test. The result will be displayed on this screen.

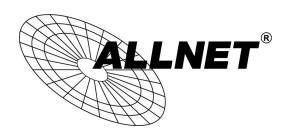

12.2 Firmware Upgrade

Users may directly upgrade the device firmware on the Firmware Upgrade page. Please confirm all information about the software version in advance. Select and browse the software file, click **"Firmware Upgrade Right Now"** to complete the upgrade of the designated file.

Note !

Please read the warning before firmware upgrade.

Users must not exit this screen during upgrade. Otherwise, the upgrade may fail.

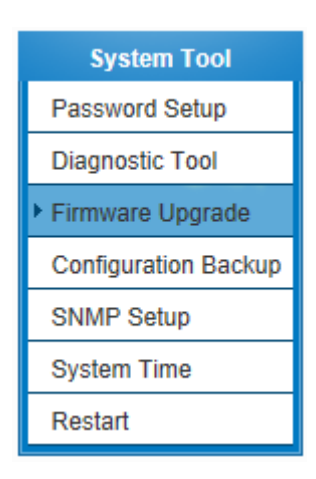

#### **O** Firmware Upgrade

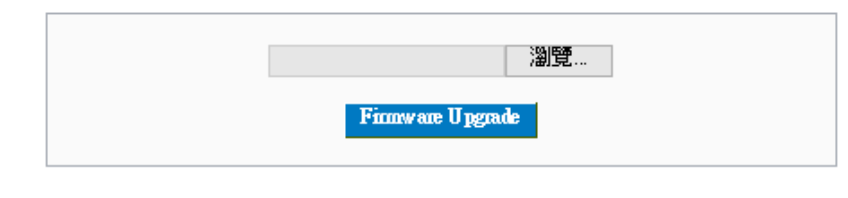

Warning 1. Choosing previous firmware versions will restore all settings to default.

- 2. Firmware upgrading may take a few minutes, don't turn off power or press reset.
- 3. Don't close the window or disconnect during upgrading process.
- 4. Please suspend on-line traffics when upgrading the new firmware.

Firmware Version: v1.0.0.4 (Oct 23 2013 09:02:42)

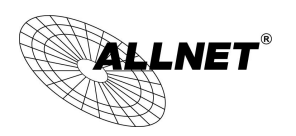

#### 12.3 Configuration Backup

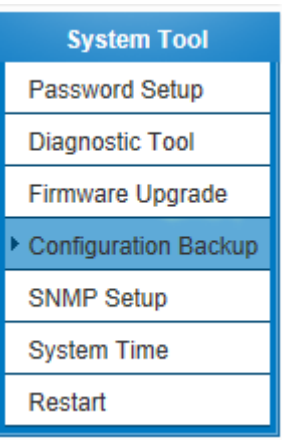

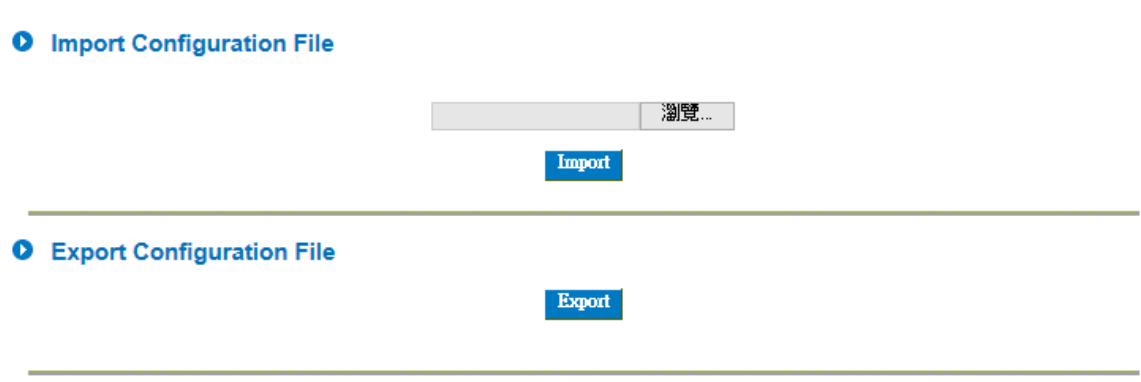

Import Configuration File:

This feature allows users to integrate all backup content of parameter settings into the device. Before upgrade, confirm all information about the software version. Select and browse the backup parameter file: "config.exp." Select the file and click "**Import**" to import the file.

Export Configuration File:

This feature allows users to backup all parameter settings. Click "Export" and select the location to save the "config.exp" file.

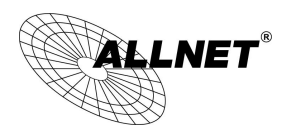

#### 12.4 SNMP

Simple Network Management Protocol (SNMP) refers to network management communications protocol and it is also an important network management item. Through this SNMP communications protocol, programs with network management (i.e. SNMP Tools-HP Open View) can help communications of real-time management. The device supports standard SNMP v1/v2c and is consistent with SNMP network management software so as to get hold on to the operation of the online devices and the real-time network information.

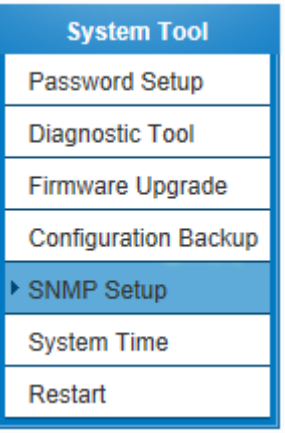

## **O** SNMP Setup

Enabled SNMP

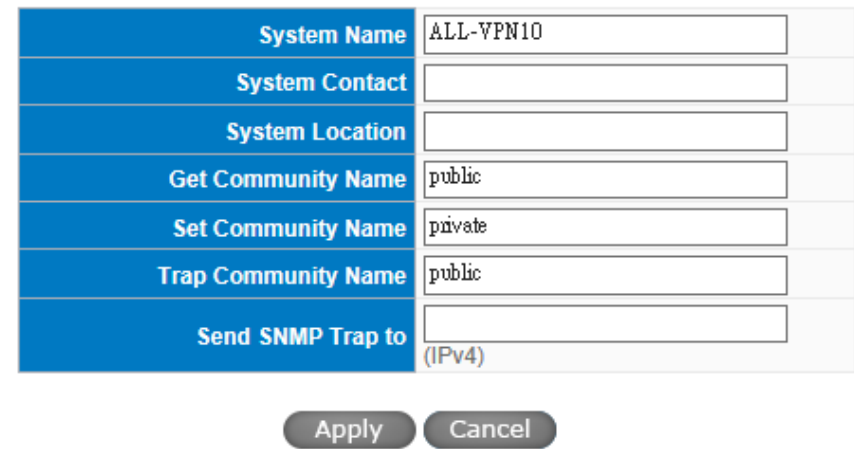

\* The UI might vary from model to model, depending on different product lines.

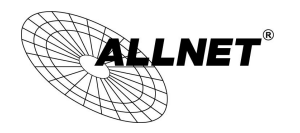

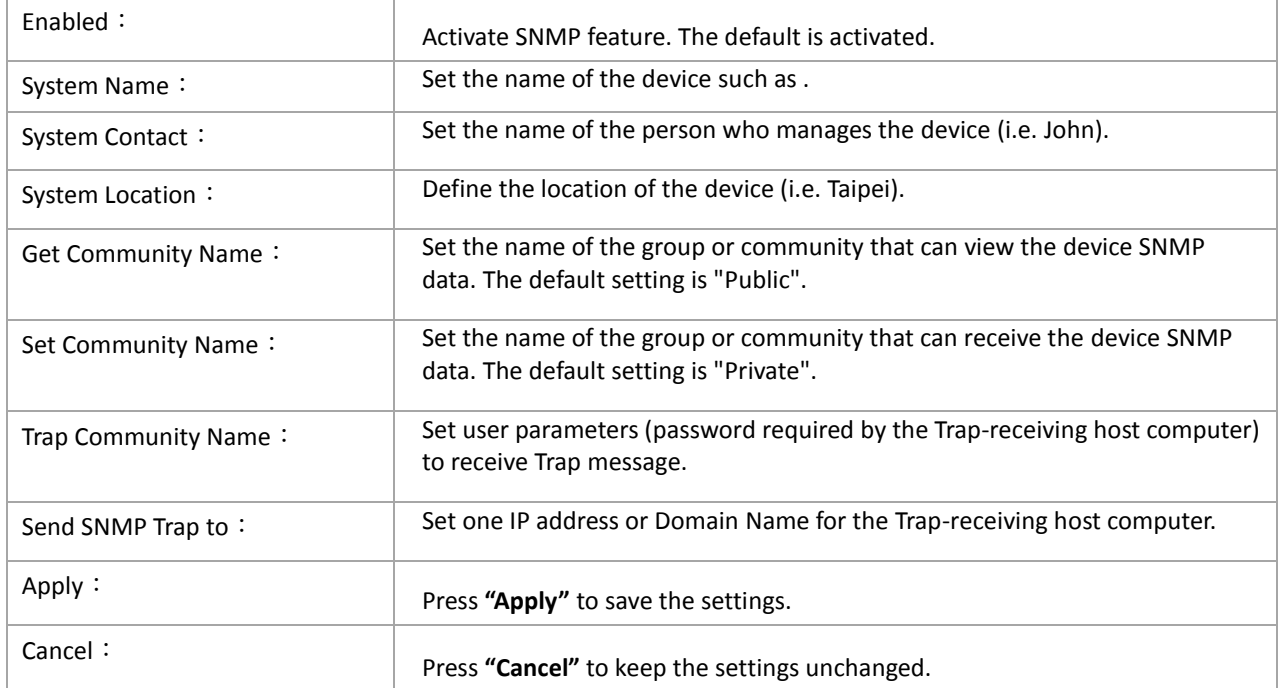

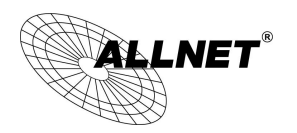

#### 12.5 System Recover

Users can restart the device with System Recover button.

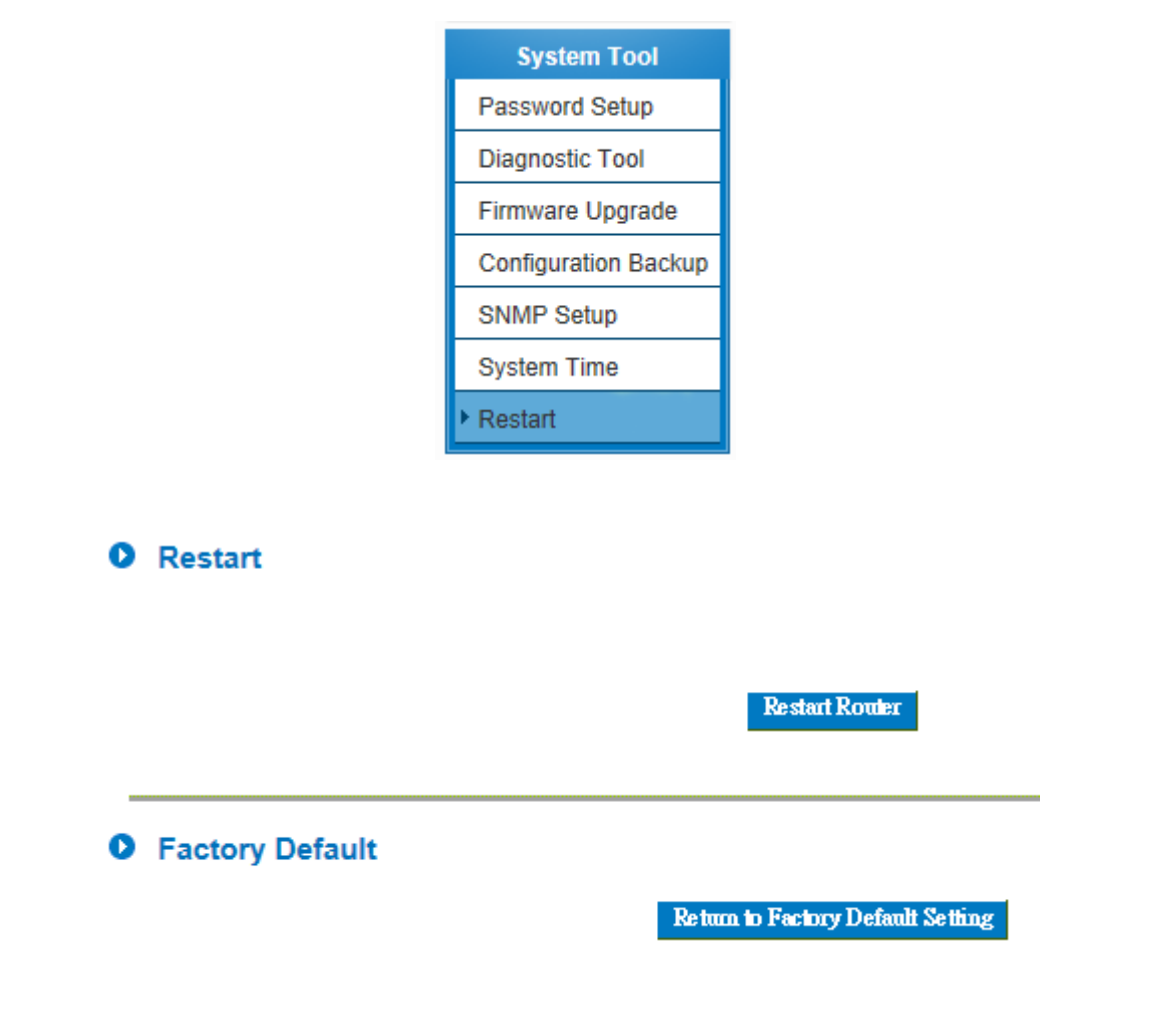

#### System Recover

As the figure below, if clicking "Restart Router" button, the dialog block will pop out, confirming if users would like to restart the device.

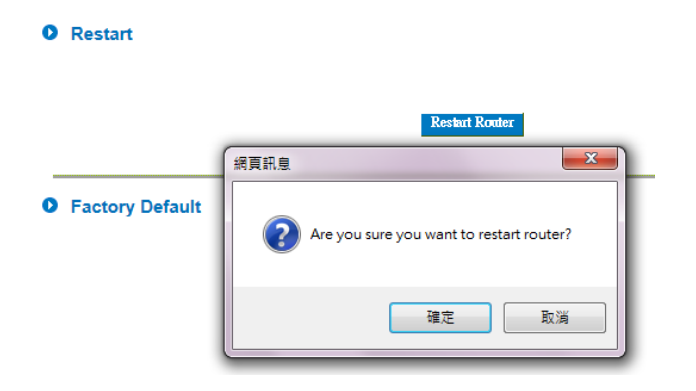

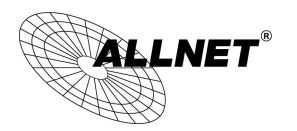

Return to Factory Default Setting

If clicking "Return to Factory Default Setting, the dialog block will pop out, if the device will return to factory default.

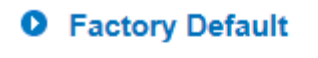

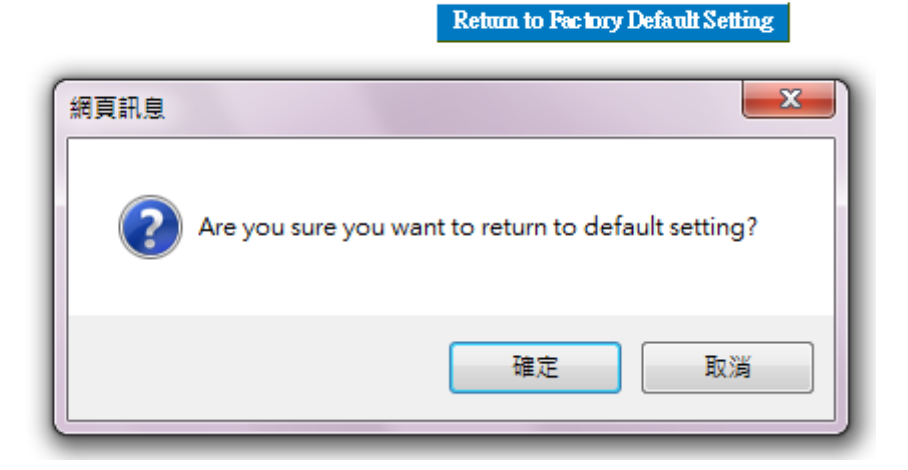

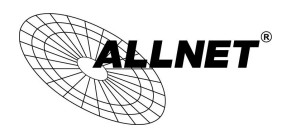

## XV. Log

From the log management and look up, we can see the relevant operation status, which is convenient for us to facilitate the setup and operation.

#### 13.1 System Log

Its system log offers three options: system log, E-mail alert, and log setting.

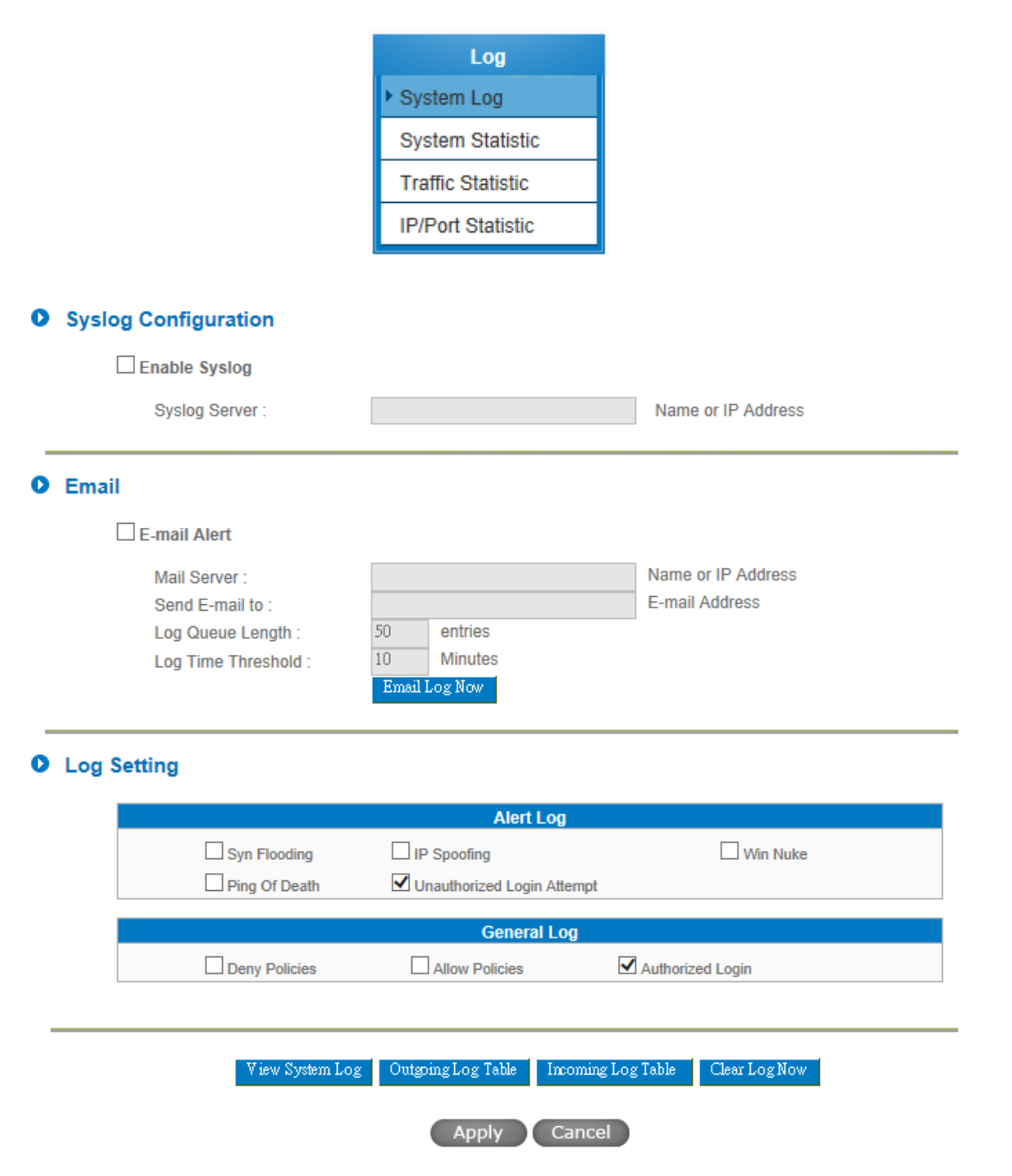

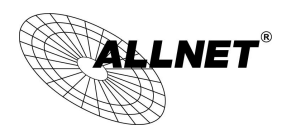

#### System Log

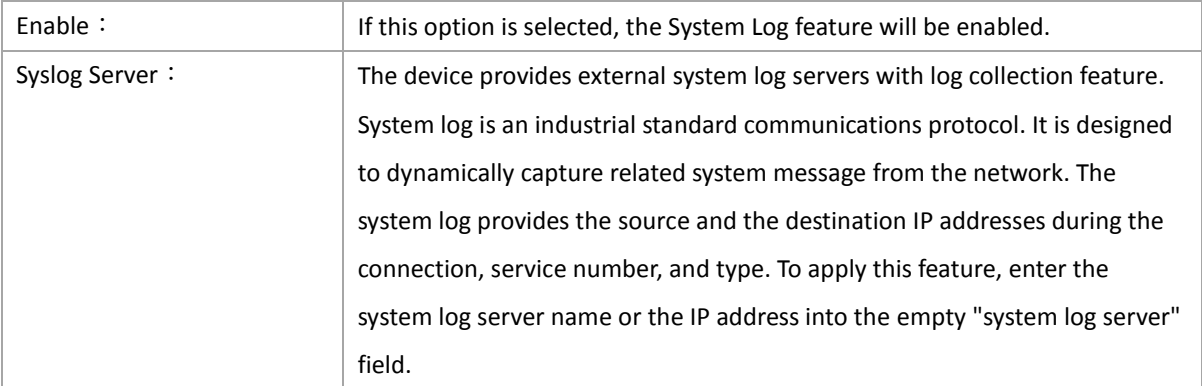

#### Log Setting

## **O** Log Setting

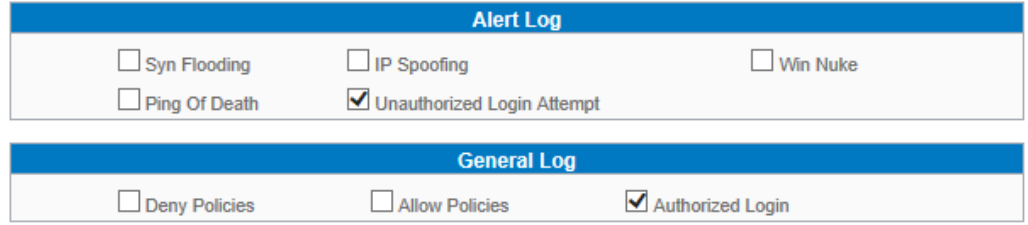

## Alert Log

The device provides the following warning message. Click to activate these features: Syn Flooding, IP Spoofing, Win Nuke, Ping of Death / Unauthorized Login Attempt.

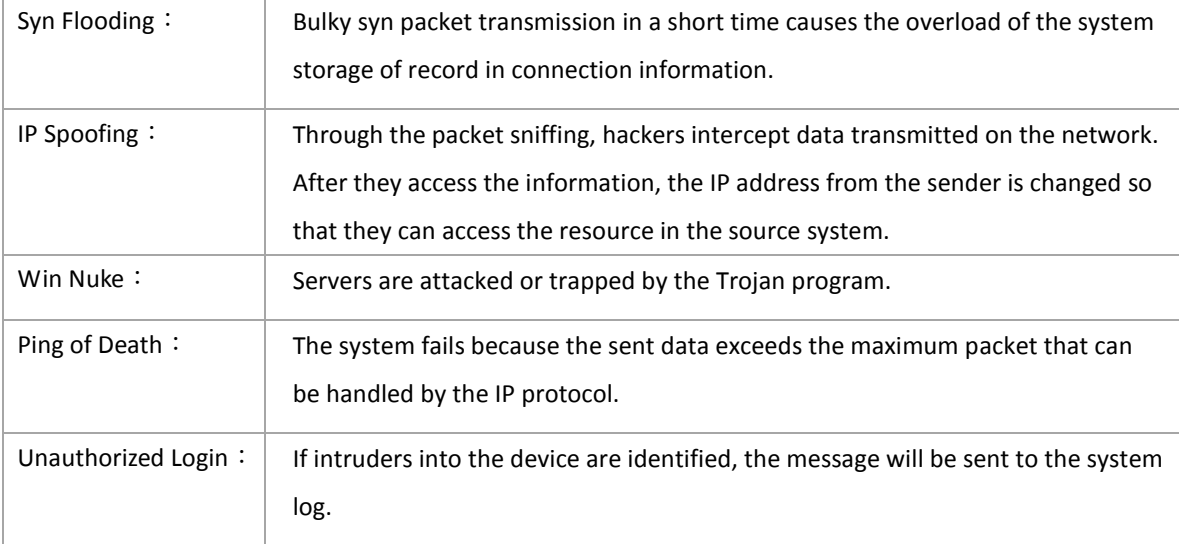

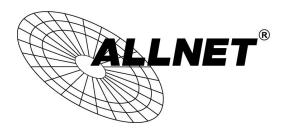

General Log

The device provides the following warning message. Click to activate the feature. System error message, blocked regulations, regulation of passage permission, system configuration change and registration verification.

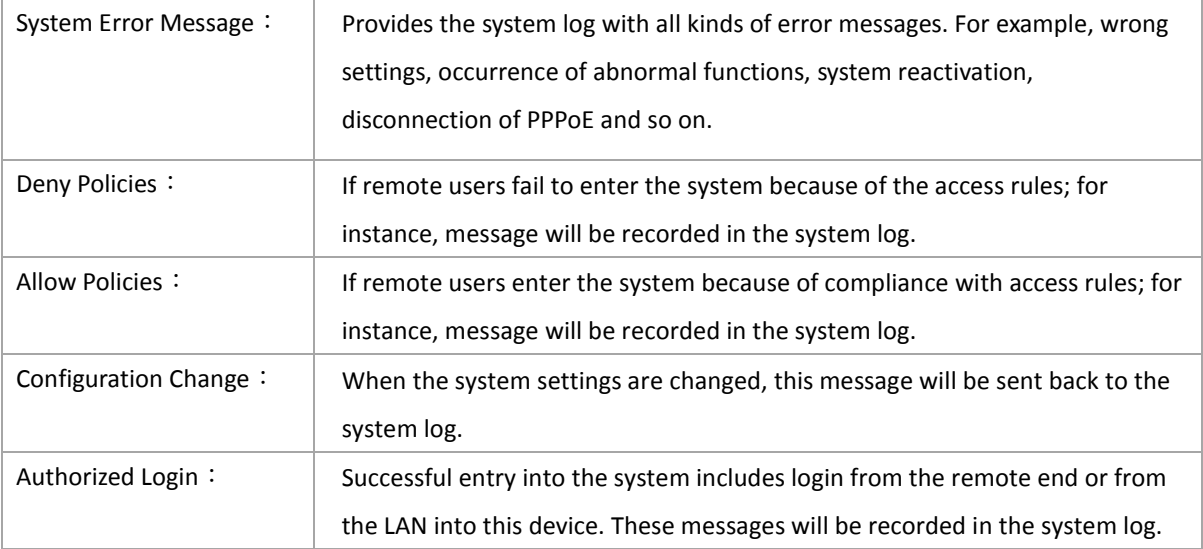

The following is the description of the four buttons allowing online inquiry into the log.

#### View System Log:

This option allows users to view system log. The message content can be read online via the device. They include **All Log, System Log, Access Log, and Firewall Log**, which is illustrated as below.

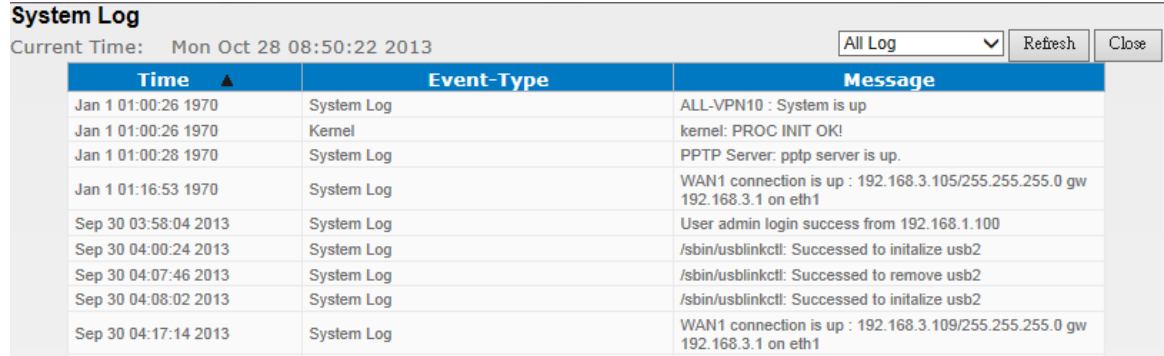

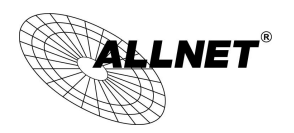

#### 13.2 System Statistic

The device has the real-time surveillance management feature that provides system current operation information such as port location, device name, current WAN link status, IP address, MAC address, subnet mask, default gateway, DNS, number of received/ sent/ total packets , number of received/ sent/ total Bytes, Received and Sent Bytes/Sec., total number of error packets received, total number of the packets dropped, number of session, number of the new Session/Sec., and upstream as well as downstream broadband usage (%).

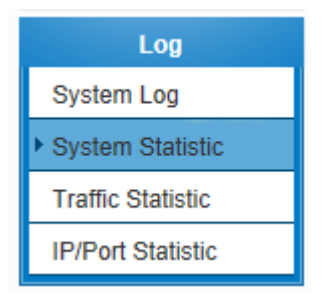

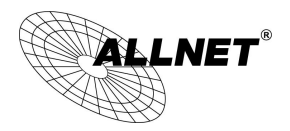

## **O** System Statistic

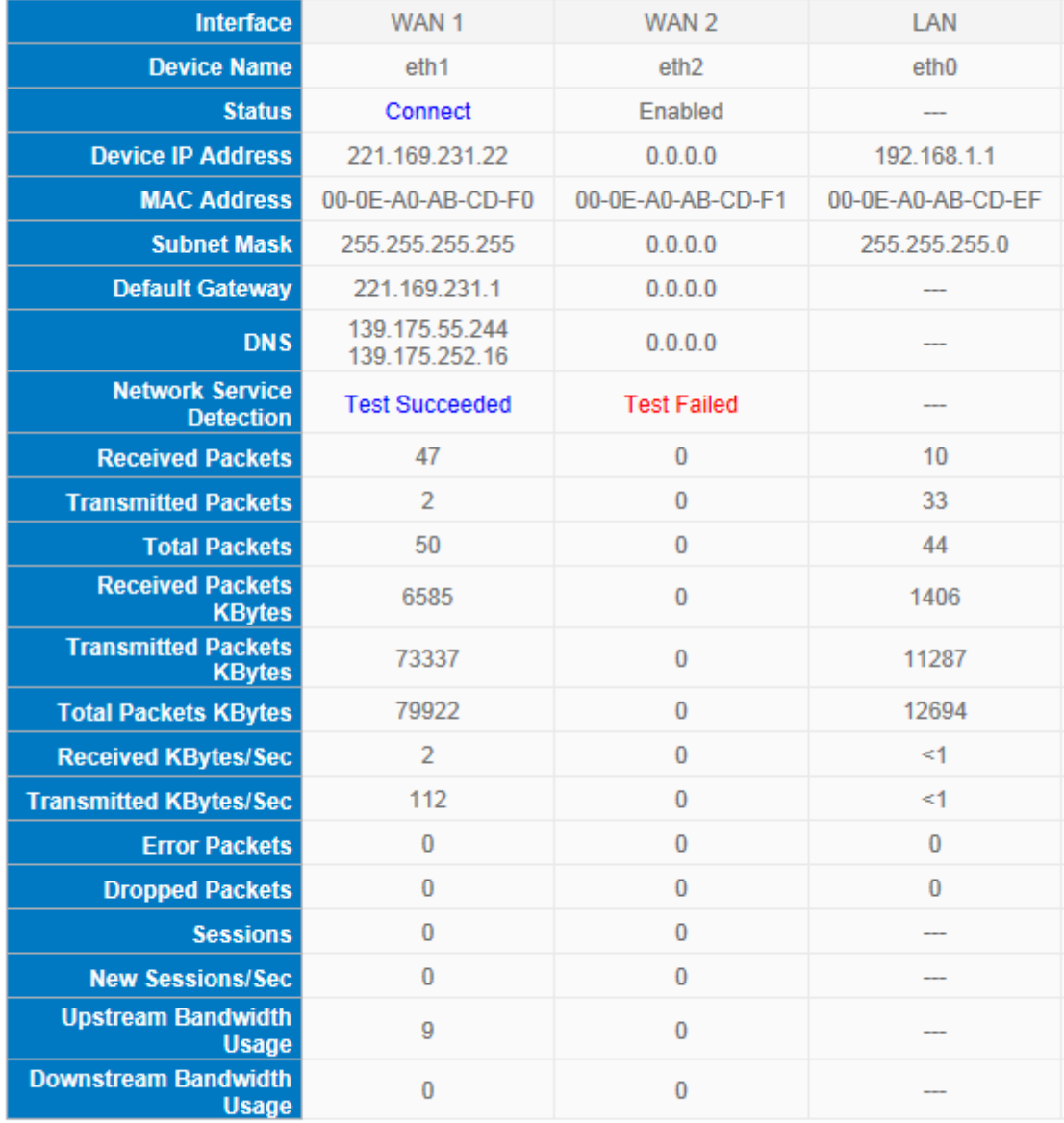

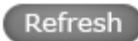

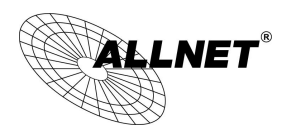

#### 13.3 Traffic Statistic

Six messages will be displayed on the **Traffic Statistic** page to provide better traffic management and control.

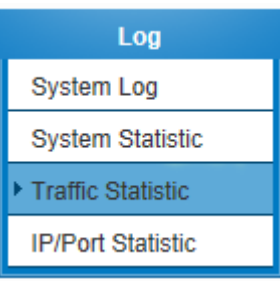

#### **O** Traffic Statistic

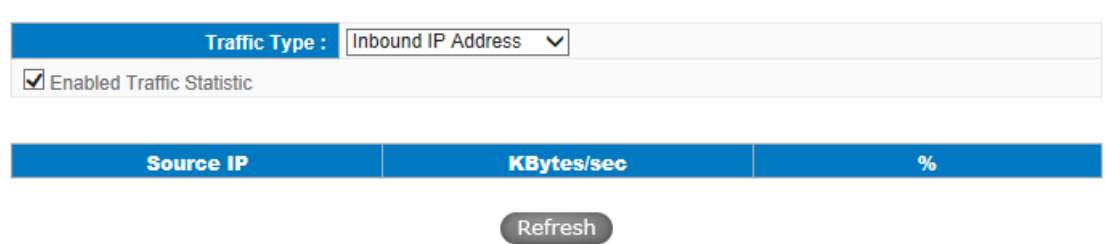

#### 13.4 IP/ Port Statistic

The device allows administrators to inquire a specific IP (or from a specific port) about the addresses that this IP had visited, or the users (source IP) who used this service port. This facilitates the identification of websites that needs authentication but allows a single WAN port rather than Multi-WANs. Administrators may find out the destination IP for protocol binding to solve this login problem. For example, when certain port software is denied, inquiring about the IP address of this specific software server port may apply this feature. Moreover, to find out BT or P2P software, users may select this feature to inquire users from the port.

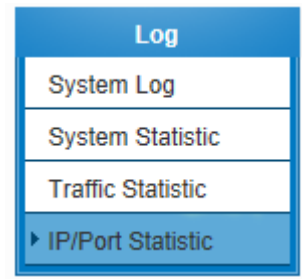

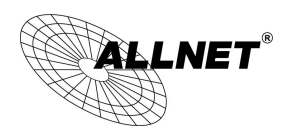

#### **O** IP/Port Statistic

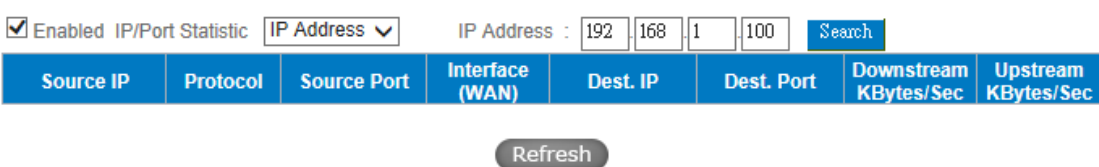

## Specific IP Status:

Enter the IP address that users want to inquire, and then the entire destination IP connected to remote devices as well as the number of ports will be displayed.

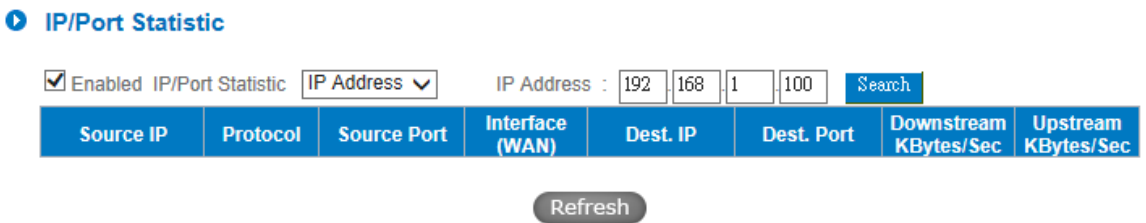

#### Specific Port Status:

Enter the service port number in the field and IP that are currently used by this port will be displayed.

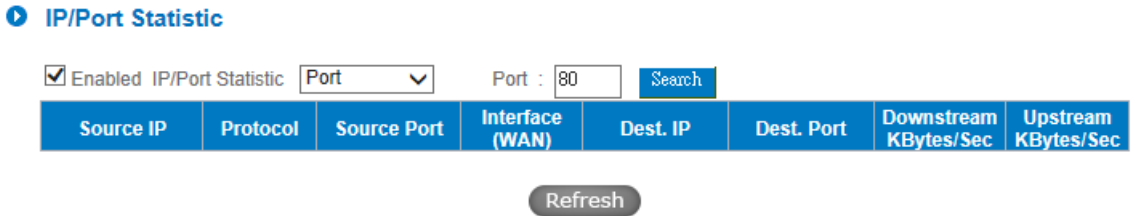

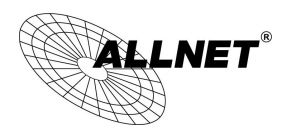

## XVI. Log out

On the top right corner of the web- based UI, there is a Logout button. Click on it to log out of the webbased UI. To enter next time, open the Web browser and enter the IP address, user name and password to log in.

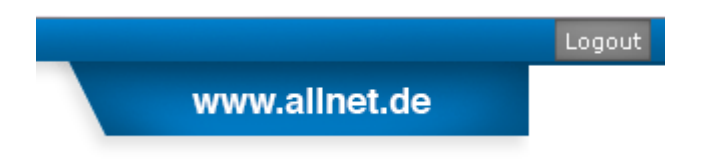

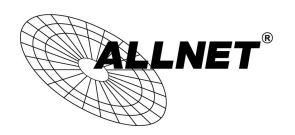

## Appendix I: Technical Support Information

Official Website

[http://www.allnet.de](http://www.allnet.de/)

Support:

E- mail: [support@allnet.de](mailto:support@allnet.de)

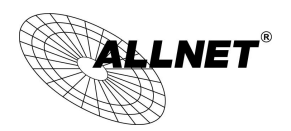

### Appendix II Federal Communication Commission Interference Statement

This device complies with Part 15 of the FCC Rules. Operation is subject to the following two conditions: (1) This device may not cause harmful interference, and (2) this device must accept any interference received, including interference that may cause undesired operation.

This equipment has been tested and found to comply with the limits for a Class B digital device, pursuant to Part 15 of the FCC Rules. These limits are designed to provide reasonable protection against harmful interference in a residential installation. This equipment generates, uses and can radiate radio frequency energy and, if not installed and used in accordance with the instructions, may cause harmful interference to radio communications. However, there is no guarantee that interference will not occur in a particular installation. If this equipment does cause harmful interference to radio or television reception, which can be determined by turning the equipment off and on, the user is encouraged to try to correct the interference by one of the following measures:

- Reorient or relocate the receiving antenna.
- Increase the separation between the equipment and receiver.
- Connect the equipment into an outlet on a circuit different from that

to which the receiver is connected.

Consult the dealer or an experienced radio/TV technician for help.

FCC Caution: Any changes or modifications not expressly approved by the party responsible for compliance could void the user's authority to operate this equipment.

This transmitter must not be co-located or operating in conjunction with any other antenna or transmitter.

#### **Radiation Exposure Statement:**

This equipment complies with FCC radiation exposure limits set forth for an uncontrolled environment. This equipment should be installed and operated with minimum distance 20cm between the radiator & your body.

Note: The country code selection is for non-US model only and is not available to all US model. Per FCC regulation, all WiFi product marketed in US must fixed to US operation channels only.

Europe – EU Declaration of Conformity

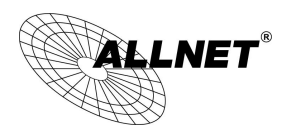

This device complies with the essential requirements of the R&TTE Directive 1999/5/EC. The following test methods have been applied in order to prove presumption of conformity with the essential requirements of the R&TTE Directive 1999/5/EC:

EN 60950-1: 2006+A11: 2009+A1: 2010+A12: 2011 Safety of Information Technology Equipment

#### EN 300 328 V1.7.1: 2006

Electromagnetic compatibility and Radio spectrum Matters (ERM); Wideband Transmission systems; Data transmission equipment operating in the 2,4 GHz ISM band and using spread spectrum modulation techniques; Harmonized EN covering essential requirements under article 3.2 of the R&TTE Directive

#### EN 301 489-1 V1.8.1: 2008

Electromagnetic compatibility and Radio Spectrum Matters (ERM); ElectroMagnetic Compatibility (EMC) standard for radio equipment and services; Part 1: Common technical requirements

#### EN 301 489-17 V2.1.1 2009

Electromagnetic compatibility and Radio spectrum Matters (ERM); ElectroMagnetic Compatibility (EMC) standard for radio equipment and services; Part 17: Specific conditions for 2,4 GHz wideband transmission systems.

This device is a wideband transmission system (transceiver), intended for use in all EU member states and EFTA countries, except in France and Italy where restrictive use applies.

In Italy the end-user should apply for a license at the national spectrum authorities in order to obtain authorization to use the device for setting up outdoor radio links and/or for supplying public access to telecommunications and/or network services.

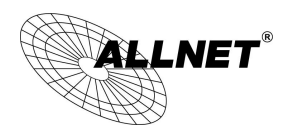

## **ALLNET GPL Code Statement**

This ALLNET product includes software code developed by third parties, including software code subject to the GNU General Public License ("GPL") or GNU Lesser General Public License ("LGPL"). As applicable, the terms of the GPL and LGPL, and information on obtaining access to the GPL code and LGPL code used in this product, are available to you at:

### <http://www.allnet.de/gpl.html>

The GPL code and LGPL code used in this product is distributed WITHOUT ANY WARRANTY and is subject to the copyrights of one or more authors. For details, see the GPL code and the LGPL code for this product and the terms of the GPL and LGPL.

## **Written offer for GPL and LGPL source code**

Where such specific license terms entitle you to the source code of such software, ALLNET will provide upon written request via e-mail and/or traditional paper mail the applicable GPL and LGPL source code files via CD-ROM for a nominal cost to cover shipping and media charges as allowed under the GPL and LGPL. Email:

support@allnet.de

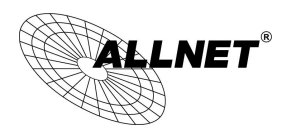

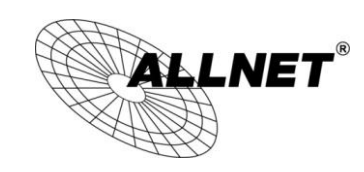

#### **CE-Declaration of Conformity**

For the following equipment:

Germering, 11th of October, 2013

## **VPN/Firewall WLAN-N WAN Router**

# **ALL-VPN10**

The safety advice in the documentation accompanying the products shall be obeyed. The conformity to the above directive is indicated by the CE sign on the device.

The Allnet ALL-VPN10 conforms to the Council Directives of 2004/108/EC.

This equipment meets the following conformance standards:

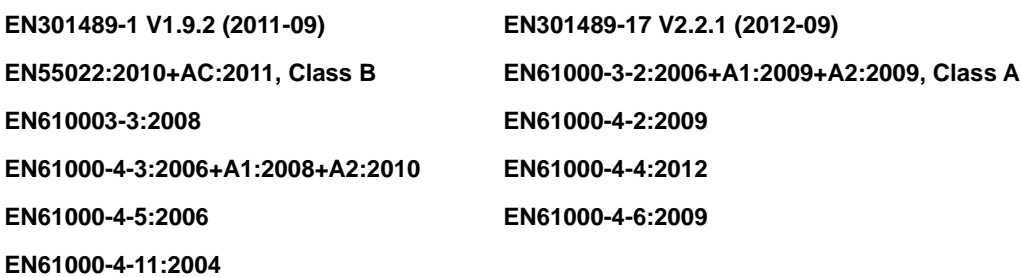

This equipment is intended to be operated in all countries.

This declaration is made by ALLNET Computersysteme GmbH Maistraße 2 82110 Germering Germany

Germering, 11.10.2013

**Wolfgang Marcus Bauer** 

CFO